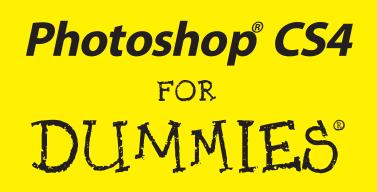

**by Peter Bauer** 

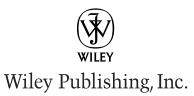

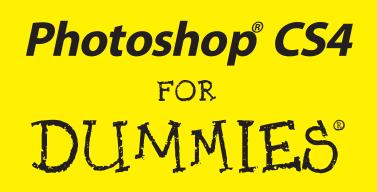

**by Peter Bauer** 

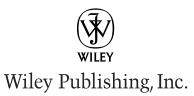

Photoshop<sup>®</sup> CS4 For Dummies<sup>®</sup> Published by Wiley Publishing, Inc. 111 River Street Hoboken, NJ 07030-5774

www.wiley.com

Copyright © 2008 by Wiley Publishing, Inc., Indianapolis, Indiana

Published by Wiley Publishing, Inc., Indianapolis, Indiana

Published simultaneously in Canada

No part of this publication may be reproduced, stored in a retrieval system or transmitted in any form or by any means, electronic, mechanical, photocopying, recording, scanning or otherwise, except as permitted under Sections 107 or 108 of the 1976 United States Copyright Act, without either the prior written permission of the Publisher, or authorization through payment of the appropriate per-copy fee to the Copyright Clearance Center, 222 Rosewood Drive, Danvers, MA 01923, (978) 750-8400, fax (978) 646-8600. Requests to the Publisher for permission should be addressed to the Legal Department, Wiley Publishing, Inc., 10475 Crosspoint Blvd., Indianapolis, IN 46256, (317) 572-3447, fax (317) 572-4355, or online at http://www.wiley.com/go/permissions.

**Trademarks:** Wiley, the Wiley Publishing logo, For Dummies, the Dummies Man logo, A Reference for the Rest of Us!, The Dummies Way, Dummies Daily, The Fun and Easy Way, Dummies.com, and related trade dress are trademarks or registered trademarks of John Wiley & Sons, Inc. and/or its affiliates in the United States and other countries, and may not be used without written permission. Adobe and Photoshop are registered trademarks of Adobe Systems Incorporated. All other trademarks are the property of their respective owners. Wiley Publishing, Inc., is not associated with any product or vendor mentioned in this book.

LIMIT OF LIABILITY/DISCLAIMER OF WARRANTY: THE PUBLISHER AND THE AUTHOR MAKE NO REP-RESENTATIONS OR WARRANTIES WITH RESPECT TO THE ACCURACY OR COMPLETENESS OF THE CONTENTS OF THIS WORK AND SPECIFICALLY DISCLAIM ALL WARRANTIES, INCLUDING WITHOUT LIMITATION WARRANTIES OF FITNESS FOR A PARTICULAR PURPOSE. NO WARRANTY MAY BE CRE-ATED OR EXTENDED BY SALES OR PROMOTIONAL MATERIALS. THE ADVICE AND STRATEGIES CON-TAINED HEREIN MAY NOT BE SUITABLE FOR EVERY SITUATION. THIS WORK IS SOLD WITH THE UNDERSTANDING THAT THE PUBLISHER IS NOT ENGAGED IN RENDERING LEGAL, ACCOUNTING, OR OTHER PROFESSIONAL SERVICES. IF PROFESSIONAL ASSISTANCE IS REQUIRED, THE SERVICES OF A COMPETENT PROFESSIONAL PERSON SHOULD BE SOUGHT. NEITHER THE PUBLISHER NOR THE AUTHOR SHALL BE LIABLE FOR DAMAGES ARISING HEREFROM. THE FACT THAT AN ORGANIZATION OR WEBSITE IS REFERRED TO IN THIS WORK AS A CITATION AND/OR A POTENTIAL SOURCE OF FUR-THER INFORMATION DOES NOT MEAN THAT THE AUTHOR OR THE PUBLISHER ENDORSES THE INFORMATION THE ORGANIZATION OR WEBSITE MAY PROVIDE OR RECOMMENDATIONS IT MAY MAKE, FURTHER, READERS SHOULD BE AWARE THAT INTERNET WEBSITES LISTED IN THIS WORK MAY HAVE CHANGED OR DISAPPEARED BETWEEN WHEN THIS WORK WAS WRITTEN AND WHEN IT IS READ.

For general information on our other products and services, please contact our Customer Care Department within the U.S. at 800-762-2974, outside the U.S. at 317-572-3993, or fax 317-572-4002.

For technical support, please visit www.wiley.com/techsupport.

Wiley also publishes its books in a variety of electronic formats. Some content that appears in print may not be available in electronic books.

Library of Congress Control Number: 2008934803

ISBN: 978-0-470-32725-8

Manufactured in the United States of America

10 9 8 7 6 5 4 3 2 1

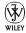

# About the Author

Peter Bauer is best known as the Help Desk Director for the National Association of Photoshop Professionals (NAPP), but he has also authored or coauthored a dozen books on Adobe Photoshop, Illustrator, computer graphics, and photography. Pete is also the host of video-training titles at Lynda.com, a contributing writer for *Photoshop User* and *Layers* magazines, and an award-winning fine-art photographer. An Adobe Certified Expert, he also appears regularly as a member of the Photoshop World Instructor Dream Team. As NAPP Help Desk Director, Pete personally answers thousands of e-mail questions annually about Photoshop and computer graphics. He has contributed to and assisted on such projects as feature film special effects, major book and magazine publications, award-winning Web sites, and fine art exhibitions. He has taught computer graphics at the university level, serves as a computer graphics efficiency consultant for a select corporate clientele, and shoots exclusive photographic portraiture. Pete and his wife, Professor Mary Ellen O'Connell, of the University of Notre Dame Law School, live in South Bend, Indiana. Despite being considered a world-class technogeek, Pete still plays organized ice hockey.

# Dedication

For my wife — I am continually in awe of all you have accomplished and all you continue to accomplish! Your dedication to the law governing armed conflict makes the world a safer and more civilized place.

# Author's Acknowledgments

First, I'd like to thank Bob Woerner and Linda Morris of Wiley, as well as Ron Rockwell and the rest of the superb crew at Wiley that put the book itself together. I'd also like to acknowledge Scott and Kalebra Kelby, Jean Kendra, Larry Becker, Jeff Kelby, and Dave Moser of the National Association of Photoshop Professionals (NAPP), who make my professional life what it is today. With their support, I'm the Help Desk Director for NAPP, and get to share my Photoshop knowledge with tens of thousands of NAPP members and with you. I also thank my Help Desk colleagues Jeanne Rubbo and Rob Sylvan for their support during the development of this book.

Another great group from whom I continue to receive support are my colleagues on the Photoshop World Instructor Dream Team. If you haven't been to Photoshop World, try to make it — soon. Rather than "Photoshop conference" think "Photoshop *festival.*" Where else can you see suits and slackers, side by side, savoring every single syllable? It's more than just training and learning, it's a truly intellectually invigorating environment. (I most especially value the incredibly-stimulating conversations with renowned photographers Vincent Versace and John Paul Caponigro — hail the Söze Society!) I would also like to single out Robb Kerr, one of the original Photoshop World instructors, who continues to inspire me both spiritually and intellectually.

And, of course, I thank my wife, the wonderful Professor Mary Ellen O'Connell of the Notre Dame Law School, for her unwavering support during yet another book project, all the while finishing her own extremely important *The Power and Purpose of International Law* (Oxford University Press).

#### **Publisher's Acknowledgments**

We're proud of this book; please send us your comments through our online registration form located at www.dummies.com/register/.

Some of the people who helped bring this book to market include the following:

#### Acquisitions and Editorial

Project Editor: Linda Morris Senior Acquisitions Editor: Bob Woerner Copy Editor: Linda Morris Technical Editor: Ron Rockwell Editorial Manager: Jodi Jensen Editorial Assistant: Amanda Foxworth Sr. Editorial Assistant: Cherie Case Cartoons: Rich Tennant (www.the5thwave.com)

#### **Composition Services**

Project Coordinator: Katie Key

Layout and Graphics: Reuben W. Davis, Melissa Jester, Ronald Terry, Christine Williams, Erin Zeltner

Proofreaders: Laura Albert, Lisa Stiers

Indexer: Sharon Shock

#### **Publishing and Editorial for Technology Dummies**

Richard Swadley, Vice President and Executive Group Publisher

Andy Cummings, Vice President and Publisher

Mary Bednarek, Executive Acquisitions Director

Mary C. Corder, Editorial Director

#### **Publishing for Consumer Dummies**

Diane Graves Steele, Vice President and Publisher

#### **Composition Services**

**Gerry Fahey**, Vice President of Production Services **Debbie Stailey**, Director of Composition Services

# **Contents at a Glance**

. . . . . . . . . .

. . . . . . . . . .

. . . . . . . .

| Introduction1                                                 |
|---------------------------------------------------------------|
| Part 1: Breezing through Basic Training                       |
| Chapter 1: welcome to Photoshop!                              |
| Chapter 3: Taking the Chef's Tour of Your Photoshop Kitchen43 |
| Chapter 4: Getting Images into and out of Photoshop65         |
| Part []: Easy Enhancements for Digital Images85               |
| Chapter 5: Adding Dark Shadows and Sparkling Highlights       |
| Chapter 6: Making Color Look Natural                          |
| Chapter 7: The Adobe Callera Raw Flug-III                     |
| Chapter 9: Common Problems and Their Cures                    |
| Part 111: Creating "Art" in Photoshop                         |
| Chapter 10: Combining Images                                  |
| Chapter 11: Precision Edges with Vector Paths                 |
| Chapter 12: Dressing Op images with Layer Styles              |
| Chapter 14: Painting in Photoshop                             |
| Chapter 15: Filters: The Fun Side of Photoshop                |
| Part 1V: Power Photoshop                                      |
| Chapter 16: Streamlining Your Work in Photoshop               |
| Chapter 17: Introducing Photoshop CS4 Extended                |
| Part V: The Part of Tens                                      |
| Chapter 18: Pete's Top Ten Favorite Photoshop Tips and Tricks |
| Chapter 19: Ten Reasons to Love Your Wacom Tablet             |
| Chapter 20: Ten Reasons to Own a Digital Camera               |
| Index                                                         |

# **Table of Contents**

. . . . . .

. . . . . . . . . . .

| Introduction                                                | 1  |
|-------------------------------------------------------------|----|
| About This Book                                             |    |
| How This Book Is Organized                                  |    |
| Part I: Breezing through Basic Training                     |    |
| Part II: Easy Enhancements for Digital Images               |    |
| Part III: Creating "Art" in Photoshop                       |    |
| Part IV: Power Photoshop                                    |    |
| Part V: The Part of Tens                                    |    |
| Conventions Used in This Book                               |    |
| Icons Used in This Book                                     |    |
| How to Use This Book                                        |    |
| Part 1: Breezing through Basic Training                     | 7  |
| Chapter 1: Welcome to Photoshop!                            |    |
| Exploring Adobe Photoshop                                   | 1( |
| What Photoshop is designed to do                            | 1( |
| Other things you can do with Photoshop                      | 12 |
| If you don't have specialized software                      |    |
| Viewing Photoshop's Parts and Processes                     |    |
| Reviewing basic computer operations                         |    |
| Photoshop's incredible selective Undo                       |    |
| Installing Photoshop: Need to know                          | 20 |
| Chapter 2: Knowing Just Enough about Digital Images         |    |
| What Exactly Is a Digital Image?                            |    |
| The True Nature of Pixels                                   | 24 |
| How Many Pixels Can Dance on the Head of a Pin?             |    |
| Resolution revelations                                      |    |
| Resolving image resolution                                  |    |
| File Formats: Which Do You Need?                            |    |
| Formats for digital photos                                  |    |
| Formats for Web graphics                                    |    |
| Formats for commercial printing                             | 40 |
| Formats for PowerPoint and Word                             |    |
| Chapter 3: Taking the Chef's Tour of Your Photoshop Kitchen |    |
| Food for Thought: How Things Work                           |    |
| Ordering from the menus                                     |    |
| Your platter full of panels                                 |    |
| The tools of your trade                                     |    |
| Get Cookin' with Customization                              |    |
| Clearing the table: Custom workspaces                       |    |
| Sugar and spice, shortcuts are nice                         |    |
| Spoons can't chop: Creating tool presets                    | 53 |

# Photoshop CS4 For Dummies \_\_\_\_\_

| Season to Taste: The Photoshop Setting                                                                                                    |                                                                                       |
|----------------------------------------------------------------------------------------------------|---------------------------------------------------------------------------------------|
| Standing orders: Setting the Prefer                                                                                                    |                                                                                       |
| Ensuring consistency: Color Settir                                                                                                    |                                                                                       |
| When Good Programs Go Bad: Fixing Ph                                                                                                    | notoshop62                                                                            |
| Chanter /: Cotting Images into and out of Ph                                                                                                    | otochon 65                                                                            |
| Chapter 4: Getting Images into and out of Ph                                                                                                    |                                                                                       |
| Bringing Images into Photoshop                                                                                                    |                                                                                       |
| Downloading from your digital car                                                                                                    |                                                                                       |
| Scanning prints                                                                                                    |                                                                                       |
| Keeping Your Images Organized                                                                                                    |                                                                                       |
| Creating a folder structure                                                                                                    |                                                                                       |
| Using Adobe Bridge                                                                                                    |                                                                                       |
| Renaming image files easily                                                                                                    |                                                                                       |
| Printing Your Images                                                                                                    |                                                                                       |
| Cropping to a specific aspect ratio                                                                                                    |                                                                                       |
| Remembering resolution                                                                                                    |                                                                                       |
| Controlling color using File⊄Print                                                                                                    |                                                                                       |
| Considering color management so                                                                                                    |                                                                                       |
| Printing alternatives                                                                                                    |                                                                                       |
| Sharing Your Images                                                                                                    |                                                                                       |
| Creating PDFs and Web sites                                                                                                    |                                                                                       |
| E-mailing your images                                                                                                    |                                                                                       |
| Part 11: Easy Enhancements for Digital                                                                                                    |                                                                                       |
| Chapter 5: Adding Dark Shadows and Spark                                                                                                    | ling Highlights87                                                                     |
| Adjusting Tonality to Make Your Images                                                                                                    | Pop 88                                                                                |
|                                                                                                    | 1 UP                                                                                  |
|                                                                                                    |                                                                                       |
| Histograms Simplified<br>Using Photoshop's Auto Corrections                                                                                                    |                                                                                       |
| Histograms Simplified                                                                                                    |                                                                                       |
| Histograms Simplified<br>Using Photoshop's Auto Corrections<br>Levels and Curves and You                                                                                                    |                                                                                       |
| Histograms Simplified<br>Using Photoshop's Auto Corrections<br>Levels and Curves and You<br>Level-headed you!                                                                                                    |                                                                                       |
| Histograms Simplified<br>Using Photoshop's Auto Corrections<br>Levels and Curves and You<br>Level-headed you!<br>Tonal corrections with the eyedro                                                                                                    |                                                                                       |
| Histograms Simplified<br>Using Photoshop's Auto Corrections<br>Levels and Curves and You<br>Level-headed you!<br>Tonal corrections with the eyedro<br>Adjusting your curves without die                                                                                                    |                                                                                       |
| Histograms Simplified<br>Using Photoshop's Auto Corrections<br>Levels and Curves and You<br>Level-headed you!<br>Tonal corrections with the eyedro<br>Adjusting your curves without die<br>Grabbing Even More Control                                                                                                    |                                                                                       |
| Histograms Simplified<br>Using Photoshop's Auto Corrections<br>Levels and Curves and You<br>Level-headed you!<br>Tonal corrections with the eyedro<br>Adjusting your curves without die<br>Grabbing Even More Control<br>Using Shadow/Highlight                                                                                                    |                                                                                       |
| Histograms Simplified<br>Using Photoshop's Auto Corrections<br>Levels and Curves and You<br>Level-headed you!<br>Tonal corrections with the eyedro<br>Adjusting your curves without die<br>Grabbing Even More Control<br>Using Shadow/Highlight<br>Changing exposure after the fact .                                                                                                    |                                                                                       |
| Histograms Simplified<br>Using Photoshop's Auto Corrections<br>Levels and Curves and You<br>Level-headed you!<br>Tonal corrections with the eyedro<br>Adjusting your curves without die<br>Grabbing Even More Control<br>Using Shadow/Highlight<br>Changing exposure after the fact .<br>Using Photoshop's toning tools                                                                                                    | 88<br>92<br>93<br>93<br>94<br>94<br>95<br>96<br>97<br>100<br>101<br>101<br>104<br>105 |
| Histograms Simplified<br>Using Photoshop's Auto Corrections<br>Levels and Curves and You<br>Level-headed you!<br>Tonal corrections with the eyedro<br>Adjusting your curves without die<br>Grabbing Even More Control<br>Using Shadow/Highlight<br>Changing exposure after the fact .<br>Using Photoshop's toning tools<br><b>Chapter 6: Making Color Look Natural</b>                                                                                                    |                                                                                       |
| Histograms Simplified<br>Using Photoshop's Auto Corrections<br>Levels and Curves and You<br>Level-headed you!<br>Tonal corrections with the eyedro<br>Adjusting your curves without die<br>Grabbing Even More Control<br>Using Shadow/Highlight<br>Changing exposure after the fact .<br>Using Photoshop's toning tools<br><b>Chapter 6: Making Color Look Natural</b><br>What Is Color in Photoshop?                                                                                                    |                                                                                       |
| Histograms Simplified<br>Using Photoshop's Auto Corrections<br>Levels and Curves and You<br>Level-headed you!<br>Tonal corrections with the eyedro<br>Adjusting your curves without die<br>Grabbing Even More Control<br>Using Shadow/Highlight<br>Changing exposure after the fact .<br>Using Photoshop's toning tools<br><b>Chapter 6: Making Color Look Natural</b><br>What Is Color in Photoshop?<br>Color modes, models, and depths                                                                                                    |                                                                                       |
| Histograms Simplified<br>Using Photoshop's Auto Corrections<br>Levels and Curves and You<br>Level-headed you!<br>Tonal corrections with the eyedro<br>Adjusting your curves without die<br>Grabbing Even More Control<br>Using Shadow/Highlight<br>Changing exposure after the fact .<br>Using Photoshop's toning tools<br><b>Chapter 6: Making Color Look Natural</b><br>What Is Color in Photoshop?<br>Color modes, models, and depths<br>Recording color in your image                                                                                                    |                                                                                       |
| Histograms Simplified<br>Using Photoshop's Auto Corrections<br>Levels and Curves and You<br>Level-headed you!<br>Tonal corrections with the eyedro<br>Adjusting your curves without die<br>Grabbing Even More Control<br>Using Shadow/Highlight<br>Changing exposure after the fact .<br>Using Photoshop's toning tools<br><b>Chapter 6: Making Color Look Natural</b><br>What Is Color in Photoshop?<br>Color modes, models, and depths<br>Recording color in your image<br>Making Color Adjustments in Photoshop                                                                                                    |                                                                                       |
| Histograms Simplified<br>Using Photoshop's Auto Corrections<br>Levels and Curves and You<br>Level-headed you!<br>Tonal corrections with the eyedro<br>Adjusting your curves without die<br>Grabbing Even More Control<br>Using Shadow/Highlight<br>Changing exposure after the fact .<br>Using Photoshop's toning tools<br><b>Chapter 6: Making Color Look Natural</b><br>What Is Color in Photoshop?<br>Color modes, models, and depths<br>Recording color in your image<br>Making Color Adjustments in Photoshop<br>Watching the Histogram and Info                                                                                                    |                                                                                       |
| Histograms Simplified<br>Using Photoshop's Auto Corrections<br>Levels and Curves and You<br>Level-headed you!<br>Tonal corrections with the eyedro<br>Adjusting your curves without die<br>Grabbing Even More Control<br>Using Shadow/Highlight<br>Changing exposure after the fact .<br>Using Photoshop's toning tools<br><b>Chapter 6: Making Color Look Natural</b><br>What Is Color in Photoshop?<br>Color modes, models, and depths<br>Recording color in your image<br>Making Color Adjustments in Photosho<br>Watching the Histogram and Info p<br>Choosing color adjustment comm                                                                                                    |                                                                                       |
| Histograms Simplified<br>Using Photoshop's Auto Corrections<br>Levels and Curves and You<br>Level-headed you!<br>Tonal corrections with the eyedro<br>Adjusting your curves without die<br>Grabbing Even More Control<br>Using Shadow/Highlight<br>Changing exposure after the fact .<br>Using Photoshop's toning tools<br><b>Chapter 6: Making Color Look Natural</b><br>What Is Color in Photoshop?<br>Color modes, models, and depths<br>Recording color in your image<br>Making Color Adjustments in Photosho<br>Watching the Histogram and Info p<br>Choosing color adjustment comm<br>Working with Variations                                                                                                    |                                                                                       |
| Histograms Simplified<br>Using Photoshop's Auto Corrections<br>Levels and Curves and You<br>Level-headed you!<br>Tonal corrections with the eyedro<br>Adjusting your curves without die<br>Grabbing Even More Control<br>Using Shadow/Highlight<br>Changing exposure after the fact .<br>Using Photoshop's toning tools<br><b>Chapter 6: Making Color Look Natural</b><br>What Is Color in Photoshop?<br>Color modes, models, and depths<br>Recording color in your image<br>Making Color Adjustments in Photosho<br>Watching the Histogram and Info p<br>Choosing color adjustment comm<br>Working with Variations<br>Manual corrections in individual of                                                                                                    |                                                                                       |
| Histograms Simplified<br>Using Photoshop's Auto Corrections<br>Levels and Curves and You<br>Level-headed you!<br>Tonal corrections with the eyedro<br>Adjusting your curves without die<br>Grabbing Even More Control<br>Using Shadow/Highlight<br>Changing exposure after the fact .<br>Using Photoshop's toning tools<br><b>Chapter 6: Making Color Look Natural</b><br>What Is Color in Photoshop?<br>Color modes, models, and depths<br>Recording color in your image<br>Making Color Adjustments in Photosho<br>Watching the Histogram and Info p<br>Choosing color adjustment comm<br>Working with Variations                                                                                                    |                                                                                       |
| Histograms Simplified<br>Using Photoshop's Auto Corrections<br>Levels and Curves and You<br>Level-headed you!<br>Tonal corrections with the eyedro<br>Adjusting your curves without die<br>Grabbing Even More Control<br>Using Shadow/Highlight<br>Changing exposure after the fact .<br>Using Photoshop's toning tools<br>Chapter 6: Making Color Look Natural<br>What Is Color in Photoshop?<br>Color modes, models, and depths<br>Recording color in your image<br>Making Color Adjustments in Photosho<br>Watching the Histogram and Info p<br>Choosing color adjustment comm<br>Working with Variations<br>Manual corrections in individual of<br>The People Factor: Flesh Tone Formulas                                                                                           |                                                                                       |
| Histograms Simplified<br>Using Photoshop's Auto Corrections<br>Levels and Curves and You<br>Level-headed you!<br>Tonal corrections with the eyedro<br>Adjusting your curves without die<br>Grabbing Even More Control<br>Using Shadow/Highlight<br>Changing exposure after the fact .<br>Using Photoshop's toning tools<br>Chapter 6: Making Color Look Natural<br>What Is Color in Photoshop?<br>Color modes, models, and depths<br>Recording color in your image<br>Making Color Adjustments in Photosho<br>Watching the Histogram and Info<br>Choosing color adjustment comm<br>Working with Variations<br>Manual corrections in individual of<br>The People Factor: Flesh Tone Formulas<br>Chapter 7: The Adobe Camera Raw Plug-In .                                                |                                                                                       |
| Histograms Simplified<br>Using Photoshop's Auto Corrections<br>Levels and Curves and You<br>Level-headed you!<br>Tonal corrections with the eyedro<br>Adjusting your curves without die<br>Grabbing Even More Control<br>Using Shadow/Highlight<br>Changing exposure after the fact .<br>Using Photoshop's toning tools<br><b>Chapter 6: Making Color Look Natural</b><br>What Is Color in Photoshop?<br>Color modes, models, and depths<br>Recording color in your image<br>Making Color Adjustments in Photosho<br>Watching the Histogram and Info p<br>Choosing color adjustment comm<br>Working with Variations<br>Manual corrections in individual of<br>The People Factor: Flesh Tone Formulas<br><b>Chapter 7: The Adobe Camera Raw Plug-In</b> .<br>Understanding the Raw Facts |                                                                                       |
| Histograms Simplified<br>Using Photoshop's Auto Corrections<br>Levels and Curves and You<br>Level-headed you!<br>Tonal corrections with the eyedro<br>Adjusting your curves without die<br>Grabbing Even More Control<br>Using Shadow/Highlight<br>Changing exposure after the fact .<br>Using Photoshop's toning tools<br>Chapter 6: Making Color Look Natural<br>What Is Color in Photoshop?<br>Color modes, models, and depths<br>Recording color in your image<br>Making Color Adjustments in Photosho<br>Watching the Histogram and Info<br>Choosing color adjustment comm<br>Working with Variations<br>Manual corrections in individual of<br>The People Factor: Flesh Tone Formulas<br>Chapter 7: The Adobe Camera Raw Plug-In .                                                |                                                                                       |

#### \_\_\_\_ Table of Contents

| Do You Have What It Takes?                      | 137 |
|-------------------------------------------------|-----|
| Working in the Camera Raw Plug-In               |     |
| Tools and preview options                       |     |
| The histogram                                   |     |
| The preview area                                |     |
| Workflow options and presets                    |     |
| The Basic panel                                 | 146 |
| Adjusting the tone curve                        | 148 |
| The Detail panel                                |     |
| HSL, grayscale, and split toning                |     |
| Compensating with Lens Correction               |     |
| Customizing camera profiles and the Presets tab | 155 |
| The Camera Raw buttons                          | 155 |
| Chapter 8: Fine-Tuning Your Fixes               | 157 |
| What Is a Selection?                            |     |
| Feathering and Anti-Aliasing                    |     |
| Making Your Selections with Tools               | 162 |
| Marquee selection tools                         |     |
| Lasso selection tools                           |     |
| The Quick Selection tool                        |     |
| The Magic Wand tool                             |     |
| Refine Edge                                     |     |
| Your Selection Commands                         |     |
| The primary selection commands                  |     |
| The Color Range command                         |     |
| Selection modification commands                 |     |
| Transforming the shape of selections            |     |
| The mask-related selection commands             |     |
| Masks: Not Just for Halloween Anymore           |     |
| Saving and loading selections                   |     |
| Editing an alpha channel                        |     |
| Working in Quick Mask mode                      |     |
| Adding masks to layers and Smart Objects        |     |
| Masking with vector paths                       |     |
| Adjustment Layers: Controlling Changes          |     |
| Adding an adjustment layer                      |     |
| Limiting your adjustments                       |     |
| Chapter 9: Common Problems and Their Cures      | 185 |
| Making People Prettier                          |     |
| Getting the red out digitally                   |     |
| The digital fountain of youth                   |     |
| Dieting digitally                               | 188 |
| De-glaring glasses                              |     |
| Whitening teeth                                 |     |
| Reducing Noise in Your Images                   | 191 |
| Decreasing digital noise                        |     |
| Eliminating luminance noise                     |     |
| Fooling Around with Mother Nature               |     |
| Removing the unwanted from photos               |     |
| Eliminating the lean: Fixing perspective        |     |
| Rotating images precisely                       |     |
|                                                 |     |

| Part 111: Creating "Art" in Photoshop1                                     | 199  |
|----------------------------------------------------------------------------|------|
| Chapter 10: Combining Images                                               | .201 |
| Compositing Images: 1 + 1 = 1                                              |      |
| Understanding layers                                                       |      |
| Why you should use Smart Objects                                           |      |
| Using the basic blending modes                                             |      |
| Opacity, transparency, and layer masks                                     |      |
| Creating clipping groups                                                   | 208  |
| Making composited elements look natural                                    | 209  |
| Making Complex Selections                                                  | 211  |
| Vanishing Point                                                            |      |
| Putting Together Images Automatically                                      |      |
| Creating panoramas with Photomerge                                         |      |
| Combining exposures for HDR images                                         | 219  |
| Chapter 11: Precision Edges with Vector Paths                              |      |
| Pixels, Paths, and You                                                     |      |
| Easy Vectors: Using Shape Layers                                           |      |
| Your basic shape tools                                                     |      |
| The Custom Shape tool                                                      | 227  |
| More custom shapes — free!                                                 |      |
| Changing the appearance of the shape layer                                 |      |
| Simulating a multicolor shape layer                                        |      |
| Using Your Pen Tool to Create Paths                                        |      |
| Understanding paths                                                        |      |
| Clicking and dragging your way down the path of knowledge                  |      |
| A closer look at the Paths panel                                           |      |
| Customizing Any Path<br>Adding, deleting, and moving anchor points         |      |
| Combining paths                                                            |      |
| Tweaking type for a custom font                                            |      |
|                                                                            |      |
| Chapter 12: Dressing Up Images with Layer Styles<br>What Are Layer Styles? |      |
| Using the Styles Panel                                                     |      |
| Creating Custom Layer Styles                                               |      |
| Exploring the Layer Style menu                                             |      |
| Exploring the Layer Style dialog box                                       |      |
| Layer effects basics                                                       |      |
| Opacity, fill, and advanced blending                                       |      |
| Saving Your Layer Styles                                                   |      |
| Adding styles to the Style panel                                           |      |
| Preserving your layer styles                                               |      |
| Chapter 13: Giving Your Images a Text Message                              | .271 |
| Making a Word Worth a Thousand Pixels                                      |      |
| A type tool for every season, or reason                                    |      |
| What are all those options?                                                | 277  |
| Taking control of your text with panels                                    | 280  |

#### \_\_\_\_\_ Table of Contents

| The panel menus — even more options                                     | 284 |
|-------------------------------------------------------------------------|-----|
| Putting a picture in your text                                          |     |
| Creating Paragraphs with Type Containers                                |     |
| Selecting alignment or justification                                    |     |
| Ready, BREAK! Hyphenating your text                                     |     |
| Shaping Up Your Language with Warp Text and Type on a Path              |     |
| Applying the predefined warps                                           |     |
| Customizing the course with paths                                       | 293 |
| Chapter 14: Painting in Photoshop                                       | 297 |
| Discovering Photoshop's Painting Tools                                  |     |
| Painting with the Brush tool                                            |     |
| Adding color with the Pencil tool                                       |     |
| Removing color with the Eraser tool                                     |     |
| Picking a color                                                         |     |
| Working with other brush-using tools                                    | 305 |
| Filling, stroking, and dumping to add color                             | 308 |
| Using gradients                                                         | 309 |
| Browsing the Brushes Panel                                              |     |
| An overview of options                                                  |     |
| Creating and saving custom brush tips                                   | 314 |
| Chapter 15: Filters: The Fun Side of Photoshop                          |     |
| Smart Filters: Your Creative Insurance Policy                           |     |
| The Filters You Really Need                                             |     |
| Sharpening to focus the eye                                             |     |
| Unsharp Mask                                                            |     |
| Smart Sharpen                                                           |     |
| Blurring images or selections                                           |     |
| Using the Lens Correction filter                                        |     |
| Cleaning up with Reduce Noise                                           |     |
| Getting Creative with the Filter Gallery                                | 327 |
| Push, Pull, and Twist with Liquify                                      | 329 |
| Do I Need Those Other Filters?                                          |     |
| Bending and bubbling                                                    |     |
| Creating clouds                                                         | 332 |
| Part 1V: Power Photoshop                                                | 333 |
| •                                                                       |     |
| Chapter 16: Streamlining Your Work in Photoshop                         |     |
| Ready, Set, Action!                                                     |     |
| Recording your own Actions                                              |     |
| Working with the Batch command                                          |     |
| Sticking to the Script                                                  |     |
| Tooling around in Bridge                                                |     |
| Creating Presentations and Multi-page PDFs                              |     |
| Creating a PDF presentation<br>Collecting thumbnails in a contact sheet |     |
| Saving paper with picture packages                                      |     |
| Creating Web Galleries                                                  |     |
| creating web Galieries                                                  |     |

# xiii

# Photoshop CS4 For Dummies \_\_\_\_\_

| Chapter 17: Introducing Photoshop CS4 Extended                  | 357 |
|-----------------------------------------------------------------|-----|
| Understanding Photoshop CS4 Extended                            |     |
| Painting and Layers in 32-Bit Color                             |     |
| Smart Öbject Stack Modes                                        |     |
| Working with 3D Artwork                                         |     |
| Editing Imported Video                                          |     |
| Measuring, Counting, and Analyzing Pixels                       |     |
| Measuring length, area, and more                                |     |
| Counting crows or maybe avian flu                               |     |
| Ignoring MATLAB, DICOM, and Other Initials                      |     |
| Part V: The Part of Tens                                        | 369 |
| Chapter 18: Pete's Top Ten Favorite Photoshop Tips and Tricks   | 371 |
| Adding Artistic and Creative Effects                            |     |
| Smoothing skin perfectly                                        |     |
| From a photo to a painting                                      |     |
| Creating a sketch from a photo                                  |     |
| Creating snow or rain                                           | 376 |
| The Glass Text effect                                           |     |
| Useful Tricks to Make Life Easier                               |     |
| Changing product colors in a snap                               |     |
| Deleting a plain white background                               |     |
| Quick and easy edge effects                                     |     |
| Making dashed and dotted lines                                  |     |
| Printing multiple documents at the same time                    |     |
| Chapter 19: Ten Reasons to Love Your Wacom Tablet               |     |
| More Natural Movement                                           |     |
| Health and Safety                                               |     |
| Artistic Control                                                |     |
| Extended Comfort                                                |     |
| Programmable ExpressKeys and Touch Strips                       |     |
| The Optimal Tablet                                              |     |
| The Pen's Switch                                                |     |
| Setting Preferences                                             |     |
| Don't forget the accessories<br>Cintiq for the Ultimate Control |     |
|                                                                 |     |
| Chapter 20: Ten Reasons to Own a Digital Camera                 |     |
| Shooting Digital for Your Work                                  |     |
| Shooting Digital for Yourself                                   |     |
| Shooting Digital for the Rest of Us                             |     |
| Index                                                           | 389 |

xiv

# Introduction

A dobe Photoshop is one of the most important computer programs of our age. It's made photo editing a commonplace thing, something for the everyperson. Still, Photoshop can be a scary thing (especially that first purchase price!), comprising a jungle of menus and panels and tools and options and shortcuts as well as a bewildering array of add-ons and plug-ins. And that's why you're holding this book in your hands. And why I wrote it. And why Wiley published it.

You want to make sense of Photoshop — or, at the very least, be able to work competently and efficiently in the program, accomplishing those tasks that need to get done. You want a reference that discusses how things work and what things do, not in a technogeek or encyclopedic manner, but rather as an experienced friend might explain something to you. Although step-by-step explanations are okay if they show how something works, you don't need rote recipes that don't apply to the work you do. You don't mind discovering tricks, as long as they can be applied to your images and artwork in a productive, meaningful manner. You're in the right place!

# **About This Book**

This is a *For Dummies* book, and as such, it was produced with an eye toward you and your needs. From Day One, the goal has been to put into your hands the book that makes Photoshop understandable and useable. You won't find a technical explanation of every option for every tool in every situation, but rather a concise explanation of those parts of Photoshop you're most likely to need. If you happen to be a medical researcher working toward a cure for cancer, your Photoshop requirements might be substantially more specific than what you'll find covered here. But for the overwhelming majority of the people who have access to Adobe Photoshop, this book provides the background needed to get your work done with Photoshop.

As I updated this book, I intentionally tried to strike a balance between the types of images with which you're most likely to work and those visually stimulating (yet far less common) images of unusual subjects from far away places. At no point in this book does *flavor* override *foundation*. When you need to see a practical example, that's what I show you. I included a number of images from PhotoSpin.com, my favorite subscription stock art source. But, again, I worked to ensure that each piece of artwork illustrates a technique and does so in a meaningful, nondistracting way for you.

You'll see that I used mostly Apple computers in producing this book. That's simply a matter of choice and convenience. You'll also see (if you look closely) that I shoot mostly with Canon cameras and use Epson printers. That doesn't mean that you shouldn't shoot with Nikon, Sony, or Fuji, or that you shouldn't print with HP or Canon. If that's what you have, if it's what you're comfortable with, and if it fulfills your needs, stick with it! You'll also find that I mention Wacom drawing tablets here and there (and devoted one of the final chapters to the subject). Does that mean you should have one? If you do any work that relies on precise cursor movement (painting, dodging, burning, path creation and editing, cloning, healing, patching, lassoing, just to name a few), then yes, I do recommend a Wacom Cintiq display or Intuos tablet, or at least a Graphire tablet. Next to more RAM and good color management, it's the best investment just about any Photoshop user can make.

One additional note: If you're brand new to digital imaging and computers, this probably isn't the best place to start. I do indeed make certain assumptions about your level of computer knowledge (and, to a lesser degree, your knowledge of digital imaging). But if you know your File Open from your File Close and can find your lens cap with both hands, read Chapter 1, and you'll have no problem with *Photoshop CS4 For Dummies*.

# How This Book 1s Organized

*Photoshop CS4 For Dummies* is primarily a reference book. As such, you can check the Table of Contents or the index for a specific subject, flip to those pages, and get the information you need. You can also start at the beginning and read cover to cover (just to make sure you don't miss a single tip, technique, or joke). To give you an indication of the type of information in each chapter, I organized the book into parts. Here's a quick look at what sort of content you can find in each part.

### Part 1: Breezing through Basic Training

The first set of chapters presents the basic operation of Photoshop, what you need to know to get around in the program, and the core process of getting images into Photoshop and back out again. If you're new to digital imaging, and particularly unfamiliar with Photoshop, make sure to read Chapter 1 through Chapter 3. If you're worked with Photoshop or another image editing program and aren't quite sure about the concept of resolution or which file formats are best for which purposes, don't overlook Chapter 2. Chapter 4 is the meat and potatoes of Photoshop: scanning and downloading images from cameras, cropping to fit specific print and frame sizes, and printing or posting your images on the Web. All in one nice, tidy package.

# Part 11: Easy Enhancements for Digital Images

In Chapters 5 through 9, you discover ideas and techniques for improving the appearance of your images. You read about *tonality* (the lightness and darkness of the image), *color correction* (making the image's color look natural), and making selections to isolate individual parts of your image for correction. Part II also includes a full chapter on the Raw file format for digital cameras — what it is, why it's important, and how to determine whether it's right for you. At the end of this part, I include a chapter on the most common problems in digital photos: red-eye, wrinkles, and unwanted objects and people. And, yes, that chapter includes what to do about those problems, too!

# Part 111: Creating "Art" in Photoshop

The chapters in Part III take a walk on the creative side. Although not everyone wants to use Photoshop as a digital painting program, everyone should understand how to get around in the complex and daunting Brushes panel. *Compositing* images (making one picture from two or more), adding text (whether a simple copyright notice or an entire page), using paths, and adding layer styles are all valuable skills for just about all folks who work with Photoshop, even if they don't consider their work to be art.

# Part IV: Power Photoshop

The two chapters in Part IV are more specialized than the rest of the book. If you don't work in a production environment (even regularly cropping to the same size for printing on your inkjet printer can count as production), you might not need to use Actions in Photoshop. But there's far more to Chapter 16 than just Actions and scripting! It also shows you how you can create an on-screen presentation that anyone can view, generate a single page with small thumbnail images of all your photos, and save paper by printing multiple copies of a photo on a single sheet. Chapter 17 is a brief introduction to those features found only in Photoshop CS4 Extended. If you have Photoshop CS4 rather than Photoshop CS4 Extended, you might be interested in the highly technical, very complex scientific, technical, video, and 3D features. Or not.

# Part V: The Part of Tens

The final part of this book, The Part of Tens, was both the easiest and most difficult section to prepare. It was easy because, well, the chapters are short. It was incredibly tough because it's so hard to narrow any Photoshop-related list to just ten items. Photoshop is such a beautifully complex and deep program that I had a very hard time (as you'll read) restricting myself to just ten favorite tips and tricks, just ten reasons a Wacom tablet can be your best friend, and just ten reasons to own a digital camera. But I did it. (More or less — beware of hidden tips and tricks!)

# **Conventions Used in This Book**

To save some space and maintain clarity, I use an arrow symbol as shorthand for Photoshop menu commands. I could write this:

Move the cursor onto the word Image at the top of your screen and press the mouse button. Continuing to press the mouse button, move the cursor downward to the word Adjustments. Still pressing the mouse button, move the cursor to the right and downward onto the words Shadow/Highlight. Release the mouse button.

But it makes more sense to write this:

Choose Shadow/Highlight from the Image Adjustments menu.

Or even to use this:

Choose the Image Adjustments Shadow/Highlight command.

You'll also note that I include keyboard shortcuts (when applicable) for both Mac and Windows. Generally the shortcuts are together, with Mac always first, and look like this:

Move the selection to a separate layer with the shortcut  $\Re+Shift+J/Ctrl+Shift+J$ .

# **Icons Used in This Book**

You'll see icons in the margins as you read this book, icons that indicate something special. Here, without further ado, is the gallery:

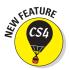

This icon tells you I'm introducing a new feature, something just added to the program with Photoshop CS4. If you're brand new to Photoshop yourself, you can ignore this icon — it's all new to you. If you're an experienced Photoshop user, take note.

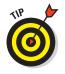

When I have a little secret or shortcut to share with you — something that can make your life easier, smoother, more convenient — you see the Tip icon.

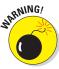

This icon doesn't appear very often, but when it does, read carefully! I reserve the Warning icon for those things that can really mess up your day — things that can cause you to lose work by ruining your file or messing up Photoshop. If there were to be a quiz afterward, every Warning would be in the essay section!

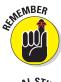

The Remember icon shows you good-to-know stuff, things that are applicable in a number of different places in Photoshop, or things that can make your Photoshop life easier.

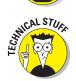

You might notice this icon in a place or two in the book. It's not common because I exclude most of the highly technical background info: you know, the boring techno-geek concepts behind Photoshop.

# How to Use This Book

This is a reference book, not a lesson-based workbook or a tips-and-tricks cookbook. When you have a question about how something in Photoshop works, flip to the Table of Contents or the index to find your spot. You certainly can read the chapters in order, cover to cover, to make sure that you get the most out of it. Nonetheless, keep this book handy while you work in Photoshop. (Reading cover to cover not only ensures that you find out the most about Photoshop, but it guarantees that you don't miss a single cartoon or joke.)

Unless you're borrowing a friend's copy or you checked this book out of the library, I suggest you get comfortable with the thought of sticky notes and bent page corners. Photoshop is a very complex program — no one knows everything about Photoshop. And many concepts and techniques in Photoshop are hard to remember, especially if you don't use them often. Bookmark those pages so they're easy to find next time because you're sure to be coming back time and again to *Photoshop CS4 For Dummies*.

# Photoshop CS4 For Dummies \_\_\_\_\_

# Part I Breezing through Basic Training

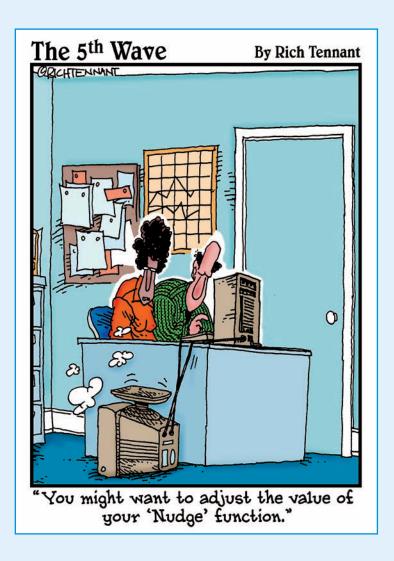

# In this part . . .

solid understanding of certain basic concepts and techniques makes learning Photoshop much easier. Heck, it's difficult to understand a discussion of feathered selections when you don't know your pixels from a hole in the ground, right?

In Chapter 1, I introduce you to Adobe Photoshop. Chapter 2 focuses on the basic concepts of digital imaging and offers a look at the primary file formats in which you save Photoshop images. Even if you're upgrading to CS4, you should also take a look at Chapter 3, which presents the revised Photoshop interface. Finally, Chapter 4 covers bringing images into Photoshop from digital cameras or scanners, organizing those files, and basic output through printing.

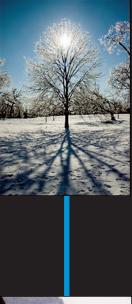

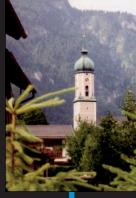

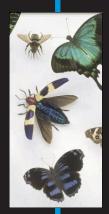

# Welcome to Photoshop!

**R**th

#### In This Chapter

- ▶ What Photoshop does very well, kind of well, and just sort of, well . . .
- ▶ What you need to know to work with Photoshop
- What you need to know about installing Photoshop

A dobe Photoshop is, without question, the leading image-editing program in the world. Photoshop has even become somewhat of a cultural icon. It's not uncommon to hear Photoshop used as a verb ("That picture is obviously Photoshopped!"), and you'll even see references to Photoshop in the daily comics and cartoon strips. And now you're part of this whole gigantic phenomenon called Photoshop.

Whether you're new to Photoshop, upgrading from Photoshop CS3 or earlier, or transitioning from Elements to the full version of Photoshop CS4

or Photoshop CS4 Extended, you're in for some treats. Photoshop CS4 has an intriguing new look that enables you to do more, and do it more easily, than ever. Before I take you on this journey through the intricacies of Photoshop, I want to introduce you to Photoshop in a more general way. In this chapter, I tell you what Photoshop is *designed* to do, what it *can* do (although not as capably as job-specific software), and what you can *get* it to do if you try really, really hard. I also review some basic computer operation concepts and point out a couple of places where Photoshop is a little different than most other programs. At the end of the chapter, I have a few tips for you on installing Photoshop to ensure that it runs properly.

# Exploring Adobe Photoshop

Photoshop is used for an incredible range of projects, from editing and correcting digital photos to preparing images for magazines and newspapers to creating graphics for the Web. You can also find Photoshop in the forensics departments of law-enforcement agencies, scientific labs and research facilities, and dental and medical offices, as well as in classrooms, offices, studios, and homes around the world. As the Help Desk Director for the National Association of Photoshop Professionals (NAPP), my team and I solve problems and provide solutions for Photoshop users from every corner of the computer graphics field and from every corner of the world. People are doing some pretty amazing things with Photoshop, many of which are so far from the program's original roots that it boggles the mind!

# What Photoshop is designed to do

Adobe Photoshop is an image-editing program. It's designed to help you edit images — digital or digitized images, photographs, and otherwise. This is the core purpose of Photoshop. Over the years, Photoshop has grown and developed, adding features that supplement its basic operations. But at its heart, Photoshop is an image editor. At its most basic, Photoshop's workflow goes something like this: You take a picture, you edit the picture, and you print the picture (as illustrated in Figure 1-1).

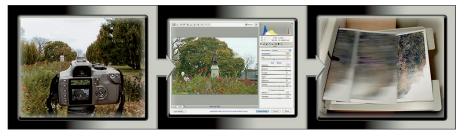

Figure 1-1: Basic Photoshop: Take photo, edit photo, print photo. Drink coffee (optional).

Whether captured with a digital camera, scanned into the computer, or created from scratch in Photoshop, your artwork consists of tiny squares of color, which are picture elements called *pixels*. (Pixels and the nature of digital imaging are explored in depth in Chapter 2.) Photoshop is all about changing and adjusting the colors of those pixels — collectively, in groups, or one at a time — to make your artwork look precisely how you want it to look. (Photoshop, by the way, has no *Good Taste* or *Quality Art* filter. It's up to you

Astronaut image courtesy of NASA

to decide what suits your artistic or personal vision and what meets your professional requirements.) Some very common Photoshop image-editing tasks are shown in Figure 1-2: namely, correcting red-eye and minimizing wrinkles (both discussed in Chapter 9); and compositing images (see Chapter 10).

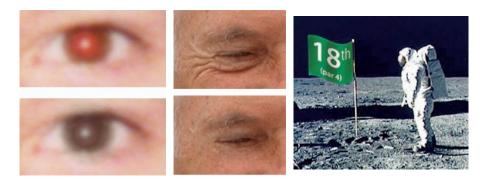

Figure 1-2: Some common Photoshop tasks.

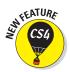

New in Photoshop CS4 is the powerful ability to rotate the image on screen while you're working. Not rotate the image itself — Photoshop has had that capability for ages — but to rotate the *appearance* of the image in the workspace. This is especially handy when doing delicate masking and painting, enabling you to orient the image on screen to best suit your stroke. As you can see in Figure 1-3, while you're rotating, a red arrow indicates the image's true "up." Double-clicking the Rotate tool icon in the Toolbox restores the image's orientation. (This feature is not available on older computers with less powerful video cards.)

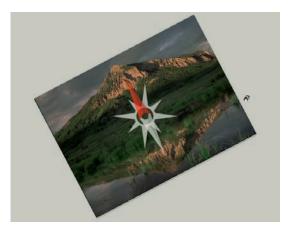

Figure 1-3: Rotate while you work, without damaging the image's quality!

Over the past few updates, Photoshop has developed some rather powerful illustration capabilities to go with its digital-imaging power. Although Photoshop is still no substitute for Adobe Illustrator, Photoshop certainly can serve you well for smaller illustration projects. (Keep in mind that Photoshop is a *raster art program* — it works with pixels — and vector artwork is only simulated in Photoshop.) Photoshop also has a very capable brush engine, which makes it feasible to paint efficiently on your digital canvas. Figure 1-4 shows a comparison of raster artwork (the digital photo, left), vector artwork (the illustration, center), and digital painting (right). The three types of artwork can appear in a single image, too. (Simulating vector artwork with Photoshop's shape layers is presented in Chapter 11, and you can read about painting with Photoshop in Chapter 14.)

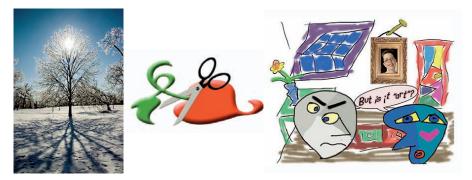

Figure 1-4: You can use Photoshop with raster images, vector artwork, and even to paint.

Photoshop CS4 includes some basic features for creating Web graphics, including slicing and animations (but Web work is best done in a true Web development program, such as Dreamweaver). Photoshop's companion program Adobe Bridge even includes the Output panel to help you create entire Web sites to display your artwork online and PDF presentations for on-screen display, complete with transition effects between slides. (Read about Bridge's Output panel's capabilities in Chapter 16.)

#### Other things you can do with Photoshop

Although Photoshop isn't a page layout or illustration program, you certainly can produce simple brochures, posters, greeting cards, and the like using

12

only Photoshop. (See Figure 1-5.) One of the features that sets Photoshop apart from basic image editors is its powerful type engine, which can add, edit, format, and stylize text as capably as many word-processing programs. Photoshop even has a spell check feature — not bad for a program that's designed to work with photos, eh?

Even if you don't have the high-end video features found in Photoshop CS4 Extended, you can certainly supplement your video-editing program with Photoshop CS4 (even if Photoshop can't open and play movies you capture with your video camera). From Adobe Premiere (or other professional video programs), you can export a series of frames in the FilmStrip format, which you can open and edit in Photoshop.

# Photoshop CS4 and Photoshop CS4 Extended

Although there have been different versions of Photoshop for years (Photoshop versus Photoshop LE versus Photoshop Elements), as with the prior release of Photoshop, Adobe is offering two different versions of Photoshop CS4. Photoshop CS4 and Photoshop CS4 Extended both have all of Photoshop's powerful image-editing, vector-drawing, painting, and type capabilities. Photoshop CS4 Extended also includes some very specialized, highly technical features for use in science, research, and video editing, and for use with 3D modeling programs. (These features are introduced in Chapter 17.)

So, if you have Photoshop CS4 rather than Photoshop CS4 Extended, should you feel cheated or like a second-class citizen? Nope! Unless you specifically need those extended features, there's no real reason to purchase them. But what if you got Photoshop CS4 Extended as part of a Creative Suite or Adobe Bundle package of software — did you pay for something you don't need? Well, sort-of-yeahbut-not-really. The folks who're really paying extra for the extended features are those who purchase Photoshop CS4 Extended as a standalone program. The additional cost they pay funds the research and development of the extended features.

So why didn't I get to choose between Photoshop CS4 and Photoshop CS4 Extended when I ordered my Bundle or Suite? Buying software shouldn't be as complicated as, say, ordering a cup of coffee. (*Caf, de-caf, half-caf? Latte, espresso, cappuccino? White, brown, or raw sugar? Cream, half-and-half, milk, or skim? Small, medium, large, super, or el grosso maxmo?*) It could get quite confusing. Imagine trying to wade through all of the thousands of products if Adobe marketed every possible combination as a separate Bundle or Suite or Studio! You'd spend so much time trying to *find* your perfect bundle, you'd never get to *use* the software.

#### Part I: Breezing through Basic Training

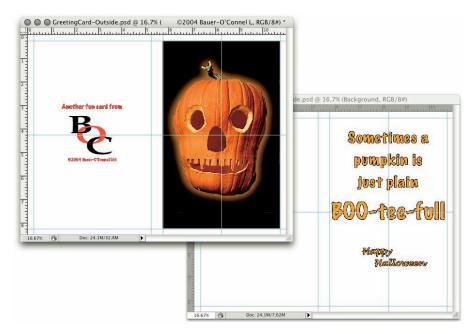

Figure 1-5: You can use Photoshop to create cards, posters, and brochures.

# If you don't have specialized software

Admittedly, Photoshop CS4 just plain can't do some things. It won't make you a good cup of coffee. It can't press your trousers. It doesn't vacuum under the couch. It isn't even a substitute for iTunes, Microsoft Excel, or Netscape Navigator — it just doesn't do those things.

However, there are a number of things for which Photoshop isn't designed that you *can* do in a pinch. If you don't have InDesign, you can still lay out the pages of a newsletter, magazine, or even a book, one page at a time. (With Bridge's Ouput panel, you can even generate a multipage PDF document from your individual pages.) If you don't have Dreamweaver or GoLive, you can use Photoshop to create a Web site, one page at a time, sliced and optimized and even with animated GIFs. You also have tools that you can use to simulate 3D in Photoshop CS4, such as Vanishing Point (see Chapter 10).

Page layout in Photoshop isn't particularly difficult for a one-page piece or even a trifold brochure. Photoshop has a very capable type engine, considering the program is designed to push pixels rather than play with paragraphs. Photoshop even shows you a sample of each typeface in the Font menu. Choose from five sizes of preview (shown in Figure 1-6) in Photoshop's Preferences Type menu. However, you can't link Photoshop's type containers, so a substantial addition or subtraction at the top of the first column requires manually recomposing all of the following columns. After all, among the biggest advantages of a dedicated page layout program are the continuity (using a master page or layout) and flow from page to page. If you work with layout regularly, use InDesign.

| ✓ Ø Myriad Pro                                      | Sample           | Ø Myriad Pro      | Sample     |
|-----------------------------------------------------|------------------|-------------------|------------|
| Ø Myriad Std                                        | Sample           | Ø Myriad Std      | Sample     |
| Rews Gothic News Gothic Std                         | Sample           |                   | Sample     |
| News Gothic Std                                     | Sample           | A News Gothic     |            |
| O Nueva Std                                         | Sample<br>Sample | Ø News Gothic Std | Sample     |
| A Nuptial Script                                    | Sample           | The Nicotine      | Sample     |
| OCR A Std                                           | Sample           | Ø Nueva Std       | Sample     |
| Ø Myriad Pro                                        | Sample           | A Nuptial Script  | Sample     |
| Ø Myriad Std<br>Ø News Gothic                       | Sample<br>Sample | OCR A Std         | Sample     |
| O News Gothic Std                                   | Sample           |                   |            |
| T Nicotine                                          | Sample           | Ø Myriad Pro      | Sample     |
| Ø Nueva Std                                         | Sample           | o mynad 110       |            |
| A Nuptial Script                                    | Sample           | Ø Myriad Std      | Sample     |
| OCR A Std                                           | Sample           |                   | 4          |
| Ø Myriad Pro                                        | Sample           | A News Gothic     | Sample     |
| <ul> <li>Myriad Std</li> <li>News Gothic</li> </ul> | Sample<br>Sample | Ø News Gothic Std | Sample     |
| O News Gothic Std                                   | Sample<br>Sample | Tr Nicotine       | Sample     |
| O Nueva Std                                         | Sample           | Theothe           | 10.00 SALE |
| A Nuptial Script                                    | Sample           | Ø Nueva Std       | Sample     |
| O OCR A Std                                         | Sample           | o nuclu stu       |            |
| C OCKASIU                                           | Sampre           | A Nuptial Script  | Sample     |
|                                                     |                  | Ø OCR A Std       | Sample     |

Figure 1-6: Font previews in five delicious flavors!

Dreamweaver is a state-of-the-art Web design tool, with good interoperability with Photoshop. However, if you don't have Dreamweaver and you desperately need to create a Web page, Photoshop comes to your rescue. After laying out your page and creating your slices, use the Save for Web & Devices command to generate an HTML document (your Web page) and a folder filled with the images that form the page (see Figure 1-7). One of the advantages to creating a Web page in Dreamweaver rather than Photoshop is HTML text. (Using Photoshop, all the text on your Web pages is saved as graphic files. HTML text not only produces smaller Web pages for faster download, but it's resizable in the Web browser.)

#### Part I: Breezing through Basic Training

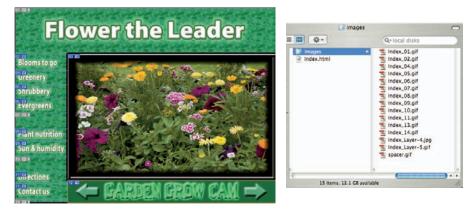

Figure 1-7: You can create an entire Web page in Photoshop.

# **Viewing Photoshop's Parts and Processes**

In many respects, Photoshop CS4 is just another computer program — you launch the program, open files, save files, and quit the program quite normally. Many common functions have common keyboard shortcuts. You enlarge, shrink, minimize, and close windows as you do in other programs.

#### Reviewing basic computer operations

Chapter 3 looks at Photoshop-specific aspects of working with floating panels, menus and submenus, and tools from the Options bar, but I want to take just a little time to review some fundamental computer concepts.

#### Launching Photoshop

You can *launch* Photoshop (start the program) by double-clicking an image file or through the Applications folder (Mac) or the Start menu (Windows). Mac users can drag the Photoshop program icon (the actual program itself) to the Dock to make it available for one-click startup. You can find the file named Adobe Photoshop CS4 inside the Adobe Photoshop CS4 folder, inside the main Applications folder. (Chapter 3 shows you the Photoshop interface and how to get around in the program.)

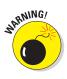

Never open an image into Photoshop from removable media (CD, DVD, your digital camera or its Flash card, Zip disks, jump drives, and the like) or from a network drive. Always copy the file to a local hard drive, open from that drive, save back to the drive, and then copy the file to its next destination. You can open from internal hard drives or external hard drives, but to avoid the risk of losing your work (or the entire image file) because of a problem reading from or writing to removable media, always copy to a local hard drive.

#### Working with images

Within Photoshop, you work with individual image files. Each image is recorded on the hard drive in a specific file format. Photoshop opens just about any image consisting of pixels as well as some file formats that do not. (File formats are discussed in Chapter 2.) Remember that to change a file's format, you open the file in Photoshop and use the Save As command to create a new file. And, although theoretically not always necessary on the Mac, I suggest that you *always* include the file extension at the end of the filename. If Photoshop won't open an image, it might be in a file format that Photoshop can't read. It cannot, for example, open an Excel spreadsheet or a Microsoft Word DOC file because those aren't image formats — and Photoshop is, as you know, an image-editing program. If you have a brandnew digital camera and Photoshop won't open its Raw images, check for an update to the Adobe Camera Raw plug-in at

www.adobe.com/products/photoshop/cameraraw.html

You will find installation instructions for the update there. (Make sure to read and follow the installation instructions *exactly*.)

#### Saving your files

You must use the Save or Save As command to preserve changes to your images. And after you save and close an image, those changes are irreversible. When working with an important image, consider these three tips:

- Work on a copy of the image file. Unless you're working with a digital photo in the Raw format (discussed in Chapter 7), make a copy of your image file as a backup before changing it in Photoshop. The backup ensures that should something go horribly wrong, you can start over. (You never actually change a Raw photo Photoshop can't rewrite the original file so you're always, in effect, working on a copy.)
- ✓ Open as a Smart Object. Rather than choosing Filet⇒Open, make it a habit to choose Filet⇒Open As Smart Object. When working with Smart Objects, you can scale or transform multiple times without continually degrading the image quality, and you can work with Smart Filters, too!
- Save your work as PSD, too. Especially if your image has layers, save it in Photoshop's PSD file format (complete with all the layers) before using Save As to create a final copy in another format. If you don't save a copy with layers, going back to make one little change can cost hours of work.

If you attempt to close an image or quit Photoshop without saving your work first, you get a gentle reminder asking whether you want to save, close without saving, or cancel the close/quit (as shown in Figure 1-8).

#### Part I: Breezing through Basic Training

#### **Keyboard shortcuts**

Keyboard shortcuts are customizable in Photoshop (check out Chapter 3), but some of the basic shortcuts are the same as those you use in other programs. You open, copy, paste, save, close, and quit just as you do in Microsoft Word, your e-mail program, and just about any other software. I suggest that you keep these shortcuts unchanged, even if you do some other shortcut customization.

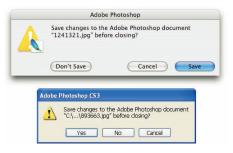

Figure 1-8: Photoshop reminds you if you haven't saved changes to an image.

#### Photoshop's incredible selective Undo

Here's one major difference between Photoshop and other programs. Almost all programs have some form of Undo, enabling you to reverse the most recent command or action (or mistake). Like many programs, Photoshop uses the #+Z/Ctrl+Z shortcut for Undo/Redo and the #+Option+Z/Ctrl+Alt+Zshortcut for Step Backward, which allows you to undo a series of steps (but remember that you can change those shortcuts, as described in Chapter 3). Photoshop also has, however, a couple of great features that let you *partially* undo.

#### Painting to undo with the History Brush

You can use Photoshop's History Brush to partially undo just about any filter, adjustment, or tool by painting. You select the History Brush, choose a history state (a stage in the image development) to which you want to revert, and then paint over areas of the image that you want to change back to the earlier state.

You can undo as far back in the editing process as you want, with a couple of limitations: The History panel (where you select the state to which you want to revert) holds only a limited number of history states. In the Photoshop Preferences General pane, you can specify how many states you want Photoshop to remember (to a maximum of 1,000). Keep in mind that storing lots of history states takes up computer memory that you might need for processing filters and adjustments. That can slow things down. The default of 20 history states is good for most projects, but when using painting tools or other procedures that involve lots of repetitive steps (such as touching up with the Dodge, Burn, or Clone Stamp tools), a larger number (perhaps as high as 60) is generally a better idea.

The second limitation is pixel dimensions. If you make changes to the image's actual size (in pixels) with the Crop tool or the Image Size or Canvas Size commands, you cannot revert to prior steps with the History Brush. You can choose as a source any history state that comes *after* the image's pixel dimensions change but none that come before.

Here's one example of using the History Brush as a creative tool. You open a copy of a photograph in Photoshop. You edit as necessary. You use the Black and White adjustment on the image to make it appear to be grayscale. In the History panel, you click in the left column next to the step immediately prior to Black and White to designate that as the *source state*, the appearance of the image to which you want to revert. You select the History Brush and paint over specific areas of the image to return them to the original (color) appearance (see Figure 1-9). There you have it — a grayscale image with areas of color, compliments of the History Brush!

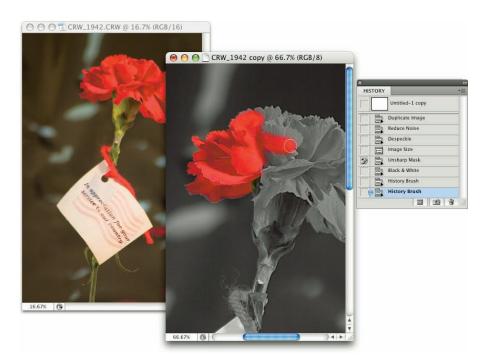

Figure 1-9: Painting to undo with the History Brush.

#### Part I: Breezing through Basic Training

#### Reducing to undo with the Fade command

Immediately after applying a filter or adjustment or using most of Photoshop's tools, you can choose Edit +>Fade and change the opacity or blending mode with which the previous step was performed. You might, for example, apply a sharpening filter and then choose Edit⊄>Fade Unsharp Mask to change the blending mode from Normal to Luminosity. (Sharpening only the luminosity of your image, whether with this technique or in the

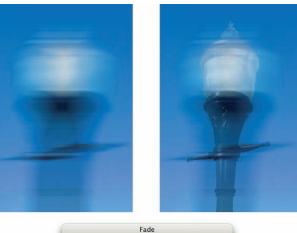

| Opacity:     | 75 | %   | ОК      |
|--------------|----|-----|---------|
|              | -  | - ( | Cancel  |
| Mode: Normal |    | •   | Preview |

**Figure 1-10**: Compare the original blur with a reduction using the Fade command.

Lab color mode, prevents unwanted color shifts along edges in your images. Color modes are discussed in Chapter 6.) Or you might apply the Motion Blur filter and then choose Edit Fade Motion Blur (yes, the name of the command actually changes for you) to reduce the opacity of the blur to 75%. That gives you the appearance of a back-and-forth motion while leaving the subject more readily recognizable (see Figure 1-10).

#### Installing Photoshop: Need to know

If you haven't yet installed Photoshop CS4 (or the Adobe Creative Suite), here are a few points to keep in mind:

- ✓ Install only into the default location. Photoshop is a resource-intensive program. Installing it into the default location ([*harddrive*]⇔Applications on a Mac and C:\Program Files for Windows) ensures that it has access to the operating system and hardware as necessary. Installing into any other location or attempting to run Photoshop across a network can lead to frustrating problems and loss of work in progress.
- ✓ Disable all spyware and antivirus software before installing. Antivirus software can intercept certain installation procedures, deeming them to be hazardous to your computer's health. That can lead to malfunctions, crashes, lost work, frustration, and what I like to call *Computer Flying Across Room Syndrome*. If you use antivirus software (and if you use

Windows, you'd better!), turn it off before installing any program, especially one as complex as Photoshop. You might find the antivirus program's icon in the Windows taskbar; or you might need to go to the Start menu, use All Programs to locate the antivirus software, and disable it. On Mac, check the Dock. And don't forget to restart your antivirus software afterward! If you already installed Photoshop and antivirus software was running at the time, I urge you to uninstall and reinstall. (Reinsert the Photoshop CS4 CD and launch the installer to use the builtin uninstall feature.)

- If you use autobackup software, shut it down, too. Never run autobackup software when installing software. Like antivirus software, it can also lead to problems by interfering with the installer.
- Connect to the Internet and activate right away. It's best to run the Photoshop installer while your computer is connected to the Internet. That enables Photoshop's activation process to happen right away, making sure you can get started as soon as the installer finishes.
- ✓ If you have third-party plug-ins, install them elsewhere. Third-party plug-ins those filters and other Photoshop add-ons that you buy from companies other than Adobe can be installed into a folder outside the Photoshop folder. You can then make an alias (Mac) or shortcut (Windows) to that folder and drag the alias/shortcut to Photoshop's Plug-Ins folder. (If you have a multibutton mouse, right-click the folder to create an alias/shortcut; Control+click if you're still using a one-button mouse.) Why install outside the Photoshop folder? Should you ever need to (gasp!) reinstall Photoshop, you won't need to reinstall all your third-party plug-ins. Just create a new alias/shortcut and move it into Photoshop's new Plug-Ins folder.
- ✓ Check for plug-in updates. Go to the manufacturer's Web site for each of your third-party plug-ins and check for updates. This is especially important if you're using an Intel-based Mac. Unless the plug-ins have been updated ("Universal"), they won't run. There's a workaround, however. In the Finder, go to [harddrive] ↔ Applications ↔ Adobe Photoshop CS4. Right-click or Control+click on the program icon and choose Get Info. In the Get Info window, select the option Open Using Rosetta. Photoshop will run more slowly, but you'll have your un-updated third-party plug-ins available. When the plug-ins are finally updated (or you decide speed is more important), re-open Get Info and deselect the Open Using Rosetta box.
- ✓ If you have *lots* of plug-ins, create sets. Plug-ins require *RAM* (computer memory that Photoshop uses to process your editing commands). If you have lots of plug-ins, consider dividing them into groups according to how and when you use them. Sort (or install) them into separate folders. (*Hint:* Plug-ins that you use in many situations can be installed into multiple folders.) When you need to load a specific set, do so through the Photoshop Preferencest Plug-Ins pane by designating a second plug-ins folder and relaunching Photoshop.

#### Part I: Breezing through Basic Training \_\_\_\_\_

If you love fonts, use a font management utility. If you have hundreds of fonts (over the years, I've somehow managed to collect upward of 7,500 fonts), use a font-management utility to create sets of fonts according to style and activate only those sets that you need at any given time. Too many active fonts can choke the Photoshop type engine, slowing performance. The Mac OS has Font Book built right in, or you can use the excellent Suitcase Fusion from Extensis (www.extensis.com). Extensis also offers Suitcase for Windows.

# Knowing Just Enough about Digital Images

#### In This Chapter

- Understanding digital images
- Discovering resolution
- Exploring the many file formats of Photoshop

In the early days of photography, some less-advanced cultures viewed a photo with great suspicion and even fear. Was that an actual person, trapped in the paper? Did taking a photo steal a person's soul? You know that a camera doesn't trap anyone inside the paper — and you can be pretty sure about the stolen soul issue — but how much does the average shooter know about digital images? And how much do *you* need to know about digital images to work effectively in Photoshop?

The answers to those two questions are "Not as much as he/she should" and "Not as much as you might fear." In this chapter, I give you some basic information about how digital images exist in Photoshop, a real understanding of that critical term *resolution*, and an overview of the different ways that you can save your images. But most important, I help you understand the very nature of digital images by explaining the world of pixels.

Welcome to the Philosophy Chapter!

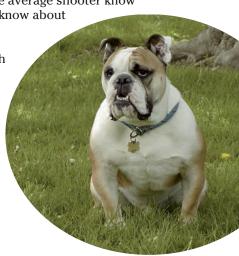

# What Exactly 1s a Digital Image?

Whether you take a picture with a digital camera or use a scanner to bring a photo (or other artwork) into Photoshop, you are *digitizing* the image. That is, *digit* not as in a finger or toe, but as in a number. Computers do everything — absolutely everything — by processing numbers, and the basic language of computers is *binary code*. Whether it's a photo of a Tahitian sunset, a client's name in a database, or the latest box score on the Internet, your computer works on it in binary code. In a nutshell, binary code uses a series of zeros and ones (that's where the numbers part comes into play) to record information.

So what does binary code have to do with the wedding photos that you took this weekend or the masterpiece you must print for your thesis project? An image in Photoshop consists of tiny squares of color called *pixels* (*pixel* is short for *picture element*), as you can see in the close-up to the right in Figure 2-1. The computer records and processes each pixel in binary code. These pixels replicate a photo the same way that tiles in a mosaic reproduce a painting.

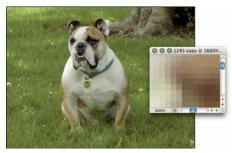

Figure 2-1: That's not really Hugo the Bulldog; it's a bunch of tiny, colored squares.

A tile in a mosaic isn't *face* or *sky* or *grass;* rather, it's beige or blue or green. The tiles individually have no relationship to the image as a whole; rather, they require an association with the surrounding tiles to give them purpose, to make them part of the picture. Without the rest of the tiles, a single tile has no meaning.

Likewise, a single pixel in a digital image is simply a square of color. It doesn't become a meaningful part of your digital image until it's surrounded by other pixels of the same or different color, creating a unified whole — a comprehensible picture. How you manipulate those pixels, from the time you capture the image digitally until you output the image to paper or the Web, determines how successfully your pixels will represent your image, your artwork, your dream.

# The True Nature of Pixels

Here are some basic truths about pixels that you really need to know. Although reading this section probably can't improve your love life, let you speak with ghosts, or give you the winning lottery number, it can help you understand what's happening to your image as you work with it in Photoshop.

- Each pixel is independent. You might think that you see a car or a circle or a tree or Uncle Bob in an image, but the image is actually only a bunch of little colored squares. Although you can read about various ways to work with groups of pixels throughout this book, each pixel exists unto itself.
- Each pixel is square (except on TV). Really! Each pixel in a digital image is square except when you're creating images for television, which uses nonsquare pixels. (That's a rather specialized field, which I very briefly address in Chapter 3.) It's important that you understand the squareness of pixels because you sometimes have to deal with those pointy little corners.
- Each pixel can be exactly one color. That color can change as you edit or alter the image, but each pixel consists entirely of a single color there's no such thing as a two-tone pixel. Figure 2-2, at 3,200 percent zoom, shows each pixel distinctly.

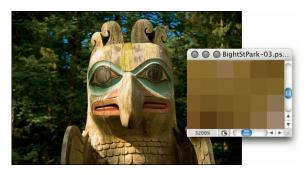

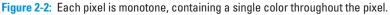

✓ Smaller is better (generally speaking). The smaller each pixel, the better the detail in an image. (However, when preparing images for the Web, you need smaller images that invariably have less detail.) If you capture an image of a dog in a park with 2 million pixels and capture the same shot with only 30,000 pixels, it's pretty obvious which image will better show the individual blades of grass and the fur. Take a look at Figure 2-3 for an example of this critical concept.

#### Part I: Breezing through Basic Training

Smaller pixels also help hide those nasty corners of pixels that are sometimes visible along curves and diagonal lines. When the corners of pixels are noticeable and degrade the image, you call it a bad case of the *jaggies*.

Every picture created with pixels is rectangular. Some images might appear to be round, or star-shaped, or missing a hole from the middle, but they aren't unless you print them out and grab your scissors. The image file itself is rectangular, even if it appears round. There are actually pixels in those seemingly empty areas; the pixels are, however, transparent.

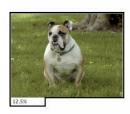

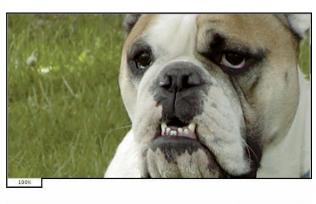

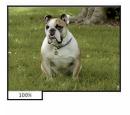

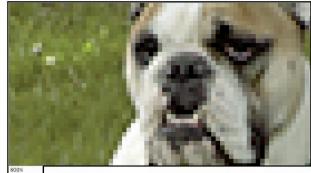

Figure 2-3: More pixels (top) means better detail.

# How Many Pixels Can Dance on the Head of a Pin?

You hear the term *resolution* a lot when working with digital images. Digital cameras have so-many megapixels of *resolution;* inkjet printers have so-much

by so-much *resolution;* to work in Photoshop CS4, your monitor must have a *resolution* of at least 1,024 x 768 pixels; when printing your images, you must use 300 pixels per inch (ppi) as your *resolution* (wrong!), but your Web images must have a *resolution* of 72 ppi (again wrong!); and don't forget your New Year's *resolution*!

## **Resolution revelations**

In this wonderful world of digital imaging, you see *resolution* used in four basic ways:

- Image resolution: Image resolution is the size of your image's individual pixels when you print. I go into greater detail about this concept in the upcoming section, "Picking an image resolution."
- ✓ **Camera resolution:** Digital cameras capture each image in a specific number of pixels. Check your camera's user guide or open one of the images in Photoshop and choose Image ⇒Image Size. Take a look at the number of pixels that your camera records for the width and for the height. Multiply the numbers together, divide by one million, and round off the result. (If you're in the camera maker's marketing department, make sure that you round up.) That's the megapixel (MP) rating for the camera. Use it as a general guideline when shopping. If you create Web graphics or snapshot-size prints, 3 or 4 MP is fine. For large prints, you need at least 6 MP.
- Monitor resolution: Monitor resolution determines how many pixels are visible on-screen. Whether you use a Mac or a PC, you set the monitor resolution at the system level (as shown in Figure 2-4). When you use a higher monitor resolution, you get a larger workspace, but each pixel is smaller, which might make some jobs tougher. Experiment to find a monitor resolution that works just right for you.
  - *Mac*: Click the blue Apple menu in the upper-left corner of the screen and choose System Preferences. Then click Displays. (Some Apple monitors have a button on the bezel that automatically opens the window for you.)
  - *Windows:* Choose Start Control Panel and then double-click Display. Click the Settings tab to see what monitor resolutions are available.
- Printer resolution: Unlike the three preceding terms, printer resolution doesn't involve pixels. Rather, a *printer resolution* tells you how many tiny droplets of ink are sprayed on the paper. Remember that it takes several droplets to reproduce a single image pixel you certainly don't need an image resolution anywhere close to the printer's resolution! (See the following section for more on this.)

#### Part I: Breezing through Basic Training

| 00                                          | Apple Studio Displa    | ay              | 0 | Display Properties                                                     | ?                                                                                                    |
|---------------------------------------------|------------------------|-----------------|---|------------------------------------------------------------------------|----------------------------------------------------------------------------------------------------|
| Show All Displays Sour                      | Network Startup Disk   |                 |   | Themes Desktop Screen Saver /<br>Drag the monitor icons to match the p | and the second second se |
| Resolutions:                                | isplay Arrangement Col | or Options      |   | 1                                                                      | 2                                                                                                    |
| 640 x 480 (strete                           | hed) Colors:           | Millions        |   |                                                                        |                                                                                                    |
| 640 x 512<br>800 x 600<br>800 x 600 (streto | Refresh Rate:          | (n/a 🔹          |   | Display.<br>1. (Multiple Monitors) on Trident Cyb                      | maladdin-P4 v6.4612.22(CD_SI ∞                                                                                                    |
| 800 x 640<br>1024 x 768<br>1024 x 768 (stre | tched)                 | ays in menu bar |   | Screen resolution<br>Less More<br>1024 by 768 pixels                   | Color quality<br>Highest (32 bit)                                                                                                    |
| 1024 × 820<br>1280 × 1024                   | Number of re           | cent modes: 3   |   | Use this device as the primary no<br>Estand my Wedgest desistop onto   |                                                                                                    |
|                                             |                        |                 |   | Identity                                                               | Troubleshoot. Advanced                                                                                                    |
|                                             | ness                   |                 |   | 0                                                                      | Cancel Apply                                                                                                    |

Figure 2-4: Set a Mac's resolution through the System Preferences (left), a PC's resolution through the Control Panel (right).

### Resolving image resolution

*Image resolution* is nothing more than an instruction to a printing device about how large to reproduce each pixel. On-screen, when working in Photoshop, your image has no resolution at all. An image that's 3,000 pixels wide and 2,400 pixels tall looks and acts exactly the same in Photoshop whether you have the image resolution at 300 ppi or 72 ppi. Same number of pixels, right? (The one real exception to this rule is type — text is usually measured in points in Photoshop, and that measurement is directly tied to the print size of your document. Type and text are discussed in Chapter 13.)

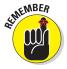

You can always check — or change — a picture's resolution by choosing Photoshop Image  $\exists$  mage Size. The Image Size dialog box (which you can see in Figure 2-5) has two separate but related sets of information about your image. At the top, you see information about the actual image itself, in the Pixel Dimensions area. Below, in the Document Size area, you see instructions for a printing device — that "size" pertains only to printing and has no impact on what you do in Photoshop.

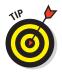

You'll find it very handy to change the pixel dimensions *and* the print size at the same time in the Image Size dialog box. And, much to the delight of mathchallenged folks, the Image Size feature does most of the calculations. For example, with the Constrain Proportions option selected, you enter a new Width and Photoshop calculates the new Height automatically!

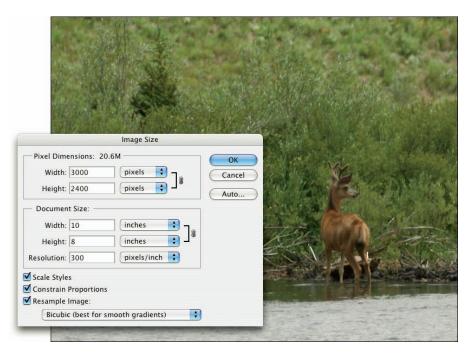

Figure 2-5: At the top, real information about your image. Below, merely printing instructions.

#### Changing the size of your artwork with the Image Size command

You have a number of ways to change the size of your photos and other art. In Chapter 4, I introduce you to *cropping* (chopping off part of the artwork to make it fit a certain size or to improve its overall appearance and impact). You can use Photoshop's Image Size command to change the image dimensions or printing instructions without altering the *composition*, which is the visual arrangement of the image or artwork. All the content of the original image is there, just at a different size. Of course, as you can see in Figure 2-6, if you reduce the size of an image too much, some of that original content can become virtually unrecognizable.

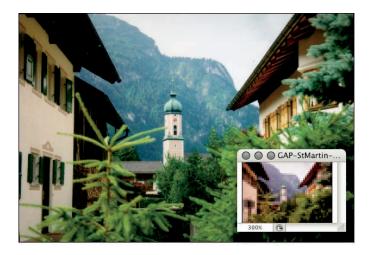

Figure 2-6: As the zoomed-in smaller image shows, you can reduce an image too much.

If you know the specific pixel dimensions that you need for the final image — say for a Web page — you can simply type a new number in one of the upper fields in the Image Size dialog box and click OK. In most cases, you select all three check boxes at the bottom of the dialog box, enter your desired print width or height (letting Photoshop calculate the other dimension), enter your desired print resolution, and click OK. Of course, you probably want a little more control over the process, don't you? Figure 2-7 gives you a closer look at the Image Size dialog box.

| Pixel Dime                           | ensions: 18 | .0M (was 18.0)                | (N        | ОК    |
|--------------------------------------|-------------|-------------------------------|-----------|-------|
| Width:                               | 3072        | pixels                        | • т.      | Cance |
| Height:                              | 2048        | pixels                        | • _ a     | Auto  |
| Documen                              | t Size:     |                               |           | 1     |
| Width:                               | 12.799      | inches                        | <b>.</b>  |       |
| Height:                              | 8.533       | inches                        | <b>•</b>  |       |
| esolution:                           | 240         | pixels/inc                    | h 🛟       |       |
| Scale Style<br>Constrain<br>Resample | Proportions |                               |           |       |
| √ Near<br>Bilin                      |             | or (preserve ha               | rd edges) |       |
|                                      |             | smooth gradier (best for enla |           |       |

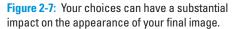

In the lower part of the Image Size dialog box, you have three decisions to make. The first is rather easy: If you're resizing an image that uses layer styles (see Chapter 12), you want to select the Scale Styles check box to preserve the image's appearance as it shrinks or grows. In a nutshell, layer styles (such as shadows, glows, and bevels) are applied to a layer at a specific size. You can scale the image without changing those sizes, or you can scale the image and change the style sizes proportionally. Not scaling layer styles can dramatically alter the appearance of a resized image, as you can see in Figure 2-8. A slight bevel combined with a small drop shadow produces a subtle 3D effect in the original (upper) image. Below, when the image is scaled down to 1/4 the original size without scaling the effects, your chips change to chumps, and the artwork is ruined.

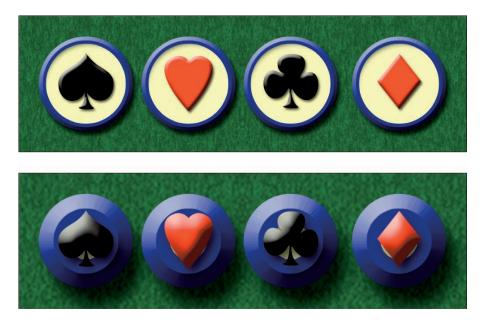

Figure 2-8: Scaling an image without scaling its layer styles can ruin your image.

The middle check box, Constrain Proportions, should almost always remain selected. Some exceptions might come up, but you normally want to preserve an image's *aspect ratio* (the relationship between height and width) when resizing to prevent distorting the image. Figure 2-9 shows you what can happen when you scale one dimension without constraining the image's proportions.

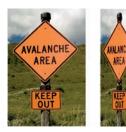

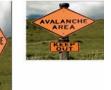

**Figure 2-9**: Resizing an image without constraining proportions. Interesting, yes, but useful?

The third check box, Resample Image, is the one that most often requires the attention of that gray matter within your skull. Not only do you need to decide whether you want to *resample* the image (change its pixel dimensions), but you also need to decide *how* you want to resample. Refer to Figure 2-7 to see that you have five different ways to calculate the change (called *resampling algorithms*).

Before I talk about those choices, let me explain what happens when the Resample Image box is left deselected. The top portion of the Image Size dialog box becomes unavailable — you can no longer make changes in the Pixel Dimension fields (as you see in Figure 2-10). The information is there, but it won't change. When you clear the Resample Image check box, you protect the original pixels, preventing any change to the image itself.

So what's left? When using Image Size without resampling, you're

| - Pixel Dime | ensions: 18 | 3.0M                 | ОК    |
|--------------|-------------|----------------------|-------|
| Width:       | 3072        | pixels               | Cance |
| Height:      | 2048        | pixels               | Auto  |
| - Documen    | t Size: —   |                      | _     |
| Width:       | 12.8        | inches 🛟 🕇           | 2     |
| Height:      | 8.533       | inches 🛟 –           | 8     |
| Resolution:  | 240         | pixels/inch          |       |
| Scale Style  | 5           |                      |       |
| Constrain    | Proportions | i -                  |       |
| Resample     | Image:      | preserve hard edges) |       |

Figure 2-10: Clear the Resample Image check box to change print size, not pixel dimensions.

simply changing the instructions recorded in the image for your printing device. When you enter one dimension, either width or height, Photoshop does the math and fills in both the other dimension and the new resolution.

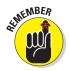

Take a look at Figure 2-11. I cleared the Resample Image check box and entered 10 and inches for my new print width in order to print this image to a letter-size (8.5 x 11 inches) sheet of paper. Photoshop fills in the new height (6.667 inches) and a new resolution (307.2 ppi). But what if I want an 8 x 10 print? If I enter 8 and **inches** for the height, Photoshop recalculates the width to 12 inches and enters a resolution of 256 ppi. If I want a true 8 x 10, I have to crop some of the image because a digital photo and an 8 x 10 have different aspect ratios. (You can read more about that in Chapter 4.)

|             |               | Image Size  |          |       |
|-------------|---------------|-------------|----------|-------|
| - Pixel Dim | ensions: 18.0 | м           |          | ОК    |
| Width:      | 3072          | pixels      |          | Canc  |
| Height:     | 2048          | pixels      |          | Auto. |
| - Documer   | nt Size:      |             |          |       |
| Width:      | 10            | inches      | • T      |       |
| Height:     | 6.667         | inches      | : -      |       |
| Resolution: | 307.2         | pixels/inch | <u> </u> |       |

Figure 2-11: Enter a value, and Photoshop recalculates the fields automatically.

# To resample or to crop: That is the question

To better understand the difference between resampling an image and cropping an image, consider this situation:

- 1. A painter paints a picture. He or she paints it at whatever size he or she thinks is appropriate. (Or, perhaps, on the only piece of canvas he or she can afford on that particular day.)
- 2. A patron likes the artwork, but the painting is too large for the frame that works best with the dining room table. Yeah, patrons can be like that, can't they?
- 3. The patron asks the artist to make the painting fit the frame.
- 4. The artist decides between cropping and resampling. He or she can grab a pair of scissors and cut off some of the painting (cropping), or painstakingly re-create the painting from scratch at a smaller size. Thankfully, Photoshop does the "repainting" for you, using Image Size with its resampling algorithms.
- 5. The artist charges the patron for the extra work. (Don't forget this final, crucial step!)

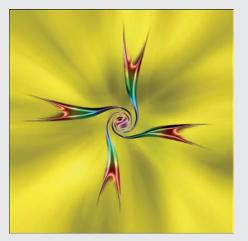

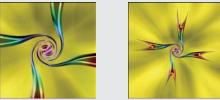

Cropping cuts away part of the image to meet a target size. Resampling retains all the image but shrinks or enlarges it to meet the target size.

Okay then, back to the subject of resampling! When you resample an image (change the pixel dimensions), Photoshop takes the image and maps it to the new size, attempting to preserve the image's appearances as much as possible at the new size, using the new number of pixels. Of course, if you take an image that's more than 3,000 pixels wide and resample it to 300 pixels wide, you're going to lose some of the detail. (Remember what happened to Hugo the Bulldog earlier in this chapter in Figure 2-3!)

#### Part I: Breezing through Basic Training \_

#### Choosing a resampling method

After you decide to change the pixel dimensions of your image via the Image Size command, you need to select one of the five resampling algorithms (take another peek at Figure 2-7). Table 2-1 sums up my advice on choosing the right one.

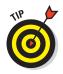

If you'll be resizing a number of images in the same way, either upsampling or downsampling, open Photoshop's Preferences General and select the optimal resampling method in the Image Interpolation menu. That algorithm then becomes the default in Image Size, saving you the trouble of changing the algorithm each time.

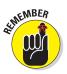

Keep in mind that the resampling method that you select in the Preferences is also used for the Edit Transform commands, which you use to scale, rotate, and otherwise alter individual elements within your artwork. (You can read about the Transform commands in Chapter 10.)

| Table 2-1        | Selecting a Resampling Algorithm                                                                                             |                                                                                                    |  |  |  |
|------------------|----------------------------------------------------------------------------------------------------|----------------------------------------------------------------------------------------------------|--|--|--|
| Algorithm Name   | Use It For                                                                                                    | Results                                                                                            |  |  |  |
| Nearest Neighbor | Artwork containing large areas<br>of solid color like a pie chart or<br>a simple logo; avoid using with<br>photos            | Maintains pixel color                                                                              |  |  |  |
| Bilinear         | Artwork having horizontal and<br>vertical lines and blocks of color,<br>such as Web page buttons; avoid<br>using with photos | Maintains the sharpness<br>of your edges                                                           |  |  |  |
| Bicubic          | General-purpose resampling for minor changes in image size                                                                   | Calculates the average of<br>surrounding pixels when<br>generating a new pixel                     |  |  |  |
| Bicubic Smoother | Increasing the size of photo-<br>graphic images or artwork with<br>gradients and gradual shifts<br>in color                  | Gives the most pleasing<br>result when increasing<br>the number of pixels<br>( <i>upsampling</i> ) |  |  |  |
| Bicubic Sharper  | For reducing the number of pixels<br>in a photo ( <i>downsampling</i> ), also<br>can be used when upsampling<br>beyond 200%  | Maintains the crispness<br>of your image                                                           |  |  |  |

# **Content-aware scaling**

New in Photoshop CS4 is the Edit Content-Aware Scale command. Designed to be used when an image needs to be resampled to a new aspect ratio but can't be cropped, it tries (very hard) to keep the subject of the photo undistorted while stretching or shrinking the background. Here's how to use it:

- 1. Open an image or make a selection. Make a selection if you need to scale only part of an image. If you need to resize the entire image, don't make any selection.
- Convert the Background layer. If your image has a layer named Background, double-click the layer name in the Layers palette and rename the layer. You can't use Context-Aware Scale on a flattened image.
- Image ⇒ Canvas Size. If increasing the pixel dimensions, resize the canvas as required. If you're reducing the size of the image, skip this step.
- 4. Edit=>Content-Aware Scale. Drag the anchor points in the center of the four sides of the bounding box to resize to fill the new canvas, and then press Return/Enter. Hold down the Option/Alt key to scale from the center. If you're resizing an image of one or more people, click the button to the right in the Options bar to protect skin tones.
  - 5. Flatten (optional). If desired, use the Layer⊏>Flatten Image command.

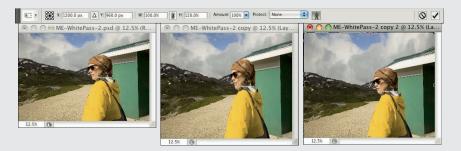

In this example, the original image is to the left. In the middle, the image has been resampled from 6.67 x 10 inches to 8 x 10 inches using Image Size (with Constrain Proportions deselected). To the right, Content-Aware Scale does a much better job — in this particular case — of scaling the image while minimizing distortion of the subject.

Is Content-Aware Scale a substitute for properly composing in-camera before shooting? Absolutely not! Is it preferable to cropping to a new aspect ratio? Rarely. Is it an incredibly powerful tool for certain difficult challenges? Now we're talking!

#### Picking an image resolution

After you have the concept of resampling under your belt, how do you know what size you should be resampling *to?* How many pixels do you need? Here are your general guidelines:

Photos for your inkjet printer: Inkjet printers are *stochastic* printing devices: That is, they use a series of droplets to replicate each pixel in your image, as shown in Figure 2-12. In theory, the optimal image resolu-

tion is 1/3 of the printer's rated resolution. For example, a printer rated at 720 ppi works best with images at 240 ppi. For a 1,440 ppi printer, the formula calls for an image resolution of 480 ppi (and that goes for the 2,880 x 1,440 printers, too). However, most folks find that regardless of the printer's rating, they never need an image resolution higher than 300 ppi.

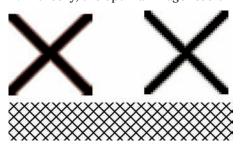

Figure 2-12: The close-up to the left shows inkjet printer droplets and to the right, pixels.

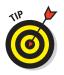

If you're printing something that will only be viewed at a distance, such as a banner to be hung above the crowd or a poster that hangs on a wall, you can print at a substantially lower resolution to save ink and print faster. Banners, for example, can often be printed with a resolution of 100 ppi.

Web images: Ignore resolution. Ignore the entire Document Size area of the Image Size dialog box. Consider only the image's pixel dimensions. Determine what area of the Web page the image will occupy and then resize to exactly those pixel dimensions.

Page layout programs and commercial printing: If your image is to be placed into a page layout program's document and sent to a commercial printing facility, you need to know the *line screen frequency* (the resolution, so to speak) of the printing press on which the job will be run. Ask the print shop or the person handling the page layout. Your image resolution should be either exactly 1.5 times or exactly twice the line screen frequency. (You shouldn't notice any difference in the final printed product with either resolution.)

PowerPoint presentations and word processing documents: Generally speaking, 72 ppi is appropriate for images that you place into a presentation or Word document. You should resize to the exact dimensions of the area on the page or slide that the image fills.

# File Formats: Which Do You Need?

After working with your image in Photoshop, you need to save the changes. Choosing File Save updates the current file on your hard drive, maintaining

#### **Chapter 2: Knowing Just Enough about Digital Images**

the current file format when possible. If you added a feature to the file that isn't supported by the original file format, Photoshop automatically opens the Save As dialog box and shows you which features are not supported by the selected file format. In Figure 2-13, the lower part of the Save As dialog box shows you the yellow warning triangles that identify options being used in the image that are not available when saving as a JPEG.

| Save As:         | Untitled- | -1.jpg                                |                                        |
|------------------|-----------|---------------------------------------|----------------------------------------|
| Where:           | Desk      | top                                   |                                        |
| Format           | JPEG      |                                       | •                                      |
| Use Adobe Dialog | Save      | As a Copy                             | Annotations                            |
|                  | Color:    | Use Proof Setup:                      | Working CMYK.<br>Ne: sRCB IEC61966-2.1 |
|                  | A *****   | at he sayed as a copy with this selec | ten.                                   |

**Figure 2-13:** Photoshop shows you which image features are not available in your selected file format.

You can go ahead and save the image in that format, but your file will no longer contain those unsupported features. In the example shown in Figure 2-13, I can click the Save button and create a JPEG file, but that JPEG won't have the alpha channel (a saved selection) or the spot channel (a custom printing color); and it will be flattened to a single layer. If I want to retain those features in the file, I need to choose a different file format, such as Photoshop's own PSD format. (Read more about alpha channels in Chapter 8 and about spot channels in Chapter 6.)

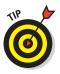

No matter which of the file formats you choose, if you add layers, type, adjustment layers, channels, or paths to your image, keep the original as an unflattened/unmerged (all the layers are preserved) Photoshop (PSD) or layered TIFF file. In the future, should you ever need to make changes to the image or duplicate an effect in the image, you won't need to start from scratch.

# Formats for digital photos

If you print your images yourself at home or the office, you can stick with the original format or use the PSD Photoshop format. If you send the photos to the local camera shop (or discount store) for printing, stick with JPEG — or, if they accept it, TIFF. Here are the pros and cons of the major formats that you should consider for photos:

PSD: Photoshop's native file format is great for saving your images with the most flexibility. Because the PSD format supports all of Photoshop's features, you don't need to flatten your images — and keeping your layers lets you make changes later. If your file size is very large (4MB or larger), make a TIFF or JPEG copy before printing, flattening all the layers. Don't send PSD files to the local shop for prints. **TIFF:** Although the TIFF file format (as you use it in Photoshop) can save your layers and most other Photoshop features, make sure to choose Layers SFlatten Image before sending files out for printing. Layered TIFF files generally are compatible only with programs in the Creative Suite. If you don't flatten the image prior to saving as TIFF or if you elect to include layers when saving as TIFF, Photoshop presents you with a gentle reminder, as shown in Figure 2-14.

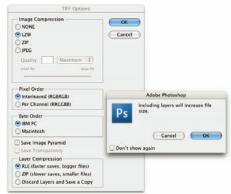

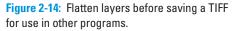

- ✓ JPG: JPEG, as it's called, is actually a file compression scheme rather than a file format, but that's not important. What *is* important is that JPEG throws away some of your image data when it saves the file. Save important images in PSD or TIFF and use JPEG only for copies. When should you use JPEG? When sending images to a photo lab that doesn't accept TIFF files and when sending images (perhaps by e-mail or on CD) to people who don't have Photoshop. Unlike PSD and TIFF, you can open JPEG images in a Web browser and print from there — and so can Granny, and Cousin Jim, and that overseas soldier you adopted. When saving JPEGs, the lower the Quality setting you choose in the JPEG Options dialog box, the smaller the file but also the more damage to the image. I discuss saving as JPEG in more detail in the sidebar, "Resaving images in the JPEG format."
- PDF: It's easy to overlook Adobe's PDF format when talking about photos, but you should consider using this format. Although the local photo lab probably won't accept it, it's a great format for sharing your pictures with folks who don't have Photoshop. Unlike JPEG, your images won't be degraded when saving as PDF; and like JPEG, just about anyone with a computer can view the files. (Adobe Reader, which you can use with PDFs, is found on just about every computer now, just like Web browsers for JPEG.) Keep in mind, however, that PDF files are larger than JPEGs.
- Large Document Format (PSB): Really, really, really big pictures over 30,000 pixels wide or long or both — need to be saved in the PSB file format. Will you ever need this format? Consider that 30,000 pixels at a photo-quality resolution of 300 ppi is 100 inches long. At a resolution of 85 ppi, more appropriate for a long banner to hang in a hallway, you're talking about artwork that stretches almost 30 feet! Can your printer do that? If not, you probably don't need the PSB file format.

You could theoretically use a number of other available formats, such as DCS, PNG, and Photoshop Raw, but there's no real need with the more common and more versatile formats about which you just read.

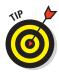

If you're working with photos from your digital camera and you want to save them as JPEG but that format isn't available in the Save As dialog box, convert the image to 8-bit color with Image\$Mode\$8-Bits/Channel. If you shot the image in Raw (or TIFF) and need to save as JPEG, you'll have to convert to 8-bit color because JPEG doesn't support 16-bit color.

# Formats for Web graphics

Generally speaking, you use Photoshop's Save for Web & Devices command rather than Save As to generate copies of your images for use on a Web site or for use with cellphones, PDAs, and other such devices. Here are the three file formats that you need for the Web:

- **JPG:** Use JPEG for photos. Remember to resize the photo so that it fits on a Web page. When selecting a Quality setting, you need to balance image appearance with file size. A smaller file downloads (and displays in a Web browser) faster, but a larger file generally looks better. If you reduce the Quality setting until just before the image doesn't look great, you've hit the *sweet spot* — the compromise between file size and image quality.
- **GIF:** GIF is more appropriate for items like Web buttons and banners (such as those shown in Figure 2-15) than it is for photos. If you save a photo that's more than perhaps 100 x 100 pixels in size, you might see some degradation of the image quality as similar colors become one color. When you save an image as GIF, it can contain no more than 256 distinct colors. JPEG and the other common file formats can have thousands of different colors.

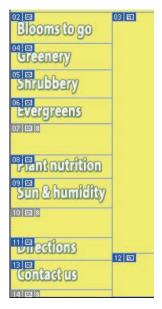

Figure 2-15: Use GIF for Web interface items.

**PNG:** PNG comes in two types: PNG-8 (which is a substitute for GIF) and PNG-24 (which is a substitute for JPEG). PNG has a couple of advantages for Web designers,

such as support for transparency, but not all Web browsers can display PNG graphics. Generally speaking, it's safer to use JPEG and GIF.

#### Part I: Breezing through Basic Training

# Formats for commercial printing

You're the Photoshop master of your office. Everyone knows that you understand everything about digital images. So you're the right person to create the company's new brochure. Except you're a photographer. Or you're a Web designer. Or you're actually pretty new to Photoshop. And you don't have a clue about preparing images for a commercial printing press.

Here's what you need to know about file formats for those CMYK (cyan/magenta/yellow/black) color images that you're sending to the print shop:

- **TIFF:** TIFF is generally a solid choice. Use TIFF for photographic images that don't contain any type layers.
- EPS: Choose EPS if your image has type. Don't flatten or merge the type layers before using Save As to create the EPS. In the EPS options, make sure to select the Include Vector Data check box to ensure that your type prints perfectly.

If you reopen an EPS file in Photoshop, your type layers get merged. Don't! Instead, make sure to save your original file as PSD and, should you need to make changes, open the PSD and create a new EPS file when you're done editing.

✓ PDF: PDF offers the same disadvantage (don't reopen in Photoshop) as the EPS file format. But it also offers support for spot color channels, alpha channels, and paths — options not supported by EPS. (*Spot channels* are used with custom colors, and *alpha channels* store information about transparency in the image.) If your file uses any of these features, choose PDF over EPS, if your print shop accepts PDFs.

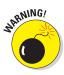

ARNING/

When saving as PDF, the PDF Options dialog box offers you Preserve Photoshop Editing Capabilities. If you select the option, the PDF file will reopen in Photoshop CS4 with layers and editable type. However, this option isn't compatible with Photoshop CS and earlier, and it can cause problems in a page layout program other than InDesign.

- PSD: Use PSD only if you're adding the image file to a project in Adobe InDesign. Don't send PSD files to a print shop.
- DCS: DCS 2.0 is a variation of the EPS file format that supports spot color channels and alpha channels. Use it primarily with QuarkXPress.

# Formats for PowerPoint and Word

If the final destination of your image is PowerPoint or Word, use the PNG file format. If your image has areas of transparency in it, PNG is *definitely* the way to go. (Read about the two types of PNG files in "Formats for Web graphics," earlier in this chapter.)

# **Resaving images in the JPEG format**

JPEG uses a *lossy* compression scheme: That is, as part of the compression process, it actually permanently throws away some data when you save your image. The lower the Quality setting, the more image degradation occurs. Take a look at the figure here. The original image is on the left. In the middle is the same image saved in JPEG format with high quality and then on the right with low quality. Take a look at the cheek and the area between the top row of beads and the chin. See what I mean by *degradation*? If you save by using JPEG a second time, even more data is thrown away. Every time you save, your image quality suffers. Yes, indeed, you might sometimes need to open a JPEG image, make some changes, and save as JPEG again (perhaps for the Web, perhaps to share with non-Photoshop friends and family). To minimize damage to the image, either use the highest setting (12) for the Quality setting or (if you know it) the exact same setting used last in Photoshop.

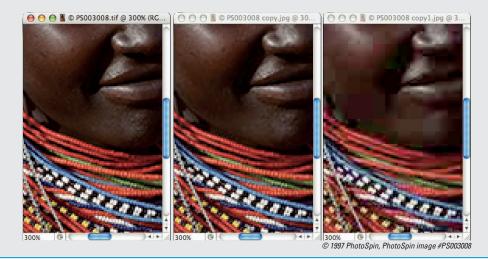

And what about all that neat clip art that you have on your hard drive? How do you use those images when Photoshop won't open the vector-based WMF and EMF clip art files? Here's how you get clip art into Photoshop, quick and easy:

# 1. Open a new document in Word (or a comparable word processing program).

#### 2. Add the clip art.

In Word, choose Insert=>Picture=>Clip Art (or your word processor's comparable command). Click directly on the artwork and drag the lower-right corner to resize it to the dimensions that you need in Photoshop. (The artwork comes into Photoshop at 300 ppi.)

#### 3. Choose Edit Copy.

This copies the image to the Clipboard (the computer's memory) in Word.

- 4. Switch to your Photoshop document.
- 5. Choose Edit >Paste.

You have your clip art, ready to use in Photoshop! Use the Edit Transform commands to scale, rotate, and otherwise fit the clip art into your design. (See Figure 2-16.)

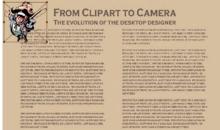

**Figure 2-16:** Copy vector artwork from Word and paste into Photoshop.

# Taking the Chef's Tour of Your Photoshop Kitchen

3

#### In This Chapter

- Understanding the general guidelines for working in Photoshop
- Working more efficiently with customization
- ▶ Determining your preferences and color settings
- Troubleshooting Photoshop

know you're hungry to dive right in and start mixing up some masterpieces, but before you fire up the stove, look around the Photoshop kitchen. Get to know your spoons from your ladles, your pots from your pans, figure out how to turn on the blender . . . that sort of thing.

In this chapter, rather than going through all the Photoshop menus, panels, and tools (which would take several hundred very boring pages), I show you some basic operational concepts. (But don't worry - you can read about how to use specific commands and tools throughout the book, in the chapters most appropriate for them.) Here you discover such things as how to spot which menu commands have dialog boxes. what the little symbol in the upper-right corner of a panel does, and which tools don't use the Options bar. You also read about customizing your Photoshop environment for faster and more efficient work. Next I show you how to set up Photoshop's Preferences and Color Settings. And to wrap up the chapter — perhaps the most important section in this entire book — I explain what to do when Photoshop doesn't seem to be working properly.

# Food for Thought: How Things Work

A good understanding of certain fundamental operations and features in Photoshop provides you with the background that you need in order to follow the recipes or get creative and whip up some delicious artwork.

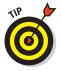

And don't forget about Photoshop's Tool Tips. If you don't know what something or some option does, park your cursor over it for a couple of seconds, and Photoshop provides its information in a little box.

# Ordering from the menus

When you're working in Photoshop, you see a horizontal list of menus spread across the very top (Mac) or near the top (Windows) of the screen: File, Edit, Image, Layer, Select, Filter, View, Window, and Help. (If you also see the Analysis and 3D menus, you have Photoshop CS4 Extended.) On the Mac, the program also has a menu named Photoshop, just to the left of the File menu.

As with most programs, you click the name of a menu to reveal its commands. For both Mac and Windows, you can click and hold down the mouse button until you're over the command you want; or, you can click and release, move the cursor, and then click again. Some commands, such as Crop and Reveal All, are executed immediately after you choose them. When a command name in the menu is followed by an ellipsis (...) — the Image Size command shown in Figure 3-1, for

| hotoshop | File | Edit | Image                 | Layer                        | Select | Filter   | View                                | Window                    | Help |
|----------|------|------|-----------------------|------------------------------|--------|----------|-------------------------------------|---------------------------|------|
|          |      | 100  | Mode                  | 2                            |        | •        |                                     |                           |      |
|          |      |      | Adjus                 | stments                      |        |          |                                     |                           |      |
|          |      |      | Auto                  | Tone<br>Contrast<br>Color    |        |          |                                     |                           |      |
|          |      |      |                       | e Size<br>as Size            |        | KI<br>KC |                                     |                           |      |
|          |      |      | Crop<br>Trim.<br>Reve |                              | •      | •        | 180°<br>90° CM<br>90° CC<br>Arbitra | W                         |      |
|          |      |      | Apply                 | icate<br>/ Image<br>ilations |        | 4        |                                     | nvas Horiz<br>nvas Vertie |      |
|          |      |      |                       | bles<br>/ Data Se            | c      | 2        |                                     |                           |      |
|          |      |      | Trap,                 |                              |        |          |                                     |                           |      |

Figure 3-1: Some commands have submenus, and some have dialog boxes.

example — you know that a dialog box will open so that you can input variables and make decisions. A triangle to the right of a command name, such as that which you see next to Image Rotation, indicates a *submenu*. If you click the command name, another menu appears to the right. The cryptic set of symbols to the right of the Image Size command is the keyboard shortcut for opening the command's dialog box. (I show you how to assign keyboard shortcuts later, in the section "Sugar and spice, shortcuts are nice.")

As you read in the upcoming section, "Clearing the table: Custom workspaces," Photoshop menus are customizable — you don't have to see commands that you never use. You can also color-code your menu commands, making it easier to spot those that you need regularly. When a specific command appears *grayed out* in the menu (in gray type rather than black), that command isn't available. Some commands, such as Reveal All in Figure 3-1, are available only under specific circumstances, such as part of the image being hidden with the Crop tool. When working with Photoshop's creative filters, you'll find that many aren't available unless you're working with an 8-bit RGB (red/green/blue) image. (Color modes and bit depth are discussed in Chapter 6; filters are explored in Chapter 15.)

# Your platter full of panels

Photoshop, like the other programs of the Adobe Creative Suite, uses *floating panels*. The panels, many of which you see along the right edge of your screen, usually appear on top of (float over) your image window. The image window can hide any panels docked to the side when the image window is floating free on screen. (Panels can hide other panels, too.) The *Options bar* across the top of the work area and the *Toolbox* (technically the "Tools panel") along the left edge of the screen are also panels.

Panels contain Photoshop features that you might need to access regularly enough that using a menu command is inconvenient. (I can't imagine having to mouse to a menu command every time I want to change tools or select a specific layer!) You don't always need to have your panels visible. In Photoshop, press the Tab key to hide all the panels or press Shift+Tab to hide all but the Toolbox and the Options bar. With fewer panels visible, you provide more room for your image. You can selectively hide and show panels via the Window menu.

Photoshop uses expanding/collapsing panel docks. As shown to the right in Figure 3-2, clicking the double-arrow button at the top of a stack of panels collapses that stack to a tidy group of icons. The Color, Adjustments, and Layers panels are fully visible. The Swatches, Styles, Masks, Channels, and Paths panels — "nested" with the three visible panels — can be made visible by clicking on the panel tab. The collapsed Navigator, Histogram, and Info panels all together occupy only a tiny fraction of the screen, those three buttons to the left of the Color panel. In Photoshop's Preferences (discussed later in this chapter), you can even elect to have each docked palette automatically collapse when you're done working with it.

By clicking and dragging a panel's tab when the panel isn't collapsed, you can move it to another grouping or pull it out of its grouping and away from the edge of the screen. You might, for example, want to drag the Clone Source panel away from its buddies to make it more easily accessible while performing a complex clone operation. (The Clone Source panel is used with the Clone Stamp tool. You can specify up to four different source locations and easily switch among them.)

#### Part I: Breezing through Basic Training

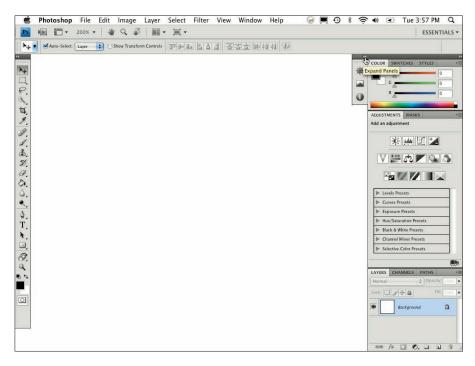

Figure 3-2: Nesting and collapsing panels opens up the work area.

Many of the panels are resizable. Like an image window, you drag the lower-right corner of the panel to expand or contract it. Almost all the Photoshop panels have a panel menu from which you select various options. (The Toolbox and Options bar don't have menus.) You open the panel menu by clicking the small button in the upper-right corner of the panel, as shown in Figure 3-3. The panel menu contains such options as thumbnail size (for example, the Layers, Channels, and Paths

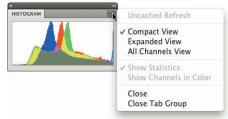

Figure 3-3: Access a panel's menu by clicking the button below the double-arrow. (Clicking the double-arrow expands or collapses the panel group).

panels); how to display items in the panel (Swatches, Styles, and Brushes among others); or even the size and content of the panel (Info and Histogram).

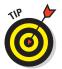

You might have noticed in Figure 3-2 that the Photoshop Toolbox is one tall skinny column along the left edge of the screen to free up even more work-space. If you prefer a shorter, squatter two-column Toolbox, click the Expand/Collapse button (the double arrow) at the top of the column.

46

The content of some panels changes automatically as you work with your image. Add a layer, and the Layers panel shows a new laver. Save a selection, and the Channels panel shows a new alpha channel. If you drag a shape tool, the Layers panel gets a new layer, and the Paths panel shows the layer's vector mask. You

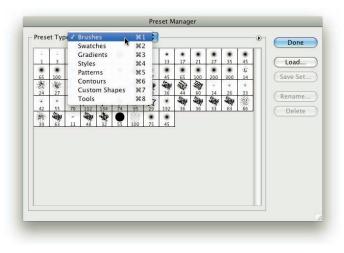

Figure 3-4: Use the Preset Manager to control the content of a number of panels.

control some other panels by loading and deleting content through the panel menus or with the Edit Preset Manager command. Use the Preset Manager (as shown in Figure 3-4) to save sets of your custom bits and pieces as well as to load and delete items from the panels.

In addition to the content of the Brushes, Swatches, Styles, and Tool Presets panels, you use the Preset Manager with a number of pickers. *Pickers* are sort of mini-panels, available only with certain tools or features. The Gradient and Custom Shape pickers are accessed through the Options bar when those tools are in use. The Pattern picker is found in the Fill dialog box, the Layer Style dialog box, and (with some tools) in the Options bar. The Contour picker is used with six of the effects in the Layer Style dialog box.

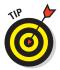

When you create custom layer styles, brushes, gradients, and the like, use the Preset Manager to protect your work. Create sets of the items and save those sets with the Preset Manager. Then remember to save copies of the sets someplace on your hard drive *outside* the Photoshop folder so that you don't accidentally delete them if you ever *(oh, no!)* have to reinstall Photoshop. Remember that new content of your panels is stored only in Photoshop's Preferences file (introduced later in this chapter) until you create and save sets.

# The tools of your trade

You control the behavior of Photoshop's tools through the Options bar. With the exception of a few path-related tools (Direct Selection, Add Anchor Point, Delete Anchor Point, and Convert Point), every tool in Photoshop has options. The Options bar changes as you switch tools. In some cases, the Options bar changes while you work with the tool. In the case of the Crop tool, as shown in Figure 3-5, you have one set of options before you drag the tool and another set after establishing the bounding box.

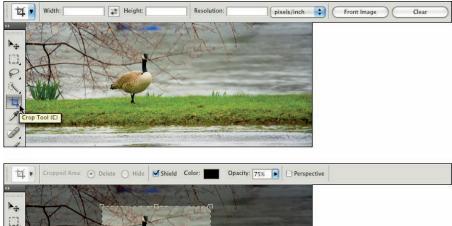

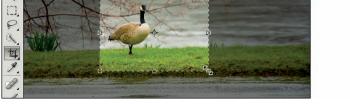

Figure 3-5: The Options bar changes when you have an active crop marquee.

The behavior of some tools changes when you add one or more modifier keys (**%**, Shift, and Option for the Mac; Ctrl, Shift, and Alt for Windows). As an example of how modifier keys can affect tool behavior, consider the Rectangular Marquee and Elliptical Marquee tools:

- ✓ Hold down the Shift key while dragging. Normally the marquee selection tools are *freeform* you drag however you like. When you hold down the Shift key while dragging, on the other hand, you constrain the proportions of the selection to a square or circle (rather than a rectangle or ellipse).
- ✓ Hold down the Option/Alt key while dragging. When you hold down the Option/Alt key while dragging a marquee selection tool, the selection is centered on the point where you first clicked. Rather than being a corner of a selection, that starting point is the center of the selection.
- Hold down the Shift and Option/Alt keys while dragging. You can select from the center while constraining proportions by using the Shift and Option/Alt keys together.

#### **Chapter 3: Taking the Chef's Tour of Your Photoshop Kitchen**

- Use the Shift key to add to an existing selection. If you already have an active selection in your image, Shift+dragging a selection tool adds to that selection. (Press Shift before you click and drag.)
- ✓ Use the Option/Alt key to subtract from an existing selection. When you have an existing selection and you hold down the Option/Alt key, you can drag to subtract from the selection. Note in Figure 3-6 that the selection tool's cursor shows a small minus sign when subtracting from a selection.

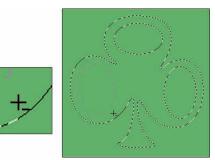

"Double-clutch" with the Shift or Option/Alt key. You can even constrain proportions or select

**Figure 3-6:** Use the Option/Alt key with a selection tool to subtract from a selection.

from the center *and* add to or subtract from a selection. Press the Shift key (to add to the existing selection) or the Option/Alt key (to subtract from the existing selection). Click and start dragging the marquee selection tool. While continuing to hold down the mouse button, release the modifier key and press and hold Shift (to constrain proportions), Option/Alt (to center the selection), or both; then continue to drag your selection tool. You might want to use this technique, for example, when creating a donut-shaped selection. Drag the initial circular selection and then subtract a smaller circular selection from the center of the initial circle.

Don't be afraid to experiment with modifier keys while working with tools. After all, you always have the Undo command  $(\Re + Z/Ctrl+Z)$  at hand!

# Get Cookin' with Customization

Customizing Photoshop not only helps you work faster and more efficiently, but it can also help you work more precisely and prevent tragic errors. Consider using a Crop tool preset to create a 5 x 7 print at 300 pixels per inch (ppi). Such a preset will *always* produce exactly those dimensions, every single time. Setting up the Crop tool each time you need a 5 x 7 at 300 ppi doesn't just waste time: It also opens the door for time-consuming or project-wrecking typos. ("Oops! I guess I made a mistake — this image is 5 x 7 at only *30* pixels per inch!")

#### Clearing the table: Custom workspaces

One of the easiest ways to work more efficiently is to see your image better. Generally speaking, bigger is better, so the more room you have on the monitor to display your artwork, the better you can zoom in and do precise work. The easiest way to gain workspace? Press the Tab key to hide Photoshop's panels. Pressing Shift+Tab hides all the panels except the Options bar and the Toolbox.

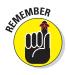

Keep in mind that it's best to use 100% zoom when evaluating your image for banding or moiré and when applying filters. Any other zoom factor is a simulation of the image's appearance. If you have a computer and video card that support OpenGL drawing (check the computer's User Guide or call your tech support folks), you have much better on-screen display. But 100% zoom is safest when making critical decisions.

You can also drag the panels that you need regularly to a custom group of panels. To move a panel, drag it by the tab and "nest" it with other panels. And don't forget that the major panels have keyboard shortcuts assigned to show and hide. Although keyboard shortcuts are customizable (as you can read later in this chapter), here are the primary panels' assigned F keys, the *function keys* that appear at the top of your keyboard:

- Actions: Option/Alt+F9
- Brushes: F5
- Color: F6
- 🖊 Info: F8
- 🖊 Layers: F7

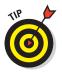

Any panels nested with the panel that you show/hide are also shown and hidden. And don't forget that you can always restore all panels to their default locations by choosing Window & Workspace & Essentials (Default).

The most efficient way to customize your work area is to create and save specialized workspaces. Arrange the panels exactly as you need them for a particular job you do regularly, then choose Window r Workspace r Save Workspace (in the Windows menu, visible panels are indicated with a checkmark), and name the workspace for that type of job. Then you can make a specialized workspace for each type of work you do. For example, perhaps when you do color correction, you need to see the Histogram panel (in the expanded view), the Info panel, and the Channels panel. Arrange those panels how you need them and then hide the rest, saving the workspace named as *Color Correction*. Or, perhaps when you create illustrations in Photoshop, you need to see the Layers and Paths panels at the same time. Drag one out of the group to separate it, position them both where convenient, and save the workspace as *Illustration*.

To access a saved workspace, choose Window Workspace and select it from the list at the top of the menu, as shown in Figure 3-7. You can see some preset custom workspaces in the middle sections of the menu, as well.

#### **Chapter 3: Taking the Chef's Tour of Your Photoshop Kitchen**

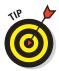

You can also save the current state of the customizable keyboard shortcuts and menus in your workspace. Although streamlining the menus for the specific work you're doing is a great idea, it's probably not such a great idea to have more than one set of custom keyboard shortcuts. The time it takes to remember which shortcuts go with the current workspace (or to undo a mistake caused by the wrong shortcut) is time wasted.

To customize Photoshop's menus, choose Edit Menus, which opens the Keyboard Shortcuts and Menus dialog box. (Alternatively, choose

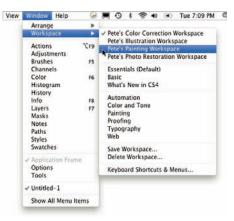

**Figure 3-7:** Select a workspace from the menu to instantly rearrange your panels.

Edit<sup>+</sup> Keyboard Shortcuts and click the Menus tab.) Here you can find every menu command listed. You also have the option of hiding a command or assigning a custom color to make it easier to identify in the menu. You might, for example, hide the artistic filters that you never use, and color-code the others according to how you like or use them (see Figure 3-8).

| et: Photoshop Defaults                                                                                                  |                   | - E E                           | 5 (f)                                                              | Cane     |
|----------------------------------------------------------------------------------------------------|-------------------|---------------------------------|--------------------------------------------------------------------|----------|
| Aenu For: Application Menus                                                                                             |                   |                                 |                                                                    |          |
| Application Menu Command                                                                                                | Visibility        | Color                           |                                                                    | -        |
| Colored Pencil                                                                                                    |                   | None                            |                                                                    | 6        |
| Cutout                                                                                                    |                   | None                            |                                                                    |          |
| Dry Brush                                                                                                    |                   | None                            |                                                                    |          |
| Film Grain                                                                                                    |                   | None                            |                                                                    |          |
| Fresco                                                                                                    |                   | None                            | -                                                                  |          |
| Neon Glow                                                                                                    |                   | None                            |                                                                    |          |
| Paint Daubs                                                                                                    |                   | Red<br>Orange                   |                                                                    | ¥.       |
| Balatta Paifa                                                                                                    | -                 | Yellow                          |                                                                    | <b>T</b> |
| (1) Hidden Menu Items:<br>1) To hide menu items, click<br>2) Show All Menu Items will b<br>3) To temporarily see hidden | e appended to the | Green<br>Blue<br>Violet<br>Gray | u that contains hidden items.<br>I ltems or % + click on the menu. |          |
| Color Menu Items:<br>1) To add color to a menu ite<br>2) To turn off menu colors, g                                     |                   |                                 | and uncheck Show Menu Colors.                                      |          |
|                                                                                                    |                   |                                 |                                                                    |          |

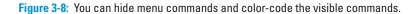

In addition to the application menu commands (from the menus at the top of the screen), you can switch the Menus For pop-up to Panel menus and customize those menus, too. Don't forget to save your customized menu arrangements with the button directly to the right of the Settings pop-up. Your saved menu set will appear in that Settings pop-up for easy access.

## Sugar and spice, shortcuts are nice

The Photoshop keyboard shortcuts can save a bunch of time. Rather than mousing to the Toolbox to select the Brush tool, just press the B key. To open the Levels dialog box, press  $\Re$ +L/Ctrl+L instead of mousing to the Image menu, down to the Adjustments submenu, and then over and down to Levels.

Photoshop has customizable keyboard shortcuts. Because the default set of shortcuts is pretty standard — not only throughout the Adobe Creative Suite but also with other major programs — you're probably best served by making only a few changes. Open Keyboard Shortcuts (shown in Figure 3-9) through the Edit menu to make one major change and then any changes for personal preferences. Change  $\Re$ +Z/Ctrl+Z to use Step Backward. In most programs, pressing  $\Re$ +Z/Ctrl+Z keeps *undoing* — reverting through a series of previous actions in the program. In Photoshop, however, that shortcut toggles an Undo/Redo function; that is, press once to undo and press a second time to reverse the undo. Bah! Make Photoshop conform to the undo-undo-undo-behavior common to other programs. In Keyboard Shortcuts, under Edit, change  $\Re$ +Z/Ctrl+Z to toggle between Undo and Redo.

| Ceyboard Shortcuts                                                                                                    |                                                |                 | ОК     |
|----------------------------------------------------------------------------------------------------|------------------------------------------------|-----------------|--------|
| iet: Photoshop Defaults                                                                                                    | • B B 8                                        |                 | Cancel |
| ihortcuts For: Application Menus                                                                                                    |                                                |                 |        |
| Application Menu Command                                                                                                    | Shortcut                                       | Accept          |        |
| ▶ Photoshop                                                                                                    |                                                | Undo            |        |
| ▶ File                                                                                                    |                                                | Use Default     |        |
| ₩ Edit                                                                                                    |                                                | Use Delault     |        |
| Undo/Redo                                                                                                    | #+Z                                            | Add Shortcut    |        |
| - Contracting - Contracting - | F1                                             | Delete Shortcut |        |
| Step Forward                                                                                                    | Shift+36+Z                                     |                 |        |
| Step Backward                                                                                                    | 14+Z 4                                         | Summarize       |        |
| Fade                                                                                                    | Shift+36+F                                     | ¥.              |        |
| Cut                                                                                                    | 3X + X                                         | Ŧ               |        |
| A the search of the search of | ill be removed from Edit > Undo/Redo if accept |                 |        |
| (Accept and Go To Conflict)                                                                                                    | Indo Changes                                   |                 |        |

Figure 3-9: Assign custom keyboard shortcuts to speed your work.

# Spoons can't chop: Creating tool presets

One of the keys to efficient, accurate work in Photoshop is using the right tool for the job. The Patch tool, for example, copies texture only. If you need to cover a spot on a client's face, changing both texture and color, you need the Clone Stamp tool rather than the Patch tool. (You can read about how the tools work throughout this book.)

You can ensure that you're using not only the correct tool but also the correct settings for that tool by creating *tool presets*, which store your settings from the Options bar. You can then select the preset tool (and, of course, that's where the catchy name comes from) from the Tool Presets panel or from the left end of the Options bar, as shown in Figure 3-10.

| 14 Wills (5 m ) [22] Height (7 m                                                                                                    | Answedien (312 answedie 12) (front image ) (One                                                                                                    |
|----------------------------------------------------------------------------------------------------|----------------------------------------------------------------------------------------------------|
| 11         Corp: 33 Insth + 33 Insth Hill geld         0           12         Corp: 33 Insth + 13 Insth Hill geld         0           13         Corp: 53 Insth + 13 Insth Hill geld         0           14         Corp: 53 Insth + 13 Insth Hill geld         0           14         Corp: 53 Insth + 53 Insth Hill geld         0 | 1000, FREADS         -0           \$\$, Crip 13 Jonn 13 Jonn 100 pd         -0           \$\$, Crip 13 Jonn 13 Jonn 100 pd         -0           \$\$, Crip 13 Jonn 13 Jonn 100 pd         -0 |
| Convert Tool Date                                                                                                    | T Crup 10 inch a Kinch 100 ppi<br>Crup 11 inch a 7 inch 100 ppi                                                                                                    |
|                                                                                                    | The Coup 7 bunch + 5 much 1000 ppt           The Coup 4 bunch + 6 much 1000 ppt           The Coup 7 bunch + 6 much 1000 ppt           The Coup 7 bunch + 6 much 1000 ppt                    |
|                                                                                                    | There find bear at 3                                                                                                    |

**Figure 3-10**: Tool presets help you work faster and more accurately.

Although just about any tool is a good candidate for tool presets, some are just plain naturals. Consider, if you will, the Crop tool. As I explain in Chapter 4, a photo from a high-end digital camera has an *aspect ratio* (relationship between width and height of the image) of 2:3, and common print and frame aspect ratios include 4:5 for 8 x 10 prints; 5:7; and 13:19 for large prints. (Some lower-cost cameras shoot in different aspect ratios.) You'll often find a need to crop an image to a specific size to meet your printing requirements. And, don't forget resolution — printing in the correct size at the wrong resolution is simply a waste of paper and ink! Set up a number of Crop tool presets for your typical print sizes and relax, knowing that you'll always be cropping correctly.

Another logical candidate for tool presets is the Type tool. When you consider all the options for the Type tool in not only the Options bar but also in the Character and Paragraph panels, you have quite a bit to select and track. To ensure consistent text from project to project, consider creating tool presets for each project, including (as appropriate) headline and body text, special effects and accent type, and even your copyright information.

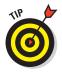

Using the Preset Manager (opened through the Edit menu), you can drag the tools presets up and down to rearrange them. Sort them in a logical order or move the presets you use most often to the top of the panel. The changes are for both the Tool Presets panel and the picker at the left end of the Options bar.

# Season to Taste: The Photoshop Settings

The program-level Preferences and the Color Settings flavor all your work in Photoshop. The options that you choose in Photoshop's Preferences (or simply the *Prefs*) control many facets of the program's basic behavior. Choices made in the Color Settings dialog box determine how your work looks, both on-screen and in print. And when you get down to brass tacks, that's what it's all about — the appearance of your artwork.

# Standing orders: Setting the Preferences

Photoshop's Preferences file stores a whole lot of information about how you use the program. Whether you prefer to measure in inches or pixels, how you like the grid and guides displayed, what size thumbnails you prefer in your panels, which font you used last — all sorts of data is maintained in the Prefs. Much of the info in the Preferences is picked up automatically as you work (such as the size and color mode of the last new document you created, whether the Character panel was visible when you last shut down the program, and which tool options were selected in the Options bar), but you must actively select a number of options in the Preferences dialog box, as shown in Figure 3-11.

|                                                                                                    |                                                                                                    | Prefere                                                                                                    | nces           |                              |
|----------------------------------------------------------------------------------------------------|----------------------------------------------------------------------------------------------------|----------------------------------------------------------------------------------------------------|----------------|------------------------------|
| General                                                                                                    | Color Picker:                                                                                      | Adobe                                                                                                    | •              | ОК                           |
| Ceneral<br>Interface<br>File Handling<br>Performance<br>Cursors<br>Transparency & Gamut<br>Unitis & Rulers<br>Guides, Grid & Silces<br>Plug-Ins<br>Type | Image Interpolation:<br>Options<br>Auto-Upg<br>Beep Whe<br>Ø Dynamic<br>Ø Export Cl<br>Ø Use Shift | Bicubic (best for smo<br>date Open Documents<br>en Done<br>Color Sliders<br>ipboard<br>Key for Tool Switch<br>age During Paste/Plac                                                                                                    | oth gradients) | OK<br>Cancel<br>Prev<br>Next |
|                                                                                                    | Edit Log Items:                                                                                    | O Text File Choose<br>Both Detailed Choose Choose Choo | rning Dialogs  |                              |

Figure 3-11: Use Photoshop's Preferences to establish many program behaviors.

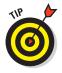

Your custom styles, brushes, Actions, and the like are recorded only in Photoshop's Preferences until you actually save them to your hard drive. That makes them vulnerable to accidental loss. Use the Actions panel menu command Save Action to save sets of Actions (not individual Actions) and use the Preset Manager (under the Edit menu) to save sets of your other bits

#### **Chapter 3: Taking the Chef's Tour of Your Photoshop Kitchen**

and pieces. And make sure to save them in a safe location *outside* the Photoshop folder — you wouldn't want to accidentally delete your custom items if you should ever have to (*oh*, *no!*) reinstall Photoshop, would you?

Open the Prefs on a Mac with the keyboard shortcut #+K or choose Photoshop  $\Rightarrow$  Preferences to select one of the ten specific subsets of Preferences to change. The shortcut for Windows users is Ctrl+K, and the Preferences submenu is under the Edit menu. The default settings are perfectly acceptable (after all, they are the defaults for a reason), but the following sections cover some changes to the Prefs to consider, listed by the section of the Preferences dialog box in which you find them.

#### Preferences=>General

If you'll be doing a lot of resizing and scaling in Photoshop, consider changing the Image Interpolation method. Use Bicubic Smoother if you'll be increasing pixel dimensions regularly; select Bicubic Sharper when downsizing.

The History Log maintains a record of what you've done to a specific image. You can record when you opened and saved a file with the Sessions option, a summary of what you did with the Concise option, or you can keep track of every command, every feature, and every *setting* you used with the Detailed option! And the log can be recorded to a text file or stored in an image's metadata for retrieval with Photoshop's File<sup>4</sup>>File Info command.

One option not selected by default that you may find very handy is Zoom Clicked Point to Center. When you click with the Zoom tool, this option automatically centers the view on the point where you clicked.

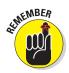

If the options Animated Zoom and Enable Flick Panning are grayed out, your computer doesn't support OpenGL drawing. If you *do* see these options, they're worth a try — zooming in and out is smooth and a short, quick jerk of the Hand tool can send a zoomed-in view shooting across the screen.

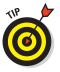

Also note the button named Reset All Warning Dialogs at the bottom of the General pane. Many of Photoshop's handy reminder messages include a Don't Show Again option. If you someday decide that you do indeed need to start seeing one or more of those reminders again, open the Prefs and click this button.

#### Preferences⇔Interface

The Interface panel of the Preferences offers several options of note:

- Screen Modes: You can easily customize the look of Photoshop's three screen modes.
- Show Channels in Color: When only one channel is active in the Channels panel, it normally shows as a grayscale representation of the image. If you prefer to have the active channel appear in its own color, select this option. I do suggest to you, however, that after you get comfortable working with individual channels, the default grayscale is more accurate and easier to see.
- Show Menu Colors: As I discuss earlier in this chapter, you can assign colors to specific commands in the Photoshop menus. That might make it easier for you to quickly spot and select often-used commands. Use this option to disable the color coding without having to deselect each assigned color.
- ✓ Show Tool Tips: Pause the cursor over just about any tool or option in Photoshop and a little yellow box appears, telling you what that feature does. This is a great feature while you're learning about Photoshop, but might be distracting after you master the program. Disable the Tool Tips if you decide you no longer need or want to see them.
- Auto-Collapse Iconic Panels: If you prefer an uncluttered workplace, here's a great option for you! When selected, panels in icon mode (click the upper bar of a group of panels) collapse to buttons. To open a panel, you click its button. When Auto-Collapse is selected, the selected panel automatically closes when you click elsewhere in Photoshop. If you need to keep a specific panel open while you work (perhaps Histogram or Info), drag it out of its group and away from the edge of the screen, and it will stay open until you close it.
- Auto-Show Hidden Panels: Position the cursor over a collapsed panel and it springs open.
- ✓ Remember Panel Locations: Photoshop, by default, remembers the visibility and location on-screen of all panels when you quit the program. The next time you open the program, the panels are just where you left them. If you find that you often leave panels scattered willy-nilly all over the screen and must choose Windowt>Workspacet>Reset Panel Locations before you can get any serious work done, consider deselecting this option. (You might also want to deselect the option on shared machines and in school or lab environments where the default appearance of Photoshop is desired each time the program is started.)
- ✓ Open Documents as Tabs: Photoshop, by default, opens each document as a tab across the top of the work area. You click on a tab to bring that image to the front. If you find that you're constantly dragging tabs off to create floating windows, deselect this option in the Preferences.

#### **Chapter 3: Taking the Chef's Tour of Your Photoshop Kitchen**

#### Preferences⇒File Handling

Image previews add a little to the file size, but in most cases, you want to include the preview. On Macs, you have the option of including a file extension or not (or having Photoshop ask you each and every time). Even if you don't plan on sharing files with a Windows machine, I strongly recommend that you always include the file extension in the filename by selecting the Always option. Likewise, I suggest that you always maximize PSD and PSB file compatibility. This ensures that your Photoshop files can be opened (with as many features intact as possible) in earlier versions of the program and that they'll function properly with other programs in the Creative Suite. If you're in a work group situation (with two or more people working on a single project), I urge you to use Version Cue (part of the Creative Suite) to manage work files. It's a truly great way to avoid singing the "Which Version Is Current?" blues.

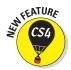

New in Photoshop CS4 is direct access to the Camera Raw Preferences through Photoshop's Preferences. That's where you can decide whether or not you want to open JPEG and TIFF files in Adobe Camera Raw. (Camera Raw format is the subject of Chapter 7.)

#### **Preferences**⇒**Performance**

The Performance panel contains options related to how Photoshop runs on your computer.

Memory Usage: If you have 2GB or less of RAM, leave the memory allocation set to the default (70% for Mac, 55% on Windows). If you have more than 2GB of RAM, try bumping the memory allocation to 100%. If things seem slower rather than faster, back off the memory allocation to perhaps 85%.

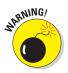

Scratch Disks: Photoshop's scratch disks are hard drive space used to support the memory. Use only internal hard drives as scratch disks — never an external drive, a network drive, or removable media! If you have multiple internal hard drives, consider a dedicated partition (perhaps 15–50GB) on the second drive — not the drive on which the operating system is installed. Name the partition Scratch and use it exclusively as a scratch disk for Photoshop (and perhaps Adobe Illustrator). If you have a couple of extra internal drives, each can have a scratch partition. (On a Windows computer, you might see a message warning you that the scratch disk and the Windows paging file, which serves the same basic purpose at the system level, are on the same drive. If you have only one internal hard drive, ignore the message.) To re-order the scratch disks, click on the scratch disk in the list and then, rather than dragging, use the arrows keys to the right (as shown in Figure 3-12).

#### Part I: Breezing through Basic Training

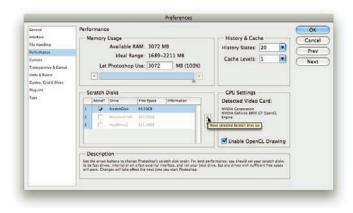

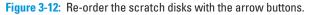

- ✓ History States: This field determines how many entries (up to 1,000) appear in the History panel. Storing more history states provides more flexibility, but at a cost storing too many history states uses up all your available memory and slows Photoshop to a crawl. Generally speaking, 20 or 30 is a good number. If, however, you do a lot of operations that use what I call "little clicks," such as painting or dodging/burning with short strokes, that History Panel fills up quickly. For such operations, a setting of perhaps 50 or even 60 is more appropriate.
- Cache Levels: The image *cache* stores low-resolution copies of your image to speed on-screen display at various zoom levels. Although this process speeds up screen redraw, the price is accuracy. Unless your video card has trouble driving your monitor at your selected resolution and color depth, you might be better served by Cache Levels: 1. That gives the most accurate picture of your work. (But remember to make critical decisions at 100% zoom, where one image pixel equals one screen pixel.)
- ✓ GPU Settings: This area displays information about your computer's video card. If your system has the capability, you'll see a check box for Enable OpenGL Drawing. This provide smoother, more accurate views at all zoom levels and other enhancements, including the capability to rotate the image on screen not rotate the canvas, but rotate just the on-screen image. And that's too cool for words when painting a complex layer mask!

#### **Preferences** Cursors

Photoshop offers you a couple of ways to display cursors for painting tools. You can show the tool icon (Standard), a small crosshair (Precise), or a representation of the tool's brush tip, indicating the size and shape of the brush

#### **Chapter 3: Taking the Chef's Tour of Your Photoshop Kitchen**

(Brush Size). With soft-edged brushes, the brush size cursor shows where the tool will be applied at 50% strength or higher. Alternatively, select the Full Size Brush Tip option, which always shows the full extent of the brush tip, regardless of the Hardness setting.

You also have the option of adding a crosshair in the middle of either brush-size cursor. The crosshair option is great for keeping a brush centered along an edge or path, and it just about eliminates the need for the Precise cursor option. As you can see in Figure 3-13, when working with a soft brush, showing all the pixels that are changed even a little (to the right) might not give you an accurate view of your work. (The

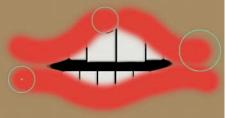

Figure 3-13: When working with a low Hardness setting, Normal Brush Tip is usually best.

Normal Brush Tip cursor is shown at the top center and with the Show Crosshair in Brush Tip option to the lower left.)

When you're sure that you have a brush-size cursor selected in the Preferences but Photoshop shows you the precise cursor, check the CapsLock key. Pressing CapsLock toggles the painting cursors between precise and brush size.

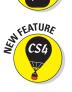

of MEMBER

Also found in the Cursors panel is the Brush Preview color. Click the color swatch to open the Color Picker and assign a color to use when dynamically resizing your brushes. (If you don't have OpenGL drawing capability, the brushes can still be resized, but the color preview will not be visible.) With a brush-using tool active, press and hold down the Option+Control keys on Mac and drag; on Windows, Alt-right-click and drag to resize the brush — on the fly! Want to change the brush hardness? On the Mac, hold down the **#**+Control+Option and drag; on Windows, hold down Alt+Shift, and then right-click and drag. Drag out to make the brush larger or harder; drag in to make the brush smaller or softer.

#### Preferences⇔Transparency & Gamut

If you find the gray-and-white checkerboard pattern distracting in images with transparency, you can set Grid Size to None, which gives you a plain white background in transparent areas of your artwork. If you work in grayscale regularly, you might want to change the color of the transparency grid to something that contrasts with your image; perhaps pale blue and pale yellow.

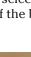

#### Part I: Breezing through Basic Training

#### Preferences=>Units & Rulers

If you create Web graphics rather than print images, you probably want to change the unit of measure from Inches to Pixels. Keep in mind that you can change the unit of measure on the fly by right-clicking the rulers in your image (which you show and hide with the shortcut  $\Re$ +R/Ctrl+R). If you regularly print at a resolution other than 300 ppi, you might also want to adjust the default resolution for print-size new documents.

#### Preferences=>Guides, Grid & Slices

Photoshop offers *Smart Guides*, which appear and disappear automatically as you drag the content of one layer into and out of alignment with the content

of other layers. Smart Guides (magenta in color by default) show when the content of the layer you're dragging aligns perfectly with the edges or center of other layers' content. See Figure 3-14. (Show/hide Smart Guides through the View=>Show menu.)

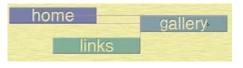

**Figure 3-14:** The magenta guides show how the layer aligns with other layers.

The one thing you might want to change in this panel of the Preferences is the Show Slice Numbers option. The slice numbers appear in the upper-left corner of each slice when you're subdividing Web graphics. Unless you intend to edit the images individually later, you probably don't need to know which slice is which, so slice numbers are generally not necessary. Clear the check box to remove the distractions.

#### Preferences=>Plug-Ins

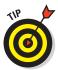

If you have third-party plug-ins, filters, and such that you purchased separately for use in Photoshop, consider using a second folder for the plug-ins, outside the Photoshop folder, and designate that folder as the Additional Plug-Ins Folder in the Preferences. Having your extra plug-ins outside the Photoshop folder means you won't have to reinstall them if you have to replace Photoshop. If any of those plug-ins date to Photoshop 5 — and still work — you might need to enter the Photoshop 5 serial number as a *legacy* so that the plug-ins recognize the new version.

#### Preferences⇔Type

Photoshop has a panel in the Preferences that you can use to select some type-related options. Photoshop shows the font menu in each font's name in the actual typeface, and you can specify the size of that preview here.

60

#### **Chapter 3: Taking the Chef's Tour of Your Photoshop Kitchen**

#### **Ensuring consistency: Color Settings**

If one term strikes fear deep in the heart of a typical Photoshop user, it's *color management*. Few aspects of the program are so misunderstood. Yet without wise color management decisions, your images won't print accurately. For most Photoshop users, color management can be implemented with a few key choices in the Edit-Color Settings dialog box (shown in Figure 3-15), which can then be saved for future use:

Select an RGB working space. Open the Color Settings dialog box (under the Edit menu) and select your RGB working space — the color space in which you edit and create. If you primarily create Web graphics, send your images to a photo lab for printing, or print with an inkjet printer that uses only four ink colors (cyan, magenta, yellow, and black), choose sRGB as your color space. If you print to an

| CMMC<br>Gray<br>Spot                                                          | Adulte NGB 112960<br>U.S. Heb Costed (2809) v2<br>(but Gain 285<br>(bet Gain 285                                                                                                    | Concel<br>Load<br>Sere<br>Peer Options<br>Preview                                                           |
|-------------------------------------------------------------------------------|----------------------------------------------------------------------------------------------------|----------------------------------------------------------------------------------------------------|
| Cray<br>Profile Mismatches<br>Massing Profiles<br>Conversion Option<br>Engine | Preserve Entrodukt Pryster: Preserve Entrodukt Pryster: Ant Witten Opiniong Ant Witten Opiniong Ant Witten Opiniong Ant Witten Opiniong Ant Witten Opiniong Ant Mathe (ACC) Anther Anther Componentian  Of Une Each Full Anther Componentian  Of Une Each Full Anther Componentian | Save<br>Save Color Settings In:<br>Save As: Pete's Color Settings In:<br>Where: Settings In:<br>Cancel Save |
| Advanced Control<br>Description<br>Description                                | Compensate for Scate-referred Profiles                                                                                                    |                                                                                                    |

**Figure 3-15:** Choose wisely in the Color Settings dialog box for optimal printing.

inkjet printer that uses six or more inks or you prepare artwork that will be converted to a CMYK color space, choose Adobe RGB. (If you have hardware and software to create a custom profile for your computer's monitor, use that profile at the system level so that it's available to all programs.)

- Elect to convert images to your working space. In the Color Management Policies area of the Color Settings dialog box, choose RGB: Convert to Working RGB. This ensures that the images you see onscreen actually use your working profile.
- Turn off the mismatch warnings. Clear the check boxes for those annoying and time-wasting warnings that pop up on-screen any time you open an image with a profile other than your working space. You're intentionally converting to your working space — you don't need to reaffirm the decision every time.

CMYK and Grayscale settings: CMYK (cyan/magenta/yellow/black) color mode is used exclusively with images intended for output on commercial printing presses and some color laser printers. (Don't be fooled by the inks you purchase for your inkjet printer — the printer's driver expects to convert from RGB, so sending CMYK color to an inkjet will produce substandard output.) Likewise, you'll use Grayscale very rarely. If, in fact, you have an inkjet printer that is capable of printing grayscale (such as the magnificent Epson R2400), you still want to have an RGB image and let the printer's print driver handle the grayscale conversion. If, however, you *are* preparing an image for output on a commercial press (in CMYK or Grayscale color mode), speak directly with the person who will place the image into the page layout or with the print shop to find out what settings to use for that particular job.

When it's time to print, you'll get the most accurate and pleasing color prints when you let Photoshop (rather than the printer) control color. In the Print dialog box's Color Management section, choose Document to keep the source space as your working space. In the Options area, choose Color Handling: Photoshop Manages Colors and select the printer's own profile for the specific paper on which you're printing as the Printer Profile. Use Relative Colorimetric as the rending intent and leave the Black Point Compensation check box marked. After you click the Print button, you see the printer's Print dialog box. Makes sure that the correct paper is specified and that the printer's color management is set to Off.

The preceding guidelines are appropriate for most, but not all, Photoshop users. You might fall into a special category. If you *exclusively* create Web graphics, in the Color Settings dialog box, choose Settings: Color Management Off. In the Save For Web & Devices dialog box, to the upper right of the preview area, choose Uncompensated Color. When saving images in the JPEG file format, don't embed ICC profiles. *(ICC profiles* make specific adjustments to the appearance of your images to compensate for vagaries of the hardware. I discuss color profiles in Chapter 4.) When you eliminate color profiles from the equation, you're creating Web graphics that any Web browser can show properly (or, more accurately, "as properly as the viewer's uncalibrated monitor can display").

If color in your images needs to be absolutely perfect because merely accurate won't do, consider purchasing hardware and software to calibrate and profile all the devices in your workflow. GretagMacbeth and X-Rite (www.xrite.com), ColorVision (www.spyder.datacolor.com), and PANTONE (www.pantone.com) are three sources to explore.

### When Good Programs Go Bad: Fixing Photoshop

Sometimes things happen. Bad things. Tools don't work right. Simple commands take ages to execute. Photoshop (gasp!) *crashes*! Don't give up, and

- Check the panels and selection. If a tool isn't working as expected or isn't working at all, check whether you're inadvertently preventing it from doing its job. See whether you have an active selection elsewhere in the image or press \\$\mathbf{H}+D/Ctrl+D to deselect. Look at the Layers panel: Are you working on the correct layer? Is the layer itself active or a layer mask? Is there no higher layer hiding the area in which you're trying to work? Check the Channels panel: Are the color channels active? At the left end of the Options bar, right-click (multibutton mouse) or Control+click (single-button mouse) the tool icon and select Reset Tool. Open a flattened 8-bit RGB image and try the tool or technique in that image. If it works there, the problem isn't Photoshop but rather the specific image. Check the Image \@Mode menu to ensure you have an appropriate color mode and bit depth.
- ✓ Reset Photoshop's Preferences file to the defaults. Before replacing the Prefs, open Photoshop's Preset Manager (through the Edit menu) and save any custom styles, gradients, brushes, and so forth. Save them in a safe place, outside the Photoshop folder. Open the Actions panel and save any sets of custom Actions with the panel menu Save Actions command. (Remember that you must click a set of Actions not an individual Action to use Save Actions.) Open the Preferences and Color Settings and make notes about any special settings you're using. Quit Photoshop and restart the program with the ૠ+Option+Shift keys pressed (Mac); or in Windows, position your fingers over the Ctrl+Alt+Shift keys and immediately after launching the program (not before), press and hold down the three keys. When asked whether you want to delete the Settings file, release the modifier keys and confirm the deletion; then allow Photoshop to finish starting. Reset your Preferences and Color Settings and reload your custom bits and pieces.
- Reinstall Photoshop. If replacing the Prefs doesn't solve the problem, try reinstalling Photoshop. Save all your custom items (as described earlier) and then uninstall Photoshop. Insert the Photoshop DVD and launch the installer, then opt to uninstall. After uninstalling, restart your computer (not always necessary, but a good practice) and reinstall.

If reinstalling Photoshop doesn't solve the problem, the source might be at the operating system level or perhaps a hardware problem. Call in the big guns by contacting Adobe tech support:

www.adobe.com/support/phonenumbers/main.html

### Part I: Breezing through Basic Training \_\_\_\_\_

# Getting Images into and out of Photoshop

4

#### In This Chapter

- Mommy, where do pictures come from?
- Keeping track of your images
- Putting pictures on paper
- Sharing your work

ou could, theoretically, open a new empty Photoshop file, paint in it, save the file, and drive from house to house to show the artwork on your computer to friends and family. However, you have lots of ways to share your images that are *much* easier. You can print them, post them on your Web site, or even e-mail them. And e-mailing an image file across the country is much more convenient (and, of course, more eco-friendly) than driving hither and yon with your computer in the trunk.

In this chapter, I show you how to get images into Photoshop from your digital camera and your scanner and then how to keep those images organized on your hard drive and CDs/DVDs. I discuss the basics of printing your images on inkjet printers (and alternatives) and tell you some things you need to know to make sure you get the prints you expect. I also explain how to prepare images for sending by e-mail.

### Bringing Images into Photoshop

Artwork in Photoshop originates in one of three ways:

#### Part I: Breezing through Basic Training

- ✓ You open an image with either the operating system's Open dialog box or the Adobe Open dialog box (as shown in Figure 4-1). To switch between versions of the dialog box, click the button in the lower-left corner.
- ✓ You import an image (typically through a scanning device).
- ✓ You create an image from scratch by choosing File⇔New.

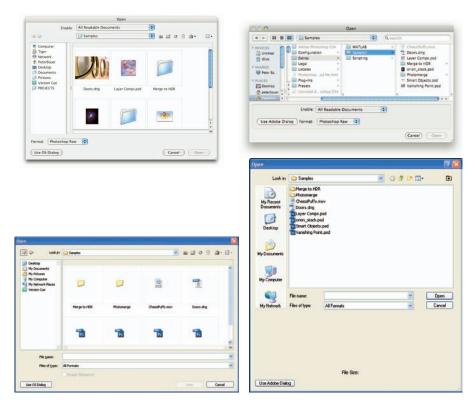

Figure 4-1: You can switch between the OS and Adobe versions of the Open dialog box with the button in the lower-left corner.

You can open an image into Photoshop by choosing File Open, through Adobe Bridge, or by double-clicking the image file. If you double-click a file and Photoshop doesn't launch or the wrong program launches, you need to associate the file format with Photoshop:

#### Adobe Bridge file association

- a. Open Bridge's Preferences with the shortcut **#**+K/Ctrl+K.
- b. In the column to the left, click File Type Associations.
- c. In the lower right, click the Reset to Default Associations button.

#### Mac file association

- a. In the Mac Finder, Control+click (one-button mouse) or right-click (multibutton mouse) a file of the type that you want to open in Photoshop.
- b. From the contextual menu, choose Get Info.
- c. In the Get Info dialog box, expand the Opens With area, choose Photoshop CS4 from the pop-up menu, and click Change All.
- d. (Optional) Repeat for any additional file formats.

If you double-click a file and Photoshop launches but the image doesn't open, you've likely made a change to the Mac OS and need to reinstall Photoshop.

#### Windows file association

- a. In Windows Explorer/My Computer, right-click a file of the type that you want to change.
- b. From the contextual menu, choose Properties.
- c. To the right of Open With, click the Change button, choose Photoshop CS4, and click OK.
- d. Click OK again to close the Properties dialog box.
- e. (Optional) Repeat for any additional file formats.

### Downloading from your digital camera

You can use the software that comes with your digital camera to transfer photographs from it to your computer's hard drive. Or, if you have the hard-ware, you can remove your camera's memory card, memory stick, or other media from the camera and use a *card reader*, which is a small device designed to read camera storage media. Transferring via the Mac Finder or Windows Explorer is generally much faster than and usually just as reliable as transferring using the camera manufacturer's software. Adobe Bridge also offers the File Get Photos from Camera command, which offers the options of organizing with subfolders, renaming, and automatically converting to the DNG file format.

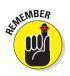

#### Part I: Breezing through Basic Training

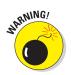

*Never* open an image into Photoshop directly from a camera, Flash card, or CD/DVD. Doing so can slow down your work, and you also risk losing your work if Photoshop isn't able to immediately and efficiently read the original file while you work. And, of course, you can't save from Photoshop back to most removable media, so you need to create a new file (on a writable drive) anyway. Open images from a network drive only when working with Adobe's Version Cue, the Adobe Creative Suite's project management software.

After the images are safely stored on your local hard drive (or a highspeed external hard drive), you can open them in Photoshop by using one of the three methods that I describe earlier in the chapter. Depending on your color settings, you might see a warning that the image's color profile and the profile that you selected as your RGB working space don't match. Photoshop asks you what you want to do (see Figure 4-2). Generally speaking, you

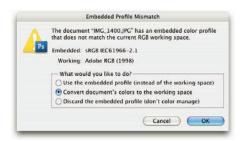

**Figure 4-2**: When color profiles don't match, you have to make a choice.

want to convert to your working space so that you see the most accurate color on your monitor. You might want to preserve the embedded profile if you'll be returning the image to the originating computer after looking at or working on it. The third option disregards all color profiles and works with uncorrected color. This is a good choice when working with images that you'll later use with a non-color-managed program, such as a Web browser or presentation program. (Without color management, you see the image as it will appear in the other program.) You can disable the color mismatch warnings in Photoshop's Color Settings dialog box.

When opening an image that includes text, you might also get a message warning you that the type layers need to be updated. Generally speaking, you want to update them unless the image contains fonts that aren't available on your computer.

#### Scanning prints

You place a photo (face down) on the glass of your scanner. You push a button. It automatically appears on your computer screen. That's scanning at its most basic. If your scanner's software installed a Photoshop-compatible plug-in into the Import/Export folder inside Photoshop's Plug-Ins folder, you can scan from within Photoshop. (The File=>Import menu will show your scanner by name.)

68

### **Purchasing commercial images**

Some projects require images that you can't run out and shoot yourself. Say, for example, that you're preparing a poster or brochure about a ski trip to Japan. In your office or studio. In the United States. In July. Pretty tough to shoot what you need, eh? Turn to stock photography. You can purchase or license stock images (photos, illustrations, video, and even audio) from a wide variety of sources, including Internet-based services and collections on CD/DVD. In fact, I use images from PhotoSpin.com in a variety of places in this book.

When you consider using stock images, keep in mind the difference between royalty-free and rights-managed images. *Royalty-free images* are yours to use as you see fit (within the terms of your agreement — no resale as stock photos, no defamatory or pornographic use, and so on). You can use the images when you need them, as often as you need them. *Rights-managed images*, on the other hand, are licensed for a specific use, in specific media, for a specified time. Rights-managed artwork does have one advantage over royalty-free: Because usage is controlled, you can license *exclusive* rights to the image for that period of time so that the image you use won't appear in some competitor's advertising at the same time. Royalty-free images, on the other hand, are available to anyone who pays for them, and usage is not controlled.

#### Determining scan resolution

Before scanning an image, you need to make some decisions:

- How you want to use the image
- ✓ What its final size will be
- What resolution you need

By determining how many pixels you need beforehand, you eliminate the need to resize the image in Photoshop (and the resulting image degradation). Many scanner interface windows let you input the final size and resolution you need right in the scan window. If you find the need to calculate scan resolution manually, here's how:

#### 1. Determine the required pixel dimensions.

- *For print*: If you'll be printing the image, determine the size at which you want to print (in inches) and the resolution at which you want to print (typically 300 ppi [pixels per inch] is a good choice). Multiply the print width and height by the resolution to determine pixel dimensions.
- *For the Web:* If the image is destined for your Web site, determine how much of your page the image will occupy (in pixels).

#### 2. Measure the original.

Before placing it on the scanner's glass, measure the original image. If you're using only part of the image, measure that part. (Be careful not to scratch the original with your ruler!)

#### 3. Do the math.

Divide your required pixel dimensions (Step 1) by the physical dimensions of the original (Step 2). The result is your *scan resolution*. (If you get different numbers for the width and height, use the larger and expect to do some cropping in Photoshop.)

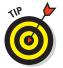

Many flatbed scanners (scanners designed for use with documents and photos) have *transparency adapters* that let you scan film and slides. However, if you have a lot of negatives or slides to scan or if the best possible quality is required, consider a dedicated film scanner from Nikon, Minolta, or Kodak.

#### Preventing moiré patterns

Unless you spent thousands of dollars on your scanner, you probably want to forget about the scanner software's color and tonal correction capabilities — Photoshop gives you more control. However, here is one thing that scanner software does much better than Photoshop, and it's a capability that you should use when appropriate: moiré (pronounced, roughly, *mwah-RAY*) reduction. A *moiré pattern* is a visible rosette pattern created by the pattern of dots placed by the printing press to reproduce color.

When you need to scan a color image or artwork that comes from a book, magazine, or newspaper (or other material printed on an offset printing press, such as product packaging or signs), you want to use the scanner's software to reduce moiré. When you let the scanner know the pattern is there, the scanner's software com-

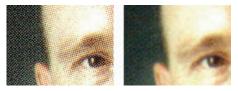

**Figure 4-3:** Scanning without (left) and with the scanner's moiré reduction option.

pensates for the pattern and smoothes the scanned image (as you can see in Figure 4-3).

The moiré reduction feature in your scanner's software might not be immediately recognizable. It might be labeled Descreening, or it could be a choice between Color (Photo) and Color (Document). As always, refer to your hardware's User Guide for specific guidance.

If rescanning is out of the question and you have a moiré pattern to reduce in Photoshop, blur the image enough to disguise the problem, and then paint with the History Brush to restore areas of critical detail in the image.

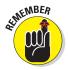

Here's an important announcement from *The Department of an Ounce of Prevention is Worth a Pound of Cure:* A minute or two spent cleaning the scanner could save hours of touch-up in Photoshop. Before doing any scanning, use a can of compressed air to make sure that the scanner's glass is clean and free of dust. Likewise, check the inside of the scanner's lid. (What good does it do to clean the glass if dust from the lid is going to contaminate it again as soon as you close it?) If necessary, eliminate fingerprints or smears with appropriate glass cleaner. (Check the scanner's User Guide for cleaning instructions and be careful when using liquid glass cleaner with an electrical device! I like to use the same premoistened wipes I use for my eyeglasses.)

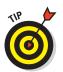

You can use a burst of compressed air on the original image, too, before placing it on the glass. Just be careful — hold the can of air some distance away from the photo and spray at an angle so that you don't damage it.

### **Keeping Your Images Organized**

Because digital photography doesn't have a per-shot cost (as does shooting film), people certainly have a tendency to shoot more. And more. And more. Experimental shots, this-might-be-interesting shots, special effects shots, and (at least in my case) the same shot over and over and over again. They build up on your hard drive.

It's pretty easy to stay organized after you choose a system. The hard part is actually deleting those digital photos that you really don't need to keep you know, out-of-focus, shot at a bad angle, Aunt Betsy's eyes were closed and mouth was open, the 400th shot of the dogs sleeping all curled up, the 401st shot of the dogs sleeping all curled up, and the like. It takes discipline! (Or an optical drive that can burn CDs and/or DVDs.)

### Creating a folder structure

I generally recommend using a subject-based organization scheme, such as the one shown in Figure 4-4. For example, inside the main folder named DigitalPhotos, you might have subfolders named Vacations, Work-Related, Holidays\_2008, and FamilyPortraits. (Notice that none of the folder names use empty spaces or characters other than letters, numbers, a dash, and an underscore — that minimizes the possibility that Photoshop or another program won't be able to find a file.) Within the Vacations subfolder, you might have more subfolders with names such as DisneyWorld\_2008, Paris-Spring\_2007, and Paris-Autumn\_2007.

#### Part I: Breezing through Basic Training

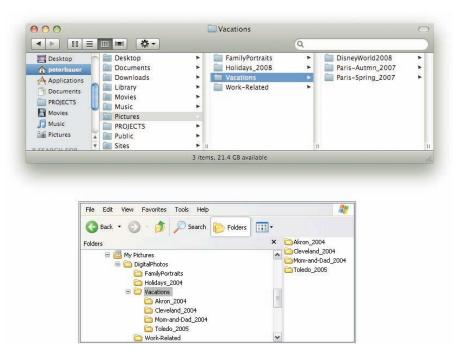

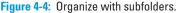

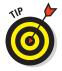

Don't overload your folders! If you find that your computer is slowing down when it tries to display the content of a folder, you have too many files in the folder. Create a second folder of the same name and add -01 and -02 to the folder names. Generally speaking, 500MB is probably as large as you want in a single folder.

You can use your computer's CD/DVD drive (if it has the capability) to burn folders of images to disc. This not only provides you with a reliable backup (assuming you store the discs correctly and handle them carefully), but it can free up space on your hard drive. Your folder/subfolder structure can also be used when creating your discs.

### Using Adobe Bridge

Adobe Bridge, the asset-management program for Photoshop and the Creative Suite, is installed at the same time you install Photoshop or the Creative Suite. Bridge has its own folder on your hard drive, inside the Applications folder on the Mac and in C:\Program Files for Windows. You can open Bridge independently, or you can use the Photoshop File&Browse command to launch Bridge, which you see in Figure 4-5. If you choose Preferences&General in Photoshop, you can elect to have Bridge launch automatically whenever you start Photoshop.

72

#### Chapter 4: Getting Images into and out of Photoshop

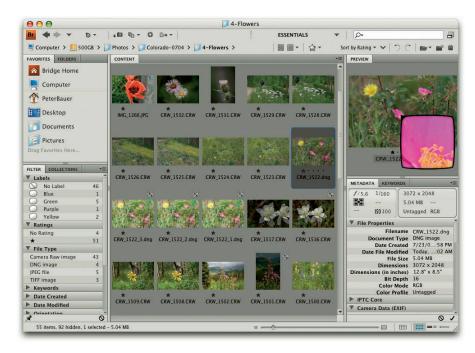

Figure 4-5: Adobe Bridge is a separate program for managing and organizing your image files.

Here are a few tips for working with Adobe Bridge:

✓ Use keywords and categories. Using the Keywords tab in the upperright of the Bridge window (as shown in Figure 4-6), you can assign keywords and categories to images. *Keywords* and *categories* are descriptive terms that you assign to individual images. Down the road, you can use the File<sup>+</sup>>Find command to find all images with a specific assigned keyword.

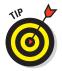

- ✓ Select multiple images in Bridge. You can have multiple images active by clicking and Shift+clicking (or ℜ+clicking/Ctrl+clicking) on the image previews. You might want to select multiple images and then assign the same keywords to all the selected images at once.
- ✓ Use labels, ratings, and filters. Under the Label menu (which you see in Figure 4-7), you can assign a star rating to each image and assign colors to organize by subject or project. Use the View=>Sort menu to arrange images in the thumbnails area of Bridge according to either the label or the rating. In the lower-left of the default workspace, you find the Filter tab. Use that feature to locate specific files by showing as thumbnails only those files that meet the selected criteria. Want to find a specific JPEG file? Click on that format in the Filter tab to hide the thumbnails of all non-JPEG files.

#### Add folders to the Favorites.

You invariably will visit some folders on a regular basis. Choose File-Add to Favorites to get back to that folder faster and more easily. In the upperleft corner of the Bridge window, click the Favorites tab for one-click access. Keep in mind, too, that you can add a folder to the Favorites while working on a specific project, and then choose File-Remove from Favorites when the project is finished.

✓ Change your view and work-space. Use the View menu to customize what the Bridge window shows, and use the Window ↔ Workspace menu to determine how it is displayed. You might find that Compact Mode fits your needs better in some circumstances than does Full Mode. And don't overlook Bridge's Slideshow feature — it can be a

great way to show off your work!

- ✓ Use Stacks to organize images. Select similar images or variations on the same shot and use Bridge's menu command Stackt≎Group as Stack. All of the selected images are piled into one spot as a single thumbnail, with a number in the upper-left corner to indicate how many images are stacked together. Drag the slider above the thumbnail to see each image in the stack; unstack with the Stackt≎Ungroup from Stack command.
- Zoom with the Loupe. Click in the Preview (in the upper-right corner of the default workspace) to zoom in. Drag the cursor to inspect the preview up close and personal.

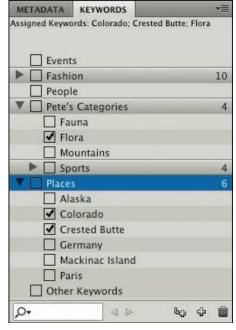

**Figure 4-6:** Assign keywords and categories to help organize (and locate) images.

| La | bel   | Tools       | Window | Help |
|----|-------|-------------|--------|------|
|    | Ratin | g           |        |      |
|    | No    | Rating      | ж0     |      |
|    | Rej   | ect         | ж`     |      |
|    | *     |             | Ж1     |      |
|    | **    | r           | Ж2     |      |
|    | **    | *           | Ж3     |      |
|    | **    | **          | ₩4     |      |
| 1  | **    | ***         | Ж5     |      |
|    | Dec   | rease Rat   | ing ೫, |      |
|    | Inci  | rease Ratii | ng ¥.  |      |
|    | Labe  | L           |        |      |
| 1  | No    | Label       |        |      |
|    | Sele  | ect         | Ж6     |      |
|    | Sec   | ond         | Ж7     |      |
|    | App   | proved      | Ж8     |      |
|    | Rev   | iew         | ж9     |      |
|    | То    | Do          |        |      |

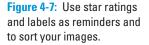

### Renaming image files easily

All right, then, you've arranged a hierarchy of folders and subfolders. You've sorted your images into those folders. You've assigned rank and label to the images. However, you still have no idea which is which in the File=>Open

Recent menu. Filenames such as \_MG\_1907.CR2 and PB270091.jpg don't tell you much about the image content, do they? Use Bridge's Tools ⇒Batch Rename command (as shown in Figure 4-8) to assign more meaningful (and informative) names to your files. Select content from each field from the pop-up menu or type in a field. Click the + button to the right to add more elements or variables to each name.

|                                                                                  |   | 81                                        | tch Rename   |                      |           |
|----------------------------------------------------------------------------------|---|-------------------------------------------|--------------|----------------------|-----------|
| Rename in same fold     Move to other folder     Copy to other folder     Irowse |   |                                           |              |                      | Cancel    |
| New Filenames                                                                    |   |                                           |              |                      |           |
| Text                                                                             | • | DisneyWorld-                              |              | $\odot$ $\odot$      |           |
| Sequence Number                                                                  | • | 1                                         | Three Digits |                      |           |
| Options<br>Preserve current filer                                                |   |                                           |              | Add more text to the | filenames |
| Compatibility: 🗹 Wind                                                            |   | -                                         |              |                      |           |
| Current filename: CRV<br>New filename: Disr                                      |   | CRW<br>Id-001.CRW<br>One file will be ner |              |                      |           |

Figure 4-8: Use Batch Rename to assign informative names to files.

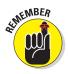

So that each of your original images gets a unique name, you *must* include a variable when using Batch Rename. (If you did try to rename all the images in a folder to say, picture.jpg, you would end up with only one image file in the destination folder — each would overwrite the previous.) Therefore, when using Batch Rename, you must choose one of the variables for one of the fields via the pop-up menu, be it the original document name or a sequence number/letter.

Also keep in mind that you shouldn't type a period (.) into any field. That character should be used only before the file extension. And, as a wonderful keep-us-from-creating-problems-for-ourselves improvement, Batch Rename automatically adds the file extension for you.

### Printing Your Images

In the very recent past, the subject of printing images from Photoshop required a huge number of pages. Thankfully, improvements in hardware and software make printing much easier. Monitors are well calibrated out of the box, printers reproduce color more accurately, and inks and papers last for decades. Yes, things have come a long way in a short time. But before you click the Print button, you should make sure that your image is ready to print. Will it fit properly on the page and in the frame? Are the pixels small enough that they blend evenly into the overall picture? Will the colors you envision be the colors that appear on paper?

#### Cropping to a specific aspect ratio

Aspect ratio is the relationship between the width and height of your image. An image in *landscape* aspect ratio is wider than it is tall, and an image in *portrait* aspect ratio is taller than it is wide. Although digital cameras capture in a variety of aspect ratios, including 3:4 and 4:5, SLR (single lens reflex) cameras typically use a 3:2 aspect ratio: One side is 1.5 times the size of the adjoining sides. Typical print (and picture frame) sizes are 8 x 10 inches (a 4:5 aspect ratio),  $5 \times 7$  inches (5:7),  $4 \times 6$  inches (3:2), and  $3 \times 5$  inches (3:5). In Figure 4-9, the 3:2 aspect ratio is outlined in green, 5:7 is shown in yellow, and 4:5 is red.

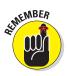

Although an  $8 \ge 10$  print is physically larger than a  $4 \ge 6$  print, it may print less of your original image because of cropping. The  $4 \ge 6$  print, with a 3:2 aspect ratio, includes all the original image; the  $8 \ge 10$  print (with its 4:5 aspect ratio) is missing 2 full inches of the image's longer dimension. To print 8 inches wide and retain the entire image, you'd be printing at  $8 \ge 12$ . Of course, if your camera captures in a 4:5 aspect ratio, the problem is reversed — the original image fits perfectly into an  $8 \ge 10$  print, but won't fill a  $4 \ge 6$  print without cropping.

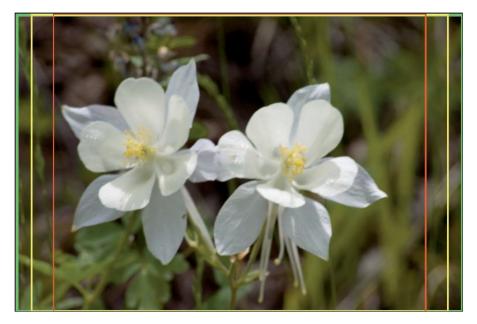

Figure 4-9: Different print sizes encompass different amounts of your image.

In Photoshop, you can change the aspect ratio of your image with the Canvas Size command (if one dimension is already correctly sized), the Crop tool, or the Rectangular Marquee tool with the Image Crop command. The Crop tool can resample your image to the exact print dimensions and resolution in one step, but you generally need to use the Image Size command when changing aspect ratio with Canvas Size or the Rectangular Marquee.

With the Crop tool selected, you can enter specific dimensions and a target resolution on the Options bar. Drag the tool, position and adjust the bounding box, and then press Return/Enter to execute the crop. Whatever is within the bounding box is resampled to the exact size that you specify on the Options bar. (Remember to click the Clear button on the Options bar afterward to restore the Crop tool to its normal behavior.)

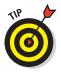

When cropping, Photoshop uses the resampling algorithm that you specify in Preferences: General as the Image Interpolation method. For best results, choose Bicubic Smoother when increasing an image's size and Bicubic Sharper when decreasing the size.

When creating a cropping selection with the Rectangular Marquee tool, you can change the tool's Style pop-up menu (on the Options bar) from Normal to Fixed Ratio or Fixed Size. Generally speaking, use Fixed Ratio (as shown in Figure 4-10) and drag the marquee to encompass that part of the image you want to retain. When the selection marquee is how and where you want it, choose Image Crop.

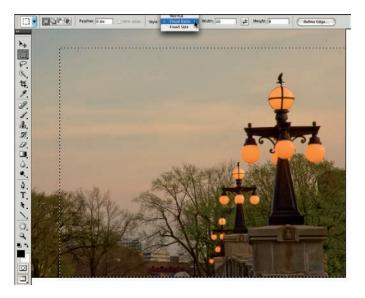

Figure 4-10: Use the Fixed Ratio option for a specific width-height relationship.

#### Part I: Breezing through Basic Training

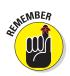

Keep in mind that the Image<sup>(2)</sup>Crop command doesn't resample the image — you've just changed the aspect ratio so far — so you need to also choose Image<sup>(2)</sup>Image Size (which is discussed in Chapter 2).

#### **Remembering resolution**

Chapter 2 presents you with an in-depth look at resolution as it pertains to digital imaging. As a quick refresher, keep these points in mind when thinking about printing your images:

- ✓ Images themselves have no resolution. Whether in your camera, on your hard drive, or open in Photoshop, your images consist only of tiny colored squares called *pixels*. The image looks and acts the same within Photoshop (except for adding type), regardless of resolution. An image 3,000 x 2,000 pixels at 300 ppi is handled in Photoshop exactly as an image 3,000 x 2,000 pixels at 72 ppi.
- Resolution is an instruction to a printing device. The resolution value that you assign to an image in your digital camera or in Photoshop's Image Size dialog box is recorded with the image strictly as an instruction to the output device.
- Resolution measures the size of individual pixels. A resolution of 300 ppi really means that each pixel will print at a size exactly 1/300 of an inch square. Likewise, 72 ppi equates to each pixel printing at 1/72 of an inch square. Some folks might find this reasoning uncomfortable (although they can deny neither the mathematics nor the logic). Should you run across such an individual, feel free to ask this question: "What if an image's resolution is 300 pixels per inch, but the image is only 299 pixels wide?" Then smile and buy the next round of beverages.
- ✓ Web images use only pixel dimensions. Web browsers aren't capable of reading the resolution information embedded in your simple graphics by Photoshop. Each image is displayed in the Web browser strictly according to the number of pixels in the image.

### Controlling color using FilesPrint

In the past few years, reproducing accurate color from monitor to printer has become much easier. Although the process of color management still strikes fear into the hearts of many, the actual need for complex hardware and software to control color is greatly reduced. Why? Simply because computer manufacturers recognized that we, the consumers, wanted better color. (Okay, maybe it was all the video gamers who got the attention.) Monitors ship from the factory calibrated and accurate. Printers use smaller droplets and better inks. Software does a better job of communicating color. For most Photoshop users, accurate color is important. After spending hours tweaking an image's appearance on-screen, surely you want the print to look exactly like the monitor. Here's how to get that great color:

### 1. When you're ready to output your image, choose File=>Print in Photoshop.

A large, one-stop-shopping Print dialog box opens (see Figure 4-11).

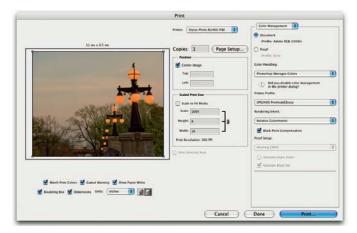

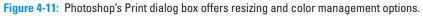

#### 2. Select your printer and the number of copies you want to print.

You can also elect to scale the image to fit the paper rather than printing at the image's actual size.

#### 3. Click the Page Setup button to specify your page size.

#### 4. Set up color management.

- In the Color Management section of the dialog box, make sure that the Print option is set to Document rather than Proof. Choose your options.
- In the Color Handling pop-up menu, select Photoshop Manages Colors.
- In the Printer Profile pop-up menu, choose the printer's profile for the paper on which you're printing.
- For Rendering Intent, choose Relative Colorimetric and select the Black Point Compensation check box.

Optional: In the upper-right, click the Color Management button and switch the pop-up menu to Output. In this area, you can — if desired — add such printable options as crop marks, labels and descriptions, backgrounds, and borders.

#### 5. When you're ready, click the Print button.

Clicking the Print button closes the dialog box and moves you to the printer's own Print dialog box.

#### 6. Disable the printer's color management.

Because you're doing all your color management in Photoshop, you want to disable all printer-level color management in the printer's own Print dialog box. (Check your printer's User Guide for specific instructions.) You'll also want to make sure that the same paper specified in Photoshop is selected in the printer's Print dialog box.

#### 7. Print.

Clicking the Print button in the printer's dialog box sends the image to the printer and starts the actual process of putting ink on paper.

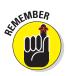

Don't forget that Bridge offers you a couple of different ways to save paper (and time and money) by printing multiple images on a single sheet of paper. See Chapter 16 for full information.

### Considering color management solutions

If your prints don't match your monitor, first evaluate your monitor's settings. Open an image with known color values (you know what the image should look like) in a non-color-managed program. You might, for example, open Microsoft Word and choose Insert Picture From File to add the image Ducky.tif from the Samples folder (inside the Photoshop folder) to a blank document. Use the monitor's controls to make that image look the best possible, and then print. If the image prints accurately, great — you're all set.

If the monitor looks great but the print is strange, first try cleaning and calibrating the print head, then print from Photoshop. And take another look at the Print dialog box to make sure that you're selecting the proper paper and color settings. (Again, refer to the User Guide for your printer for specific instructions.)

If your work (or play) requires extreme color fidelity, a number of companies offer hardware and software that regulate color. You can create custom profiles for monitors, printers, and even scanners and digital cameras. Although not inexpensive, skillful handling of these tools (in accordance with the User Guides!) not only results in better prints, but also reduces the amount of aw-shucks wasted paper and ink from bad output. If you fall into this category, explore the current offerings from X-Rite (www.xrite.com), PANTONE (www.pantone.com), and Datacolor (www.datacolor.com).

### **Check your color (Mac only)**

The Mac OS includes a great little program called DigitalColor Meter. You'll find it in the Utilities folder (choose Applications Utilities). Open DigitalColor Meter and position the window in the lower part of your screen. Open Photoshop. Open the Swatches panel. Create a new document, any size, any resolution, RGB color mode. Click on the first swatch in the Swatches panel and use the shortcut Option+Delete to fill the selection with red. Move the cursor onto the red-filled selection. If your selected monitor profile is accurate and your monitor is working properly, DigitalColor Meter will show RGB values of 255/0/0 (see the figure here). Choose and fill the selection with each of the next five swatches, measuring each with DigitalColor Meter. You should see Yellow: 255/255/0; Green: 0/255/0; Cyan: 0/255/255; Blue: 0/0/255; and Magenta: 255/0/255.

If you have an Apple Cinema Display or an Apple Studio Display and DigitalColor Meter tells you something's not quite right, try the simple solution. Open Apple's System Preferences and click Displays. On the Color tab, select Adobe RGB as the system-level color profile and then close System Preferences. In Photoshop's Color Settings dialog box, select Adobe RGB as the RGB Working Space. Open DigitalColor Meter again and test the swatches once more.

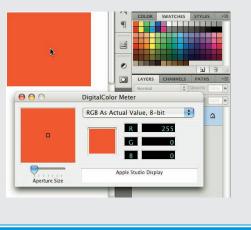

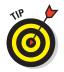

Keep in mind that all the color management hardware and software in the world doesn't do you a bit of good if you're not controlling your environment. If your work requires perfect color — not *good*, but *perfect* — you need to take some additional steps. In the office or studio, you need to regulate ambient light so that you have a consistent color-viewing situation, day in and day out, rain or shine, summer and winter. If you have windows, you need shades or drapes that you can close before doing color-critical work. The walls visible behind the monitor and the immediate work area should be neutral in color. (And that means no brightly colored sticky notes on the bezel of your monitor!) You probably need a hood for your monitor and perhaps a D50 (or D65) viewing station in which to evaluate your prints under optimal lighting conditions.

### Printing alternatives

Odds are that you use an inkjet printer to put your photos on paper. Although inkjet printers are the most popular and perhaps the most practical, you do have alternatives. If, for example, your work consists of brochures

#### Part I: Breezing through Basic Training

and flyers rather than photos, a color laser printer might better fit your

needs. The initial cost is generally higher than all except wide-format inkjets, but the cost per page is much lower. Color laser printers generally don't print photographs as well as a mid- to high-end inkjet, and the prints aren't archival (they won't last for a whole lot of years without fading), but such prints might be just fine for sharing snapshots among friends and family. The print options for a color laser printer (such as the Print dialog box you see in Figure 4-12) differ from an inkjet's options.

| Printer:         | Phaser 750N         | •        |
|------------------|---------------------|----------|
| Presets:         | Standard            |          |
|                  | Printer Features    |          |
|                  | Feature Sets: Set 1 |          |
| Print Quality Fr | hanced 1200x600 dpi | -        |
|                  | Commercial Press    |          |
| Image Smooth     |                     |          |
| Output Order:    | ace Up              |          |
| Quick Collate    |                     |          |
| 🗌 1st Page Previ | ew                  |          |
|                  |                     |          |
| (Preview) (S     | ave As PDF) Fax     | Cancel ( |

Check the User Guide for the specific Figure 4-12: Color laser printer options differ printer to set up your job correctly.

from those for inkiet printers.

Dye sublimation printers use rolls of film impregnated with dyes to reproduce prints. Prices for these printers range from less than \$200 to several thousand dollars. The quality and longevity of the prints is generally tied to the price.

Here's another output alternative available to virtually all Photoshop users. Burn your images in JPEG format (highest quality, 300 ppi) onto a CD and take the CD to the local photo lab. Alternatively, use an online service with which you upload your JPEGs to the service's Web service to order prints. (Check with the lab or service to see if you need to use the sRGB color profile for your images.) You'll get back glossy or matte prints at the size(s) requested. And the cost per print can be substantially less than using your inkjet printer. The local photo lab is often a great alternative for stacks of vacation photos and family reunion shots that need to be sent to a whole passel of kin.

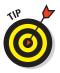

Unless your inkiet printer is specifically designed to generate grayscale images, you might want to use the photo lab for such prints. Inkjet printers designed with grayscale in mind output using black ink plus one or more supplemental light-black or gray inks to increase the tonal range and ensure adequate detail in your shadows. Inkjets that aren't designed to print grayscale can either print using only black ink (which severely limits the detail and tonal range), or they use rich black (black ink supplemented with the additional color inks), which invariably leads to some color tint or color cast in the supposedly neutral grayscale images. It's the nature of the beast - ink droplets are placed near each other, not on top of each other, which leads to the visible tinting of a grayscale image when printed on an inkiet using colored inks. Check the User Guide for your printer: If it doesn't provide specific guidance for printing grayscale, send your black-and-white images to the local photo lab for output.

### Sharing Your Images

Photoshop and Bridge offer a number of nifty ways to make it easy to share your images with others. You can simply send a folder of JPEG files to a friend or client with instructions to double-click each one to view the images. However, there are certainly more elegant ways to showcase your talents.

### Creating PDFs and Web sites

*Portable Document Format* (PDF), the native file format of Adobe Acrobat, has become an incredibly useful and near-universal format. It's hard to find a computer that doesn't have Adobe Reader (free software to open and view PDF files) or another PDF-capable program (such as the Mac's Preview), and that helps make PDF a wonderful format for sharing or distributing your images.

You can use Bridge's Output panel to create PDF presentations and multipage PDFs to send to others for review or to simply show off your magnificent imagery. You can also create stand-alone Web sites to post to a Web server using the Output panel. You'll find more information on these sharing features in Chapter 16.

### E-mailing your images

Remember, too, that you can send images via e-mail. Keep in mind, however, if you like these folks enough to send them your images, you probably want to keep their friendship. And to that end, you want to be a responsible e-mailer — you don't want to send out an e-mail attachment so large that it disrupts service for the recipient. ("Hi Marge. You know those images from your vacation that you e-mailed me on Tuesday? They're still trying to download. Yeah, today is Saturday. Anyway, why don't I drive up to Maine and look at the snapshots — it's probably faster than waiting for the e-mail.")

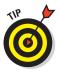

As a general rule, your attached images should rarely if ever total more than 1MB in size (unless you verify through direct communication that everyone on your To: list can handle large attachments). Each image should be no more than 550 pixels tall so that it can be viewed in a Web browser on any screen. You can certainly use your computer's compression utility — Stufflt (Mac) or WinZip (Windows) — to compress one or more images before sending. But if you do compress your attached images, make sure to include instructions to save the compressed file to the hard drive and double-click to expand.

### Part I: Breezing through Basic Training \_\_\_\_\_

## Part II Easy Enhancements for Digital Images

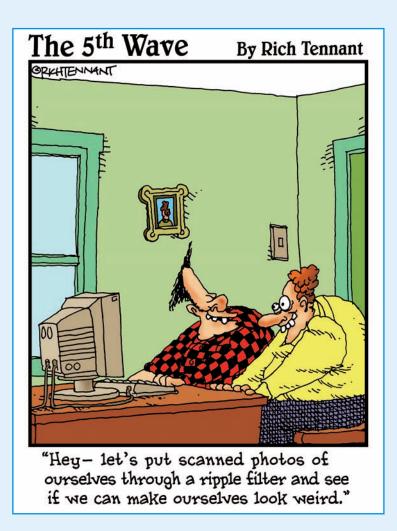

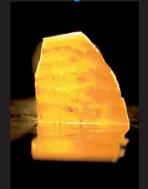

#### **In this part** .... Some photos can be printed straight from the camera without ever seeing the light of Photoshop. However, most images need at least some adjustment, and many need a *lot* of adjustment. Here's where you discover how to

work magic on your images.

The range of brightness from black to white is critical for most images. In Chapter 5, you read how to maximize and adjust that tonal range in your photos, and how to maximize your use of the Histogram palette. And there's more to a great photo than shadows and highlights. Chapter 6 looks at adjusting the color in your images, making them look as natural as possible. More and more digital photographers are switching to the Raw file format because of the control it provides over the final image. Read Chapter 7 for the Raw lowdown.

Sometimes only part of an image needs to be adjusted. The key to making precise adjustments, as you can read in Chapter 8, is to tell Photoshop where to work with selections and masks. Chapter 9 examines many of the most common problems in Photoshop (and what to do about them). You can read about eliminating red-eye, reducing wrinkles, whitening teeth, and minimizing digital noise.

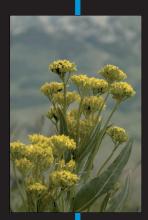

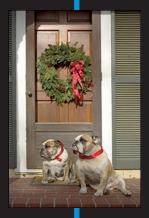

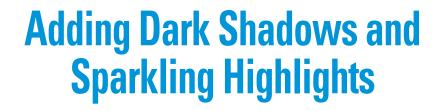

[ 5 ]

#### In This Chapter

- Discovering tonality
- Making the easy Auto repairs
- Making adjustments with Levels and Curves
- Using advanced tonality correction

t's the difference between an Ansel Adams print and the snapshot of your grandfather as a boy. It's the difference between high-definition TV and the local public access channel's broadcast. It's the difference between a Ferrari and a minivan. It's that *thing* — that special *something* — that tells you that you're seeing the real deal, the genuine article, all that it can be. And it's something that you can do for your images.

When an image really *pops* — when it jumps off the page at you — it's generally because the shadows are dark, the highlights are light, and the colors are rich. I'm sure it's no surprise to you that Photoshop can handle the job. (That's one of the reasons why you bought the program, right?)

In this chapter, I introduce you to the concept of *tonality*, which is the range of brightness in your image. I also introduce to you the various commands that Photoshop offers for you to adjust your image's tonality. A couple of tools even give you pin-point control of shadows and highlights. And along the way, I offer you a look at the Histogram panel — what it tells you, what it *doesn't* tell you, and how to use it best.

### Adjusting Tonality to Make Your Images Pop

Most photos look better with a little tweaking. For pictures that look good to begin with, you might still want to perk them up a little with a tonal adjustment. Making the shadows a little darker and the highlights a bit lighter increases your image's perceived *tonal range*, which is sort of the distance between black and white. Take a look at Figure 5-1. It's a pleasant enough snapshot, with decent composition and an interesting subject. But it lacks pizzazz.

With Photoshop, you can darken the shadows and lighten the rest of the image to make it more interesting. By intensifying the difference between what the eye sees as dark and what the eye sees as light in the image, you add some semblance of depth to this simple picture. Comparing Figure 5-1 with Figure 5-2, you can see that one basic tonal adjustment can also make the colors seem richer and even produce a perceived increase in detail or sharpness.

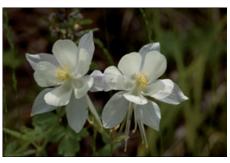

Figure 5-1: A nice snapshot, but not art.

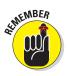

You might hear a number of words used for the same concept: the lightness and darkness of your image. Tonality, luminosity, and even brightness can be used virtually interchangeably when you're talking about the general subject. However, you generally use *brightness* when talking about specific pixels and *tonality* when referring to the image as a whole.

### Histograms Simplified

In most photographs of general

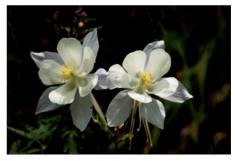

**Figure 5-2:** One simple tonal adjustment darkens, lightens, enriches color, and brings out detail.

subject matter, your eye sees the darkest neutral (gray) tone as black and the lightest neutral as white. (If the darkest color is obviously purple and the lightest a bright yellow, you probably wouldn't classify the photo's subject as "general.") In a given image, the shadow under the shoe might be just a dark gray, and the shirt looks like it might need some bleach, but your mind (in cooperation with your eye) compensates to some degree and lets you see black and white.

#### **Chapter 5: Adding Dark Shadows and Sparkling Highlights**

For a more accurate look at the tonal range of your image, Photoshop offers the Histogram panel, which displays the distribution of the pixels in your image at various luminosity values. The darker pixels *(shadows)* are stacked at the left end, the lighter pixels *(highlights)* are stacked at the right end, and the rest of the brightness values *(midtones)* are stacked between. The taller a column in the histogram, the more pixels at that luminosity value. Figure 5-3 shows an image with what some folks would call a near-perfect histogram distribution because of the beautiful bell curve centered in the graph.

But don't be seduced by a histogram distribution! Not every properly exposed image has such a bell curve. Many perfect images have wildly different histograms. The correct distribution in the histogram depends on two things: the image content and the artistic aims of the artist.

Consider, if you will, an image that consists primarily of white pixels, perhaps a beautiful Alpine snow scene or an ugly creepy-crawly thing on porcelain (as you can see in Figure 5-4). Either image has a histogram skewed dramatically to the right — what you call a *high-key* image. Nothing is wrong with the image (despite the histogram); it just happens to have a huge number of light-colored pixels.

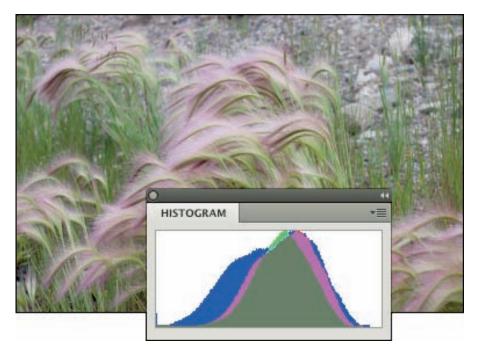

Figure 5-3: This image has a very even distribution of pixels through the midtones.

#### Part II: Easy Enhancements for Digital Images

Likewise, a *low-key* image has a preponderance of dark pixels, which skews the histogram to the left. Just about any night scene has a very large number of very dark pixels, pulling the distribution to the left in the histogram. But many night scenes also include lights, which produce a spike at the far right end.

AS MEMBER

Keep in mind, too, that the heights of the individual columns in the histogram area are relative: The tallest goes all the way to the top of the box, and the others are scaled accordingly. For example, an image on a black background — say, a large black background — might have so many pixels in the left-most column that the other columns in the image

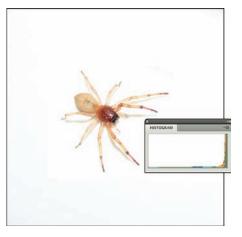

Figure 5-4: The histogram is skewed to the right because of the many white pixels. Or maybe it's trying to escape the spider.

appear tiny and almost unreadable, like the histogram shown in Figure 5-5.

If the histogram is skewed to one end or the other, making it hard to read, you can make a selection within the image and the histogram updates to show information for only the selected area. (Read about making selections in Chapter 8.) If the image has multiple layers or adjustment layers, the little pop-up menu below the histogram (when in Expanded View mode) enables up to enable the selected area.

you to specify what layer to calculate.

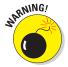

If you see a little warning triangle to the upper-right of the histogram data in the panel, you're not necessarily seeing accurate information. The histogram is using information from the image cache rather than the image. Click the triangle to update the histogram. And, if you choose Preferences Performance, you can set the Image Cache to 1 to ensure accurate onscreen display and histograms.

Sometimes a histogram seems to tell you absolutely nothing worthwhile. For example, take the histogram in Figure 5-6. The image doesn't have a

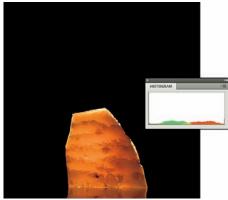

Figure 5-5: Too many pixels in the left-most column make the distribution for the midtones hard to see.

#### **Chapter 5: Adding Dark Shadows and Sparkling Highlights**

bell curve distribution, with a gentle sloping to either side of the center peak. It's not a high-key image because the pixels aren't mashed together at the right. The image is somewhat low-key, but the histogram doesn't have a huge stack at the left end. It does tell you, however, that there are three distinct ranges of tonality in which you find most of the image's pixels.

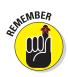

Using the menu, opened with the button in the upper-right corner of the Histogram panel, you can change the panel's configuration. (So far in this chapter, I show the Compact View.) In this case, switching to the All Channels View, which shows you a histogram for each color channel, helps solve *The Mystery of the Wacky Histogram*, especially when seen with the image itself, as shown in Figure 5-7. The image contains a large number of pixels of a rather consistent color. If you mixed that color in the kitchen, the recipe would call for one part red, two parts green, and four parts blue.

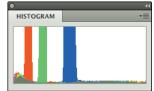

Figure 5-6: The histogram sometimes speaks to you in riddles.

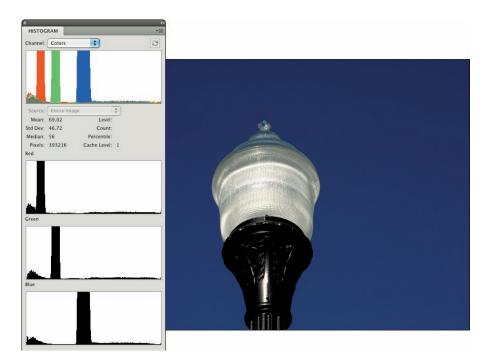

Figure 5-7: The All Channels View shows individual histograms for each color channel.

As you read later in this chapter (in the section "Level-headed you!"), you can use the histogram to help avoid degrading your image while making adjustments, and (as you can read in Chapter 7) it's very important for working with the Camera Raw plug-in. But don't forget about your eyeballs — you don't need the Histogram panel to spot a low-key or high-key image.

### Using Photoshop's Auto Corrections

Adjusting the tonality of your image can be as simple as selecting one of the Auto commands from Photoshop's Image menu. With many photos, the tonality (and even the color) jump to just the right look for your image. No muss, no fuss — just a great-looking picture with a single command.

If you need to do something special with the image (for example, create an unusual effect) or if the image is in bad shape to begin with, the Auto commands might not be your best bet. But remember this: It never hurts to try an Auto command first. At worst, you use the Undo command, and you've wasted only a couple of seconds and a pair of keystrokes.

From least sophisticated to most, here are your three Auto correction choices:

- Auto Contrast: Auto Contrast makes the dark pixels darker and the light pixels lighter, and it tries to avoid introducing any *color shift* (an overall change in the color appearance). The same adjustment is applied to all three of your image's color channels. You can use Auto Contrast with an image in which the colors already look good and you perhaps just need a bit of a boost to the contrast.
- Auto Tone: Each of your image's color channels gets its own adjustment, maximizing the tonal range in the channel. If one of the color channels has very little to contribute to the original image, a *color cast* (an unwanted tint, as shown in Figure 5-8) might be introduced. Auto Tone is fine for most images that look good already and don't need to have exact colors.
- Auto Color: Rather than using a single brightest pixel and a single darkest pixel to determine what should be white and what should be black, Auto Color averages a few pixels at each end.

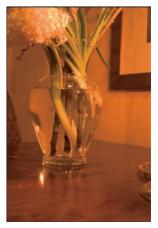

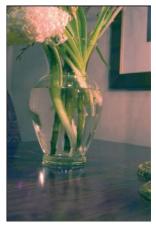

Figure 5-8: The same photo, with and without an orange color cast.

That averaging prevents one single stray pixel from throwing off the calculation used to adjust your image. Auto Color is great for most typical images. You might need that Undo command, however, on some photos with very brightly colored objects or images that have extreme color casts.

# Levels and Curves and You

Sometimes you need (or simply want) more control than what's offered by the Auto commands. You might have a more demanding problem or a more expansive artistic vision. You might need to make major corrections or create stupendous effects. Photoshop, not surprisingly, offers that sort of control over your image. In fact (and also not surprisingly), you have several ways at your disposal to manipulate the tonality of your images. Two of the most commonly used are Levels and Curves, both found in the Adjustments panel (see Chapter 3) and the Image Adjustments menu.

Before I introduce you to those two commands, let me quickly explain and dismiss a couple of other available options. Since the early days of Photoshop, the Brightness/Contrast command has lurked among the Image-Adjustments commands. In fact, it was *the* image adjustment command way back when. Now, however, the feature is somewhat lacking in control and sophistication and is perhaps of most use when fine-tuning an alpha channel or layer mask. Although its behavior is *vastly* improved from the early days, it is still a twoslider adjustment. But if you're an old-timer and absolutely *love* that old-time behavior of the Brightness/Contrast adjustment, click on the Use Legacy box to restore the older adjustment performance. (Alpha channels are discussed in Chapter 8, and layer masks appear in Chapter 10.) In both alpha channels and layer masks, you use a grayscale representation to identify specific areas of your image. Brightness/Contrast is perfectly adequate for many adjustments that you might make to those channels.

Also of limited use is the Equalize adjustment. It finds the lightest pixel in the image and calls that *white* and also finds the darkest pixel and calls that *black*. The rest of the pixels in the image are distributed between those values, creating an extended tonal range. In practice, you'll find that the adjustment results in extreme highlights and extreme shadows, with a rather garish image overall as well as a lack of details in the midtones.

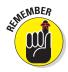

Always keep in mind that you don't have to make changes to the *entire* image. If only part of an image needs repair, make a selection of that area before opening the particular adjustment dialog box you want to use. (Read about making selections to isolate areas of your image in Chapter 8.) Say, for example, that you take a beautiful photo of a room in your house — "beautiful" except that the view out the window is far too bright. Isolate the window with a selection, and then use one of your image adjustment commands to tone it down.

# Level-headed you!

The Image<sup>t</sup>>Adjustments<sup>t</sup>>Levels command (**#**+L/Ctrl+L), or adding a Levels adjustment layer (discussed in Chapter 8), gives you control over shadows, highlights, and your image's overall tonality individually. Using a slider with three controls, you adjust the picture both to suit your eye, and with an eye on a histogram for reference. You even have numeric fields in which you can type exact values, should you find the need.

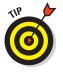

To perform the basic Levels correction, spreading the image's tonality over the full range of values available, you simply drag the slider controls under the histogram in the Levels dialog box inward until they're under the point where the histogram begins to rise in a mountain shape. Ignore those little flat tails that extend outward — they represent individual stray pixels — and drag the little pointers under columns that are at least a few pixels tall. The histogram in the Levels dialog box (as shown in Figure 5-9) is for reference as you make changes. Note, however, that while you work in Levels, the Histogram panel updates, showing you the "after" in black, with the "before" histogram in color.

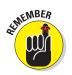

Dragging the middle slider to the right moves the bulk of the histogram toward the left, indicating that the overall appearance of the image is slightly darker. Dragging the middle slider to the left lightens the overall image.

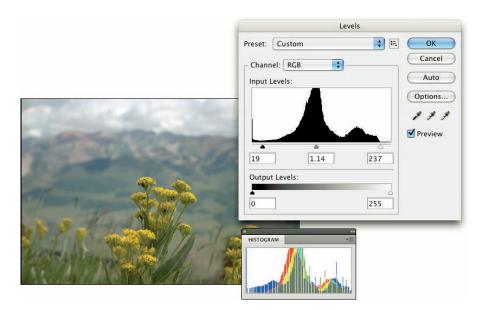

Figure 5-9: Compare the Levels histogram and the Histogram panel.

# **Defining white and black**

The Options button in the Levels (and Curves) dialog box opens a door through which you might never need to walk. However, should your path lead you to that door, I want you to know what lies behind. Neither pit nor tiger awaits you, only the possibility of controlling your highlights and shadows — or making a total mess of your image, of course. (Adobe does a good job of hiding those it-could-cost-me-a-fortune-if-lscrew-it-up features.) The Options button gives vou control over the behavior of the Auto button (in both Levels and Curves), but I suggest that you leave the defaults alone. Even more important, the Options button lets you define what colors Photoshop should use for the lightest pixels and for the darkest pixels. That's right: White and black are not always the same.

Generally speaking, if you print to an inkjet, you want the full tonal range of the printer, so you should leave white and black set to the

extremes, as far apart as possible. However, if you're creating gallery prints, you might want to change the definition of "white" from RGB 255/255/255 to RGB 245/245/245 to ensure that you produce 100 percent ink coverage, with no paper showing through in the highlights. You can use a Levels adjustment or adjustment layer, dragging the lower-right slider control to the left to 245.

If you want to make semi-permanent changes to your highlight and shadow values (you can always restore the defaults later), perhaps in response to a request from a print shop, open Levels (or Curves), click the Options button, click the highlight (white) color swatch to open the Color Picker, and then input the suggested values. Click OK and then repeat for the shadow swatch. Make sure to click the buttons that retain the values as your defaults as you OK your way back out of all those dialog boxes.

Also note the lower Output Levels slider in Figure 5-9. You generally use that only when preparing an image for a commercial printing press that requires you to compress the image's tonal range or when preparing to create a gallery print with a high-end inkjet printer. Otherwise, ignore that slider and its two fields except for special effects. And make a mental note of that pop-up menu at the top of the Levels dialog box — you can apply Levels to each color channel of your image individually, changing this tonal adjustment tool to a color correction feature. (Fixing the color in your image is covered in Chapter 6.)

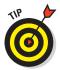

When you're working in Levels (or just about any dialog box), remember that holding down the Option/Alt key changes the Cancel button to Reset. When you click Reset, all values in the dialog box are restored to the defaults, letting you start over without having to cancel and reselect the command.

Earlier in this chapter, I mention that you can use the Histogram panel to avoid introducing problems into the image. Note in Figure 5-9 that the Histogram panel shows slight gaps appearing among the darker columns in front. Technically called *posterization*, these gaps represent tonal values that are being squished together into a single value. The pixels at one brightness

level are being shifted to the next higher or the next lower value, leaving that empty column in the Histogram. Is this a problem? No, as long as you don't see wide gaps, representing a number of consecutive tonal values not in use. (Extensive posterization ruins the subtle transitions between colors in your image.) And *that's* why you want to keep an eye on the Histogram panel — to make sure you're not creating wide gaps in the histogram and noticeable posterization in

your image.

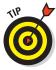

Here is an easy way to minimize that posterization, one that lets you make your Levels adjustment but keep a pretty histogram. Immediately after using Levels, choose Edit=> Fade Levels and change the blending mode

from Normal to

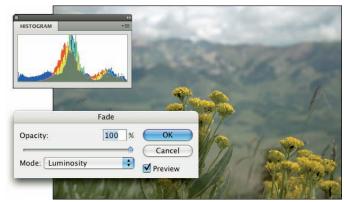

**Figure 5-10**: Change the Levels adjustment blending mode to Luminosity with the Fade dialog box.

Luminosity. As you see in Figure 5-10, the posterization goes away with a minimal change in the effect of the Levels adjustment. Remember that the Fade command is available only *immediately* after applying an adjustment (or filter or tool) — you can't even use the Save command between. (Read more about the Fade command in Chapter 15.)

# Tonal corrections with the eyedroppers

The Levels dialog box (and the Curves dialog box, too) offers another way to make tonal corrections to your image — sort of a half-automated technique, using the three eyedroppers in the right side of the dialog box. Open your image, open the Levels dialog box, and correct both tonality and color in your image with three little clicks:

#### 1. Click the left eyedropper on something that should be black.

This might be a shadow, a piece of clothing, or the tire of a car. Generally, you click something in the image that's already quite dark.

#### 2. Click the right eyedropper on something that should be white.

A cloud, the bride's dress, perhaps an eye . . . all are likely targets for the highlight eyedropper. You usually click something that's already quite light.

#### 3. Click the middle eyedropper on something that should be gray.

Click something that should be neutral in color (*should be*, not *already is*). It doesn't have to be mid gray, just something that should be neutral. This reduces or eliminates any unwanted color cast in the image. If you don't like the result, click somewhere else in the image. Keep clicking until the colors in the image look right.

In Figure 5-11, the shadow under the bridge, the splash of water, and the weathered wood of the bridge itself provide excellent targets for the three eyedroppers.

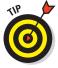

Here's another way to adjust color using Levels. Duplicate the image layer and apply the Blur Average filter. The laver becomes a solid color. Open the Levels dialog box. Click in the laver with the middle evedropper and click OK. Delete that blurred layer. This technique

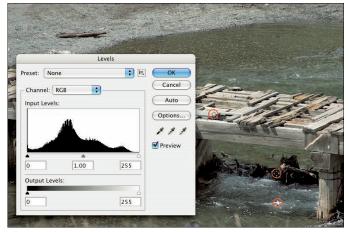

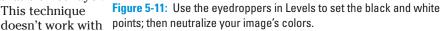

every image (such as extremely bright, super-saturated images), but it does a great job on most.

## Adjusting your curves without dieting

One step up from Levels in complexity, and about five steps ahead in terms of image control, is Image Adjustments Curves (#+M/Ctrl+M). The Curves dialog box has a pair of slider controls (similar to the left and right sliders in Levels) to easily control the endpoints of your shadows and highlights. The curve line itself gives you control over various parts of the tonal range independently. Curves also offers eyedroppers for tonal and color correction. They're used the same way you use the eyedroppers in Levels.

At the very beginning of this chapter, I show you how a simple tonal adjustment can add some drama and some interest to a rather bland image. Figure 5-12 shows you the simple Curves adjustment that I applied to that image.

Dragging the curve downward in the shadows makes them darker; dragging upward for the highlights makes them brighter. The *midtones* (that section of the tonal range between shadows and highlights) also gets lightened a bit in this adjustment.

When you first open the Curves dialog box, you see a graph with a diagonal line running from an anchor point in the lower left to another in the upper right. You can click and drag that line up or down (not sideways) to add anchor points and make changes

in your image).

By default, the

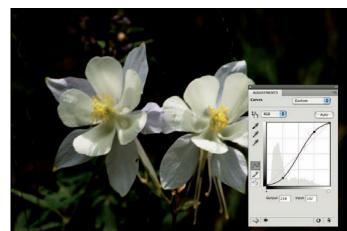

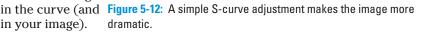

shadows are in the lower left, so dragging down darkens, and dragging up lightens. (In the Curves Display Options area, switching from Light to Pigment/Ink will reverse the shadows/highlights. Use this option when preparing CMYK images for page layout programs.) You can add more than a dozen anchor points to the curve — although you generally need only between one and three new points.

Most snapshots can benefit from a slight tweak in Curves. Click at the intersection of the first vertical and horizontal gridlines in the lower left (the quarter tones) and drag down slightly. The Input field should read 64, and the Output field should be somewhere between 55 and 60 for a shot that looks pretty good to start. Next, click at the intersection of the grid lines in the upper right (the *three-quarter tones*) and drag up slightly. The Input field should show 192, and the Output field can be anywhere from 195 to 205. This is called a basic S-curve.

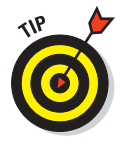

Both the Curves and Levels dialog boxes offer you the Load and Save options using the menu button to the right of the Preset menu. If there's a correction that you'll use more than once or a correction that needs to be precise time after time, use Save. Then, later, you can click Load to apply that adjustment to another image. If, for example, you used the wrong setting in your camera while taking a series of shots all under the same lighting conditions, they

probably all need the same correction. Make the adjustment once, save it, and then apply it to the other images with the Load button.

If you want to correct a specific area in the image, move the cursor into the image window (where it appears as the Eyedropper tool). Hold down the mouse button and you'll see a circle on the curve, telling you where those pixels fall in the tonal range. To add an anchor point there,  $\Re$ +click/Ctrl+click in the image.

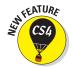

Curves now offers the option to adjust the curve by clicking and dragging right in the image window. Activate the on-screen adjustment option by clicking the button to the lower-left of the grid in the Curves dialog box or to the upper-left of the grid when adding a Curves adjustment through the Adjustments panel (both shown in Figure 5-13). With the on-screen adjustment option active, click in the image window on an area that needs improvement and drag upward to lighten or downward to darken. The adjustment is applied to the entire image or selection, not just the area where you click. (Working with the Adjustments panel is discussed in Chapter 8.)

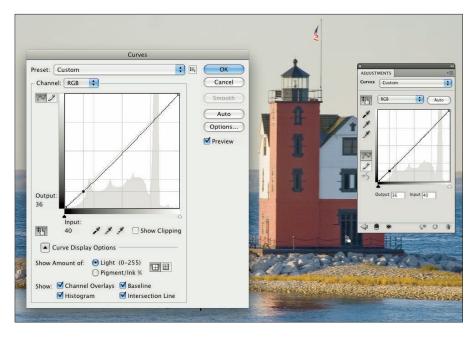

**Figure 5-13:** The on-screen adjustment option is available both in the Curves dialog box and when adding a Curves adjustment layer.

When your curve has multiple anchor points, the active anchor point shows as a filled-in square. Deselected anchor points are hollow squares. For precision, you can use the arrow keys to move the active anchor point, or you can type specific values in the Input field (starting position for the anchor point) and Output field (where you want the anchor point to go).

Option+click/Alt+click in the grid area to toggle between a 4 x 4 grid and a 10 x 10 grid. And, rather than clicking and dragging on the curve, you can activate the Pencil tool (shown in Figure 5-14) and draw your curve by hand. When handdrawing your curve, the Smooth button is available, too, to ensure that the transitions in your tonal adjustments aren't too severe.

# Grabbing Even More Control

**Figure 5-14:** You can increase the number of grid lines: handy when drawing a curve.

The Image Adjustments menu in Photoshop includes a couple more extremely powerful ways to work with tonality in your images. You can use the Shadow/Highlight adjustment to isolate and change whatever range of dark and light pixels you want. By specifying what range of tonal values that you want to be considered dark or light, you control how broadly or narrowly your change is applied. The Exposure feature lets you change the overall tonality of the image, much as if you'd taken the photo with a different camera setting. And don't forget about making spot corrections with the Dodge and Burn tools!

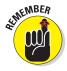

The Shadow/Highlight and Exposure adjustments are *not* the same as working with Raw images in the Camera Raw plug-in (see Chapter 7). Camera Raw works with unprocessed image data, the so-called *digital negative*. Using Photoshop's Adjustment commands, you're working with image data that has already been manipulated in the camera, in Photoshop, or both. When working with unprocessed data in Camera Raw, you truly have control over the exposure, the shadows, the highlights, and much more.

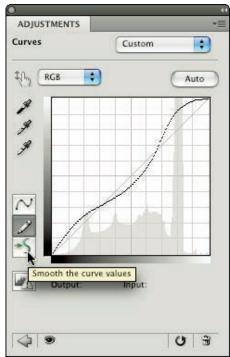

The Shadow/Highlight adjustment is not available as an adjustment layer. Changes that you make with the Shadow/Highlight feature are a permanent part of your image.

# Using Shadow/Highlight

The Shadow/Highlight adjustment is designed to rescue two specific sorts of images — you've seen them (and maybe taken them): The background is perfectly exposed, and the subject in the foreground is in horrible shadow. Or, equally bad, the background looks great, but the subject is washed out by a strong flash. (See both examples in Figure 5-15.) By controlling the shadows and highlights separately from the rest of the image, this feature helps you restore more balance to the image.

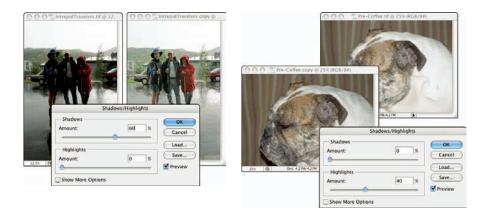

Figure 5-15: Shadow/Highlight does a rather good job with these very common problems.

The default settings in Shadow/Highlight are intended to repair backlighting problems, as you see on the left in Figure 5-15. When the foreground lacks detail because of flash (as you can see in the top dog image on the right), minimize changes to the shadows and drag the Highlights slider to the right. And, as shown in Figure 5-16, with Show More Options selected, Shadows/Highlights gives you incredible control over images that have problems at *both* ends of the tonal range.

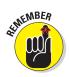

In the Shadows/Highlights dialog box, the Shadows slider lightens the darker areas of your image, and the Highlights slider darkens the lighter areas. Generally, you'll use one slider or the other to fix a specific problem in an image, but you can use both if you need to lighten shadows and tone down highlights in the same image.

102

| ○ ○ ○ 📑 CB-Steeple.tif @ 12.5% (RGB/8#)  | Shadows/Highlights     |
|------------------------------------------|------------------------|
|                                          | Amount: 50 % Cancel    |
|                                          | Tonal Width: 30 % Load |
|                                          | Radius: 10 px Preview  |
|                                          | - Highlights           |
|                                          | Amount: 40 %           |
| 12.5% 🕲 Doc: 18.0M/18.0M                 | Tonal Width: 20 %      |
| ) 🔿 🕤 📆 CB-Steeple copy @ 12.5% (RCB/8#) | Radius: 30 px          |
|                                          | Adjustments            |
|                                          | Color Correction: +15  |
|                                          | Midtone Contrast: +10  |
|                                          | Black Clip: 0.01 %     |
|                                          | White Clip: 0.01 %     |
| 2.5% G Doc: 18.0M/18.0M                  | Save As Defaults       |
|                                          | Show More Options      |

Figure 5-16: Some images need help for both shadows and highlights.

When you enable the Show More Options check box, Shadow/Highlight has a rather intimidating set of controls. Not to worry! It's actually pretty simple:

- Amount: For both Shadows and Highlights, the Amount slider is how much of a correction you're making. This is the nuts and bolts of the Shadow/ Highlight adjustment. For a backlit subject, you'll use the Shadows slider a lot and not the Highlights slider. When working with a washed-out subject, you'll probably move the Shadows slider to 0% and work with the Highlights slider.
- Tonal Width: Use the Tonal Width sliders to specify how much of the image's tonal range you want to include as shadows or highlights. If you drag either Tonal Width slider to 100%, you're working on the entire tonal range of the image not a particularly appropriate job for Shadow/ Highlight (use Curves instead). The default of 50% is rather too high most of the time. Instead, start your adjustment with a range of perhaps 20% and fine-tune from there.

- Radius: You adjust the Radius sliders to tell Shadow/Highlight which pixels should be identified as being in the shadow or highlight. With too low of a Radius setting, an individual black pixel stuck in the middle of a light area in your image might get classified as a shadow area. Too high of a setting has a tendency to apply the adjustment to the entire image. Generally speaking, start with a Radius of perhaps 10 pixels for very small images and 30 pixels for large digital photos. After adjusting your Amount and Tonal Width sliders, move the Radius slider back and forth while watching some of the smaller patches of shadow or highlight (whichever you're correcting) to make sure that those areas are being included in the adjustment.
- Color Correction/Brightness: This slider changes its name to match your image's color mode. When working with a color image, you see Color Correction. When you apply Shadow/Highlight to a grayscale image, the slider's name changes to Brightness. Don't bother with this slider until you make your Amount adjustment. In a color image, lightening the shadows or darkening the highlights shows the actual color of the pixels in those areas. Use this slider to increase (drag to the right) or decrease (drag to the left) the saturation of those pixels. Remember that Color Correction works only on the pixels that you identify with the Tonal Width and Radius sliders. (If you set both sets of Tonal Width and Radius sliders to 0%, Color Correction has no effect on the image at all.) When you correct a grayscale image, on the other hand, the Brightness slider affects all pixels except those that are already pure white or pure black.
- Midtone Contrast: You can increase or decrease the contrast throughout the image with the Midtone Contrast slider. Much like clicking in the middle of the curve in the Curves dialog box and dragging up or down, you adjust the whole range of your image, including the shadows and highlights. When the overall appearance of your image needs improvement, start with Midtone Contrast and then work with your shadows and highlights individually.
- Clip: Most of the time, you don't want to change the clipping values. Clipping takes pixels that are almost black and forces them to pure black, or it takes pixels that are almost white and forces them to pure white. Clipping your shadows or highlights reduces those subtle differences in color that provide the detail in the shadows and highlights. When would you want to clip shadows or highlights? When you don't care about detail in those areas of your image and need more contrast through the midtones.

# Changing exposure after the fact

Photoshop also offers the Exposure feature in the Image Adjustments menu. It simulates how the image would have looked if you changed the exposure setting on your camera before clicking the shutter. Think of it as an across-the-board adjustment of tonality in the image or within a selection in the image. As you can see in Figure 5-17, even a minor adjustment can have a major impact on the image!

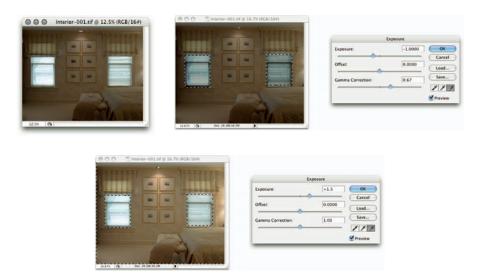

Figure 5-17: With the Exposure adjustment, a little change goes a long way!

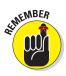

Earlier in this chapter, I mention that sometimes you want to apply an adjustment to only part of an image. The windows in Figure 5-17 certainly qualify! To best repair this image, I made a selection of the windows, improved their exposure, *inverted* the selection (select the areas of the image other than the windows), and corrected the room separately. (Chapter 8 has all the info on making selections.)

The Exposure dialog box offers a couple of additional controls, too. The Offset and Gamma Correction sliders are designed primarily to work with very high-bit images (the special 32-bit/channel high dynamic range images), and you likely will find them too sensitive to be of much use for most images.

Exposure is a rather specialized tool, and you probably won't find it nearly as user friendly or effective as Curves and Shadow/Highlight. If you do actually work with 32-bit/channel images, take it for a test drive; you might decide that it fills a need.

# Using Photoshop's toning tools

You have a couple more ways to work with tonality in Photoshop — the toning tools. These two brush-using tools let you paint corrections on your image, giving you incredible control over the appearance. Select the Burn tool to darken or the Dodge tool to lighten. Select a brush tip in the Options bar and drag the tool in your image to apply the correction. (You can read about controlling the brush-using tools and that incredibly complex Brushes panel in Chapter 14.) In Figure 5-18, you see the Burn tool darkening a specific area of the fence on the right.

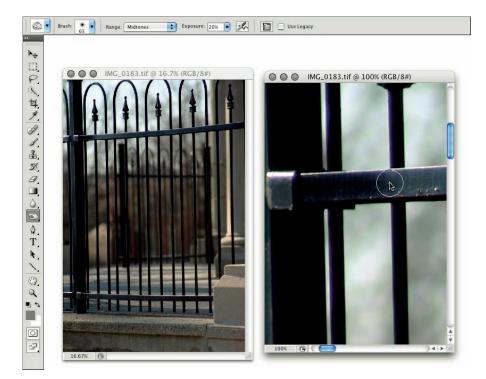

Figure 5-18: "Painting" the fence with the Burn tool. Where is Tom Sawyer when I need him?

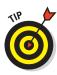

106

The Dodge tool is great for minimizing (without removing) shadows in an image. You'll find it particularly useful for reducing wrinkles in faces and other such jobs that require lightening specific areas of an image. Figure 5-19 compares the original (left) with a working copy in which I'm using the Dodge tool to reduce the appearance of the wrinkles. By reducing rather than eliminating those wrinkles completely, I retain the character of the man's face as

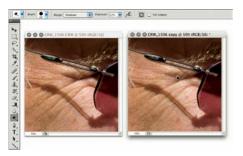

**Figure 5-19:** Use the Dodge tool to minimize wrinkles without removing them.

well as prevent that phony, just-out-of-plastic-surgery look.

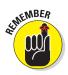

For most of the work that you do with the Dodge and Burn tools, the default Exposure setting of 50% is *way* too strong. In the Options bar, reduce the Exposure to about 15–20% for most work. And unless you're specifically working on lightening shadows or toning down highlights, set the tools' Range to Midtones in the Options bar.

# **Making Color Look Natural**

6

#### In This Chapter

- Seeing reds, greens, and in-betweens
- Sailing with the Photoshop color correction armada
- Fixing flesh tones

n the end (and the middle and the beginning), your image in Photoshop is nothing but little squares of color. Each square — each pixel — can be exactly one color. Which color for which square is up to you. I'll say it again: There is no car or circle or tree or Uncle Bob in your Photoshop image — just a bunch of little squares of color.

In this chapter, I explain how those squares of color are formulated, how Photoshop works with those formulations, and — most important — how you can manipulate the colors of those squares. Toward the end of the chapter, you read about one of the biggest color-related challenges in Photoshop: achieving accurate skin color.

# What Is Color in Photoshop?

Photoshop works with digital images (including digital photos, images that have been digitized with a scanner, and artwork that you create from scratch in Photoshop). The *digits* are the computer code used to record the image's information. The number of pixels, the color of each pixel, and any associated information are all recorded in a series of zeros and ones on your hard drive. Color, therefore, is nothing more than numbers — at least as far as Photoshop is concerned. For you and me, however, color is far more than binary code on a hard drive. It's the image, the artwork, the message. The artwork is the color, and color is the artwork, pixel by pixel.

# Color modes, models, and depths

Photoshop records the color of each pixel in your image in any of several different ways. Every pixel in any given image has all color recorded in a single *color mode*, which is the actual color format for the image file. While working with your image, however, you can define specific colors in any of a variety of *color models*, which are sort of the formula or recipes with which you mix color. And an image can have only one *color depth*, which is the limitation on the number of colors in an image.

Before I get into too many details, you need to understand one of the basic concepts of color: *gamut*. Consider gamut to be the range of colors that can be theoretically reproduced in a specific color mode or with a specific color profile. A wide gamut, therefore, has many more colors available than does a limited gamut. Those extra colors are generally the brighter, more vibrant colors . . . the ones that make an image come alive. The red/green/blue (RGB) color mode generally offers you a wider range of colors than does cyan/magenta/yellow/black (CMYK). See, for example, the comparison in Figure 6-1. And keep in mind that the specific *color profile* (the working space that you select; see Chapter 4) also has an impact on the colors in your image.

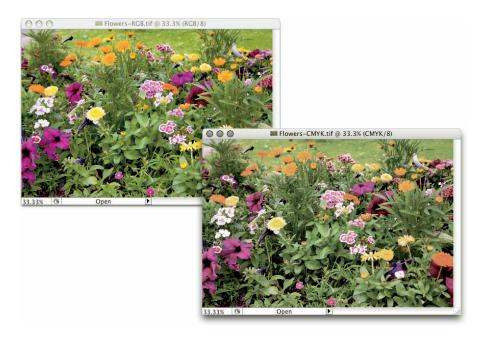

Figure 6-1: A wide-gamut image (on the left) and the same picture with a smaller gamut.

#### Which color mode should you choose?

If you'll be printing to an inkjet printer, sending photos to a lab for prints, or posting your image on the Web, you need RGB color mode. (Despite the CMYK inks that you load into your inkjet printer, the printer's software expects and must receive RGB color data.) If you're prepping an image for inclusion in a page layout document destined for a commercial offset press, you need CMYK. You select the image's color mode from the Image<sup>+</sup> Mode menu. That's the simple summary. Here's a bit more detail, presented in the order in which you're likely to need the various color modes:

**RGB:** RGB is the color mode for digital photos, computer monitors, the World Wide Web, and inkjet printers. All colors are recorded as proportions of the three component colors, red, green, and blue. RGB color is recorded in the three color channels (described a bit later in this chapter). RGB is an *additive* color mode — that is, the more of each component

color you add, the closer you get to white.

CMYK: CMYK is used primarily for printing on a commercial offset press, but you might need it for a color laser printer or a high-end inkjet printer with which you use a RIP (*raster image processor*, which is a specialized bit of hardware or software that lets your inkjet pretend it's a printing press). CMYK is the color mode of magazines, books, and other

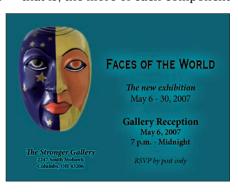

Figure 6-2: You typically use CMYK images for bulk-print materials.

mass-produced printed material, such as the example in Figure 6-2. CMYK is a *subtractive* color mode — that is, the less of each component color you have, the closer you are to white.

✓ Grayscale: When most people talk about a black-and-white photo, they really mean grayscale. The image does contain black and white but also a wide range of grays in between. You might use grayscale mode for Web-based images or for prints. Keep in mind that unless your inkjet printer is designed to reproduce grayscale images with black and gray inks (or black and light-black inks), you probably won't be happy with grayscale output. Using just one black ink doesn't reproduce the full range of grays in the image. Using the color inks adds a tint to the image. You do have an alternative for grayscale images: Send them to the local photo lab for printing.

Indexed Color: Using a *color table*, or a list of up to 256 specific colors, Indexed Color mode is for the Web. You save GIF and perhaps PNG-8

110

images in Indexed Color, but only those file formats require such a limited number of colors. Things like buttons on your Web page, which need only a couple of colors, should be created as GIFs using Indexed Color mode. That keeps the file size down, reducing the amount of space the image requires on your Web server and also speeding the *download time* (how long it takes for the image to appear on your site-visitor's monitor).

✓ Lab: Also known as L\*a\*b and CIELAB (and pronounced either lab, as the dog or a research facility, or verbally spelled out, as *el-ay-be*), this is a color mode that you might use when producing certain special effects or using certain techniques in Photoshop, but it's not one in which you'll save your final artwork. The three channels in a (or "an") Lab image are

- Lightness, which records the brightness of each pixel
- *a*, which records the color of the pixel on a green-to-red axis
- *b*, which records each pixel's color value on a blue-to-yellow axis

You shouldn't print Lab images on an inkjet or post them on your Web site. You might see (not in *this* book!) a tip that you should convert your RGB or CMYK images to Lab mode before using one of Photoshop's Sharpen filters. Bah! Apply the Unsharp Mask filter, choose Editc>Fade Unsharp Mask, and change the blending mode from Normal to Luminosity. Same result, less work, and less potential for degradation of your image.

✓ Duotone: Duotone (including tritone and quadtone) is a very specialized color mode, exclusively for commercial printing, that uses only two (or three or four) inks spread throughout your image. Although that might sound good for an inkjet printer, in fact, Duotone is not an acceptable color mode for inkjets. Duotone images require that specific premixed inks are poured into the presses, which isn't something that you can do to your inkjet.

Multichannel: Like Duotone, the Multichannel color mode is restricted to commercial printing because it depends on specific premixed colors of ink that are applied to the paper. Unlike Duotone, in which the inks are generally spread across the page, Multichannel images use certain inks in certain areas. You might need Multichannel mode when creating a logo for a client.

✓ Bitmap: Bitmap color mode is *true* black and white (as you see in Figure 6-3). Each pixel is either black or white. The placement of the black and white pixels produces shading, but the image doesn't really have any gray pixels. You might use Bitmap mode to create images for some wireless devices, use on the Web, or commercial print, but that's about it.

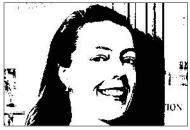

Figure 6-3: Bitmap images contain only black and white pixels; no grays, no colors.

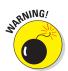

Converting between color modes or gamuts (done with the Image Mode menu) can reduce the quality of your image by compressing different colors into a single color value. You would not, for example, want to convert from RGB (which has a comparatively large number of colors available) to CMYK (with a more restricted color gamut) and then back to RGB. After colors are compressed by a conversion, you can't restore their original values by converting back to a wider gamut.

#### Does a color model make a difference?

Although the image itself has a single color mode, you can use any of the available color models when defining a color in Photoshop. Say, for example, that you're preparing to use the Brush tool to paint some artistic elements for your latest project. The project is in RGB mode because you'll be printing it with your inkjet printer. You can use the Color panel to define your fore-ground color any way you please — RGB, CMYK, Grayscale, Lab, or even HSB (hue/saturation/brightness, which isn't available as a color mode, just a color model). It doesn't matter how you set up the Color panel, which you do

through the panel's menu, as shown in Figure 6-4. When you add the color to your image, Photoshop uses the nearest RGB (or CMYK) equivalent.

Notice that the Color panel menu in Figure 6-4 doesn't list Duotone or Multichannel. Those are color modes only, not color models. A couple of other things to note about working with the Color panel: The warning triangle visible in Figure 6-4 in the lower-left corner of the panel indicates that the selected color is outside the CMYK color gamut. (Clicking the swatch to the right would select the nearest equivalent color. If, that is, you were actually working in CMYK

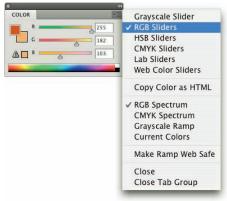

**Figure 6-4:** Choose your preferred color model from the Color panel menu.

mode.) Also note that the background swatch is selected in the panel, highlighted with a black outline — click the foreground swatch to make changes to the foreground color.

#### Why should you worry about color depth?

*Color depth* is the actual number of different colors that you have available. (Remember that each pixel can be only one color at any time.) When you work in *8-bit/channel* color, simply called *8-bit color*, each of the component colors is recorded with exactly 8 bits of information in the computer file. (At the beginning of this chapter, I mention digits. These are the actual numbers — the

zeros and ones recorded on the hard drive to track each pixel's color.) In an 8-bit RGB image, each pixel's color is recorded with three strings of eight characters. When you work with *16-bit/channel*, or *16-bit color*, each of the component colors is recorded with 16 characters. The larger numbers mean more possible ways to record each color, which means more possible variations of color, as well as files that take up more space on your hard drive.

What that means to you, in practical terms, is possibly a better-looking image when working in 16-bit color. You'll have smoother transitions between colors throughout your image, no *banding* in gradients (those annoying areas in a gradient where you can actually see one color stop and the next color start), and no splotchy shadows. *Posterization,* which I explain in Chapter 5, is the degradation of your image's appearance when similar colors are forced to the same color, making transitions between colors more abrupt. Many tonal and color corrections that produce posterization in your 8-bit images won't harm a 16-bit image in the least. Take a look at Figure 6-5. To the left, a Levels adjustment is increasing a 16-bit image's tonal range. When the same adjustment is applied to an 8-bit version of the image, some rather substantial posterization becomes visible in the Histogram panel (represented by the gaps in the histogram).

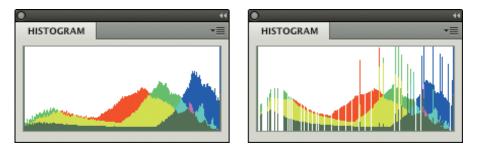

Figure 6-5: Compare the Histogram panels to see posterization (right).

So, should you use 16-bit color all the time? No. You can't post a 16-bit image on the Web, and 16-bit color is rarely used for CMYK images. Digital photos taken in JPEG format are 8-bit because that file format doesn't support 16-bit color. And with most inkjet printers, you won't see any improvement in the final print. You might, however, see a dramatic increase in printing time because there's twice as much image data to process.

If you shoot in 16-bit color, whether TIFF or Raw, it makes sense to process the image in 16-bit color. When the image is perfect, you might want to convert a copy of the file to 8-bit color for printing (Image Mode & Bits/ Channel). You might find some situations in which you'll convert an 8-bit image to 16-bit. Switching from 8-bit to 16-bit doesn't help you avoid posterization, but it might reduce banding if you add a sizable gradient.

One other note on color depth: Photoshop can work with 32-bit/channel images. These monstrous files are called *high dynamic range* (HDR) images and are typically constructed by combining different exposures of the same photo. In Photoshop, you can work with two or more exposures in the Merge to HDR feature (presented in Chapter 10). You probably will never be called upon to create an HDR image for any of the esoteric 3D or video programs that use them, but you might find some benefit in combining multiple exposures of a difficult shot. Afterward, so that you have a file of reasonable size and access to more of Photoshop's features, use the Image<sup>4</sup>>Mode menu to convert to 16-bit color or even 8-bit color.

### Recording color in your image

All your image's color data is saved in the Channels panel. When you're working with RGB or CMYK images, each color channel holds information for one of the component colors (red/green/blue or cyan/magenta/yellow/black). Each channel is a grayscale version of the image as a whole, using shades of gray, from white to black, to indicate where that channel's color appears (and how strongly) in the image. In RGB images, the lighter the pixel in a channel, the more of that color. When you work with a CMYK image, the light-dark in a channel is reversed, with darker areas showing where more of that color is applied.

# Making Color Adjustments in Photoshop

Sometimes you have an image that needs some help in the color department. It might have been shot with an incorrect camera setting, it might have a *color cast* (an unwanted tint of a specific color), or it might just be dull and dingy. Photoshop provides you with an incredible array of commands and tools to make the colors in your images look just right. You'll hear the term *color correction* being tossed about, but not all images have incorrect color. Some have very good color that can be *great* color. Instead of color *correction*, I like to think in terms of color *improvement*. And just about every image can use a little tweaking to improve its color.

How do you know when the color is right? Your primary tool for the job is in your head. Literally. Make your decisions based primarily on what your eyes tell you. Sure, you can check the Info panel and the Histogram panel to make sure that your shadows are black and your highlights are white, but adjust your images until they look good to you — until you're satisfied with the color.

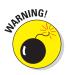

That little bomb symbol to the left of this paragraph is a little scary, but it does get your attention, doesn't it? This isn't a your-computer-will-blow-up sort of warning but more of a you-don't-want-to-waste-your-time-and-effort warning. Do your tonal adjustments before you start working with the image's colors. Go through the procedures in Chapter 5 first and then use the

techniques here. Why? If you get perfect hue and saturation and then start making tonal adjustments, you're likely to knock your colors out of whack again. And, of course, there's also the possibility that adjusting your image's tonality will make the colors look perfect!

# Watching the Histogram and Info panels

As you work with your various color adjustments in Photoshop, a couple of panels can help you track the changes you're making. The Info and Histogram panels are, by default, nested in the upper-right corner of your screen. (You can also show or hide them through Photoshop's Window menu.) You might want to drag one or the other out of the nested set so that both are visible at the same time. (Click the panel's tab and drag it away.) Keeping an eye on your Info and Histogram panels while you're dragging sliders and entering numbers into various fields can help you spot potential problems as they develop.

The Histogram is useful for tracking changes in the distribution of pixels at various tonal ranges. You can read more about it in Chapter 5. The Info panel, while you've got an adjustment dialog box open, shows you "before" and "after" color values. Wherever you move the cursor in the image window (it will appear as the Eyedropper tool), the Info panel shows you the result of the adjustment — the consequences of your action, so to speak. You can also hold down the Shift key to change to the Color Sampler tool. Clicking in the image with the Color Sampler adds up to four markers in the image. The color values under those markers appear in the Info panel and, like the cursor location, show before/after values as you're making changes (see Figure 6-6).

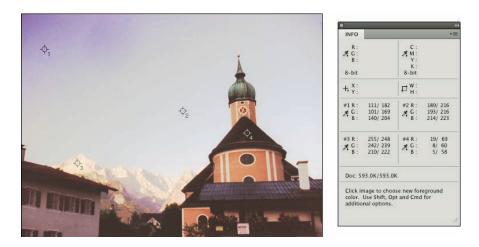

Figure 6-6: Each of the crosshairs in the image is tracked in the Info panel.

# "Here, Spot!" What is a spot color?

Spot colors in your image are printed by using premixed inks of exactly that color. (I'm talking commercial printing press here, not your run-ofthe-mill inkjet printer.) To properly prepare a spot color for press, it needs to be in its own *spot channel*, which is a separate color channel in which you show where and how the ink will be applied. (Channels in your image are eventually used to create the actual printing plates that pick up ink and put it on paper.) Because spot channels are used with CMYK images, *dark* represents *more*. Where you need the spot color at 100% strength, paint directly in the spot channel with black. In areas where you want only a light tint of the spot color, use a light gray.

You create your spot channel by selecting the Spot Channel command from the Channels

panel menu. Click the color swatch in the New Spot Channel dialog box to open the color libraries. (If you see the regular Color Picker, click the Color Libraries button.) Select the appropriate *book* (collection of colors; see the figure here) for your project, and then select your color. Click OK in the New Spot Channel dialog box to accept the color, do *not* change the name of the spot channel, and then click OK. You can now paint or copy/paste into that new channel.

When saving images with spot channels, you can use the PSD file format (if the image will be placed into an InDesign document), PDF, TIFF, or DCS 2.0. Check with the person handling the layout or the print shop to see which is required.

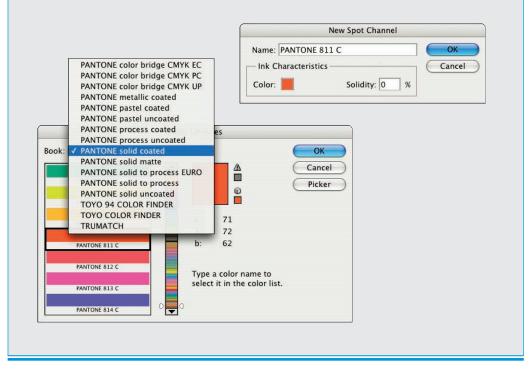

# Choosing color adjustment commands

Photoshop offers over a dozen different commands that you can use to improve the appearance of your images, all of which are easily accessed through the Image Adjustments menu (as you see in Figure 6-7). Some have specialized purposes, and some are extremely versatile, but all are worth

understanding so that you choose the most appropriate feature for the problem staring at you from the screen. Most (but not all) of the commands that I discuss here can be added to your images as an *adjustment layer*, which gives you added flexibility. (Adjustment layers are discussed in detail in Chapter 8.)

#### Auto Tone/Auto Contrast/Auto Color

The three "auto" adjustments, found in the Image menu rather than Image Adjustments, are one-click solutions to many image problems. Auto Color, the most powerful of the three, is perhaps the simplest way to

| Mode 🕨                                                                                |                                                                                                    |
|---------------------------------------------------------------------------------------|----------------------------------------------------------------------------------------------------|
| Adjustments 🕨 🕨                                                                       | Brightness/Contrast                                                                                         |
| Auto Tone 企業L<br>Auto Contrast 、て企業L<br>Auto Color 企業B                                | Levels ¥L<br>Curves ¥M<br>Exposure                                                                          |
| Image Size て第日<br>Canvas Size て第C<br>Transform Canvas ト<br>Crop<br>Trim<br>Reveal All | Vibrance 第U<br>Hue/Saturation 第U<br>Color Balance 発B<br>Black & White 飞合第B<br>Photo Filter<br>Channel Mixer |
| Duplicate<br>Apply Image<br>Calculations                                              | Invert %I<br>Posterize<br>Threshold<br>Gradient Map                                                         |
| Variables<br>Apply Data Set<br>Trap                                                   | Selective Color<br>Shadow/Highlight<br>Variations                                                           |
|                                                                                       | Desaturate 合第U<br>Match Color<br>Replace Color<br>Equalize                                                  |

**Figure 6-7:** Photoshop's flexibility is truly evident in the Image=>Adjustments menu.

improve both color and tonality (the darkness of the shadows and the brightness of the highlights). Select the command, and Photoshop automatically finds the lightest and darkest pixels in the image. Then, on a channel-bychannel basis, it redistributes the values of the remaining pixels. For more information on Auto Color and the related Auto Contrast and Auto Tone commands, see Chapter 5.

#### **Brightness/Contrast**

The Brightness/Contrast adjustment works with the tonality of an image rather than color. While making adjustments to the tonal range may improve the overall appearance of your photo, don't rely on this feature for color adjustment.

#### Levels

The Levels adjustment, which is discussed in detail in Chapter 5, uses three slider controls to individually adjust the shadows, highlights, and overall tonality of your image. It's generally used to control the brightness/darkness of the image by making changes to the RGB (or CMYK) channel, but it can be used for color correction by adjusting the color channels individually.

# 117

#### Curves

The Curves command is also discussed at length in Chapter 5. However, for color correction (rather than tonal adjustment), you want to work on each channel individually, choosing each in turn from the pop-up menu at the top of the Curves dialog box (see Figure 6-8).

Although working on each channel with Curves can be very effective, it can also be rather time consuming, with lots of flipping back and forth among the channels as one adjustment makes another channel correction look like a bad decision. While it may be inconvenient, Curves is a very powerful color correction tool.

Note, in Figure 6-8, the Preset pop-up menu at the top of the Curves dialog box. In that menu, you'll find some ready-made Curves adjustments that — if they don't solve the problem immediately — give you some pretty good starting points. In addition to color correction presets such as Darker, Lighter, Increase Contrast, and Strong Contrast, you'll find special effects like Cross Process (developing film in the wrong chemicals — intentionally) and Color Negative (which, unfortunately, creates the appearance of a scanned negative rather than removing the orange from an actual scanned negative).

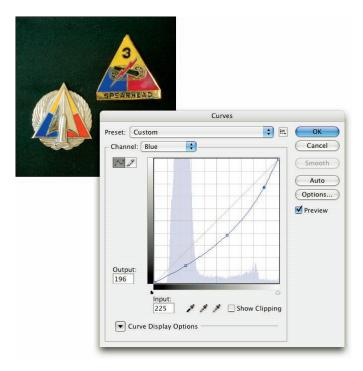

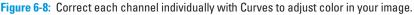

#### Exposure

The Exposure adjustment, discussed in Chapter 5, is a tonal adjustment that simulates a change in the camera's exposure setting when taking a photo.

#### Vibrance

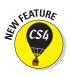

New in Photoshop CS4, the Vibrance adjustment gives you control over both vibrance (the saturation of near-neutral colors) and saturation (the saturation of colors throughout the image). You can increase Vibrance to make the near-neutral colors most saturated, or you can reduce Vibrance to make those colors even more neutral, while increasing Saturation to make the brighter colors in your image stand out even more.

#### Hue/Saturation

Often overlooked and rarely exploited to the fullest, Hue/Saturation is a very powerful tool. Using the three sliders together, you can adjust the hue to eliminate a color cast, increase saturation so that your colors appear richer and more vibrant, and adjust lightness to improve your image's tonality. (See Figure 6-9.) Keep in mind that when you adjust something that's very dark, start with the Lightness slider so that you can evaluate the other changes (Hue and Saturation) properly. Remember, too, that you can apply Hue/Saturation (like a number of other adjustments) to a specific range of colors in the image, selected in the pop-up menu at the top of the dialog box.

Using the pop-up menu at the top, you can elect to apply an adjustment to only a certain part of the color in your image. Once a color is selected, the eyedroppers become active, to add to or subtract from the range of color being adjusted, and sliders become active between the gradients at the bottom, giving you yet another way to control the range of color being adjusted.

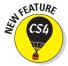

New in Photoshop CS4 and visible in Figure 6-9 is the Adjustments panel, which you now use to add adjustment layers to your images. (It's discussed in more depth in Chapter 8.) The content of the panel offers the same options as the Image Adjustments Hue/Saturation dialog box, but the Preview check box is replaced by the eyeball icon you see in the lower-left in Figure 6-9, which toggles the visibility of the new adjustment layer on and off. That, in effect, offers the same before/after preview as the Preview check box. Use the Adjustments panel to add adjustment layers for Brightness/Contrast, Levels, Curves, Exposure, Vibrance, Color Balance, Black & White, Photo Filter, Channel Mixer, Invert, Posterize, Threshold, Gradient Map, and Selective Color, in addition to, of course, Hue Saturation.

#### **Chapter 6: Making Color Look Natural**

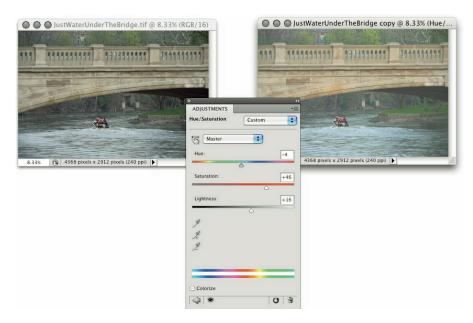

Figure 6-9: Hue/Saturation can cure three problems at once.

#### **Color Balance**

The Color Balance command (as shown in Figure 6-10) presents you with three sliders that you use to make changes to the balance between your color opposites. If the image is too blue, you drag the third slider away from Blue and toward Yellow. (This is also a great way to remember which colors are opposite pairs!)

You can control the highlights, midtones, and shadows of your image individually by using radio buttons at the bottom of the Color Balance dialog box. And, in almost all cases, you'll want to leave the Preserve Luminosity check box marked so that the brightness of the individual pixels is retained.

You can also use Color Balance to throw an image out of whack for special effects or (getting back to the adjustment's roots) compensating for a color cast being introduced by the printing device.

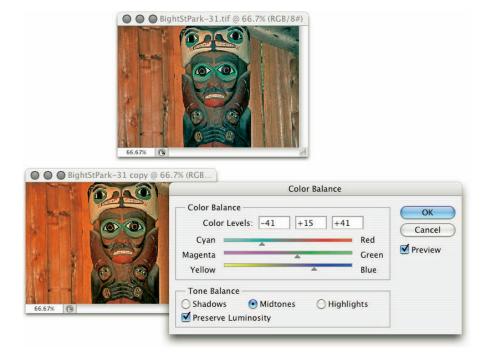

Figure 6-10: Color Balance gives you direct control over opposites.

#### **Black & White**

The Black & White adjustment creates outstanding grayscale copies of your color images. This feature provides even more control than using Channel Mixer with the Monochrome box checked. As you can see in Figure 6-11, you can control the amount of each major range of color used to create the grayscale copy. In this particular example, the original consists primarily of greens and browns, so the top three sliders are key. Reducing Reds and increasing Yellows both lightens the browns and greens and increases contrast among the brown tones.

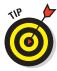

Note the Tint check box near the bottom of the dialog box. With Tint selected, you can easily create sepia or Duotone looks for your images. If you'll be printing on an inkjet printer (rather than sending the file to your photo lab), be sure to use a Black & White adjustment layer rather than the menu command. Your inkjet printer may introduce an unwanted color shift. If so, you can reopen the adjustment layer and work with the Hue and Saturation sliders to compensate.

#### **Chapter 6: Making Color Look Natural**

-50 %

20 1

20 9

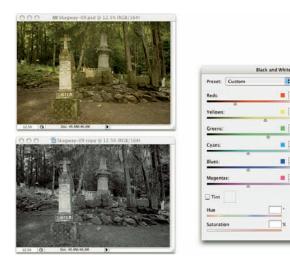

Figure 6-11: Black & White enables you to determine grayscale tones by mixing color values.

#### **Photo Filter**

The Photoshop Photo Filter is actually an image adjustment rather than a filter. The filter in the name refers to those actual photographic filters that you screw onto the end of a lens. This adjustment is a great way to correct problems with *temperature* in an image — the perceived warmth or coldness of an image. When the camera takes a picture under unexpected lighting conditions, a color problem is apparent. (Say, for example, that the camera is set to Daylight when shooting indoors.) When an image is too blue, it's too *cool;* conversely, an image that's orangey is too *warm*. (Remember that these are perceptual evaluations — blue light is technically hotter than yellow or red light.)

In Photo Filter, you select a preset filter from a pop-up menu or select a color of your choice. As you can see in Figure 6-12, both preset filters and custom colors can be effective in neutralizing a color cast. (You could, of course, also use these filters to add a color cast . . . if you wanted to, that is.)

#### **Channel Mixer**

Designed to repair a defective channel in an image, Channel Mixer lets you use sliders to replace some or all of the intensity of one color channel with content from the others. Should you come across an image with damage in one channel, you can certainly use the Channel Mixer adjustment to work on it (with some degree of success). You reduce the value of the target channel by dragging the slider to the left. You then drag one or both of the other sliders toward the right. Generally speaking, you want to add an amount (combined between the two other channels) just about equal to what you subtract from the target channel.

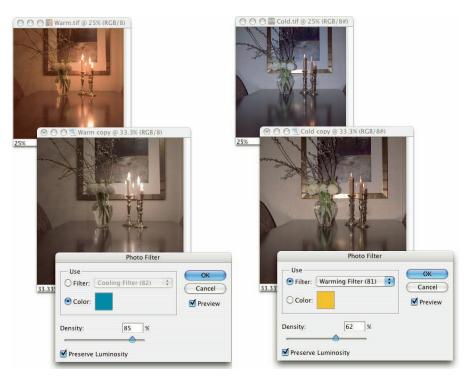

Figure 6-12: Neutralize a color cast with a filter of the opposite color in Photo Filter.

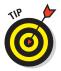

If you drag a slider to the left past 0 (zero), you invert the content of the channel. You can produce some incredible (and incredibly weird) effects with this technique, partially inverting one or two channels. When you get a chance, give it a try. Using the Monochrome check box in Channel Mixer gives you an alternative to Black & White for a controlled grayscale effect.

#### **Invert**

More creative than corrective, the Invert command (no dialog box) simply reverses the colors in your image or the selected area. Although inverting areas of an image (like desaturating) can draw attention to the subject of the image, it's an edgier technique and generally requires touch-up after inverting. You'll find that any *specular* highlight — a pure-white area (mainly reflections) — becomes a distracting black spot.

#### Posterize

The Posterize command forces your image's broad range of colors into a few selected colors (as shown in Figure 6-13). You automatically get black and white, and then a limited number of additional colors, based on the content of the original. You pick the number of colors that you want to use, and

### **Chapter 6: Making Color Look Natural**

Photoshop picks which colors to use. You can use as few as two colors (plus black and white) or as many as 255, which pretty much gives you your original image. Posterize can create a rather pleasing rendering of a photo with very few colors.

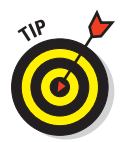

When experimenting with Posterize, click in the Levels field and use the up- and down-arrow keys to preview different numbers of colors. Start low and work your way up. If you see something that you like, you can stop or you can keep going and come back to that number later the image will look exactly the same when you try that number again.

#### Threshold

Threshold converts each pixel to either black or white (no colors, no grays). You adjust the border between black and white with a slider or by entering a value in the Threshold Level box. For an eye-catching special effect, open a color image and make a selection of the background (or the subject!) and apply Threshold, mixing color and black and white.

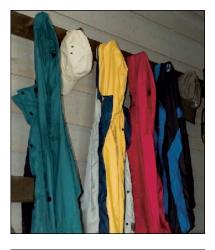

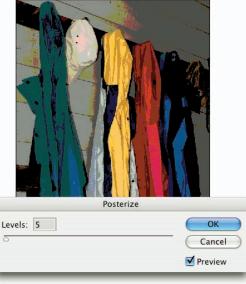

Figure 6-13: Reduce colors with Posterize for a special effect.

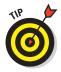

Sometimes, when adjusting color in an image, you need to find the darkest and lightest pixels in an image (for use with the eyedroppers in the Curves dialog box, for example). Open Threshold, drag the slider all the way to the left, then slowly back to the right. The first black spot you see is the darkest in the image. Add a color sampler (so you can find the spot again) by Shift+clicking in the image. Drag the slider all the way to the right and then slowly back to the left to find and mark the lightest pixels. After placing your color samplers, click Cancel.

#### **Gradient Map**

Again, more creative than corrective, the Gradient Map feature re-creates your image by using a gradient. The leftmost color stop (the anchor points where a gradient color is assigned) in the gradient is mapped to the shadows, the right-most to the highlights, and any color stops in between are appropriately assigned to the rest of the tonal range. In Figure 6-14, you can see how a two-color gradient (upper left) lacks detail compared with the four-color gradient being created for the lower image.

Generally speaking, you use darker colors for the color stops on the left and lighter colors for the color stops on the right (although you can create extremely interesting effects by mixing things up). Using a black-to-white gradient produces a grayscale image.

To edit the gradient, simply click directly on the sample gradient in the Gradient Map dialog box. Click to add color stops, drag to move color stops, and click the color swatch near the bottom to change the color of the selected stop. (You can find more detailed information on creating and working with gradients in Chapter 14.)

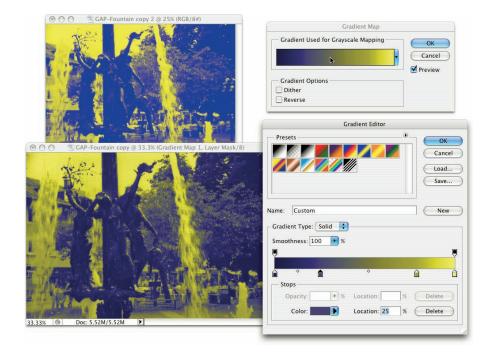

Figure 6-14: Using more colors in your gradient produces more detail.

#### Selective Color

Although designed to help you compensate for the vagaries of printing presses, Selective Color can do other great things for you! The command's dialog box, shown in Figure 6-15, has a pop-up menu that offers the six basic colors of Photoshop, as well as Whites, Neutrals, and Blacks. You select which range of colors to adjust and then drag the sliders. You can work on one set of colors, switch to another and make adjustments, switch to another, and so on without having to click OK in between. For example, you can adjust the reds in the image and leave the blues untouched, or you can adjust the reds and then tweak the blues without having to exit the dialog box.

When you have reasonably small adjustments to make, select the Relative radio button at the bottom. If you have substantial changes — rather radical alterations — select the Absolute radio button.

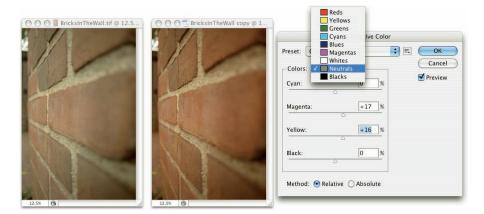

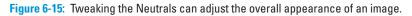

#### Shadow/Highlight

The Shadow/Highlight adjustment is discussed at length in Chapter 5 as a tonal-correction tool, the job for which it was designed. However, keep in mind that the Shadow/Highlight dialog box also includes the Color Correction slider. After you lighten shadows or tone down highlights, you can increase or decrease the saturation of the colors in the adjusted areas of your image with the Color Correction slider.

#### Variations

Variations is a semi-automated way to make adjustments to your image's color and tonal range. It's discussed in detail later in this chapter.

#### Desaturate

The Photoshop Desaturate command creates a grayscale representation of a color image without changing the color mode. However, with no dialog box or adjustments, it doesn't offer the control you get by using Black & White.

#### Match Color

Now *this* is a feature to savor! There you are, adding Cousin Joe to the family reunion photo because he wasn't bailed out in time, and you see that the lighting is all kinds of different and he sticks out like a sore thumb (or bum). Or you return from a major shoot only to find that something wasn't set correctly in the camera, and *all* your images have a nasty color cast.

Match Color lets you adjust one image to another (and you can even use selections to identify areas to adjust or areas of the images to use as the basis for adjustment), but keep in mind that you get better results with images that are already rather similar. You can also fix one shot and use that shot as a standard by which others are corrected. (Like most image adjustments, you can record a change in an Action and use Photoshop's Batch command to apply that adjustment to a series of images. Read more about Actions in Chapter 16.) Take a look at Figure 6-16 to see the Match Color dialog box.

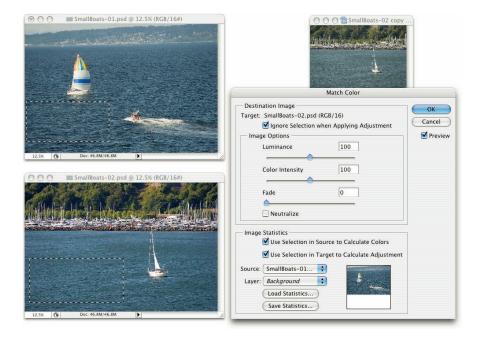

Figure 6-16: The target image's original colors are visible in the small window to the upper-right.

Because the Match Color dialog box is such a powerful tool, it's worth taking at look at what's going on there:

- ✓ Ignore Selection when Applying Adjustment: If you have an active selection in the target layer or image (for calculating the adjustment, see the upcoming bullet on that) and you want the adjustment to be applied to the entire target, select this check box. If the box is left clear, the adjustment is applied only within the selection. Note that you can use selections to apply Match Color to only a portion of your image, such as flesh tones, or you can adjust sections of the image one at a time.
- Luminance: After the preview shows in your image window, you can tone down or brighten up the target area with the Luminance slider.
- **Color Intensity:** Think of this slider as a saturation adjustment.
- **Fade:** Using Fade lets you blend the adjustment, reducing its intensity.
- ✓ Neutralize: If a color cast is introduced by the adjustment, selecting the Neutralize check box might eliminate it.
- ✓ Use Selection in Source to Calculate Colors: You can make a selection in the image to which you're trying to match (the *source*) and use the colors within that selection as the basis for the Match Color calculation.
- ✓ Use Selection in Target to Calculate Adjustment: You can make another selection in the target layer or image that presents Match Color with a sample of those pixels to use for calculating the adjustment.
- ✓ **Source:** The Source pop-up menu lists all the open images that can be used as a basis for adjustment. Only images of the same color mode and color depth get listed. Think of *source* as the image whose colors you're trying to match. (The selected image or the active layer within an image is what you're adjusting.)
- Layer: When a multilayer image is selected in the Source pop-up menu, you can designate which layer (or a merged copy of the layers) is the actual source.
- Load Statistics/Save Statistics: If you're doing a series of images and you want to speed things up, click the Save Statistics button to record the adjustment you're making and then use the Load Statistics button with other images.

In Figure 6-16, an area of water is selected in the target image and a comparable area of water is selected in the source image. (The selection in the source image is visible in Figure 6-16 for illustrative purposes only — a selection in an inactive image window isn't normally visible.) With the two selections, I tell Match Color to adjust the target image based on the difference between the water color in the two images. Using selections prevents any skewing of the adjustment that would be caused by the colors in the sail (source image) and the trees (target image). But with the Ignore Selection When Applying Adjustment check box enabled as well, I make sure the entire target image is adjusted, not just the areas within the selection.

#### **Replace** Color

Sort of a cross between the Select Color Range command (see Chapter 8) and the Hue/Saturation adjustment, Replace Color is a great tool for swapping out one color for another. It's truly great in a production environment where, for example, a certain blouse is available in several colors. Shoot one color and then use Replace Color to produce the additional product shots.

The Replace Color dialog box, as shown in Figure 6-17, has two separate parts: Selection and Replacement. Click with the left eyedropper in either the preview area or in the image windows and adjust the Fuzziness slider (how much variation counts as "selected") to make your initial selection. Use the middle eyedropper to add colors or shades of your initial color, and use the right eyedropper to subtract from the selection. Choose only variations of one color. Then drag those Hue, Saturation, and Lightness sliders in the Replacement section of the dialog box to produce your new look.

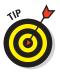

Rather than switching eyedroppers back and forth, use the left eyedropper and the Shift key (to add) or the Option/Alt key (to subtract). You can also hold down the Shift key and drag through an area to select all the colors in the area. If you accidentally select some colors you don't want, release the Shift key and click once to start over.

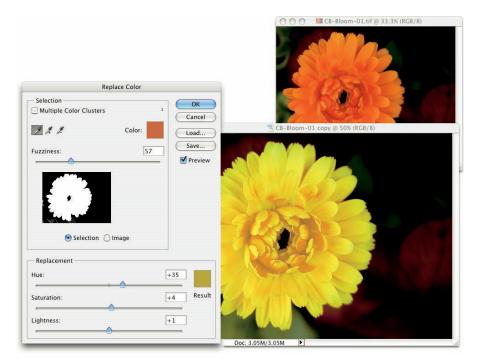

Figure 6-17: Make a selection and change the selection's hue, saturation, and lightness.

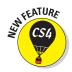

New in Photoshop CS4's Replace Color is the Multiple Color Clusters check box (to the upper-left in Figure 6-17). When this option is active, Replace Color looks at each range of color you add to the selection as a separate entity. This enables much better technical control over the colors selected, but may not be appropriate for most uses of Replace Color, in which you generally want smooth and complete transformation of all of the selected colors.

#### Equalize

When you select the Equalize adjustment, Photoshop finds the darkest pixel in the image and maps it to black, maps the lightest pixel to white, and distributes the rest of the tonal values between. You can pretty much skip Equalize — use Auto Color instead.

## Working with Variations

The Variations feature, which you find in the Image Adjustments menu, is a semi-automated way to make color and tonal adjustments to your images. You open the image, open Variations, and then click which version looks better (see Figure 6-18).

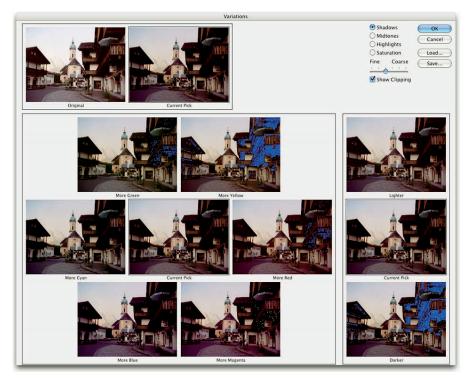

Figure 6-18: You use Variations to click your way to a perfect picture.

Much like getting new eyeglasses, using Variations is a matter of "Which looks better, *this* or *this?*" When you click one of the images, it moves to the Current Pick position, and a new set of variations is automatically generated. The blue areas that you see in some of the options in Figure 6-18 indicate areas where colors will be *clipped* — forced into black in the shadows or to white in the highlights — which results in a loss of detail in the image. You can disable that feature by clearing the Show Clipping check box in the upper right. Also note that you can adjust the shadows, midtones, and highlights independently, and you can also control (to some degree) the amount of variation from sample to sample.

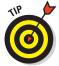

Start with the Fine/Coarse slider set somewhere in the middle and get reasonably close to a great image, correcting midtones, shadows, highlights, and then saturation. Now drag that slider to the Fine setting and zero in on a perfect image.

### Manual corrections in individual channels

Sometimes different areas of an image require different corrections or adjustments. You can, for example, "paint" corrections into specific areas of a channel by using the toning tools in Photoshop's Toolbox. The image in Figure 6-19 has a distinct problem (okay, well, maybe a few problems). In the lower left is a light-green blob that needs to be eliminated if there's any chance of salvaging this photo. By using the Burn tool on one channel at a time, you can darken that specific area of each channel — each channel according to its needs.

On the left, you can see the distinct light area in the thumbnail of each channel. On the right, after using the Burn tool, those lighter areas are gone, and so is the, the . . . what could it have been? Was it perhaps swamp gas? Ectoplasm? A UFO? Anyway, it's gone now, and the tabloids won't pay millions of dollars for the photo.

In addition to the Burn tool, you can use the Dodge, Blur, Sharpen, and Smudge tools. You can use the Brush tool and paint with black, white, or gray. You can use Levels or Curves on an individual channel or even a selection within one or more channels. When fine-tuning (or salvaging) an image, don't be afraid to work in one channel at a time, perfecting that channel's contribution to the overall image.

Take another look at the two Channels panels shown in Figure 6-19. Obviously that's a composite image because there's only one Channels panel in Photoshop, right? On the right, the Green channel is active (you can tell because it's highlighted), and only the Green channel is visible (only it shows the eyeball icon to the left). The other channels are invisible, and you see only the grayscale representation from the Green channel in the image window. On the left, however, only the Red channel is active, but *all* the channels are visible. Any change I make to that image in that state is applied only to the Red channel. But because all channels are visible, I can see the overall impact on my image.

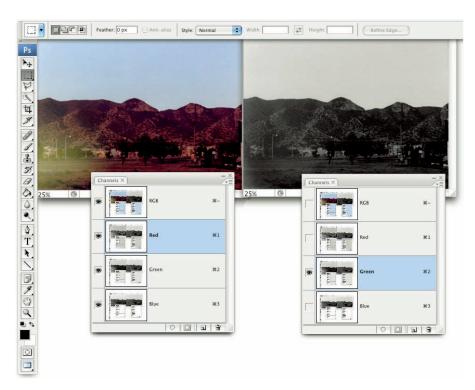

Figure 6-19: The problem is only in one area of each channel, but you can fix it manually.

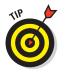

Sometimes you want only one channel visible, such as when you're trying to balance the tonal range throughout the channel, for example. But most of the time, you want to see what's going on in the image as a whole. Click the one channel (or Shift+click two channels) in which you need to work. Then click in the left column next to the composite channel at the top to make all channels visible.

# The People Factor: Flesh Tone Formulas

One of the toughest and yet most important jobs in Photoshop is making sure that skin looks right. People come in a wide variety of colors and shades and tints, and all people vary in color in different places on their bodies and at different times of the year. (The top and bottom of your forearm are likely different colors, and the difference is generally much greater in summer than in winter.) There are even some exceptions to those broad generalities. Making skin tones look great is often a major, yet often critical, challenge.

When you have skin in your image, it's generally part of the focus of the image — the person whom you're photographing. And even when a person isn't the subject of the image, skin attracts attention in the image. The eye naturally goes to people in just about any image (perhaps not first, but eventually).

You'll also find that unnatural variations in skin color are *very* noticeable. Consider how often you think to yourself that someone looks a little pale, or flushed, or sunburned, or tanned, or just plain sick. You're making that judgment call based to a large degree on the appearance of the skin.

Keeping in mind that the numbers shown in Figure 6-20 are general guidelines and that real people vary quite a bit, I've prepared for you some target values for skin tones. Use these formulas loosely when using the techniques in this chapter to adjust the color in your images, keeping in mind the individual you photographed and the lighting at the time.

| Flesh Tone Formulas |                           |                           |                           |                           |
|---------------------|---------------------------|---------------------------|---------------------------|---------------------------|
|                     | Pale Caucasian            | Dark Caucasian            | Afro-American             | Asian                     |
| Highlights          | C:4 - M:17 - Y:15 - K:0   | C:11 - M:35 - Y:42 - K:0  | C:5 - M:14 - Y:22 - K:0   | C:3 - M:11 - Y:13 - K:0   |
| Midtones            | C:14 - M:35 - Y:35 - K:0  | C:14 - M:38 - Y:49 - K:0  | C:23 - M:50 - Y:63 - K:5  | C:12 - M:35 - Y:42 - K:0  |
| Shadows             | C:31 - M:63 - Y:71 - K:31 | C:35 - M:64 - Y:73 - K:27 | C:35 - M:67 - Y:72 - K:52 | C:29 - M:60 - Y:56 - K:25 |

Figure 6-20: These are guidelines only, not absolute values!

Note that the numbers are CMYK, even for use with RGB images. Open the Info panel menu, choose Panel Options, and set the Second Color Readout to CMYK. Remember, too, that you can use the Color Sampler tool to add placeholders in the image, monitoring the changes that you're making in the Info panel. Set the color sampler readings to CMYK in the Info panel itself by clicking the eyedropper symbol to the left of the color mode listed for each sampler.

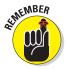

Promise me that you'll keep in mind that these numbers are for reference only, okay? Your individual image determines what the correct adjustment should be. You can use these numbers as a starting point, but trust your eyes and evaluate your image as you work.

# **The Adobe Camera Raw Plug-In**

#### In This Chapter

- Taking advantage of the Raw file format
- Evaluating your Raw capabilities
- Using the Camera Raw plug-in

There was a time, not so long ago in people years (but a couple of generations ago in computer years), when capturing digital photos in a Raw file format required you to spend tens of thousands of dollars. The wonderful thing about the Raw file format is that you use it to record unprocessed image data, which gives you incredible control over the final appearance of your image. These days, however, cameras that cost only a few hundred dollars can capture images "in the Raw." If you don't have a Raw-capable camera now, after reading this chapter, you might decide that you *need* to have Raw capability.

In this chapter, I explain how Raw differs from other image file formats and why those differences can be important. I show you how to determine whether you have what you need to capture in Raw and whether Photoshop CS4's Adobe Camera Raw 5 plug-in is capable of handling your camera's image files. Most of the rest of the chapter looks at the Camera Raw interface and what all those sliders do for you and your image.

## **Understanding the Raw Facts**

The Raw file format at its heart is nothing but unprocessed image data. It comes in a number of variations — one or several for each camera manufacturer, it seems. Each has its own file extension (such as .crw, .cr2, or .nef), and many have their own special features that are totally incompatible with each other. And those camera manufacturers love to tinker with their proprietary formats, changing them regularly. But each of the formats, at the basic level, is Raw. (Check your camera's User Guide to see whether it's capable of recording image data in a format other than JPEG or TIFF. If so, it's probably a variation of Raw.)

Thankfully, Adobe updates the Camera Raw plug-in for Photoshop (as shown in Figure 7-1) on a regular basis, adding the capability to work with the newest cameras shortly after they're available. (Plug-ins, like Camera Raw and most of Photoshop's filters, extend the program's capabilities. Updating your plug-ins regularly ensures you have the greatest capabilities.) Be warned, however, that purchasing a new camera model the day it comes on the market might mean using the camera's own software for a while until Camera Raw is updated.

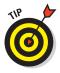

In the Camera Raw window in Figure 7-1, notice the thumbnails stacked to the left. Select multiple Raw images in the Photoshop File r Open dialog box or in Bridge and they all open in Camera Raw together. Click a thumbnail to work on that particular image. If you open images that all need a similar correction, adjust one and then click the Select All and Synchronize buttons in the upper-left corner.

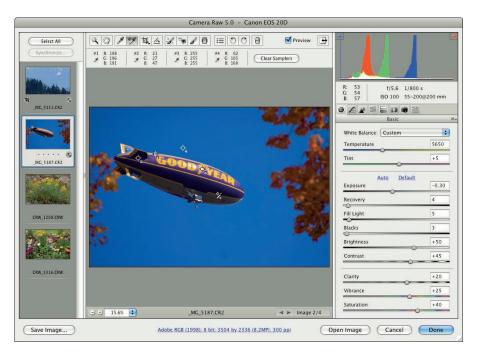

Figure 7-1: The impressive Camera Raw window, explained fully in this chapter.

### What's the big deal about Raw?

Cameras that record images using the Raw format save *unprocessed* image data. When recording as TIFF or JPEG, the camera manipulates the image

data, processing it in a variety of ways. So what's the big deal with preprocessing — Raw — image data? Assuming that you're as hungry for food as for knowledge, I'll use a cooking analogy.

Say you purchase frozen lasagna and heat it up in your microwave oven. It probably tastes good and fulfills your needs ("Food!"). However, the chef who designed this prepared meal and the good folks who churn it out use a specific recipe designed to appeal to a large number of people, hopefully offending very few. When you reheat your lasagna in the microwave, you have some choices. For example, you decide how warm to make it (generally following the package's reheating instructions). Or, you can add some salt and pepper to season to taste, or perhaps dump on the hot sauce.

What you *can't* do with that frozen lasagna is take out some of the salt or fat in it from the recipe designed by the chef and prepared by the good folks. You *can't* substitute olive oil for butter. You *can't* cut back on the garlic a bit (just in case your date goes well). You're pretty much restricted by what the original chef and his good folks prepared. Sure, you could pour a half-bottle of blue food coloring over it, creating a special effect, but you're not likely to turn that microwavable lasagna into a gourmet dinner. So if you're just hungry and your demands aren't too severe, no problem — shoot JPEG (the digital photo equivalent of a microwave meal).

The gourmet dinner is what Raw is all about! If you consider yourself a gourmet chef of the camera, creating art from virtually nothing, Raw is the format for you. Avoid the limitations put on your image editing by preprocessing and dive right in with the greatest flexibility. (And you don't even have to go down to the farmers' market for fresh tomatoes.)

### Working in Raw

There's one critical difference between working with Raw images and working with JPEGs or TIFFs: You never actually make changes to the Raw file. Instead, you record your adjustments in the image's *metadata* (non-image data recorded with the image data) or in a *sidecar* file (a separate file in which Photoshop records any information that can't be recorded in the metadata). Because adjustments are recorded separately rather than applied to the images, the original image data remains unchanged, waiting for you to create again and again, all from the same unprocessed, undegraded image data.

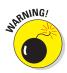

Sidecar files have the same name as the image file, but they use the .xmp file extension. Keep each sidecar file in the same folder as the image with which it is associated. If you move the image file without taking the sidecar file along for the ride, the information stored in the sidecar file won't be available when you reopen the image file.

### The DNG file format

In late 2004, Adobe Systems, Inc., announced a new open standard (meaning that anybody can use it without licensing fees) for Raw photos. The DNG, or digital negative, file format adheres to the basic Raw formulation but does allow for growth. The aim is to ensure that years from now, you'll still be able to open and process the images you shot yesterday. (Unfortunately, changes in camera-specific versions of Raw already make some early Raw photos inaccessible by today's software — and that's just the tip of the iceberg!) Adobe promises to continue support for backward-compatible DNG file processing in the future and makes the Adobe Digital Negative Converter software, as shown here, available for free. Although the hope is that camera manufacturers will adopt DNG as their cameras' version of Raw, only time will tell. (Note that even if you convert copies of your images to DNG, Adobe recommends that you keep the original Raw files, just in case.)

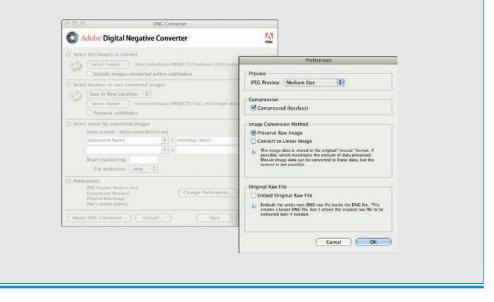

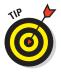

When capturing in Raw, you can basically ignore all the camera's settings other than aperture, shutter speed, ISO, and (of course) focus. Everything else can be adjusted in the Camera Raw plug-in. However, because Raw devotes significantly more resources to recording highlights than shadows, it's not a bad idea to concentrate on those highlights when shooting. When the highlights are great to start with, you can reallocate some of the image's tonal range to the deprived shadows, thus reducing unwanted digital noise and increasing detail.

Keep in mind that in addition to the Photoshop Camera Raw plug-in, you also have available the software that came with your camera. (And you might even have additional software packages available, such as Aperture from Apple and Adobe Lightroom, depending on what camera make and model you use.) Which package is best? As usual, "best" is a relative term. For example, Nikon's proprietary software does a great job with sharpness when processing .nef files, but it lacks some of Camera Raw's features. If sharpness is your overriding requirement, you might prefer the Nikon software. (Remember that your Raw file can't be processed by both the camera's software and then by Camera Raw, but you can process the data with either and then further refine your image in Photoshop itself.)

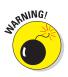

Photoshop's Save As dialog box offers you the option of the Photoshop Raw file format. Photoshop Raw is *not* compatible with the Camera Raw plug-in and does not provide you with the benefits of using the Raw format with your digital camera. It is, however, necessary for certain high-end graphics and animation programs into which someone, somewhere, sometimes places images from Photoshop.

# Do You Have What It Takes?

To capture images in the Raw format requires only a camera that shoots Raw. To work with those images in Photoshop, however, you need both a camera and software that can process the Raw files. To work with images in the Camera Raw plug-in, you need a camera on the supported cameras list for Camera Raw — and, of course, Photoshop with Camera Raw. Adobe updates the Camera Raw plug-in regularly to ensure compatibility with the latest cameras as well as with the latest nit-picky changes that camera manufacturers have made to their proprietary versions of Raw. Check for the latest Camera Raw update and list of supported cameras here (and don't forget to read the installation instructions *very* carefully):

www.adobe.com/products/photoshop/cameraraw.html

Working with images in the Raw format requires one other thing that you might not have: additional time. Opening the Camera Raw plug-in, making the necessary adjustments to your image, and then transferring the image into Photoshop all take time. Granted, making changes in Camera Raw eliminates the need for many of the adjustments that you'd be making in Photoshop, but working in Camera Raw could seem to be slower. (Actually, depending on your system, Camera Raw might speed things up because tonal adjustment, color correction, sharpening, and noise reduction are all in one place — there's no waiting for adjustments and filters to be applied and then for the next dialog box to open.)

### **Camera Raw with JPEG and TIFF**

Camera Raw also offers the capability to work with JPEG and TIFF in the Camera Raw dialog box. Although not a substitute for shooting Raw (JPEG and TIFF image data has already been processed by the camera), it's a huge step forward in terms of flexibility. When you do your initial processing in Camera Raw, the adjustments are recorded as instructions in the file metadata rather than actually making changes to the pixels in your image. You can later go back and make changes to those adjustments — the changes are applied to the original pixel data fresh and clean rather than making changes to changes.

To open a JPEG or TIFF File in Camera Raw, choose File-Dopen, select the file, and then at the bottom of the Open dialog box, change the Format pop-up menu (Mac) or the Files of Type menu (Windows) from JPEG or TIFF to Camera Raw and click the Open button. If you want to use Camera Raw for JPEG files regularly, go to the Photoshop Preferences-File Handling and select the option Prefer Adobe Camera Raw for JPEG Files.

# Working in the Camera Raw Plug-In

The cornerstone of Photoshop's Raw capability is the Camera Raw plug-in. Although you can open an image from Adobe Bridge, the file management program installed with Photoshop (see Chapter 4), directly into Photoshop, doing so assumes that you want to use the adjustments already recorded in the image's metadata. After an image is open in Photoshop itself, you manipulate the pixels directly, rather than manipulating the metadata. When you work in the Camera Raw plug-in, you never change the image itself, only the adjustments recorded in the file's metadata (or in a sidecar file).

As shown earlier in Figure 7-1, the Camera Raw window is filled with tools and sliders. Even though you might not work with all the Camera Raw features, here's the lowdown on the features there.

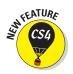

### Tools and preview options

In the upper-left corner of the Camera Raw window are a couple of new tools (as shown in Figure 7-2). In addition to the Zoom, Hand, White Balance, Color Sampler, Crop, Straighten, Spot Removal, and Red Eye Removal tools, you also now have the Adjustment Brush and the Graduated Filter tools. To the right of the tools are buttons to open Camera Raw's Preferences and two rotation buttons.

The Zoom and Hand tools function as you would expect — they zoom in and out and reposition a zoomed-in image in the window. Click with the White Balance tool on something in

#### Q ♥ 1 4 4 1 9 7 0 = 0 C

Figure 7-2: Camera Raw now offers 10 tools for perfecting your images.

the image that should be gray (not something that is already gray, but that should be gray) to automatically adjust the Temperature and Tint sliders. It's a one-click way to neutralize any color cast and correct the color balance. If you get an unexpected result, click elsewhere. And, of course, afterward you can still tweak the Temperature and Tint sliders as desired.

When you add color samplers (a maximum of nine) to the image preview area (click with the Color Sampler tool), their values are displayed below the tools, as you see in Figure 7-3. When you haven't added color samplers, that area is collapsed, leaving more room for the preview area. Color samplers in Camera Raw function the same as they do in Photoshop (see Chapter 6). Color samplers are visible earlier in Figure 7-1 as numbered targets in the preview area, strategically located in three locations on the blimp and one in the sky. You can use the Color Sampler tool to drag existing color samplers to new locations or delete them by Option/Alt+clicking on the sampler.

With any but the Retouch and Red Eye Removal tools active, the Clear Samplers button will delete all existing color samplers. Remember, too, that the position of the cursor

can function as an additional color sampler — the RGB values are shown color in specific locations of the image while below the histogram.

| ٩  | 3        | ) <i>3</i> % | 29 | ₫, 🔬             | : <b>]</b> . †s | 80       | ) ≔ ೧೧         |
|----|----------|--------------|----|------------------|-----------------|----------|----------------|
| #1 | R:       | 60           | #2 | R: 255           | #3 R:           | 23       | 1              |
| A  | G:<br>B: | 59<br>60     | 3  | G: 252<br>B: 236 | א G:<br>B:      | 32<br>52 | Clear Samplers |

Figure 7-3: Color Samplers let you monitor vou work.

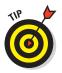

Color samplers are great for making sure that you don't blow out your high*lights* (make them pure white) or *clog your shadows* (turn them pure black). Click with the Color Sampler tool to add a color sampler to both a highlight area and a shadow area, and then place your remaining color samplers in strategic areas. (I like to place a color sampler in an area of the image that should be neutral, preferably mid-gray, and a color sampler in the most critical area of the image's subject.)

Click and hold down the mouse button to select an aspect ratio (relationship between width and height) for the Crop tool, as shown in Figure 7-4. Drag the Crop tool to create a bounding box, which will automatically adjust to Landscape or Portrait orientation as you drag. You can then adjust the size of the bounding box by dragging its anchor points. You can also rotate an image while cropping: Position the tool just outside the bounding box and drag to rotate. If you drag the Straighten tool along a line in the image that should be

horizontal or vertical, perhaps the intersection of two walls or the horizon, a crop bounding box is created with that alignment.

When you have the Crop tool's bounding box just right and you've finished adjusting the image's appearance, click the Open or Done button. Should you change your mind about cropping, click the Crop tool, hold down the mouse button to show the menu, and select Clear Crop. Or you can eliminate the bounding box by pressing Delete (Mac) or Backspace (Windows).

The Retouch tool gives you the ability to make minor corrections right in the Camera Raw dialog box. As shown in Figure 7-5, it offers capabilities similar to the Healing Brush and the Clone Stamp, including a new Opacity slider. However, the Retouch tool's behavior is quite different. To use the Retouch tool, follow these steps:

- 1. Click the area you want to heal or clone over.
- 2. Drag to expand the tool's diameter.

You can also set the diameter using the Radius slider.

3. Position the source (green) and destination (red) circles.

3 to 4 4 to 5 5 to 7 Custom... Clear Crop g Figure 7-4: The Crop tool can ensure perfect aspect ratio.

Normal

1 to 1

✓ 2 to 3

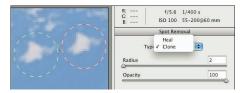

**Figure 7-5**: Camera Raw's Retouch tool offers both healing and cloning modes.

When you release the mouse button after setting the tool's diameter, a pair of circles appears. Click within the green circle and drag it over the element from which you want to clone or heal. You can also drag the red circle to fine-tune the location of the destination. You can click the edge of either circle and drag to resize them both (or use the Radius slider).

#### 4. Repeat, accept, or clear.

Clicking outside the circles accepts the change and starts the next healing/cloning process. Changing tools and continuing with your adjustments accepts the changes. Clicking the Clear All button (just to the left of Camera Raw's histogram) deletes the changes you made with the Retouch tool.

#### **Chapter 7: The Adobe Camera Raw Plug-In**

To use the Red Eve Reduction tool, drag a rectangle around the entire eye, including some surrounding skin (see Figure 7-6). It automatically tries to hunt down and eliminate any suspicious red eye in the rectangle. You might need to adjust the Pupil Size and Darken sliders to fine-tune the adjustment.

New in Camera Raw 5 is the capability of localized

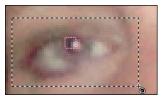

Figure 7-6: Minimize the haunted red eye effect right in adjustments. Select the Adjustment Brush (shown Camera Raw.

in Figure 7-7), drag the sliders, and paint in the image. You can paint a number of different adjustments (use the New button) or paint the same adjustment in different areas (use the Add button). And remember that these adjustments are only recorded in the metadata, and therefore can be changed any time down the road. It's not quite the same as duplicating layers and using layer masks in Photoshop, but a great step forward!

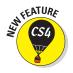

NFEATURE

Also new to Camera Raw 5 is the Graduate Filter tool. Set the adjustment in the area to the right, and then drag the tool in the image window. The adjustment is applied at full strength in the area before your first click, and gradually faded through the area where you dragged (see Figure 7-8). You can add more than one graduated adjustment if necessary.

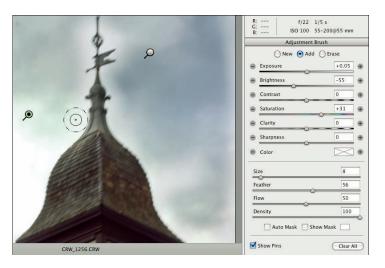

Figure 7-7: Camera Raw: No longer just global adjustments!

142

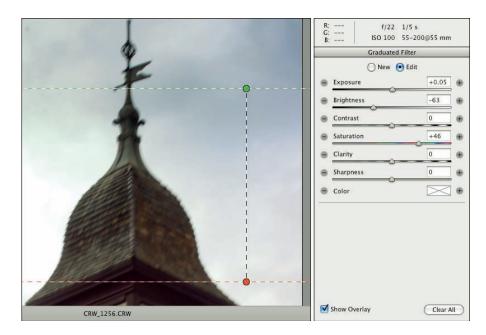

Figure 7-8: Like using a graduated filter when shooting, but with more control!

To the right of the tools are Camera Raw's buttons to quickly open Camera Raw's Preferences (the same as using the keyboard shortcut  $\Re + K/Ctrl + K$ ) and to rotate the image in 90 degree increments in either direction.

Here are some changes to the Preferences that you might want to consider:

- Save settings in sidecar files. Okay, so this one is already the default, but it's a good one. When Camera Raw can't record data directly to the image file's metadata, you can either save everything in one central location which means you lose *everything* if that database is damaged or lost or each image you adjust can have its own . xmp file to hold your adjustments.
- Set defaults for each camera. If you shoot with more than one camera (and remember that Camera Raw can now work with JPEG images, as explained in the "Camera Raw with JPEG and TIFF" sidebar in this chapter) use separate defaults for each of them. Saving a new camera default is discussed later in this chapter, in the "Workflow options and presets" section.
- ✓ Update DNG previews. If you work with Adobe's DNG Converter and make DNG copies of your images, doesn't it make sense that you'd want the latest adjustments reflected in the file's preview? (The JPEG preview is used by your computer's operating system and other programs that can't read DNG files.) And those previews might as well be full-size, eh?

You'll also find options in Camera Raw's Preferences for opening JPEG and TIFF files into Camera Raw. Keep in mind that once you open an image in either format using Camera Raw, you'll have to go through Camera Raw *every* time you open that image. If you ever decide you don't want to open a particular image through Camera Raw again, use Photoshop's Save As command to create a new copy of the picture.

### The histogram

Because of the unprocessed nature of Raw images, the histogram you see in the top-right corner of the Camera Raw window (also shown in Figure 7-9) is

generally far more important than the Histogram panel in Photoshop itself. By keeping an eye on the histogram while you adjust sliders, you can ensure that you're not blowing out the highlights (when the very right end of the histogram starts crawling up the edge) or clogging the shadows (the left edge gets too tall). The RGB values that you see just above the histogram represent the values of the pixel directly under the cursor when the cursor is in the preview area of the window.

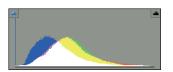

Figure 7-9: Consult the histogram to make sure you don't wreck your highlights and shadows.

The histogram in Camera Raw shows you not only the distribution of tonal values but also the distribution by channel. In Figure 7-9, you can see that the Blue channel has a *lot* of dark pixels: The blue column climbs the left edge of the histogram. This could indicate any of a number of situations. However, because you also see a generally good distribution of blue throughout the histogram (in part shown by the areas of white, which indicate that all three channels have comparable values), you can be pretty sure that the column of blue to the left simply indicates a lot of bright yellow in the image. (Blue and yellow are color opposites in RGB.) As always, remember that what you see in the preview area — what your eyes tell you — trumps any information from a histogram.

To toggle a preview of any "clipping" in your image, click the triangles in the upper-left (shadows) and upper-right (highlights) of the histogram. Anyplace where the shadows are being forced to pure black, losing detail that you could retain, you see a solid blue overlay. Anywhere that the highlights are being blown out to pure white, again losing valuable detail, you see a solid red overlay. (Fix this clipping problem using the Exposure, Blacks, Brightness, and Fill Light sliders, as explained later in this chapter.) You can hide these *gamut warnings* by again clicking the triangles. The triangles change color to tell you what's wrong or which colors are causing the problem. You might want to hide the overlays when creating special effects. (I readily admit that I often intentionally clog shadows and blow out highlights to produce special effects and to focus attention on the subject of my photos.)

### The preview area

As shown earlier in Figure 7-1, the bulk of the Camera Raw window is filled with the image preview, giving you the best possible view of your work. Remember that you can drag the lower-right corner of the Camera Raw window to resize it. The preview area benefits/suffers from the changes that you make as you enlarge/shrink the window. To the lower left are a pop-up menu with preset zoom factors as well as a pair of buttons to zoom in or out. (Don't forget about the Zoom tool!) Unlike Photoshop, Camera Raw's maximum zoom percentage is 400%.

Above the top-right corner of the preview area is the Preview check box, which you can toggle off and on to see the difference between the current adjustments and the original (or earlier adjustments made in Camera Raw). To the right of the Preview check box is a handy button that expands Camera Raw to Full Screen mode. The only Camera Raw–related information that disappears is the name of the camera from which the images came. Note to Mac users: In Full Screen mode, you may not have access to the hidden Dock. Simply click the button again to toggle back to Normal mode or use the Mac's shortcut **%**+Tab to switch programs. (Pressing the F key also toggles to and from Full Screen mode.)

### Workflow options and presets

Just below the preview area in Camera Raw is a line of information in blue. That tells you the current color space, color depth, pixel dimensions, and resolution. Click that line to open the Workflow Options dialog box.

Here are your workflow options:

Space: Camera Raw offers only four color spaces — Adobe RGB, ColorMatch RGB, ProPhoto RGB, and sRGB. Color spaces (read about them in Chapter 6) determine which colors are available in an image.

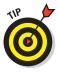

Using the ProPhoto RGB color space gives you the widest *gamut* (the largest number of possible colors), which minimizes the chance of colors getting squished into each other as you work with your image. If your image has extreme colors, use ProPhoto and 16-bit color in Camera Raw, and then, if your printer can't handle ProPhoto as a color space, choose Edit Assign Profile to change to your required profile (Adobe RGB for inkjet printers or sRGB for images being sent to a photo lab). Select Relative Colorimetric as the rending intent.

✓ Depth: Because a greater color depth means more possible variations in color, generally you want to select 16-bit color and either keep the image in that color depth or switch to 8-bit color later in Photoshop by choosing Image☆Mode☆8-Bits/Channel. Use 8-bit color for any image that must be saved in JPEG format (including Web images), for CMYK (cyan/magenta/yellow/black) images, or when the file size overwhelms your printer. You might also opt for 8-bit color if storage space is limited. (Chapter 6 includes a detailed explanation of color depth.)

- **Size:** You can choose from among six pixel dimensions for your image in Camera Raw. The camera's native pixel dimensions for the image is the default, but you can also downsize to 50% or 67%, or upsize to 133%, 167%, or 200%. Camera Raw uses a variation of the Bicubic Sharper algorithm for *resampling* (calculating the colors of the new pixels). Your options may differ, depending on the camera you use and the profile selected for that camera.
- **Resolution:** *Resolution* is simply an instruction to a printing device about what size to make each pixel. It can be assigned in Camera Raw or later in Photoshop's Image Size dialog box (with Resample unselected). If your camera embeds a resolution that Camera Raw can read, it will be used. Generally speaking, 300 ppi is an appropriate resolution for images that will be printed.
- Open in Photoshop as Smart Objects: This option enables you to automatically open your Raw image into Photoshop as a Smart Object. Smart Objects, which are discussed in Chapter 10, can be scaled and

transformed multiple times with minimal degradation of the image quality. And, as explained in Chapter 15, you can apply Smart Filters — re-editable filters — to Smart Objects.

| Basic                  | 1    | 4                                                            |  |  |
|------------------------|------|--------------------------------------------------------------|--|--|
| White Balance: As Shot |      | Image Settings<br>Camera Raw Defaults<br>Previous Conversion |  |  |
| Tint                   | +11  | Custom Settings<br>Preset Settings                           |  |  |
| Auto Default           |      | Apply Preset                                                 |  |  |
| Exposure               | 0.00 | Clear Imported Settings                                      |  |  |
| Recovery               | 0    | Export Settings to XMP                                       |  |  |
| Fill Light             | 0    | Update DNG Previews                                          |  |  |
| Blacks                 | 5    | Load Settings<br>Save Settings                               |  |  |
| Brightness             | +50  |                                                              |  |  |
| Contrast               | +25  | Save New Camera Raw Defaults<br>Reset Camera Raw Defaults    |  |  |

export, and import settings, as well as establish custom default settings.

On the subject of workflow, let me also suggest how you can save loads of time when working with Camera Raw: Create your own defaults and use saved settings. Figure 7-10 shows the menu commands available to you. (Not all commands are available all the Figure 7-10: Camera Raw permits you to save, time.) The most important is perhaps Save New Camera Raw Defaults.

Here's my recommendation:

#### 1. Open one of your typical images.

Open an image that's well exposed and typical for what and how you shoot. *Don't* open some wild image that's three-quarters wrecked and in need of emergency surgery.

#### 2. Adjust the image to make it look perfect.

The various adjustments are discussed in the following sections. Make all the necessary adjustments, including noise reduction and camera calibration if required.

#### 3. Save as your new defaults.

Open the menu and select Save As New Camera Raw Defaults.

Now when you open one of your images into Camera Raw, you'll already have a good correction established and you'll need to tweak the settings only a bit to adjust for the peculiarities and vagaries of that particular shot.

Remember, too, that you can save settings for each individual shoot by using the Save Settings command. Say, for example, that you shot on-location under difficult lighting circumstances. Rather than adjusting each image, adjust one, save the settings, and load (or apply) those settings for each additional image from that shoot that needs to be processed.

### The Basic panel

When it comes to actually correcting your images in Camera Raw, the meat-and-potatoes portion is the Basic panel. Click on the leftmost of the eight tabs directly below the histogram area to open the Basic panel, which is shown in Figure 7-11.

Here are some general guidelines for working in the Basic panel (but remember that each image has its own particular requirements):

Adjust the white point. Generally, you adjust the white point (the Temperature and the Tint sliders) by clicking with the White Balance tool (which looks like the Eyedropper tool, shown here in the margin) in some area that should be neutral and close to white. If the image doesn't look right, click elsewhere or manually adjust the Temperature and Tint sliders.

Adjust the Exposure. Drag the Exposure slider right or left to spread the histogram across most of the space available. (Remember, these are general guidelines for typical images, not "rules.")

| Basic                 |      |
|-----------------------|------|
| White Balance: Custom |      |
| Temperature           | 6500 |
| Tint                  | +11  |
| Auto Def              | ault |
| Exposure              | 0.00 |
| Recovery              | 0    |
| Fill Light            | 0    |
| Blacks                | 5    |
| Brightness            | +50  |
| Contrast              | +25  |
| Clarity               | 0    |
| Vibrance              | 0    |
| Saturation            | 0    |

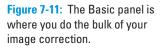

- ✓ Fine-tune the shadows and highlights. Use the Brightness and Blacks sliders to spread the histogram toward the right and left ends. The Recovery slider can bring back some of the depth in the upper part of the tonal range (bright areas, but not as bright as the highlights), and the Fill Light slider lightens the midtones.
- Fine-tune the contrast. Drag the Contrast slider to the right to increase contrast or to the left to flatten out the image's contrast.
- Make the image "pop" with the Clarity slider. Drag the Clarity slider to the right to increase the contrast among neighboring areas of color. Somewhat akin to sharpening, this slider can do a great job of adding life to most images.

A

Tweak the colors. Using the Vibrance slider in conjunction with the Saturation slider, adjust the appearance of the color in your image. Note, too, the Convert to Grayscale button. You can use that button or the one in the HSL/Grayscale tab — they both change when you select or deselect either.

# **Vibrance and Saturation**

Both the Vibrance and the Saturation sliders in Camera Raw adjust the intensity of colors in your image. So what's the difference? The Saturation slider changes all color in the image, whereas the Vibrance slider works its magic primarily on those pixels that are least saturated. To see how this works, open an image in Camera Raw and adjust the sliders to make the image look great. Drag the Saturation slider all the way to the left. Grayscale, right? Move the Saturation slider all the way to the right. Over-saturated, right? Drag the Vibrance slider slowly to the right while keeping an eye on areas of the image that are close-to-butnot-quite gray. Watch how they increase in saturation, gradually going from near gray to almost colorful. Now here's the coolest trick of all: With Saturation still at +100, drag the Vibrance slider all the way to the left, to -100. Starting with an appropriate image, this can be a *very* interesting effect.

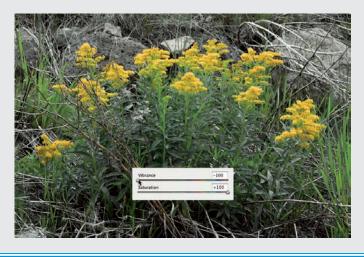

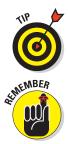

Double-click any slider control to reset that slider to its default value. This works not only for sliders in the Basic panel, but also for sliders anywhere in Camera Raw.

As you work, the best adjustments are those that make the image look great to you and meet your creative goals. The order of adjustments and the histogram suggestions here are *not* appropriate for all images. Let your artistic sense be your guide.

### Adjusting the tone curve

The second tab in Camera Raw, just to the right of the Basic tab, presents you with a pair of ways to adjust the histogram using curves (see Figure 7-12). On the Tone Curve tab, you have two more tabs: Parametric and Point. The first thing to know about the Tone Curve adjustments is that they are *in addition to* changes you make in the Basic tab. All changes are cumulative — dragging sliders in the Parametric panel, for example, won't change the sliders on the Basic tab.

In the Parametric panel, you adjust four sliders to control various parts of the tonal range. The three sliders immediately below the curve itself govern the *pivot points* around which the sliders bend the curve. The two outer sliders govern what part of the tonal range is affected by the Shadows and Highlights sliders, and the middle slider controls the relationship between the Darks and Lights sliders.

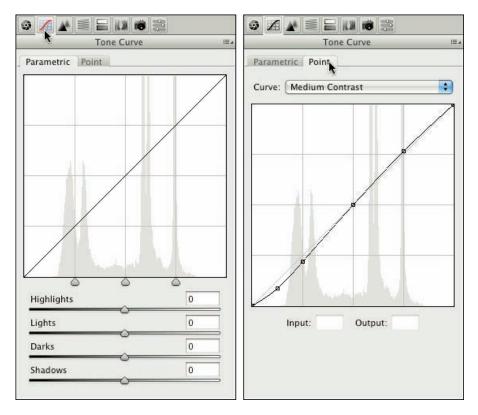

Figure 7-12: You make changes to tonality in the Tone Curve tab.

The Point panel of the Tone Curve tab is quite similar to the Curves adjustment in Photoshop: Click the curve to add an anchor point; drag up and down to adjust that part of the tonal range. You can add up to 14 separate points to the curve. Click an anchor point to make it active (it appears as a solid point rather than hollow) and you can use the Input and Output fields to adjust the point numerically, or use the arrow keys to change the point's location.

So, you might ask yourself, "Should I use the Basic tab, the Tone Curve tab, or both?" And the answer is "Yes, you should use the Basic tab, or the Tone Curve tab, or both." You might find that you're more comfortable using one curve or the other rather than the Blacks, Brightness, and Contrast sliders in the Basic tab. Or you might find that for one particular image you want to make large adjustments with one set of sliders and fine-tune with the other.

But how do the adjustments compare? An increase of 10 in the Contrast slider in the Basic tab is approximately comparable to a parametric curves adjustment of Lights plus-4 and Darks minus-5. A parametric curve adjustment of Highlights plus-15 and Shadows minus-15 is roughly comparable to Blacks 5 and Brightness 4 on the Basic tab. You might find that using the Blacks slider (in the Basic tab) has a heavier influence on the darkest shadows and less influence on the midtones than working with the Shadows slider in Parametric panel of Tone Curve. Likewise, you might find the Brightness slider a bit more concentrated in the lightest highlights than the Highlights slider. But most of all, you might find that using *both* sets of sliders gives you incredible control over the tonal range in your image!

### The Detail panel

Six sliders on the Detail tab control sharpness and noise in your image. I suggest that as soon as you click the Detail tab, you zoom in to 200% or even 400% on an area of shadow in your image and drag the sliders all the way to the left, setting them to 0 (zero). Rather than working from the top down, as you do in most Camera Raw panels, I generally suggest reducing noise before sharpening. (Remember, too, that you can click the Preferences button above the preview to change the behavior of the Sharpening sliders so that they sharpen the preview only.)

Drag the Color Noise Reduction slider slowly to the right until all red/green/blue specks in the shadows disappear. Next, drag the Luminance Smoothing slider to the right until the bright specks in your shadows are reduced but not so far to the right that detail in your image is damaged. Figure 7-13 shows a before-and-after comparison of an image shot at ISO 1600. (For most cameras, any ISO setting above 400 is likely to produce a large amount of digital noise.)

| STREET, STREET, |           | The second |
|-----------------|-----------|------------|
|                 |           |            |
| and the second  |           |            |
|                 |           |            |
|                 | Noise Re  | duction    |
|                 | Luminance | 0          |
|                 | Color     | 0          |
|                 | -         |            |

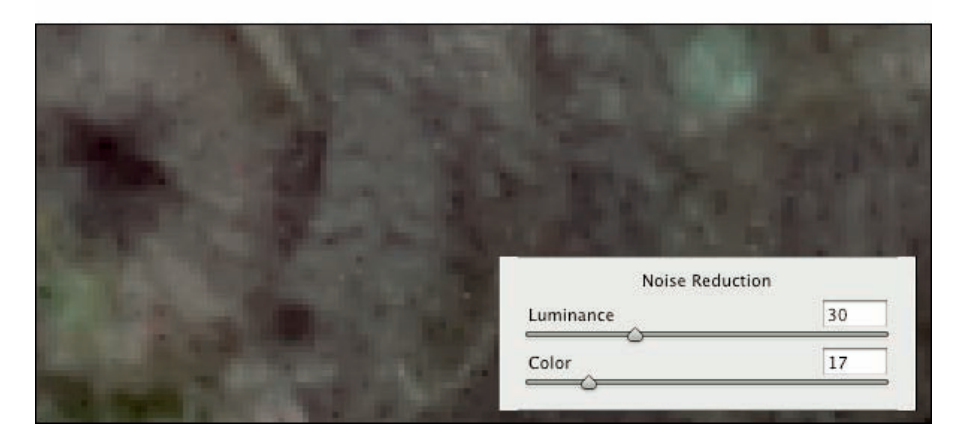

Figure 7-13: Reducing noise and smoothing luminance can greatly improve shadow areas.

Sharpening in Camera Raw has developed so much that it's actually perhaps better than sharpening in Photoshop. Rather than a single slider, you now have four sliders with which to perfect your images:

- Amount. The Amount slider is the basic how-much-sharpening-am-Iadding slider. You might consider "sharpening" to be creating bright and dark "halos" along edges in the image. Amount refers to the brightness of those halos. The slider ranges from zero to 150.
- Radius. The Radius slider controls the width of the "halos" along the edges. Higher is wider, up to a maximum of 3 pixels.
- Detail. Use the Detail slider to control how large an edge has to be to get included in the sharpening process. Leave it at zero and only major edges in the image are sharpened. Drag the slider all the way to

the right, to 100, and everything in the image gets sharpened, every pore, each grain of sand — even the remains of any digital noise you want to hide.

Masking. The Masking slider, used in conjunction with the Detail slider, can help protect the smallest detail in the image from becoming oversharpened and garish. The farther to the right you drag the slider, the more tiny detail is excluded.

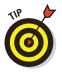

Here's the coolest part: Hold down the Option/Alt key while dragging any of the Sharpening sliders and you'll see a grayscale preview of what you're actually doing to your image!

Figure 7-14 shows three views of the same image: The unsharpened original (top); the Sharpening sliders set to Amount–85, Radius–1.0, Detail–55, and Masking–5 (middle); the preview of the Detail adjustment (bottom).

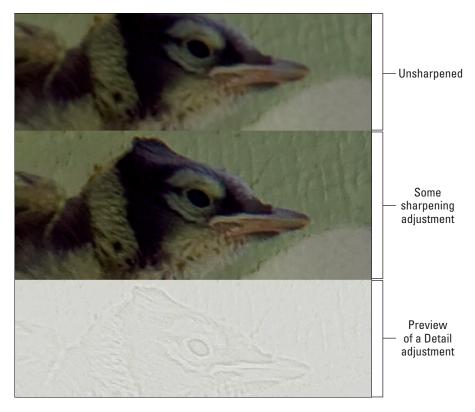

Figure 7-14: Hold down the Option/Alt key while dragging to preview the sharpening.

### HSL, grayscale, and split toning

Working with options in three tabs, Camera Raw's HSL/Grayscale feature gives you incredible control over hue, saturation, and luminance of specific color ranges in your image. Need to perk up the reds in your image? Not a problem — boost the Reds slider in Saturation and Luminance! Yellows a bit too garish? Tone 'em down with the Yellows slider. Maybe the green grass looks a bit yellow. Drag the Greens slider halfway to the right in the Hue tab. You can control each of the eight major color ranges independently (as shown in Figure 7-15).

A fourth panel, Grayscale Mix, appears only when the Convert to Grayscale box is selected. With the Convert to Grayscale option selected, you control the contribution of each range of color to the final grayscale image. Use the Basic tab's Exposure, Blacks, Brightness, and Contrast sliders to control the overall appearance of the image.

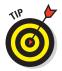

The Saturation tab also enables you to create partial grayscale images quite easily. Drag some sliders to the left to make those areas of color grayscale; drag others to the right to enhance the remaining colors. Figure 7-15 shows an excellent candidate for this partial-grayscale technique.

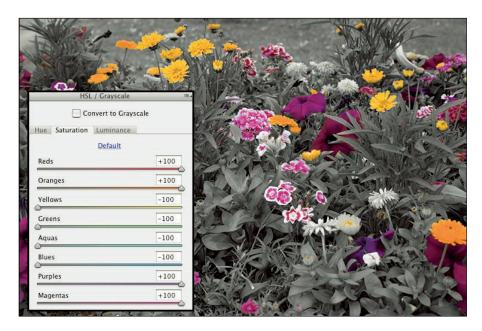

Figure 7-15: Grayscale greenery contrasts nicely with highly saturated blooms.

The Split Toning tab is generally used in conjunction with the Convert to Grayscale options in the Basic and HSL/Grayscale tabs. (Although you can use it to make adjustments to highlights or shadows, you would generally remove or introduce a color cast in the Basic tab with the Temperature and Tint sliders.) Think of split toning as creating a sepia or Duotone version of an image. As you can see in Figure 7-16, you have separate controls for adjusting the highlights and shadows. Select a different hue for each and adjust the saturation independently. The Balance slider allows you to control what part of the tonal range is considered highlight or shadow.

To create a sepia effect, start with a value of 40 in both of the Highlights fields and perhaps +30 for Balance. Use a Shadow saturation value of 0 (and because saturation is set to 0, it doesn't matter what value you select for the Hue slider). Remember, too, that you can select the same hue for both Highlights and Shadows to create a monochrome effect.

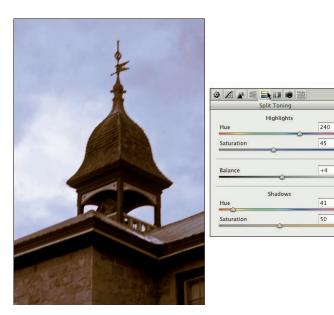

Figure 7-16: A photo of a bland building in front of an overcast sky is improved with split toning.

### **Compensating with Lens Correction**

Use the Lens tab's controls (as shown in Figure 7-17) to compensate for certain undesirable characteristics of your lens. Zoom in on an area of angled lines in an image — perhaps tree branches in front of a bright sky — and look for colorful halos or fringes along edges. Use the Chromatic Aberration

sliders to minimize the fringe. Be patient and careful — often there will be one precise pair of settings that eliminates the problem. (And keep in mind that while refraction of light through water or ice isn't the same as chromatic aberration, these sliders are sometimes helpful in minimizing those colored halos, as well.)

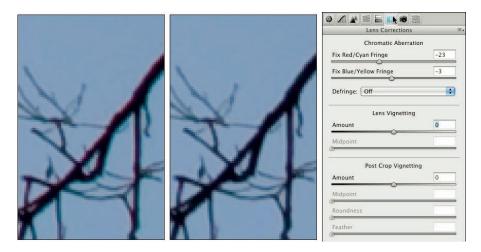

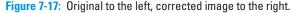

Use the Vignetting sliders to eliminate darkness around the edges of the image or, perhaps, to introduce either darkness or lightness as a special effect. (The Lens Vignetting section is used with an uncropped image; the Post Crop Vignetting section applies a vignette to only the cropped

area of the image.) When the Amount slider has a value other than 0, the additional sliders are active, which lets you set the diameter of the vignette and, for post-crop vignettes, the roundness and feathering. In Figure 7-18, the original image is shown at the top. Below, you see what happens when you drag the Amount slider to the left for a dark effect and to the right to lighten the corners of the shot, smoothing the appearance of the sky.

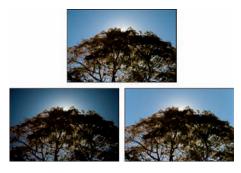

**Figure 7-18:** Drag the Amount slider to the left to darken corners, to the right to lighten.

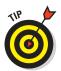

The two vignetting features can be used in conjunction with each other on un-cropped images. And if you drag the Feathering slider all the way to the left, you can experiment with frame effects, adjusting the Roundness slider as desired.

### Customizing camera profiles and the Presets tab

You might want to use the Calibrate tab to compensate for what you perceive to be regular and consistent deviation in your particular camera's behavior.

You might, under some circumstances, want to use the sliders on the Calibration tab (see Figure 7-19) to reduce a *color cast*, an unwanted color tint in the image. Use very small adjustments! Generally, though, you'll skip the Calibration tab completely.

If your particular camera model has had multiple profiles created, you'll see them listed in the pop-up menu at the top. The image open in Camera Raw when Figure 7-19 was captured is from a camera whose profile was last updated for Adobe Camera Raw 4.4, so the current profile is actually selected, despite the fact that this is Camera Raw 5.

Camera Raw's new Presets tab (the tab to the far right) simply stores a convenient list of your saved presets. Any time you use the Save Settings command from the menu to the right of the tabbed area, your preset is added to the list for convenient one-click application. To use save settings, open an image in Camera Raw, open the Presets panel, click the profile, and click Open Image/Open Object or Done.

| Camera Calibration                          | i≡.        |
|---------------------------------------------|------------|
| Camera Profile                              |            |
| Name: ACR 4.4                               | •          |
| Shadows                                     |            |
| Tint                                        | 0          |
| o                                           |            |
| Red Primary                                 | 1921 - Mar |
| Hue                                         | 0          |
| Saturation                                  | 0          |
| <u>ــــــــــــــــــــــــــــــــــــ</u> |            |
| Green Primary                               |            |
| Hue                                         | 0          |
| Saturation                                  | 0          |
| ô                                           |            |
| Blue Primary                                |            |
| Hue                                         | 0          |
| Saturation                                  | 0          |

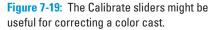

### The Camera Raw buttons

In the lower-left and lower-right corners of Camera Raw are four buttons, three of which have hidden features that you access by pressing the Option/Alt key:

156

Save Image . . ./Save Image: After making your adjustments, click the Save Image . . . button to open the DNG Converter dialog box and save a copy of the image as a DNG file. Option/Alt+click to bypass the DNG Options dialog box and simply save the image as a DNG file. When you close the Camera Raw window, the image is saved automatically. (For more on the DNG file format and the DNG Options dialog box, see the sidebar, "The DNG file format," earlier in this chapter.)

✓ Open Image/Open Copy (or Open Object/Open Copy): After making your adjustments, click Open to update the file's metadata and open the image in Photoshop itself. Holding down Option/Alt changes the button to Open Copy, which opens the image without updating the metadata. You might use Open Copy when creating a second version of the image while preserving your exactingly precise original adjustments. (Remember that a simple change in the Workflow Options — which you open by clicking the blue information line under the preview — enables you to automatically open an image from Camera Raw into Photoshop as a Smart Object.)

- Cancel/Reset: Clicking Cancel closes the Camera Raw window without making any changes to the image's metadata. Holding down the Option/Alt key changes the button to Reset, which restores the settings seen when you first opened the image in Camera Raw.
- **Done:** The Done button, with or without the Option/Alt key, simply updates the image's metadata with the adjustments you've made and closes Camera Raw without opening the image.

# **Fine-Tuning Your Fixes**

#### In This Chapter

- > Telling Photoshop where to work with selections
- Masking for layer visibility and to protect parts of your image
- Keeping your options open with adjustment layers

There you are, repainting the bedroom — all by yourself, saving money, being productive — and it's time to do the windows. Now, you probably don't want to paint over the glass, right? Just the frame, the sash, the sill, those little whatch-ya-call-its between the panes, right? (Okay, technically the dividers between the panes are called *muntins*.) There are several ways you can avoid painting the glass. You can use a little brush and paint *very* carefully. You can use a larger brush, paint faster, and scrape the excess from the glass afterward. You can grab the masking tape, protect the glass, and paint as sloppily as you like — when the tape comes off, the glass is paint-free.

Those are unbelievably similar to the choices that you have in Photoshop when you need to work on only a part of your image. You can zoom in and use tools, dragging the cursor over only those pixels that you want to change (just like using a tiny paintbrush). You can use the History Brush feature (which I introduce in Chapter 1) to restore parts of the image to the original state (like scraping the glass). You can isolate the area of the image you want to change with a selection (much like protecting the rest of the image with masking tape).

In this chapter, you read about getting ready to make changes to your image rather than actually making those changes. You can isolate groups of pixels in your image in a variety of ways. For example, you can select pixels that are in the same part of the image (regardless of color), or you can select pixels that are the same color (regardless of location in the image). This is *power*: the ability to tell Photoshop exactly which pixels you want to alter. After you make that selection, you can manipulate the pixels in a variety of ways — everything from making color and tonal adjustments to working with Photoshop's creative filters to simply copying them so you can paste them into another image.

I discuss "taping the glass" first by making selections and then by using *masks* — channels that actually store selection information. After that, I tell you about working with *adjustment layers*, which are special layers that help you apply certain color and tonal adjustments without actually changing any pixels in the image. An adjustment layer even lets you restrict the change to one or several layers in the image.

# What Is a Selection?

When you make a *selection* in your image, you're simply isolating some of the pixels, picking them (*selecting* them) so that you can do something to those pixels without doing it to all the pixels in your image. Photoshop shows you what part of the image is within the selection with a flashing dashed line. (Now that you're part of the Photoshop Inner Circle, you call that selection boundary the *marching ants*.)

Say, for example, that part of your image looks great, but part of the image looks, well, just plain wrong. Figure 8-1 is an excellent example.

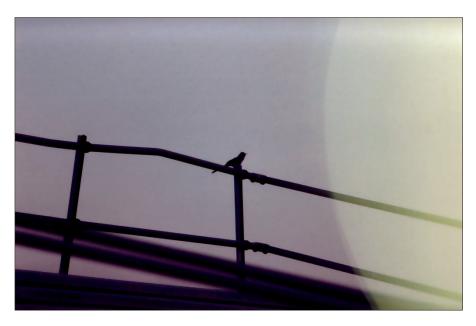

Figure 8-1: Sometimes only part of the image needs changes.

By making a selection and applying an adjustment, I can make this image look much, much better. Of course, you might choose to make a different selection and apply a different adjustment, but you can see what I chose to do in the lower-left of Figure 8-2. By selecting the rails (in this case, with the Polygon Lasso tool, which I explain later in this chapter), I isolate those areas from the rest of the image, enabling me to change the color of those pixels without changing anything else. (Rather than selecting and darkening the rails to make them appear to be in front of a glow, I could have selected the lighter area and created a uniform sky color. But this is visually more interesting.)

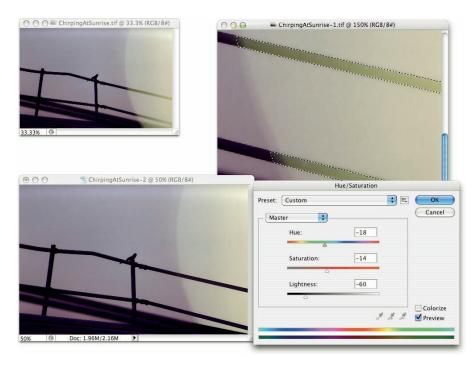

Figure 8-2: The selection (shown to the right) restricts the change to some parts of the image.

The tonal and color adjustments that I discuss in Chapters 5 and 6 are often applied to an image as a whole. You can, however, apply them to specific areas of an image. Much of the rest of the work that you do in Photoshop is not global in nature, but rather is done to only restricted areas of your image. You use selections to do that restricting.

You can also use selections for a variety of other jobs in Photoshop. One of the most common is copying from one image and pasting into another. You can see one example in Figure 8-3. The subject of one image (upper left) is selected. You can see a close-up of the selection to the right. Choosing Edit=>Copy copies the selected pixels to the Clipboard. You can then switch to another image and use the Edit=>Paste command to drop those pixels into

a second image (lower left). You can adjust the size by choosing Edit Transform Scale, adjust the position by dragging with the Move tool, and perhaps add some shadows by using the Brush tool. The job is ready for whatever nefarious purpose you might have in mind!

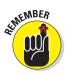

Any pixel in your image can be selected, deselected, or partially selected. For example, if you have a selection and fill it with red, the selected pixels turn red, the deselected pixels don't change, and the partially selected pixels get a red tint. How much tint depends on the level of selection. (Photoshop generally uses 8-bit grayscale for selections, so there are 256 different levels of "selected.")

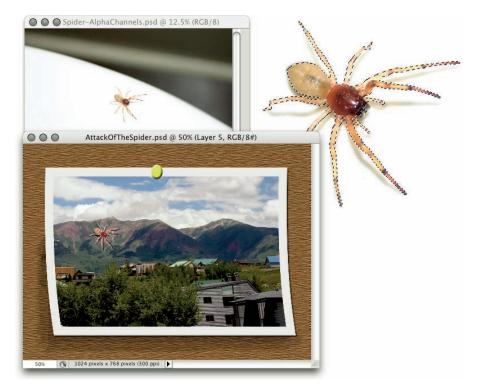

Figure 8-3: Make a selection, copy, switch to another image, and paste.

# Feathering and Anti-Aliasing

You need to keep in mind a couple of very important terms as you read about the various tools and commands with which you make selections. Both *feathering* and *anti-aliasing* make the edges of your selections softer by using partially transparent or differently colored pixels. That, in turn, helps blend whatever you're doing to that selection into the rest of the image.

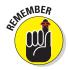

Don't forget that all pixels in your image are square, aligned in neat, orderly rows and columns. (That's the *raster* in raster artwork.) When you create a curve or diagonal in your artwork, the corners of the pixels stick out. Feathering and anti-aliasing disguise that ragged edge. You can also use feathering to create larger, softer selections with a faded edge. Generally speaking, use anti-aliasing to keep edges looking neat and use feathering to create a soft, faded selection.

Nothing illustrates the power of feathering quite like a simple black-onwhite demonstration, as you see in Figure 8-4. In the upper-left, I made an unfeathered selection and filled it with black. To the upper-right, the filled selection is exactly the same size but has a 2-pixel feather. Below, I used a 15-pixel feather when making the selection.

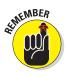

Note that there's feathering on both sides of the selection border. And don't be fooled by the amount that you enter in the Feather field on the Options bar — that's a general guideline, not a precise value. A 15-pixel feather for the Elliptical Marquee tool might give you 50 or 60 partially transparent pixels, half on either side of the selection border. Even a 1-pixel feather gives you a selection with several "soft" pixels on either side.

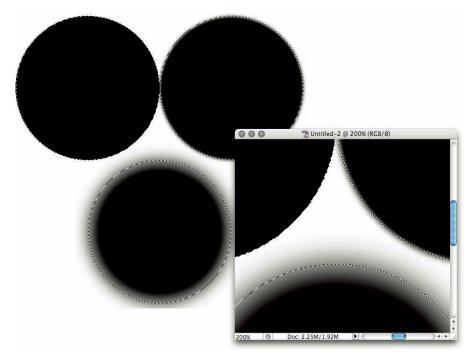

Figure 8-4: A close-up look at no feathering, feathering, and *lots* of feathering.

Anti-aliasing is similar to feathering in that it softens edges: It's designed to hide the corners of pixels along curves and in diagonal lines. You use anti-aliasing with type (as I explain in Chapter 13). You'll often find that anti-aliasing is all you need to keep the edges of your selections pretty; feathering isn't required. Antialiasing is a yes/no option, with no numeric field to worry about. Figure 8-5 compares a diagonal with no antialiasing, with anti-aliasing, and with a 1-pixel feather.

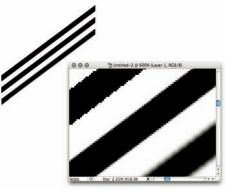

**Figure 8-5:** Anti-aliasing helps smooth the appearance of curves and diagonals.

At 100 percent zoom (to the upper

left), the first line looks bumpy along the edges (it has a case of the *jaggies*, you would complain to a friend or co-worker). The lower line looks soft and mushy, out of focus. And the middle line? To quote Goldilocks, "It's just right!" When zoomed to 600 percent, you can really see those jaggies and that softening. And in the middle, you see that the anti-aliasing uses light gray and mid-gray pixels interspersed along the edge among the black pixels. At 100 percent zoom (upper left), your eye is fooled into seeing a straight black edge.

Generally speaking, use anti-aliasing with just about every selection (other than rectangular or square), and use feathering when you want to really soften the edges to create a special effect.

# Making Your Selections with Tools

Photoshop offers you nine tools whose whole purpose in life is to help you make selections. You also use those tools to alter your selections by adding to, subtracting from, and intersecting with an existing selection. The nine selection tools are divided into three groups:

- ✓ Four marquee tools
- Three lasso tools
- The Quick Selection tool and the Magic Wand

### Marquee selection tools

You have four marquee selection tools, although you'll generally use only two of them. Figure 8-6 shows the marquee selection tools, along with each tool's Options bar configuration.

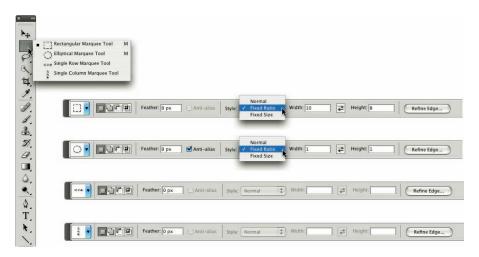

Figure 8-6: Marquee selection tools come in four flavors, two of which are tasty.

You drag the very useful Rectangular Marquee and Elliptical Marquee tools to make selections. Click and drag in any direction to make your selection. After you start dragging, hold down the Shift key (while still dragging) to constrain proportions. When you constrain the proportions of a selection, you create a square or circle rather than a rectangle or an ellipse. If you start dragging a selection and press the Option (Mac)/Alt (Windows) key, the selection centers itself on the point where you click. The Shift and Option/Alt keys can be used together. Holding down the Shift key *before* you click and drag adds the selection to any existing selection. Holding down the Option/Alt key *before* dragging subtracts the new selection from any existing selection.

The Single Row Marquee and Single Column Marquee tools are simply clicked at the point where you want a 1-pixel selection, running from side to side or from top to bottom. These tools create selections that extend the full width or full height of your image. You might use these tools to create a gridlike selection that you can fill with color. Or you might never use them at all.

Take another glance at the Options bars in Figure 8-6. The four buttons to the left in the Options bar, which you can use with any of the tools, determine how the tool interacts with an existing selection.

New Selection: When you select the first button, any selection that you make replaces an active selection (deselecting any previous selection). If, with a selection tool, you click inside an active selection when the first option is active, you can drag that selection in your image without moving any pixels. When you haven't already made a selection, these tools always make a new selection, regardless of which button is active.

- Add To: When you have an active selection and need to add to that selection, use the second button or simply press and hold down the Shift key while dragging.
- ✓ **Subtract From:** When you have a selection and need to deselect part of it, use the third button. Say, for example, that you make a round selection and want to chop out the middle to make a donut shape. Click the third button and then drag within the original selection to deselect the donut hole.
- Intersect With: You have a selection, but you want to keep only part of the selection. You could set your selection tool to subtract from the existing selection, or you could intersect with that original selection and deselect a number of areas at once.

Figure 8-7 presents a visual explanation of how all four buttons work. On the left, you see the selected option for the active marquee selection tool. Next is an original selection. In the third column, you see another selection being made (with the selection tool dragged from the lower right to the upper left). Finally, on the right, you see the result of combining the two selections.

In the bottommost example, you could do a whole series of subtractions from the existing selection to chop off the "points," but using the intersect option takes care of the job with a single drag.

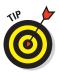

164

While you're dragging a selection with the Rectangular Marquee or the Elliptical Marquee tool, you can hold down the mouse button and press and hold the spacebar to reposition the marquee. When you have it where you want it, release the spacebar and continue to drag.

Take another look at the four views of the Options bar shown earlier in Figure 8-6. Take note of these variations among them:

- Anti-aliasing isn't available for the Rectangular Marquee tool. That's because all four edges of the selection will align perfectly with the edges of the pixels — no need to disguise corners of pixels. (You can, of course, soften the selection with feathering.)
- Both the Rectangular Marquee and the Elliptical Marquee tools offer the options of Normal (unconstrained, just drag as necessary), Fixed Aspect Ratio (the relationship between width and height you specify in the Options bar is maintained as you drag), and Fixed Size (just click in the upper-left corner of your intended selection).

The Single Row Marquee and Single Column Marquee tools offer the four buttons to determine how the tool will interact with an existing selection and the Feather field. Although feathering a 1-pixel wide or tall selection seems a little strange...

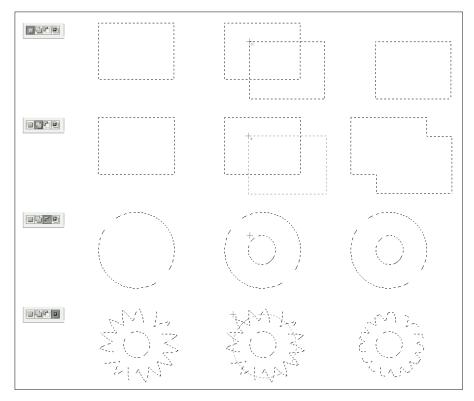

Figure 8-7: The buttons at the left on the Options bar control selection interaction.

## Lasso selection tools

Three lasso selection tools are available in Photoshop CS4. On the Options bar, all three of the lasso selection tools offer you the same basic features that you find in the marquee selection tools, as you can see in Figure 8-8. You can add to, subtract from, or intersect with an existing selection. You also have the feathering and anti-aliasing options available. The Magnetic Lasso tool offers three additional settings that help determine how it identifies edges as you drag.

# **Controlled selections**

Lurking within the Options bar Style drop-down menu are two options worth noting: Fixed Aspect Ratio and Fixed Size. Using the Fixed Aspect Ratio option with the Rectangular Marquee or the Elliptical Marquee tool forces the selection to the height and width relationship that you specify in the Options bar. This is great for composing an image that you need at a specific size, say to fit in a standard picture frame. The selection tool won't resize the image for you, but you can make the selection and choose Image=>Crop and then choose Image=>Image Size to resize to your required dimensions and resolution. (Read about resizing and cropping your images in Chapter 4.) The Fixed Size option changes the behavior of the tools. After you enter an exact width and height in the Options bar, position the cursor in the upper-left corner of the area that you want to select and click once — the selection is created to the lower right of that point. Don't worry about being exact because you can drag the selection marquee into position afterward. (You'll want to have the leftmost of the four buttons on the Options bar selected to reposition your selection.) And take a look at the button between the Width and Height fields on the Options bar: When you're using the Fixed Aspect Ratio or Fixed Size styles, click that button to swap the values in the two fields.

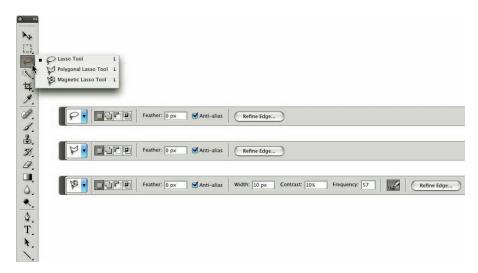

Figure 8-8: The basic options for the lasso selection tools match those for the marquee selection tools.

So what makes lasso tools different from a marquee tool? Read on to find out:

- Lasso tool: The Lasso tool is a true *freeform* tool; that is, you click and drag it wherever you want the selection to go. You can drag around and return to the starting point, or you can release the mouse button anywhere, and your selection is finished along a straight line from that point to the spot where you start your selection. If you press and hold the Option/Alt key while dragging, you'll temporarily switch to the Polygon Lasso tool.
- Polygon Lasso tool: Rather than dragging, you click-click-click to make straight selection segments, at any angle, for any distance. When you position the cursor directly over your starting point, a little circle appears to the lower right of the cursor to indicate that you're back to the start. Or simply double-click to finish the selection. If you press and hold the Option/Alt key while dragging, you'll temporarily switch to the regular Lasso tool, which lets you drag your selection any way you want. Using the Option/Alt key lets you switch back and forth between the freeform drag of the Lasso tool and the perfectly straight selection borders of the Polygon Lasso tool.
- ✓ Magnetic Lasso tool: When you need to select around a subject that has good contrast with its background, the Magnetic Lasso tool can do a great job. The perfect candidate for this tool is a simple object on a very plain background. You can, however, use it with just about any image where the edges of the area you want to select differ substantially from the rest of the image. Click and drag the tool along the edge of your subject. If the tool misses the edge, back up and drag along the edge again. If the edge makes a sudden change in direction, click to add an anchor point. If the tool places an anchor point in the wrong spot, back up and then press Delete/Backspace to remove the point. (By the way, if you have a Wacom pressure-sensitive tablet hooked up, you can set the Magnetic Lasso tool to vary its width according to pen pressure. Use the button just to the right of the Frequency field on the Options bar.)
  - The Magnetic Lasso tool works by identifying the difference in color along the edges, using all available color channels. From the Options bar, use the Width field to tell the tool how wide of an area it can look in to find an edge. The Edge Contrast field tells the tool how much the edge must differ while searching. Use the Frequency field to choose the number of anchor points the tool sets while outlining the selection.

# The Quick Selection tool

Consider the Quick Selection tool to be sort of a Magic-Wand-in-a-brush. You drag the tool through an area of color and, based on the color variations

### Part II: Easy Enhancements for Digital Images .

under the brush and the brush size, the tool automatically selects similar colors in the surrounding area. Keep in mind that you can adjust the brush size as you work by using the square bracket keys, [ and ]. (When working with a Wacom tablet, this tool works great with brush size set to pen pressure.) With just a little practice, you'll likely find the Quick Selection tool to be quite simple to use, even for rather complex selections (see Figure 8-9).

# 

# The Magic Wand tool

The Magic Wand tool selects pixels

**Figure 8-9:** Drag through an area of color to select the pixels under the brush and nearby pixels of similar color.

similar in color to the pixel on which you click with the tool. Like the other selection commands, you can add to, subtract from, or intersect with an existing selection, and you can select anti-aliasing. *Tolerance* determines how closely pixels must match your target color to be included in the selection. When you enable the Contiguous check box and then click a spot, only pixels connected to the spot by pixels of the same color are selected. The Sample All Layers option lets you make a selection of similarly colored pixels on every visible layer in your image, not just the currently active layer.

When you use a low Tolerance setting, you select only those pixels in the image that are very similar to the pixel on which you click. A high Tolerance setting gives you a much wider range of color, which might or might not be appropriate for the selection you're making.

# **Refine Edge**

If you look at the various pictures of the Options bar earlier in this chapter, you might notice the Refine Edge button to the right. Refine Edge (shown in Figure 8-10) helps you fine-tune your selections by adjusting the edges.

Here's what you need to know about each of the options in Refine Edge:

- Radius: When you're trying to select an area with soft or fuzzy edges, increasing the Radius value can help better define the edge of the selected area of color.
- Contrast: When soft or fuzzy edges of an area of color produce a speckling of unwanted color, increasing Contrast is in order. When you boost the Contrast value, Refine Edge tries to exclude pixels whose color varies too much from the area being selected.

### **Chapter 8: Fine-Tuning Your Fixes**

- Smooth: Sometimes the edge of a selected area is too jagged to use. Increasing the Smooth value a bit is like anti-aliasing the edge. Using higher values starts rounding off corners.
- ✓ Feather: Like choosing Select⇔Modify⇔Feather, increasing this value softens the edges of the selection by blurring. Use Feather for an overall softening of the edges; use Radius to fine-tune the selection when the area being selected has fuzzy edges.
- Contract/Expand: Rather than simply contracting or expanding the selection (as with Select Modify Expand/Contract), think of this slider as fine-tuning the adjustment you're making in Refine Edge. If all of the other sliders are set to zero, Contract/Expand does nothing to the selection.

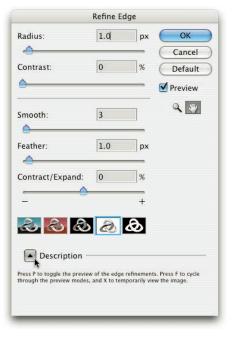

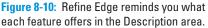

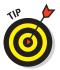

The row of buttons below Contract/Expand changes the preview in your image window. Let me suggest that you get used to swapping around the preview as you work. The left button shows you the selection border in your image. The second button gives you the same red overlay that you see when working in Quick Mask mode (discussed later in this chapter). The third and fourth buttons are great for previewing any light or dark artifacts along the edges. Use the button to the far right to get an excellent view of the softness (feathering) of your selection edge.

# **Your Selection Commands**

You have 17 menu commands at your service when selecting pixels in your artwork. Some, like those near the top of the Select menu, are rather simple and aptly named. See Figure 8-11 for a list of the Select commands. (The All Layers, Deselect Layers, and Similar Layers commands are not used to select pixels, but rather to change the activation of layers in the Layers panel.)

# The primary selection commands

The commands near the top of the Select menu are features that you're likely to use regularly. (Okay, maybe not the Reselect command.) Memorizing their keyboard shortcuts and using them regularly is a timesaver.

- Select All (#+A/Ctrl+A): Select All does exactly what the name implies — it makes a selection of all the pixels in your image on the active layer (or in an active layer mask).
- Deselect (#+D/Ctrl+D): Use the Deselect command to make sure that no pixels are selected. This is a handy command when it seems that a filter or adjust-

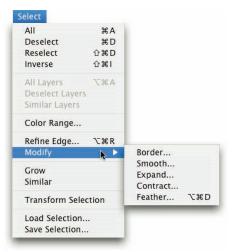

Figure 8-11: The Deselect and Reselect commands are shown as available for illustrative purposes only— normally one or the other would be grayed out in the menu.

ment command isn't working. There could be an unnoticed selection in the image, preventing the command from appearing how — or where — you expect.

- Reselect (#+Shift+D/Ctrl+Shift+D): This is a great little command for those times when you're making a complex selection, and a little slip accidentally deselects. Just use Reselect to restore the most recent selection. Or use the Undo command.
- Inverse (\mathbf{\mathbf{\mathb{\mathbf{\mathbf{\mathb{\mathbf{\mathbf{\mathbf{\mt}\mathbf{\mathbf{\mt}\mathbf{\mt}\mt}\mt}}}}}}}}}. In the instense to a solution in the solution in the solution

# The Color Range command

In its own little group, right in the middle of the Select menu, is the incredibly powerful Color Range command. Rather than dragging the Quick Selection tool or Shift+clicking with the Magic Wand, you can select by color quickly and easily with the Color Range command. In Figure 8-12, I clicked and dragged through some orange areas in the image with the middle Eyedropper tool. You can also click once with the left eyedropper and use the other

eyedroppers to add and subtract colors from the selection. The Fuzziness slider near the top of the dialog box determines how close a color must be to those through which you dragged to be included in the selection.

Here are a couple of ways that you can get a better look at your selection as you create it. In Figure 8-13, you see the options available from the Selection Preview menu. The Grayscale (upper left) and Black Matte (upper right) do a good job of showing that the background will be partially selected if you click OK. You can lower the Fuzziness or use the eyedropper on the right to click in those areas of the fence that shouldn't be selected. The White Matte (lower left) does an excellent job of showing that the tips of some leaves below the blooms will also be selected. (Ignore that and Option+drag/Alt+drag with the Lasso tool later to deselect that area.) Because of the color of this image's subject, the red Quick Mask preview (lower right) is almost worthless for this image, although it is often good with other images that don't have red and orange.

The pop-up menu at the top of the Color Range dialog box lets you pick among the RGB (red/green/blue) and CMY (cyan/magenta/yellow) colors, as well as the image's highlights, midtones, or shadows, and even any *out-ofgamut* colors in the image (colors that can't be reproduced within the selected color space). When you choose one of the presets from the top menu, the Fuzziness slider isn't available, limiting that feature's value.

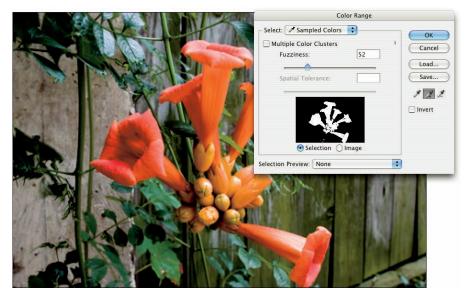

Figure 8-12: The Color Range feature selects by color.

### Part II: Easy Enhancements for Digital Images

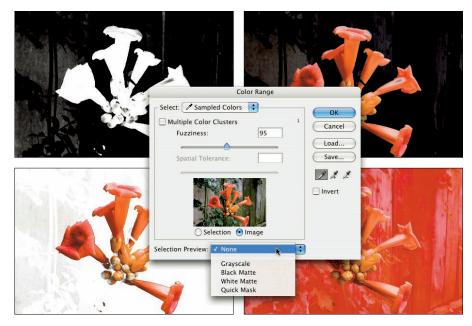

Figure 8-13: Color Range offers four ways to preview.

# Selection modification commands

The next group of commands in the Select menu actually holds six separate commands, including Refine Edge (discussed earlier in this chapter), and the five Modify commands, each of which has a single numeric field:

- Border: Tucked away within the Modify submenu, the Border command creates a selection of your chosen width centered on the marching ants that you see as the original selection's edges. The resulting selection can be filled to create a border, or you may opt to delete the pixels within the border to clean up the edges of the selected area of color.
- ✓ Smooth: When you click with the Magic Wand to make a selection of an area of color, you might see all kinds of tiny 1- or 2-pixel areas within the selection that are not selected. Perhaps those few pixels were just a bit out of the Tolerance range for the tool. No worry! Use the Smooth command and a 1- or 2-pixel radius to snatch up those stray, deselected pixels. The Smooth command can also eliminate jagged edges along the outside of your selection.
- Expand: The Expand command moves the selection border outward a specified number of pixels. Be careful, though, because if your original selection includes sharp corners or points, using Expand rounds them off. (In the Paths panel, convert your selection to a path, scale the path, and convert the path back to a selection. See Chapter 11 for info on paths.)

- Contract: The Contract command shrinks your selection by the amount specified.
- Feather: Feathering, which I discuss earlier in this chapter, softens the edges of a selection. Normally when cutting and pasting a selection or moving a selection within an image, you want to feather a pixel or two.

As you make your way down the Select menu, you'll come across the Grow and Similar commands, which are somewhat like the Magic Wand with Contiguous (Grow) and without Contiguous (Similar) selected on the Options bar. (In fact, they use the Magic Wand's Tolerance setting.) Grow adds to your selection any adjacent pixels of the appropriate color, and Similar looks throughout the entire image for similarly colored pixels. Use Grow and Similar when your initial selection consists primarily of a single color. Using these commands with a selection that contains lots of different colors generally results in most of your image being selected.

# Transforming the shape of selections

As you work with selections, you might find times when the selection capability doesn't match your need. For example, the Elliptical Marquee tool can certainly make oval selections, but those ovals are either vertical or horizontal. What if you need an oval selection at an angle? That's where the Select Transform command comes into play. Make your initial selection, choose the Transform Selection command, and then manipulate the selection to fit your needs, as shown in Figure 8-14.

Here's what you see in Figure 8-14:

- **Top left:** This is the original selection.
- ✓ Top center: Click an anchor point on any side of the bounding box and drag to change the height or width of the selection.
- **Top right:** Position the cursor outside the bounding box and drag to rotate.
- Middle left: Drag any corner anchor point to manipulate the selection's width and height at the same time.
- Middle center: Hold down the Shift key while dragging a corner anchor point to avoid distorting the selection while changing size.
- Middle right: Hold down the Option/Alt key while dragging a corner anchor point, and you end up scaling the image based on that crosshair in the center of the bounding box. (You can drag that crosshair anywhere, even outside the bounding box, to change the point of transformation.) You can use the Shift key with Option/Alt, too.
- ✓ Bottom left: Hold down the ℜ/Ctrl key and drag any side anchor point to skew.

### Part II: Easy Enhancements for Digital Images \_

- ✓ Bottom center: Hold down the \%/Ctrl key and drag a corner anchor point to distort.
- Bottom right: If you \(\mathcal{K}\)/Ctrl+drag two or four corner anchor points, you can add perspective to the selection. I might, for example, fill this transformed selection with color, move the selection, scale it down a bit, fill again, and repeat a number of times to create a series of paw prints marching into the distance.

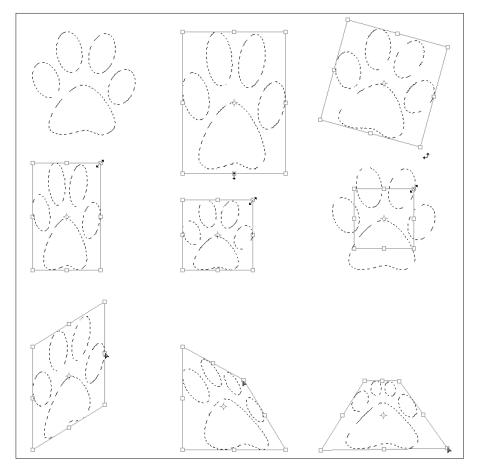

Figure 8-14: The many faces of transformations.

# The mask-related selection commands

At the bottom of the Select menu, you see a pair of commands that you use to store your selections for future use and to actually reuse them. When you

save a selection, you create an alpha channel in the image. The *alpha channel*, like a color channel, is a grayscale representation of the image. White areas in the alpha channel represent areas that are selected when the channel is loaded as a selection. Black areas in the channel show you deselected areas. Gray represents feathering and other partially selected pixels.

I discuss channels in greater depth in the next section of this chapter. While you're exploring selection commands, the key points to remember are that you can use the Save Selection command to save any selection as an alpha channel, and then later you can use the Load Selection command to reactivate the selection without having to re-create it from scratch.

# Masks: Not Just for Halloween Anymore

In Photoshop, a *mask* is a channel (in the Channels panel) that stores information about a selection or about layer visibility. When you talk about selections saved as masks, you can refer to them as *alpha channels*. Any time you make a complex selection, consider saving it as an alpha channel, just in case. So what exactly counts as *complex?* That depends on how much time you have on your hands. If it takes me more than a minute or two to do *any-thing* in Photoshop, I want to save it. And what counts as *just in case?* You might need to return to the image at some later date to make changes, you might need to shut down for the day, or maybe you'll even (fingers crossed against!) have a crash. Save your selections, just in case. . .

## Saving and loading selections

Creating an alpha channel from a selection is as simple as choosing Select Save Selection and selecting a name for the new channel. If you have more than one document *of exactly the same pixel dimensions* open in Photoshop, you can select any of the available documents for the new channel. If you already saved a selection as an alpha channel, you can elect to have the two selections interact in a single channel. As you see in Figure 8-15, the Operation choices parallel those that you find on the Options bar when working with selection tools: You can replace the selected channel, add to the existing channel, subtract from the existing channel, or intersect with that existing channel.

When you need to work with a saved selection, choose Select⇔Load Selection or simply ૠ+click/Ctrl+click the alpha channel's thumbnail in the Channels panel — either activates the selection.

The Load Selection dialog box offers the same key features that you see for Save Selection. (Refer to Figure 8-15.) When loading a selection, you can add to, subtract from, or intersect with an active selection. You can also invert a selection when loading by selecting the Invert check box. Using that check box produces the same result as loading the selection and choosing Select=Inverse, but it's faster and easier.

### Part II: Easy Enhancements for Digital Images \_

# Editing an alpha channel

Alpha channels, like color channels, are grayscale representations. As such, you can edit them like you would any grayscale image. Click the channel in the Channels panel to make it active and visible. You see it in the image window as a grayscale (or black and white) representation of the saved selection. If you want to see the image while you work on the channel, click in the left column (the eyeball column) to the left of the RGB (or CMYK) channel. The alpha channel then appears as a red overlay on top of the image. Figure 8-16 shows you what the screen looks like with just the alpha channel visible (left) and how it appears when the alpha channel is active and the RGB channel is also visible. Also take a look at the difference in the Channels panel. See the eyeball column on the left?

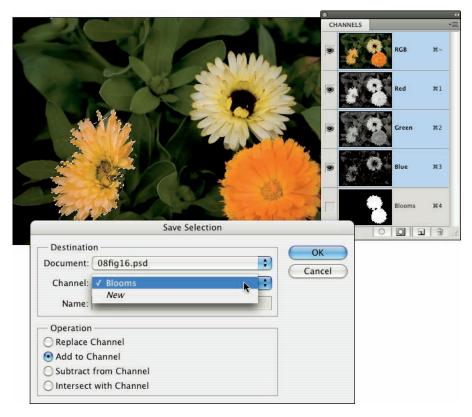

Figure 8-15: When you already have an alpha channel, the new selection can modify it.

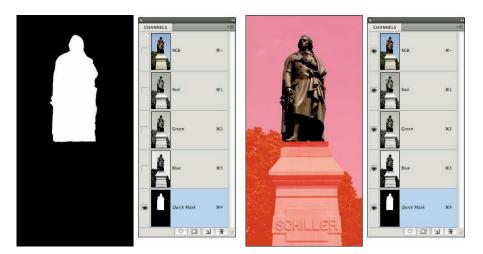

Figure 8-16: You can see just the alpha channel itself (left) or as a red overlay (right).

Here are some of the things that you might want to do to an active alpha channel:

- ✓ Blur the alpha channel. Blurring an alpha channel (Filter⇔Blur commands) is much like feathering a selection it softens the edges. One of the big differences is that you can see a preview of the blur, which is much better than guessing how much feathering you need while dragging a selection tool.
- Sharpen the alpha channel. Sharpening a saved selection (Filter Sharpen commands) makes the edges cleaner and more precise.
- ✓ Paint in the alpha channel. Painting with the Brush tool using black, white, and gray in the channel changes the selection. Paint with white to add areas to the saved selection; paint with black to remove areas from the selection; paint with shades of gray to partially select areas of the image. You can edit an alpha channel with the Brush tool very precisely, adding and eliminating stray pixels, as well as creating precise edges.
- ✓ Use Levels or Curves on the alpha channel. If the saved selection has feathering or other areas of partial selection (grays in the alpha channel), you can manipulate them with a Levels or Curves adjustment (from the Image<sup>4</sup>>Adjustments menu). The Levels adjustment is particularly appropriate for controlling the feathering along an edge.
- Apply one or more filters to an alpha channel. Use artistic filters on a saved selection to create special effects, such as borders and frames. Chapter 15 covers filters.

### Part II: Easy Enhancements for Digital Images

# Working in Quick Mask mode

Okay, so you want to make a selection, save it as an alpha channel, make the alpha channel active, click the eyeball column to make the RGB channel visible so you can see what you're doing, paint in and apply filters to the alpha channel, make the RGB channel active, load the alpha channel as a selection, and, well, do something creative with it. Whew! How about an easier way to do the same thing?

With Photoshop's Quick Mask mode, you make a basic selection, press Q on the keyboard to enter Quick Mask mode, edit the selection as if it were a mask, and then press Q again. Heck, you don't even have to start with a selection! In Quick Mask mode, your mask appears on-screen as a red overlay, just like an alpha channel appears when the RGB channel is visible (as you can see in Figure 8-16). Paint, apply filters or adjustments, or make selections — anything you can do to a grayscale image, you can do in Quick Mask mode.

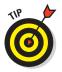

If you're more comfortable with the Brush tool than the Lasso tool, you might want to use Quick Mask mode to make all your selections. You might find it faster and easier to "paint" a selection in Quick Mask mode than to drag a selection with a lasso tool or use the selection commands. Enter Quick Mask mode, paint the mask, exit Quick Mask mode, and you have your selection.

You can also enter and exit Quick Mask mode by clicking the button at the bottom of the Toolbox. Double-clicking the button opens the Quick Mask Options dialog box (as shown in Figure 8-17). You can reverse the behavior of the overlay, making it show selected areas instead of the deselected areas, and you can change the color and opacity of the overlay. (Hop back to Figure 8-13 to see how hard it is to see the edges of the orange blooms with the red overlay. Changing the overlay to, say, blue would solve that problem.)

| Color Indicates: | ОК     |
|------------------|--------|
| Masked Areas     |        |
| Selected Areas   | Cancel |
| Opacity: 50 %    |        |

**Figure 8-17:** You can change the opacity and color of the Quick Mask overlay.

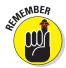

By default, you paint with black in Quick Mask mode over areas that you don't want selected, paint with white over areas that you do want selected, and paint with shades of gray over areas that you want partially selected.

# Adding masks to layers and Smart Objects

When your image has multiple layers (as I discuss in Chapter 10), including Smart Objects, you can partially hide the content of the layer or Smart Object with *layer masks*. Layer masks and alpha channels have much in common: Layer masks are selections saved as channels, you can paint in the layer mask, you can apply filters and adjustment to the layer mask, and so on. Just keep in mind that a layer mask appears in the Channels panel only when you select its layer in the Layers panel. (In the Layers panel, you'll see the layer

mask thumbnail to the right of the layer's thumbnail.) If you want to edit a layer mask, click its thumbnail in the Layers panel and then edit it as you would an alpha channel. Remember to click the layer thumbnail afterward to reactivate the layer itself.

The easiest way to add a layer mask is to make a selection of the pixels that you want visible on that layer and then click the Add Layer Mask button at the bottom of the Layers panel (third button from the left). You can also make a selection and choose Layer Layer Mask Reveal Selection or Layer Add Layer Mask Hide Selection. That menu also offers Reveal All and Hide All as well as commands to *disable* (hide) or delete the layer mask. You can also *apply* the layer mask, which deletes any hidden pixels on that layer.

ALINE MBER

A layer named *Background* (in italics) in the Layers panel can't have any transparent areas, so you can't add a layer mask. Not a problem! Simply double-click the layer name in the Layers panel and rename the layer. That converts it to a regular layer, which would be more than happy to accept your layer mask.

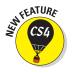

In the Layers panel, a layer mask is *linked* to the layer — that is, if you drag the layer, the mask moves right along with it. And, new in Photoshop CS4, a mask is automatically linked to a Smart Object. You can unlink/relink the mask and layer or Smart Object by clicking the icon/space between their thumbnails in the Layers panel.

# Masking with vector paths

A layer or Smart Object can also be masked with a vector path. (Paths are explained in Chapter 11.) Vector masks have very precise edges, and you can edit them as a path with the Direct Selection tool. A layer (other than a Background layer) can have both a regular pixel-based layer mask and a vector mask. To show up in your artwork, pixels on that layer must be within both the layer mask and the vector mask. When a layer has both a layer mask and a vector mask, the vector mask thumbnail appears to the right in the Layers panel.

# **Adjustment Layers: Controlling Changes**

Photoshop gives you the capability of making tonal and color adjustments that you can later refine, change, or delete. Most of the adjustment commands (discussed in Chapters 5 and 6) are available as *adjustment layers*. An adjustment layer applies the selected change to color or tonality just as the comparable command would, but using an adjustment layer offers a few major advantages:

### Part II: Easy Enhancements for Digital Images

- Adjustable adjustments: You can reopen an adjustment layer's dialog box at any time to change the settings.
- Reversible adjustments: You can delete an adjustment layer, removing the change from your image.
- Hidden adjustments: Click the eyeball column to the left of the adjustment layer in the Layers panel to temporarily hide that change.
- Tweakable adjustments: You can change the opacity and blending mode of adjustment layers to fine-tune the effect.
- Limitable adjustments: You can add layer masks and vector masks to your adjustment layers to restrict their effect to only some of the pixels below. And you can later edit the masks as necessary.

Because of the added flexibility, you'll generally want to use adjustment layers rather than adjustment commands in your images. Of course, you still need the Image Adjustments menu for those several commands that can't be added through an adjustment layer.

# Adding an adjustment layer

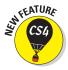

Photoshop CS4 introduces the Adjustments panel (to the left in Figure 8-18), a quick and easy way to add adjustment layers to your images. Open the panel, select a preset or, for a custom adjustment, click on the button for the type of adjustment layer you want to add. The Adjustment panel changes to a small version of that particular adjustment's dialog box, presenting you with the same options you have when using the Imager Adjustments menu.

At the bottom of the panel are several buttons:

- Add another adjustment layer: Click the left-pointing arrow and another adjustment layer will be added above the layer you just completed.
- Toggle adjustment layer visibility: Click on the eyeball button to hide the current adjustment layer; click again to show it. Use this button to preview the adjustment as you work.
- Reset adjustment: Click the curled arrow button toward the right to reset the current adjustment to the default settings.
- Delete adjustment layer: Click the Trash icon to the far right at the bottom of the Adjustment panel to delete the current adjustment layer.

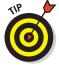

When working in the Adjustments panel, #+Z/Ctrl+Z will reset the Adjustments panel to the defaults. Add the Option /Alt key and the shortcut functions like Undo, reversing only the last change made.

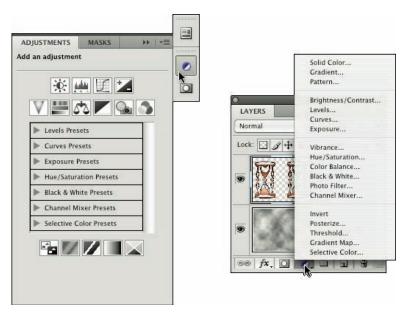

Figure 8-18: Adjustment layers can be added through the Layers panel.

You can also add an adjustment layer through the menu at the bottom of the Layers panel (click the fourth button from the left) and then move the cursor to the type of adjustment layer that you want to add (to the right in Figure 8-18) or through the Layer New Adjustment Layer submenu. The choices are the same. When you select the particular adjustment that you want to add from the bottom of the Layers panel, that specific adjustment dialog box opens. (Selecting the adjustment through the Layers menu presents you with the New Layer dialog box first.)

The top three options in the menu that you open from the Layers panel are *fill layers* — layers completely filled with a color, gradient, or pattern. You can add a new empty layer and choose Edit Fill to do the same thing, or you can add such a layer through the Layer New Fill Layer menu. (Note that these three options are not available through the Adjustment panel.)

# Limiting your adjustments

When your image has multiple layers and you want to apply an adjustment layer to only one layer, the new adjustment layer must be *clipped* — restricted to the one layer immediately below it in the Layers panel. (That's the layer that's active when you add the adjustment layer.) You can clip it to the layer below by Option+clicking/Alt+clicking the line between the two layers in the Layers panel (which is also how you unclip a pair of layers). When working in the Adjustments panel, click the button between the arrow and the eyeball in the lower-left to clip the new adjustment layer to the layer below. Figure 8-19 shows the difference between a clipped adjustment layer

(left) and an unclipped adjustment layer (right). When unclipped, the adjustment is applied to all the layers below rather than to the one layer immediately below. When adding an adjustment layer through the Layers menu, select the option Use Previous Layer to Create Clipping Mask.

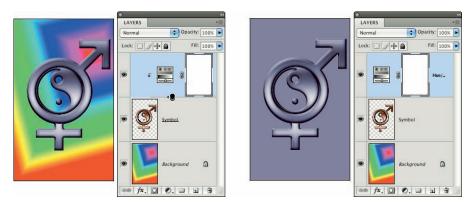

Figure 8-19: Restrict an adjustment to one layer by clipping it to the layer.

On the left side of Figure 8-19, the Hue/Saturation adjustment is applied only to the upper layer — the layer named Symbol. On the right, the adjustment layer isn't clipped, so it changes both the Symbol layer and the *Background* layer. By the way, the thumbnail in the Layers panel shows the Symbol layer's original copper color prior to the addition of the Hue/Saturation adjustment layer. Among the beauties of using adjustment layers is the joy you might feel when the client says, "Yup, you were right — let's go back to the original design."

In the Layers panel on the left in Figure 8-19, you can see the so-called "wedding rings" icon between the adjustment layer and the layer named Symbol immediately below. That's the icon that you see when Option+clicking/Alt+clicking to clip (or unclip) layers.

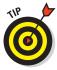

But what if you want an adjustment layer to change, say, three of the layers in your image? Create a layer group from the layers (click the New Group button at the bottom of the Layers panel and drag the layers into the Group icon in the panel), add the adjustment layer within the group, and change the layer group's blending mode from Pass Through to Normal at the top of the Layers panel. The adjustment layer, within the layer group and at the top of the layer group, is applied to all your layers in the group and only the layers in that group.

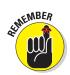

Because they're layers, you can use a layer mask to apply the adjustment layer to only part of your layer. You may find it easier to make a selection of the area where you want the adjustment before selecting the adjustment layer — the mask will be automatically created from the selection.

# Part II: Easy Enhancements for Digital Images \_\_\_\_\_

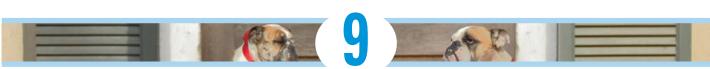

# **Common Problems and Their Cures**

#### In This Chapter

- Perfecting portraits of people
- Hushing the noise in your images
- Editing your digital landscape

Sometimes you take perfect photos of imperfect people, and sometimes you take imperfect photos of, well, imperfect people. (Even the top models benefit from a little Photoshopping.) Although capturing absolute reality is the goal of some artists and most photojournalists, the people in your photos probably prefer to look as good as you (and Photoshop) can make them look.

In this chapter, I present you with some basic techniques for curing many of the most common problems that you encounter as a photographer. I show you how to remove that spooky *red-eye* effect that appears when your camera's flash reflects off the blood vessels in the back of a subject's eyes. I also show you tricks for removing wrinkles, whitening teeth, and tightening waistlines. Digital noise (those distracting red, green, and blue pixels scattered in your image's shadows) is easy to minimize when you use the tricks here. At the end of the chapter, I cover how to remove some larger problems from images, such as distracting objects and ex-boyfriends. Throughout this chapter, I use real-world examples — the types of photos with which you're most likely to work. (After all, you probably don't get to shoot beautiful models all the time.)

# Making People Prettier

You can do lots of things in Photoshop to improve your images, but few are appreciated as much as fixing a person's photographed flaws (the appearance kind, not their bad habits). Whether it's a studio portrait or a snapshot, the people in your images generally can benefit from a little touching up.

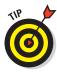

Although you can theoretically make almost anyone look truly beautiful and glamorous using Photoshop, remember to balance *improving* with *reality*. Always work on a copy of your image. I also recommend saving separate copies at different stages during the editing process. The client might say that he wants the braces removed from his teeth, but after you present the finished product, he might just (gasp!) change his mind.

# Getting the red out . . . digitally

When a subject looks directly into the camera and the camera-mounted flash fires, the result is often red-eye. This result is caused when light (such as a

flash) bounces off the blood vessels at the back of an eye, and it gives the subject a spooky vampire look. Among the many ways to minimize this problem is with the Red Eye tool. Zoom in and click once with the tool to watch the red disappear, leaving the natural highlights and a perfect eye. As you see in Figure 9-1, the default settings are good for typical cases of red-eye.

The Red Eye tool finds red and not green. For *green-eye* (in photos of animals), for too-bright white reflections from eyes, and for those times when you're not happy with the performance of the Red Eye tool, use the Brush tool (as you see in Figure 9-2). Set the foreground color to black; in the Options bar, select the Luminosity blending mode and an Opacity of about 50%. Use a brush

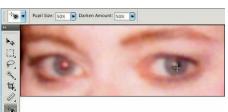

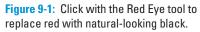

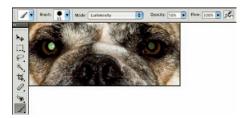

Figure 9-2: When the Red Eye tool won't work, use the Brush tool.

diameter just slightly larger than the pupil and a brush hardness of about 75%. Click once and evaluate the result; if necessary, reduce the Opacity to 20% and click again.

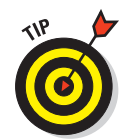

Here's one more red-eye/green-eye trick: Use the Sponge tool to desaturate, followed by the Burn tool (Midtones, 25% exposure). You'll find the Sponge tool nested in the Toolbox with the Dodge and Burn tools.

# The digital fountain of youth

At the end of Chapter 5, I show an example of using the Dodge tool to fade wrinkles without removing them completely. Photoshop, being a complex and capable animal, has lots of other ways to minimize or eliminate wrinkles. Among the most powerful tools for this job are the Healing Brush, the Patch tool, and the Clone Stamp.

Both the Healing Brush and the Patch tool work by copying texture from one area to another. You can, for example, copy smooth skin onto a wrinkled area, smoothing the wrinkles while retaining the area's general tonality and color. To work with the Healing Brush, Option+click (Mac)/Alt+click (Windows) the area from which you want to copy, and then click and drag over the area that you're fixing. When you select the Aligned option from the Options bar, you maintain the relationship between the point from which you're healing and the area over which you drag. No matter where you move the cursor, the source point stays the same distance and direction. When repairing areas of a face, however, you might find it easier to clear the Aligned check box. Every time you release the mouse button, you start over from the same source point. By using short strokes, you can heal from the same source area to any area of your image.

To work with the Patch tool, make a selection with the Patch tool (or using any of Photoshop's selection techniques) and then drag with the Patch tool. Depending on which option you select from the Options bar, you can either select and drag the damaged area to a good area (select Source from the Options bar), or you can select a good area and drag to the damaged area (select Destination). You can use both the Healing Brush and the Patch tool to apply a predefined pattern, too. That can be handy for adding a texture where one doesn't already exist in your image.

Like the Healing Brush, you Option+click/Alt+click with the Clone Stamp to set the area from which you're copying and then paint over an area to make a change. The Healing Brush copies texture, but the Clone Stamp copies pixels, completely replacing the area over which you drag. (That is, of course, subject to the blending mode and opacity that you select from the Options bar.) Like the Healing Brush, the Clone Stamp offers the Aligned option. Figure 9-3 shows a comparison of wrinkle reduction using the Clone Stamp (set to Normal and 100 Opacity) and using the Healing Brush. (If you use the Clone Stamp to repair skin, reduce the opacity and make sure to select a source area that has similar skin color and lighting.)

### Part II: Easy Enhancements for Digital Images

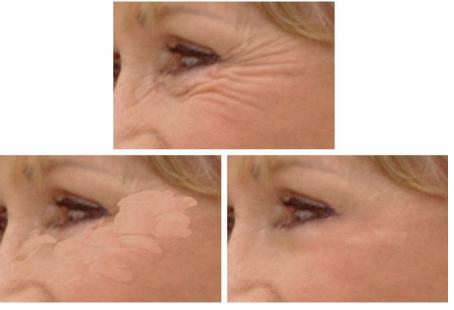

©2001 PhotoSpin, PhotoSpin image #0550019

**Figure 9-3:** The clone Stamp (lower left) covers wrinkles, whereas the Healing Brush (lower right) melts them away.

### **Dieting digitally**

You can certainly use the Clone Stamp tool to reduce a bit of a bulge at the waistline or below an upper arm, but you might find it easier (and more natural looking) to make a selection and rotate the outer edge inward a bit. Take a look at Figure 9-4. Although this subject hardly has what you'd call a "spare tire," that bit of extra sticking out above her skirt

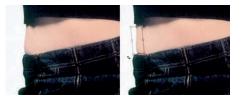

Figure 9-4: Rotate a selection to pinch in a waist.

isn't particularly flattering. Make a selection with the Lasso tool that includes some of the background and some skin (or shirt or dress). Copy the selection to a new layer with #+J/Ctrl+J. Press #+T/Ctrl+T to enter Free Transform (or choose Edit=>Transform=>Rotate). Drag the *point of rotation* (the little crosshair symbol in the middle of the bounding box) to the top of the bounding box, and then position the cursor slightly outside the bounding box and drag to rotate. When you're satisfied, press Return/Enter to accept the transformation and merge the layers with #+E/Ctrl+E. (With complex backgrounds, you might need to do a little cloning to even things out.)

### **Chapter 9: Common Problems and Their Cures**

When working with double chins, your best bet is usually to minimize rather than eliminate. Putting a skinny neck under a fleshy face looks unnatural. You can certainly tuck in the sides of the second chin a bit by using the rotate method, but rely on the Burn tool to darken. By darkening the excess flesh under the chin, you make it appear to be in shadow — and, therefore, under the actual chin (see Figure 9-5). Use the Dodge tool (if necessary) to hide any

creases or wrinkles associated with the excess chin. Redefine a naturallooking jaw line and chin — but once again, remember that the result must not only look natural, but it must also be acceptable to the client.

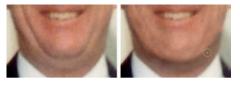

**Figure 9-5:** Burning and dodging can reduce even a very prominent double chin.

bar — 15% to 20% is plenty strong for this type of work. You'll also want to juggle between Highlights and Midtones (the Range setting in the Options bar) when creating an artificial shadow on a double chin with the Burn tool. Zoom in when doing this sort of work, but also open a second window via Window start of your changes.

You can use the Filter Liquify feature to push, pull, twist, pucker, bloat, and otherwise manipulate pixels into the shape and position you need. There's really nothing more powerful when it comes to reconfiguring a figure. In Figure 9-6, you see how leveling off a beltline in Liquify is sometimes all that's needed to restore that trim-man-she-married look. And a little touch-up with the Healing Brush or Dodge and Burn tools can eliminate the wrinkles in the shirt, helping improve the overall appearance of the image by reducing distraction. (Chapter 15 has full info on using Liquify.)

# De-glaring glasses

Although hindsight is usually 20/20, many people need spectacles. Unfortunately, those eyeglasses can be a photographer's nightmare! The reflections off glass are usually *specular highlights* — that is, areas of pure white with absolutely no detail in them. To properly evaluate flash reflections in eyeglasses, open the Info panel and move the cursor through the area. If you see a noticeable variation among the RGB values in the Info panel, you might be able to restore the area with the Burn tool.

If the Info panel shows RGB values of 255/255/255 or close to it, the area has no detail. Zoom in close and use the Clone Stamp tool to copy over the area from another part of the image. In severe cases of glare, you might need to copy from another photo of the same person. When possible (say, in a portrait sitting), try to take one shot of the subject without eyeglasses, just in case.

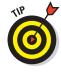

When working with the Burn and Dodge tools, don't forget to reduce the Exposure setting in the Options

### Part II: Easy Enhancements for Digital Images .

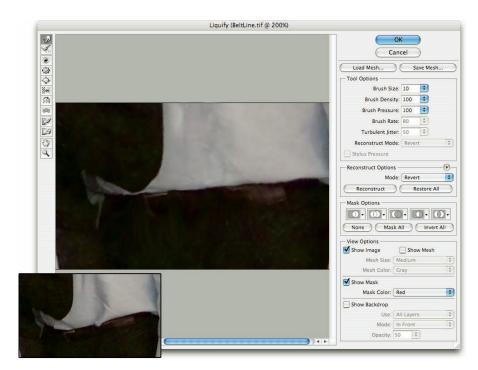

Figure 9-6: Use Liquify to make major adjustments to figures.

### Whitening teeth

Teeth generally aren't truly white (unless somebody has spent a *lot* of time and money getting ready for a portfolio shoot). Instead, you see shades of ivory and yellow in teeth, but they don't necessarily have to be unattractive or distracting shades of yellow. The Sponge tool is great for desaturating teeth, moving them from yellow to gray. Use the Dodge tool to lighten teeth. From the Options bar, set the tool to Midtones (*not* Highlights) and an Exposure of perhaps 30% for front teeth. Paint over each tooth individually, making sure that you don't eliminate the shadows that differentiate the individual teeth. Then switch to Shadows and lighten those molars visible in back. Don't overdo it — remember that folks who don't make their living in

Hollywood or on TV generally don't have snow-white teeth. Figure 9-7 shows normal people teeth, "improved" normal people teeth, and Hollywood teeth. Balance your judgment with the client's needs.

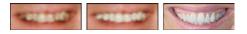

Figure 9-7: Coffee, cigarettes, and caps; Dodge tool digital correction; show-biz-white teeth.

# **Reducing Noise in Your Images**

Moving from the darkroom to digital can save you thousands of dollars in film and processing costs (not to mention a reduction in environmental degradation) but has added a new set of challenges to the art and business of photography. Perhaps foremost among the problems presented by digital photography is *noise*. Those pesky red, green, and blue (or light and dark) specks in an image can ruin a digital photo. Noise is generally most prominent in shadow areas and against dark colors in your images.

If your camera lets you select an ISO setting, you can help minimize digital noise in your photos by using a low ISO. Sometimes you do need to shoot the equivalent of faster film, such as at sporting events. However, when you have a choice, use a low ISO to minimize noise. Using a tripod can help, too!

# Decreasing digital noise

You'll find the Reduce Noise filter under the Filter Noise menu. As you see in Figure 9-8, it does a very good job of neutralizing the random red, green, and blue pixels while preserving detail in the image.

Notice that Reduce Noise also offers a Remove JPEG Artifact option. When saving in the JPEG file format, you compromise between image quality and smaller file size. The smaller the file, the greater the likelihood of compression damage to your image. That damage generally shows itself as visible lines between blocks of pixels measuring eight pixels square.

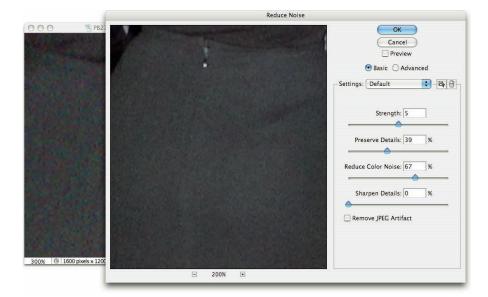

Figure 9-8: The Reduce Noise filter keeps your image sharp while eliminating RGB noise.

### Part II: Easy Enhancements for Digital Images

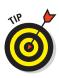

192

You'll also find the Color Replacement tool very handy for noise reduction, especially in areas of rather uniform color. Option+click/Alt+click right in the area to set the foreground color; then simply paint away the digital noise. As you move from area to area in your image, Option+click/Alt+click to pick up a new foreground color.

## Eliminating luminance noise

In addition to the red, green, and blue specks of digital noise, you might face *luminance noise*, which is the bright and dark specks sprinkled throughout your photo. Under the Filter Noise menu, you can find the Despeckle command. No dialog box appears and you have no options to choose from: You

simply run the filter two or three times. For more challenging noise, try Photoshop's Blur Smart Blur filter. For supreme control over blurring, Smart Blur even lets you enter fractions for both the Radius and Threshold values (as shown in Figure 9-9). Sometimes the difference between a 1.5-pixel blur and a 2-pixel blur is the salvation of the fine detail in your image.

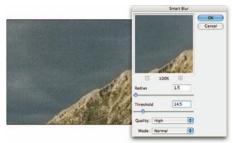

**Figure 9-9:** The Smart Blur filter is a good choice for luminance noise reduction.

# Fooling Around with Mother Nature

Sometimes a very nice photo has something in it that you want gone . . . a piece of litter, telephone lines in the distance, a building that distracts from the composition, or perhaps a person whose memory you'd like to erase. Other times, everything in the image is fine, but the image looks wrong because of the angle at which it was taken. Photoshop offers you quite a variety of tools and techniques for cutting out, copying over, cleaning up, and even correcting perspective.

# Removing the unwanted from photos

Perhaps the easiest way to remove something from an image is to *crop* the photo: that is, cut off that part of the picture. This technique is easy enough if that piece of litter or whatever happens to be at the edge of the image and cropping won't ruin your composition. However, when you must cover up rather than crop out, consider both cloning and copy/paste.

One of the keys to using the Clone Stamp tool is keeping an eye on your work. Zoom in close so you can work precisely, but choose Window Arrange New Window for [*filename*]. Keep that second window zoomed out and off to the side so you can monitor your progress while you work. I also like to keep a copy of the original image open for reference. You can make a copy of the file with the Image Duplicate command or by clicking the left button at the bottom of the History panel. In Figure 9-10, you see the original image to the upper-left, the zoomed-in work image below, and a zoomed-out second window for the work image. (The Navigator panel shows you what part of the zoomed-in image is visible.) The unwanted bicycle is easily removed.

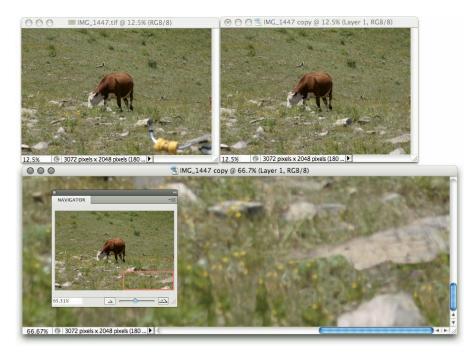

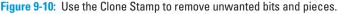

Here are some tips for working effectively with the Clone Stamp tool:

✓ Work on a separate layer. Before cloning, click the New Layer button at the bottom of the Layers panel and set the Sample menu to All Layers in the Options bar. By cloning to the new layer, you protect yourself from irreversible errors (you can always erase part of the upper layer), and you can show/hide your work layer to check progress. If the image already has multiple layers and you want to clone from only one, hide the other layers in the Layers panel by clicking the eyeball icons in the left column.

- ✓ If color or pattern is uniform, clone near. If, for example, you're removing a power line in a beautiful blue sky, clone from right above and below the power line so that you get the best possible color match. For delicate jobs or larger items, you can clone by halves clone half from one side and the other half from the other side.
- ✓ To avoid a recognizable pattern, clone far. In Figure 9-10, I cloned over the bicycle handles in the lower-right corner of the image from a variety of places to avoid creating any recognizable replicas of nearby flowers or rocks. You should, however, try to clone from areas that are approximately the same distance from the lens as the area over which you're cloning. If you clone from the far distance into the foreground, you'll have a recognizable size mismatch and perhaps a focal difference, as well.
- ✓ To copy areas or objects, use Aligned. In Figure 9-10, I copied patches of wildflowers, grass, and rock. By using the Aligned option, the relationship between the point from which I sampled and the point to which I cloned remained constant when I released the mouse button. To pick a new source point, I Option+clicked/Alt+clicked elsewhere in the image.
- ✓ To repeat a pattern or texture, don't use Aligned. If you have a specific object, texture, or pattern that you want to replicate in more than one area, you can clear the Aligned check box on the Options bar. Every time you release the mouse button, the source point returns to the exact spot where you Option+clicked/Alt+clicked. You can copy the same part of the image into as many different places as you choose.
- ✓ You can vary the tool's opacity and blending mode. Generally speaking, when you want to hide something in the image, use the Normal blending mode and 100% opacity. However, you can also clone with other blending modes and reduce opacity to subdue rather than hide and, of course, for fun special effects.
- Adjust your brush size on the fly. Pressing the left and right brackets keys (to the right of P on the standard English keyboard) decreases and increases the brush diameter without having to open the Brushes panel.
- Check the brush's hardness and spacing settings. To get the smoothest result for general cloning, reduce the brush's Hardness setting to about 25%, allowing edges to blend. There are times, however, when you'll need a more distinct edge to the brush, but you'll rarely need to clone with a brush set harder than perhaps 90%. In the full-size Brushes panel, I generally set the Spacing (in Brush Tip Shape) to 1% for cloning to ensure the edge is as smooth as possible.

The Spot Healing Brush works much like the Healing Brush to repair and replace texture. However, instead of designating a source point by Option+clicking/Alt+clicking, the Spot Healing Brush samples from the

immediate surrounding area, which makes it perfect for repairing little irregularities in an area of rather consistent texture. The Spot Healing Brush could, for example, do a fine job with individual flowers and small rocks shown earlier in Figure 9-10, but it's not up to the task of hiding a bicycle or a steer.

Larger challenges sometime require more drastic measures, such as duplicate layers and layer masks. Take a look at Figure 9-11. At the top left, you see the "before" photo: at the top right, the "after" image. Below are images from three key steps in the process.

Here are the steps I took to remove the boy from the group photo:

#### 1. Decide what needs to go and how best to cover it.

In this case, the young man is no longer welcome in the group photo. The easiest way to remove him (without using scissors and leaving an empty hole) is to move the two young women on the right over to the left.

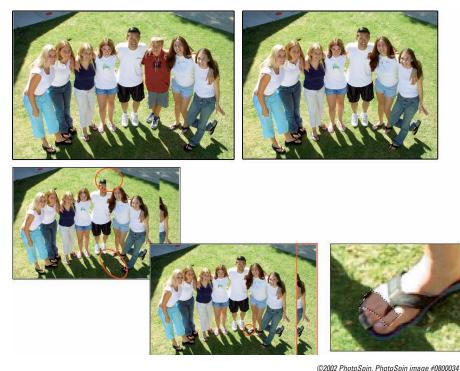

Figure 9-11: A new layer with a layer mask and — POOF — he's gone!

#### 2. Make a selection of the area that you'll use to cover.

I used a large rectangular selection that included everything to the right of the young man.

#### 3. Copy to a new layer.

Use the keyboard shortcut #+J/Ctrl+J to copy the selection to a new layer.

#### 4. Position the new layer.

Use the Move tool to slide the new layer over the top of the area you want to remove.

#### 5. Add a layer mask.

Click the Add Layer Mask button at the bottom of the Layers panel and then paint with black in the layer mask to hide areas of the upper layer. As you can see in the lower left in Figure 9-11, the upper layer covers areas of the lower layer that need to show (such as the man's head), creating an unnatural shadow pattern. The layer mask in the lower-center image exposes as much of the lower layer as possible, leaving the upper layer visible only where necessary to show the two young women and their shadows as well as to hide the people on the lower layer.

#### 6. Look for and adjust anomalies.

In the lower center of Figure 9-11, you see that one woman's foot should be in the man's shadow. I added a new layer, made a selection of the area that should be in shadow, filled with the color of the toes that are already in shadow, and then used the Multiply blending mode and the Opacity slider to match the original shadow. (See the lower-right image in Figure 9-11.)

#### 7. Crop.

Glancing again at the lower-center image in Figure 9-11, you see the area that needs to be cropped, off to the right. Using a rectangular selection of everything I want to save and the Image Crop command, the alteration is complete.

You can use a similar technique to move something in your image to a new location. As shown in Figure 9-12, copy the entire image, reposition it, use a layer mask to hide parts of the upper layer, and clone to remove anything not needed on the exposed areas of the lower layer. In Figure 9-12, the background layer is copied and moved upward (after using the Image Canvas Size command to expand the canvas), and a layer mask hides everything except the boy, his racket, and the ball. On the lower layer, the boy is cloned out. (The look of surprise from the boy in the red hat in the background is simply a fortuitous coincidence that seems to add credibility to the adjusted image.)

### **Chapter 9: Common Problems and Their Cures**

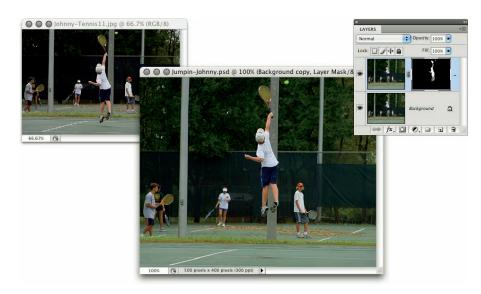

Figure 9-12: One small step for Photoshop, one giant leap for mankind!

## Eliminating the lean: Fixing perspective

When you take a photograph at an angle, perhaps shooting upward at a building, you get *foreshortening*, with the distant part of the subject shrinking. Photoshop's Distort Derspective Solution of the left to correct images shot from below, or to the right for shots from above. In Lens Correction, you can also adjust horizontal perspective, barrel distortion (when the center of the image bulges out), pin cushioning (when the center of the image bulges in), chromatic aberration (blue/yellow or red/cyan fringing along edges), and add a vignette. Note the two options at the bottom. As shown in Figure 9-13, by default, adjusted areas are transparent, which requires you to crop the image afterward. You can avoid this — in *some* cases — by setting Edge to Edge Extension, which duplicates the last edge pixel to fill the void, or to Background Color. Alternatively, use the Scale slider to resize your image to fill the canvas.

You can also use Photoshop's Edit Transform Perspective command, but that usually produces some foreshortening of the image, requiring you to scale it upward a bit afterward. The Crop tool can also fix perspective. Mark the Perspective check box on the Options bar before dragging a bounding box. For best results, position the four corners of the bounding box on visible corners of something in the image that should be rectangular or square; drag the side handles outward to expand the bounding box to encompass your image. Press Return/Enter when you're done.

### Part II: Easy Enhancements for Digital Images

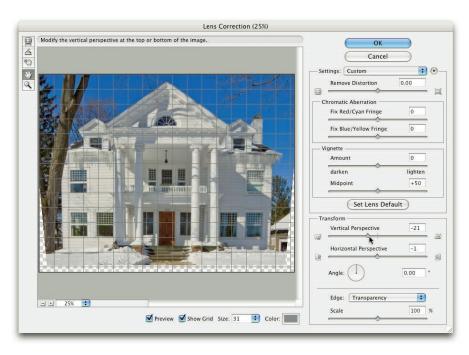

Figure 9-13: Lens Correction does a fine job of correcting perspective.

## Rotating images precisely

Buried under the Eyedropper in the Photoshop Toolbox is the little-known Ruler tool. Generally, you use it in conjunction with the Info panel to find distances and angles in your image. You can also use it to make sure that you apply the exact amount of rotation needed for your image. Select the Ruler tool, drag it along any line in your image that should be vertical or horizontal and then choose Image Transform Canvas Arbitrary. The angle of the Ruler tool will already be waiting for you in the dialog box, so you need only click OK to precisely rotate your image.

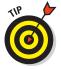

One final thought for this chapter: When you come across an image that requires more fixing than you have time for, or one with such severe luminance noise that smoothing removes too much detail, or just a problem photo in general, head for the Filter Gallery. It's amazing how many flaws you can hide with a few artistic effects. Creating an artistic rendering of an image is often preferable to deleting a lousy photo. Blur away the noise and add a canvas texture with the Texturizer filter. Blown out highlights? Try the Colored Pencil filter. (Read more about the Filter Gallery in Chapter 15.) When faced with lemons, think of the Filter Gallery as your own personal lemonade stand.

# Part III Creating "Art" in Photoshop

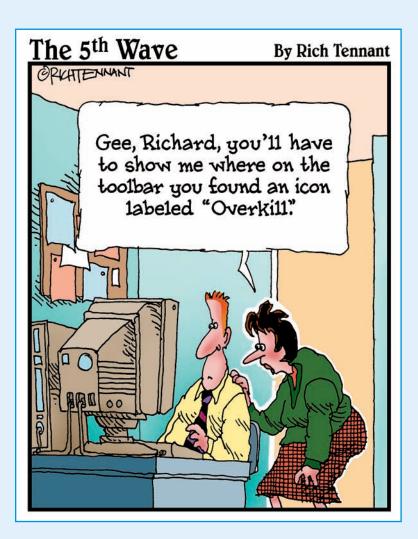

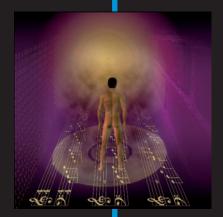

### In this part .... Photoshop is far more than just a pixel-pushing image editor. More than merely perfecting excellent photography, you can create art in Photoshop. And Photoshop includes a very powerful painting engine. You need to understand the extremely complex Brushes palette and painting tools, all covered here.

Chapter 10 introduces you to *compositing* (combining images into a piece of artwork) and working with layers. You also see how to use color channels as the basis for selections, enabling you to move elements from one image to another. Chapter 11 introduces you to Photoshop's *shape layers* and *vector paths*, which are illustration tools used to add specific elements.

In Chapter 12, I show you how to work with the Styles palette and how to create your own custom styles — and make sure you don't lose them by mistake! Chapter 13 looks at the many tools, palettes, and commands you have available in Photoshop to add text and type. Chapter 14 introduces you to painting in Photoshop. Chapter 15 introduces you to those filters you need on a neardaily basis, and then shows you how to work in the Filter Gallery and in Liquify.

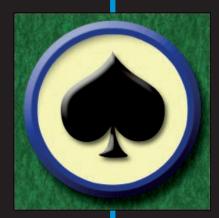

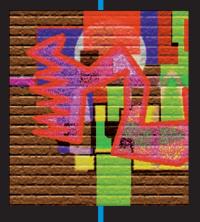

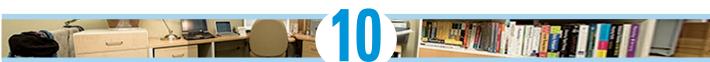

# **Combining Images**

#### In This Chapter

- Putting pieces together with layers
- Integrating with blending modes and opacity
- Masking for complex selection problems
- Keeping it in perspective with Vanishing Point
- Automating with Photomerge and Merge to HDR

A pharaoh's head on a lion body. A lion with the head, talons, and wings of an eagle. As evidenced by the sphinx and the mythological griffin, compositing elements has been around a lot longer than Photoshop, but Photoshop certainly makes it easier! Take part of one image, drop it onto another image, and sell the composite to the tabloids for thousands of dollars. (One of the more infamous misuses of Photoshop occurred during the 2004 U.S. presidential campaign, with the publication of a fake photo of candidate John Kerry with actress and antiwar activist Jane Fonda.) Photoshop offers you incredible power — use it wisely!

In this chapter, I show you some basic techniques for *compositing* (combining two or more images into a single picture), how to use channels to select part of an image for compositing, the Vanishing Point feature, and then wrap up the chapter with a look at a couple of automated features for combining images.

## Compositing Images: 1 + 1 = 1

You make a selection in one image, copy, switch to another image, and paste. There you have it — the basic composite! Pretty simple, isn't it? Whether you're putting together two images or creating complex artwork involving dozens of elements, the trick is making the composited image look natural. The key techniques are blending the edges of your selections and matching color among the elements.

### **202** Part III: Creating "Art" in Photoshop \_

### **Understanding layers**

When you put together images, you work with *layers*. Think of layers in Photoshop as stackable elements, each of which holds part of your image. Where an upper layer is transparent, the lower layers show through. Where the upper layer has pixels that aren't transparent, those pixels either block or interact with pixels on the lower layer. (You control that interaction with blending modes and opacity, explained later in this chapter.)

Take a look at Figure 10-1 (which reveals how Figure 13-2 is created). The Layers panel shows the individual layers and their content. The individual elements come together to create a single image.

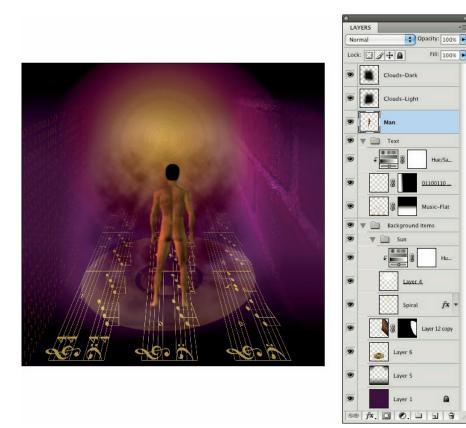

Figure 10-1: Elements on different layers form a single image.

You can manipulate the content of each layer independently — moving, resizing, erasing, painting, or adjusting color and tonality — to suit your needs and artistic vision. Remember to click a layer in the Layers panel to make that layer active for editing. You can *link* two or more layers so that they maintain their positions relative to each other as you move them. ( $\Re/Ctrl+click$  to select the layers; then click the Link button at the bottom of the Layers panel — a Link symbol appears to the right of linked layers when active in the layers panel.) Linked layers can be moved together without knocking them out of alignment.

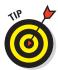

The left column in the Layers panel, known as the *eyeball column* (for an obvious reason) allows you to hide a layer, making the content of the layer invisible. The pixels are still there; they're just not visible. Click the eyeball icon to hide the layer and then click the empty space in the left column to make the layer visible again. You can hide and show adjustment layers, too, which lets you see their impact on the image. (Read about adjustment layers in Chapter 8.)

One key concept about layers is well illustrated in Figure 10-1. The higher a layer is in the *stacking order* (the order of layers in the panel from the top down), the more "in front" it will be. The layers Clouds-Dark and Clouds-Light are on top of everything in the image. The layer Man is in front of everything except the clouds. Because of the stacking order, the man appears to be walking on top of the musical notes, and the notes appear to be on top of the compact disc.

You can also create *groups*, which are two or more layers packaged together in the Layers panel so that you can work with them together. As you can see in the Layers panel in Figure 10-1, you can have *nested groups:* a group within a group. The group named Background Items includes another group, named Sun, as well as several layers that aren't part of the Sun subgroup.

## Why you should use Smart Objects

Smart Objects provide even more flexibility in Photoshop. When working with Smart Objects, you preserve your editing options without risk to the image quality. For example, you can transform a Smart Object as often as you like because each time you rotate or scale or otherwise manipulate a Smart Object, Photoshop goes back to the original pixels and resamples again. This prevents the sort of image degradation you would see if you were to shrink and enlarge a regular layer's content numerous times.

When working with Smart Objects, you can apply a filter to a selection in Photoshop and then later go back and change the filter settings or even remove the filter entirely. But this feature is available only when you're working with Smart Objects. Again, it goes back to Photoshop's ability to return to the original source pixels when working with Smart Objects. (Filters are discussed in Chapter 15.) In the Layers panel, Smart Filters very much resemble layer styles: You can click an eyeball icon to temporarily hide a filter's effect, and you can double-click the filter name to re-open the dialog box so that you can make changes (see Figure 10-2).

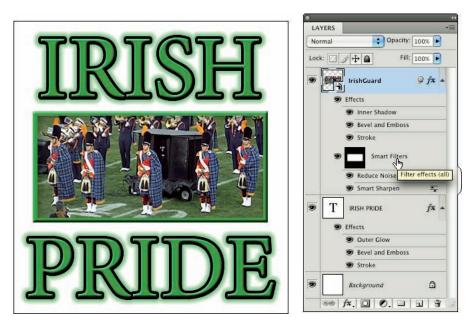

Figure 10-2: Filters applied to the Smart Object are listed under Smart Filters.

You can make a selection of part of a Smart Object before applying a filter, which creates a mask that restricts the filter to certain areas of the Smart Object (visible in Figure 10-2 as a mask thumbnail to the left of the words "Smart Filter.") Note, too, that a Smart Object can have both Smart Filters and a layer style.

When you choose File Place, a Smart Object is automatically created. To create a Smart Object from an existing layer (even a background layer), choose Layer Smart Object Convert to Smart Object.

## Using the basic blending modes

The pop-up menu at the top-left corner of the Layers panel offers more than two dozen different *blending modes*. A layer's blending mode determines how the pixels on that layer interact with the visible pixels on the layers below.

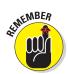

Because a layer named *Background* can't have any layers below it, you can't change the blending mode of background layers. Convert a background layer to a regular layer by changing the layer's name in the Layers panel. Simply double-click a layer name in the layers panel and type to rename the layer.

In Figure 10-3, the black-white and rainbow strips of gradients overlaid on the garden photo below each use the blending mode shown by the text outline. (You can see the original gradients in the Normal stripe.) Normal, Multiply, Screen, Overlay, and Luminosity are the blending modes you're most likely to use regularly.

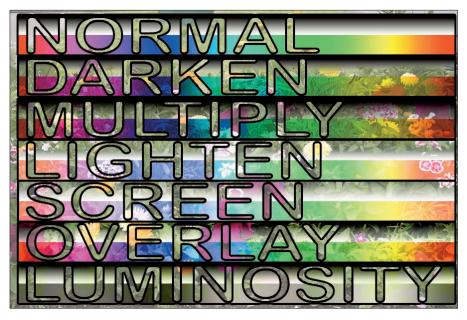

Figure 10-3: Blending modes control the interaction between the gradients and the photo.

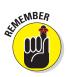

When working with layer blending modes, always keep in mind that you can use the Layers panel's Opacity and Fill sliders to help determine the layer's visibility and appearance. The Opacity slider controls the visibility of the layer's content and any layer style applied to the layer. The Fill slider controls the visibility of the layer content without hiding any layer style. For a practical example of the difference between the two sliders, take a look at Chapter 18. The Layers panel blending mode pop-up menu is divided into six sections, based loosely on how the pixels on the upper layer affect the pixels on the lower layer. Here's a quick look at how you use the key layer blending modes:

- ✓ Normal: Photoshop picks Normal by default. Pixels on the upper layer completely hide the pixels on the lower layers (subject, of course, to the Opacity and the Fill settings). Use Normal to show the content of the layer without any interaction with lower layers.
- Multiply: The Multiply blending mode darkens where your upper layer is dark and ignores white. Use Multiply when you want the upper layer to darken but not obscure the lower layer and also for shadows and dark glow effects.
- Screen: The Screen blending mode the opposite of Multiply uses lighter pixels to lighten the pixels below. Use it for highlights and lightcolored glows.
- ✓ Overlay: Overlay works like a combination of Multiply and Screen. Use it when you're working with an upper layer that includes both dark and light pixels that you want to interact with pixels on layers below.
- ✓ Soft Light: Soft Light is a subtle blending mode. Like Overlay, where your upper layer's pixels are dark, the lower layer is darkened; where they're light, the lower layer is lightened. Soft Light is like adding a diffused spotlight to the lower layer useful for adding a little drama to the lower layer.
- Hard Light: The Hard Light blending mode is much like a more vivid version of Soft Light. Use it to add a *lot* more drama to the lower layer. Hard Light works well with colors that aren't overwhelmingly bright.
- Difference: Where the upper layer (using the Difference blending mode) and the lower layer are exactly the same, you see black. Where the two layers are different, you see brightness or color. For example, use Difference (temporarily) when trying to align two overlapping photos. Set the upper layer to Difference, move the upper layer until the areas of overlap show black, and then switch the upper layer's blending mode back to Normal.
- ✓ Color: When the upper layer is set to Color, the lower layer's brightness and saturation are retained, and the upper layer's color is used. If you want to create a color picture from a grayscale picture, convert the image to RGB (Image⇔Mode⇔RGB), add a new layer, change the upper layer's blending mode to Color, and paint on the upper layer (as shown in Figure 10-4).

✓ Luminosity: When the upper layer is set to Luminosity, the color and saturation of the lower layer are retained, and the brightness (luminosity) of the upper layer is applied. Because the luminosity (dark and light) generally provides texture, use this blending mode to produce detail in the lower layer.

Photoshop also offers two pairs of blending modes that you might find useful, but confusing. The Lighten and Lighter Color blending modes both compare the pixel on the upper layer to the pixel directly below it on the lower layer and choose the

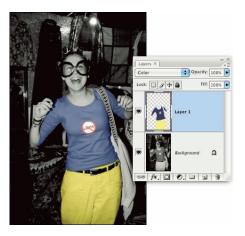

©2004 PhotoSpin, PhotoSpin image #1410053 Figure 10-4: Paint on a layer set to Color to retain the detail of the layer below.

lighter color value. The Lighten blending mode looks at each color channel. For example, if the upper pixel's RGB values are 200/180/75 and the lower pixel's RGB colors are 175/240/90, the resulting color in your image is RGB 200/240/90 (the lighter — higher RGB value — of each of the three channels). Using the Lighter Color blending mode for the upper layer, on the other hand, would result in the lower layer's color being used — RGB 175/240/90 is lighter overall than RGB 200/180/75. While Lighten looks at each channel independently, Lighter Color simply uses the overall lightness. The Darken and Darker Color blending modes work similarly, but choose the darker values.

## Opacity, transparency, and layer masks

Blending modes help determine how pixels on an upper layer interact with pixels on a lower layer, but those upper pixels have to be *visible* before they can do any interacting at all. When looking at any pixel on a layer, you have to consider four factors about transparency:

- Whether the pixel has any color to start with
- The Opacity value
- 🖊 The Fill value
- Whether there's a layer mask

When you add a layer and paint on it, for example, you color some of the pixels yet leave other pixels transparent. (Every layer in every image is completely filled with pixels, whether visible or not.) If nothing is done to color some pixels, they remain transparent, and the lower layers can be seen through that part of your upper layer. In Figure 10-5, the words *upper layer* are on a separate layer above the layer containing the words *LOWER LAYER*. Where the upper layer has transparent pixels, the lower layer shows through.

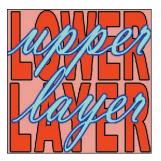

**Figure 10-5:** Where you see the lower layer, the upper layer is transparent.

A layer named *Background* in the Layers panel can have no transparent pixels.

Lowering the Opacity or the Fill slider in the

Layers panel (or the Layer Style dialog box) makes all visible pixels on the layer partially transparent: The pixels on layers below can be seen through the upper layer's pixels. (The Opacity slider controls the pixels on the layer and any layer style; the Fill slider works only on the pixels, not the layer style.)

Chapter 8 discusses layer masks and vector masks. Remember that any pixel inside the mask is visible, and any pixel outside the mask is transparent, regardless of whether it has color. But, as you can guess, any transparent pixels inside the mask remain transparent.

## Creating clipping groups

This being Photoshop, here is yet another way to restrict the visibility of pixels on an upper layer: clipping groups. *Clipping* an upper layer to the layer below, in effect, creates a mask for the upper layer. The opacity of the pixels on the lower layer is applied to the pixels on your upper layer. Where the lower layer is transparent, the upper layer (regardless of original content) becomes transparent. In the Layers panel, Option+click (Mac)/Alt+click (Windows) the line between two layers to clip the upper layer to the lower. When you hold down the Option/Alt key, the cursor turns into the wedding rings icon, shown between the top two layers in Figure 10-6.

After you Option+click/Alt+click the line between Layer 0 and the layer named GARDENS, the upper layer is visible only within the text on the lower layer. The upper layer is indented to the right in the Layers panel, with a downward-pointing arrow, to let you know that it's clipped to the layer below. Note that the upper layer's thumbnail in the Layers panel shows the entire layer, not just the visible area. To unclip a layer, Option+click/Alt+click again on the line between the two layers in the Layers panel. Also note in Figure 10-6 that the layer style is applied to the lower layer rather than the upper layer.

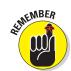

#### **Chapter 10: Combining Images**

## 209

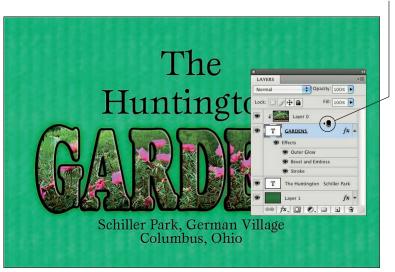

Wedding rings icon

Figure 10-6: Option+click or Alt+click the line between two layers to clip the upper to the lower.

Photoshop lets you show the layer thumbnails in two ways. Normally, the entire layer, including all areas of transparency, shows in the thumbnail. Although that gives you a good indication of how large or small the particular layer's content is in the image, layers with little content have little to show in the thumbnail. By using the Panel Options (from the Layers panel menu) or Control+clicking/right-clicking the empty area below the layers in the panel, you can elect to show a thumbnail that includes only nontransparent areas of the layer. Little things fill the thumbnail, but they also appear out of proportion to the other thumbnails. Your choice.

## Making composited elements look natural

One of the keys to compositing two images is a slight fade to the edges of the element you're adding to the original image. That fade, called *feathering*, makes the edges of the image appear to fall off into the distance very slightly rather than having a sharply defined edge that sticks out like a sore thumb. (See Chapter 8 for full information on feathering.) You have a number of ways to feather a selection, including the following:

## **210** Part III: Creating "Art" in Photoshop \_

- Use the Feathering field on the Options bar before you use a selection tool.
- ✓ Use the Refine Edge button in the Options bar or the Select⇔Refine Edge command after making your selection.
- Choose Select Modify Feather after you make a selection.
- Apply a slight blur to a saved selection's alpha channel in the Layers panel (or to a laver mask).

Matching color between two layers is also critical for a natural appearance. Take a look at Chapter 6 for full information on Match Color and Photoshop's other color adjustment capabilities.

You also need to be aware of *perspective* and *scale*. When an element in your composited image seems to be too large or too small or when it seems to be facing the wrong way or standing on air, rely on the Edit⇔Transform commands. Although the Scale and Rotate commands are selfexplanatory, Figure 10-7 shows visually how you can use the other Transform commands, such as Skew, Perspective, and Warp. Drag the bounding box anchor points to transform the selected pixels.

The Edit Transform Warp command adds a simple mesh over the content of the layer or selection. You click and drag the direction lines for the corners of the mesh and at the intersection of mesh lines to distort your artwork. As you see in Figure 10-8, the Warp distortion gives you a level of control second only to Photoshop's Liquify feature (discussed in Chapter 15). You can also use Warp with paths and shape layers.

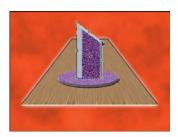

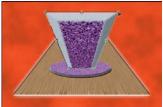

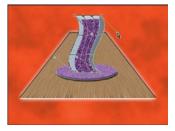

Figure 10-7: Drag anchor points to transform.

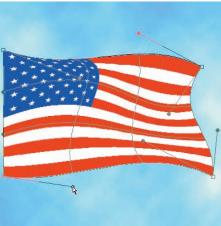

Figure 10-8: Use the Warp transformation to distort layers or selections.

# **Making Complex Selections**

In order to combine elements from separate images into a single piece of artwork, you sometimes need to make very complex selections. That's often best done with an alpha channel, which can then be made into an active selection with the aptly-named Select Dead Selection command. Among the alpha channel creation techniques available to you are

- ✓ Save a selection: If you already have a selection, perhaps created with the Lasso tool of the Selectc→Color Range command, you can use the Selectc→Save Selection command to create an alpha channel. This saved selection can then be edited as necessary by painting, or can be combined with another selection or additional alpha channels.
- Duplicate a quick mask: Press Q to enter Quick Mask mode, paint your quick mask (as described in Chapter 8), and then before exiting Quick Mask mode drag the Quick Mask channel to the New Channel button at the bottom of the Channels panel to duplicate it.
- Paint from scratch: Click the New Channel button at the bottom of the Channels panel, and paint with black, white, and shades of gray. White will be included in the selection, black will be excluded from the selection, and gray indicates partial selection.
- Duplicate an existing channel as the basis for a mask: You can also examine the color channels to see which provides the best contrast between the subject and the background, drag that channel to the New Channel button, and then adjust the duplicate channel.

Duplicating a color channel is often the most effective way to extract a complex subject from a complex background. Here's one way to approach the task:

1. Examine each channel individually to see which offers the most contrast between subject and background.

Open the Channels panel and click on each color channel, one at a time, to see which presents the best contrast.

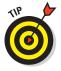

Don't forget that you have 10 color channels — that's right, *10* channels — from which to choose! In addition to the Red, Green, and Blue channels in your image, you can use the Image. Duplicate command and then convert the copy to CMYK or Lab mode. One of the CMYK channels often offers much better contrast between subject and background than do the RGB

channels. In Lab mode, the *a* and *b* channels are also worth a try. And after creating your alpha channel, you don't even need to switch back to RGB mode.

#### 2. Duplicate the selected channel.

Drag the color channel of your choice to the New Channel button at the bottom of the Channels panel to create an alpha channel from it.

#### 3. Maximize the contrast between subject and background.

Ideally, you'll end up with a subject that's completely white and a background that's completely black. (If your alpha channel shows a dark subject and a light background, simply use #+I/Ctrl+I or the command Image Adjustments Invert.) Generally speaking, the first place to start maximizing the contrast is Levels. Drag the end sliders way in under the middle of the histogram, and then adjust the middle slider. After clicking OK, you may want to use Levels again. After Levels has done most of the work, grab the Brush tool and clean up any additional areas, painting directly in the channel with black and white.

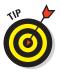

As you adjust your duplicated channel, pay attention to the edge between the subject and background. Don't worry about areas away from the edge those are easy to clean up with the Brush. It's that narrow band that separates the subject and background that's critical.

Figure 10-9 illustrates the steps. To the left, the Red channel shows decent contrast between the subject and background, the Green less so, and the Blue channel is useless for this particular image (too much yellow in the background). After you create a duplicate and convert to CMYK mode, it's apparent that both the Cvan and Black channels are even better starting points than the Red channel. After duplicating the Black channel and using Levels twice, the alpha channel is in pretty good shape (top center). After a few swipes with the Brush using black and then again using white, the alpha channel is ready (top right). Switch back to the RGB copy, use Select Load Selection and load the Black copy channel, and there's a perfect selection of the flower!

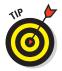

While no longer part of Photoshop, if you were comfortable using the Extract feature in earlier versions of Photoshop, don't despair. It is still available as an optional plug-in. You can download it from www.adobe.com.

#### **Chapter 10: Combining Images**

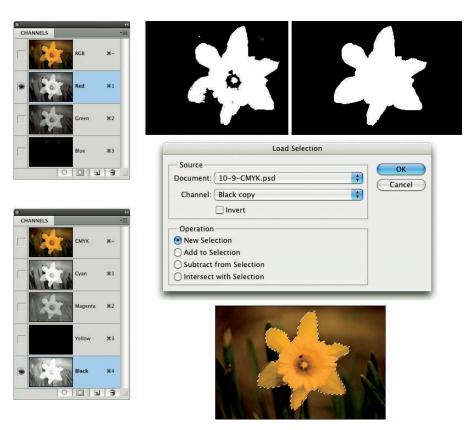

Figure 10-9: Duplicating a color channel is often the fastest way to a great alpha channel.

## Vanishing Point

When combining images to create a scene, you might find a need to add texture or a pattern along what is supposed to be a three-dimensional object. You might, for example, add a product box to a photo of a kitchen and need to add a logo to the front of the box. Or maybe you will create a room, perhaps in a castle high on a hill, and you'll need to add a realistic stone texture to the walls. Use the Vanishing Point feature to "map" a pattern to angled surfaces, such as walls, floors, buildings, and boxes. Vanishing Point, using information that you provide, automatically determines the correct angle, scale, and perspective. (Vanishing Point is rather complex, so for simple jobs, you might want to stick with the Paste and Edittation to an end of the state of the state of t

### **21**<u>//</u> Part III: Creating "Art" in Photoshop \_

To use Vanishing Point, you follow a specific sequence of steps:

#### 1. Copy your pattern.

Open whatever pattern file (or texture or color or logo or whatever) you're going to add to the walls or sides in your image, make a selection, and then choose Edit Copy. You can now close the pattern file.

#### 2. Make a selection in your working image.

Identify where you want the pattern to be applied. If you're working with walls, for example, make a selection that includes the walls but doesn't include windows and doors.

#### 3. Open Vanishing Point (Filter=>Vanishing Point).

The Vanishing Point window opens, displaying your image.

#### 4. Create planes on your image in the Vanishing Point window.

- a. Select the Create Plane tool (the second tool from the top on the left edge of the window).
- b. Click on your image where you want to place the three corners of vour plane and then move the cursor to the fourth corner.

You see the plane extending along the last two sides.

c. Click the fourth corner to create the plane.

If the plane is yellow or red rather than blue, it's not aligned properly. Drag the corners of the plane to realign them, using the Edit Plane tool (the top tool on the left). Drag the side anchor points outward to expand the plane's mesh to cover the whole wall or side.

d. Create perpendicular planes by holding down the **#**/Ctrl key and dragging the side anchor point at the point where the two planes should meet. If the second plane should be at an angle other than 90 degrees to the first plane, Option+drag/Alt+drag one of the anchor points to rotate the grid.

If the second plane's angle is off a little, drag one of the corner anchor points to adjust it. In Figure 10-10, you see two perpendicular planes.

#### 5. Paste your pattern.

a. Press #+V/Ctrl+V to paste your pattern into Vanishing Point.

Your pattern is pasted into the upper-left corner of the Vanishing Point window.

b. Select the Marquee tool (third from the top) and drag the pattern into your plane.

The pattern automatically adopts the orientation of the plane. If necessary, press T on your keyboard and then rotate and scale the pattern.

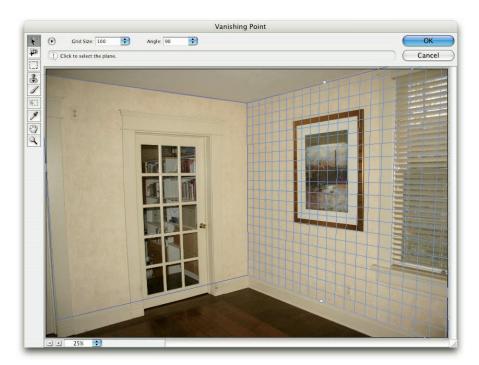

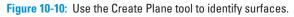

#### 6. Replicate the pattern.

Unless your pattern is an exact fit, you need to replicate it to fill the plane. With the Marquee tool selected, hold down the Option/Alt key. Then click and drag in your pattern to replicate it. Repeat as necessary to fill the plane. As you see in Figure 10-11, you can replicate a relatively small pattern to fill a large area.

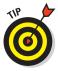

If the lighting in your original image varies, set the Healing pop-up menu (at the top of the window, only with the Marquee tool active) to Luminance. That helps maintain the original lighting on the new pattern or texture.

# 7. Click OK to exit Vanishing Point and apply the pattern or texture to your image.

After exiting Vanishing Point, you might need to do some touch-up work on your image with the Clone Stamp tool (depending on how precise you were when dragging). You might also, depending on the original image, need to add a layer and paint some shadows or highlights to reproduce the original lighting in the scene.

# **216** Part III: Creating "Art" in Photoshop .

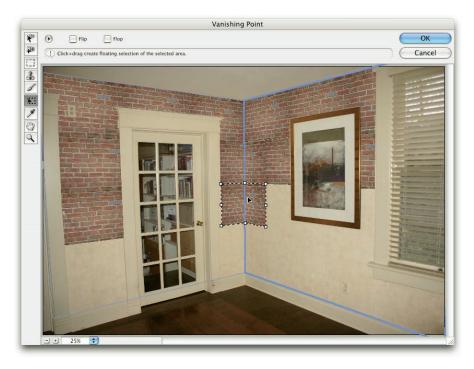

Figure 10-11: Option+drag or Alt+drag with the Marquee tool to copy your pasted selection.

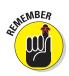

In Figure 10-11, the pasted and replicated brick pattern doesn't cover the door, window, or artwork because they were not selected prior to opening Vanishing Point. Without that active selection when opening Vanishing Point, it would have been much more difficult to properly align the pattern without covering those areas.

Here are some tips for working with Vanishing Point:

- Create accurate planes; then drag. Click in four corners of any identifiable area of your plane — perhaps a window — and drag the side anchor points outward (or inward) to identify the whole plane.
- Use the X key to zoom. Pressing and holding the X key on your keyboard makes the preview area zoom to show the area where you're working. Release the X key to zoom back out.
- Press T to transform. After pasting your pattern, you can press T on your keyboard and then scale and rotate your pasted pattern.

- ✓ Use the Shift key to drag in alignment. Hold down the Shift key while Option+dragging/Alt+dragging to replicate your pattern. That keeps the new part aligned to the old.
- ✓ Duplicate elements in the image. Make a selection with the Marquee tool and ℜ+Option+drag/Ctrl+Alt+drag to the area where you want to place the copy.
- ✓ Paste over objects in Vanishing Point. Create your plane. Use the Marquee tool to select an area that you want to replace, and then hold down the ℜ/Ctrl key and drag to an area that you want to paste into the marquee selection.
- Clone in Vanishing Point. Define your plane, select the Stamp tool, and Option+click/Alt+click at the source point. Release the Option/Alt key and move the cursor to the point where you want to start cloning. When the preview is properly aligned, click and drag to clone.
- ✓ Paint in perspective. With a plane identified, the Brush tool in Vanishing Point shrinks or grows in accordance with your perspective plane.
- Work on an empty layer. You can add an empty layer in the Layers panel before entering Vanishing Point. Your result is added to the new layer, which lets you work with blending modes and opacity to merge your pattern into the original.

## Putting Together Images Automatically

You have a couple of features in Photoshop that automatically combine two or more images into a single image. You can combine overlapping images into a panorama, or you can combine multiple exposures of the same shot into a single well-exposed image. You'll find both Photomerge (for panoramas) and Merge to HDR (for high dynamic range combined exposure images) in the File-Automate menu.

### Creating panoramas with Photomerge

Sometimes a snapshot doesn't adequately portray a scene. (It's hard to capture the majesty of the Grand Canyon in a single frame.) For those situations, take a series of images and combine them into one large panorama with Photomerge.

#### **218** Part III: Creating "Art" in Photoshop \_\_\_\_

The first step in using Photomerge successfully is taking appropriate photos. Here are some tips:

- Use a properly leveled tripod. Use a tripod, making sure that the tripod's head is steady and level so the individual photos align properly. If necessary, set the legs to different heights.
- ✓ **Turn off auto-exposure.** If you use your camera's auto-exposure feature, each image is actually exposed differently because of the lighting in that frame. Instead, expose for the center (or most important) photo and use the same settings for all shots.
- Don't use auto-focus with zoom lenses. Auto-focus can change the zoom factor of the lens. Instead, set the lens to manual focus after using autofocus on your most important shot.
- Overlap by at least 15 percent. Up to one-quarter of each shot (on each side) should overlap so that Photomerge can properly align neighboring images.

When working with images that are properly exposed and have suitable overlap, Photomerge is fully automated. You open Photomerge (visible in Figure 10-12), select the images you want to use, select how you want the component images to interact, click OK, sit back, and watch the magic as the elements are put into order, aligned, and blended.

| Layout               | Source Files                        |                |      |
|----------------------|-------------------------------------|----------------|------|
| Auto                 | Choose two or more file<br>panorama | Cance          |      |
|                      | Use: Files                          | •              |      |
| O Perspective        | Left.tif<br>Right.tif               | Browse         | Load |
|                      | Center.tif                          | Remove         |      |
| Cylindrical          |                                     | Add Open Files |      |
| O Reposition Only    |                                     |                |      |
| O Interactive Layout |                                     |                |      |
| 1 2m                 | Advanced Blending                   |                |      |

Figure 10-12: Photomerge aligns and blends your elements automatically.

When creating a panorama of a room or some other scene that has a definite this-point-is-farthest-from-the-camera vanishing point, use the Perspective option. When you use the Perspective option, your panorama might appear to be pinched in the middle. Choosing the Cylindrical option evens out the top and bottom and the perceived distance (see Figure 10-13).

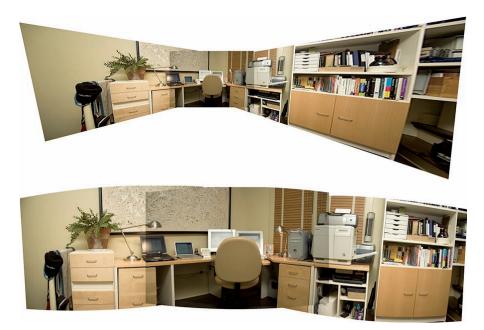

**Figure 10-13:** Photomerge using the Perspective option (top) and the Cylindrical option (bottom).

### Combining exposures for HDR images

A rather specialized feature, the Merge to HDR command creates a composite image of two or more exposures of the same shot, taking the best-exposed parts of each. You might, for example, take two shots of a room, one exposed for the room itself and another exposed to capture the detail of the scene outside the window(s). You can use Merge to HDR to take the best of both images and create a single image. Here's how:

1. Choose File Automate Merge to HDR.

The Merge to HDR dialog box makes an appearance.

2. Select the images to use.

Make sure the Attempt to Automatically Align Source Images check box is marked (as shown in Figure 10-14).

#### Part III: Creating "Art" in Photoshop

# 3. Click OK to open Merge to HDR, shown in Figure 10-15.

In the upper-right corner of the Merge to HDR window is the Bit Depth option of creating a more common 16-bit image or even a highly usable 8-bit image rather than the 32-bits/channel HDR default. You can also adjust the image's preview by dragging the Set White Point Preview slider. Generally speaking, the slider belongs under the right edge of the histogram, just where the

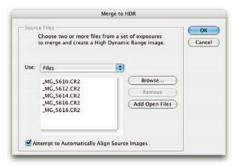

**Figure 10-14:** Select the images to merge and then let Merge to HDR try to align them.

histogram begins to rise. Keep in mind that the slider only changes the appearance of the preview. The entire tonal range is still saved and available in a 32-bit image. The Image<sup>+</sup>Adjustments<sup>+</sup>Exposure command is available in Photoshop to adjust a 32-bit image, too.

You can elect to save the *response curve*, the way in which the particular images are combined, for future use. Click OK and the image is generated.

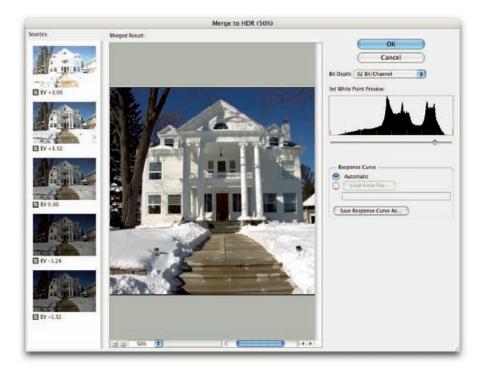

Figure 10-15: Merge to HDR creates a single image from multiple exposures.

If you choose to use the 32-bits/channel option, you can save your image in one of three file formats:

- PSD (Photoshop)
- PSB (Photoshop's Large Document format, if activated in Photoshop's Preferences)
- 🖊 TIFF

Keep in mind that not a lot of programs use 32-bit/channel images, and even your editing capabilities within Photoshop are limited. But ain't it great to know the capability is there, just in case someday you need it? Or even if you never need it? (You can, of course, use Image=>Mode=>16-Bits/Channel and print your image.)

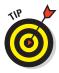

When shooting images for use with Merge to HDR, use a tripod and disable auto-focus. Also, the only change to the camera's settings between shots should be shutter speed (exposure length). Generally speaking, you'll want to work with between two and seven stops of exposure. And keep in mind that you can use actual exposures or different Exposure settings in Camera Raw.

## Part III: Creating "Art" in Photoshop \_\_\_\_\_

# **Precision Edges with Vector Paths**

#### In This Chapter

- Understanding vector artwork
- Creating objects with shape layers
- Making a new path
- Changing the shape of an existing path
- Editing the shapes of type characters

A cost of the images with which you work in Photoshop — digital photos and scanned artwork, layers on which you paint, and filled selections are created with pixels. There's also another type of artwork: *vector art*, which you create by defining a *path* (an outline) and adding color within that path. That path has a very precise edge, enabling vectors (when printed appropriately) to give you very crisp, clean lines in your artwork.

Typically, vector art consists of specific elements (objects) that are uniform in color (although vector art can also include gradients). You might have, for example, a red triangle, a blue square, and a green circle as your logo (boring!). These three solid-color objects are best defined as *vector artwork*. Vectors, however, are not appropriate for photographic images and other such imagery that include subtle transitions among colors.

In Photoshop, you have tools that create predefined shapes; you have tools that create freeform shapes; you have tools to edit the paths that define those shapes. You also have a shape picker and a bunch of menu commands. You can even bring in shapes from Adobe Illustrator and create your own shapes, too. After reading this chapter, you'll have a solid understanding of all these bits and pieces. I even tell you where to find dozens, or even hundreds, of custom shapes already on your computer — absolutely free!

# Pixels, Paths, and You

The vast majority of the artwork with which you work (or play) in Photoshop is raster artwork. *Raster imagery* consists of uniformly sized squares of color (*pixels*), placed in rows and columns (the *raster*). Digital photos, scanned images, and just about anything that you put on a layer in Photoshop consists of pixels. When you edit the image, you're changing the color of the individual pixels, sometimes in subtle ways and sometimes in dramatic ways.

Vector artwork is a horse of another color. Rather than pixels, *vector art* consists of a mathematically defined path to which you add color. In a dedicated vector art program, such as Adobe Illustrator, the path produces the shape of the object, and you add color along the path *(stroke)*, within the path *(fill)*, or both to make the shape become an

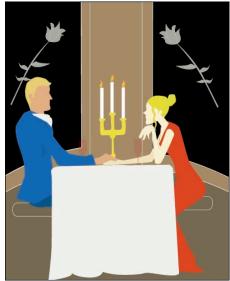

©PhotoSpin, PhotoSpin image #P1009008 Figure 11-1: Each element in vector art has a single specific color.

object. Photoshop simulates vector artwork using vector paths on *shape layers* to hide parts of a layer, so you can fill the "shape" but not add a stroke to the path. (A shape layer is filled with pixels of a specific color, or which form a gradient or a pattern; and a vector mask determines what part of the layer is visible.) Remember that you can use layer styles in conjunction with shape layers to simulate strokes and other effects.

Figure 11-1 shows a fine example of vector artwork. Observe that each element in the image consists of a single color. Each section of the image is easily identifiable as an individual object, consisting of a specific color. (Remember, though, that vector objects can be filled with gradients rather than color.)

Each element in the artwork is defined by its path, which consists of a number of path segments. In Figure 11-2, you see the path that defines the woman's hair. (You read about the anatomy of a path later in this chapter, in the section "Understanding paths.")

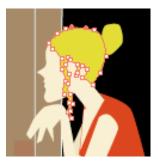

**Figure 11-2:** Paths define the outline of an object — the woman's hair in this case.

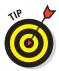

When artwork is defined by pixels, the little square corners of the individual pixels can be noticeable along curves and diagonal lines. With vector artwork, the path is sharp, and the edges are well defined. However, to truly get the best appearance from vector art or vector type, the artwork must be printed to a PostScript-capable device, such as a laser printer. *PostScript* is a page-description language that takes advantage of the mathematical descriptions of vector art. When you print to an inkjet printer, the vector art is converted to pixels. If you print to such a non-PostScript device, use a high image resolution for best output — 300 pixels per inch (ppi) is usually good.

A vector path can be *scaled* (changed in size) almost infinitely without losing its appearance. A vector logo can be used for both a business card and a billboard without loss of quality because the path is mathematically scaled before the stroke or fill is added. Raster art, on the other hand, can be severely degraded by such scaling. For a simple demonstration of the difference between scaling raster art and scaling vector art, see Figure 11-3.

Raster, from small to large

# Raster, from small to large Raster, from large to small

Vector, from small to large

Vector, from small to large Vector, from large to small

Figure 11-3: Using text as an example shows the advantage of vector artwork when scaling.

Type in Photoshop is vector-based: That is, it's created with paths. Objects in Photoshop, such as circles and squares that you create with vector paths, can also be scaled as vector artwork. The paths are recalculated to their new size and retain their crisp, sharp edges.

## Easy Vectors: Using Shape Layers

If you made it through the preceding section, you're officially an expert on the theory of vector graphics. It's time to see how you can actually create these little devils in your artwork. Keep in mind that a vector shape in Photoshop actually consists of a shape layer with a path that defines what part of the layer is visible and what part is hidden. The content of the layer — be it solid color, pattern, or gradient — is visible within the path and hidden outside the path. The easiest way to create a shape layer in Photoshop is with the aptly named *shape tools*, which automatically create a color-filled layer with a vector path that shows/hides the layer according to the shape selected. Could you have it any easier? Just drag a tool and create a vector-based "object"!

### Your basic shape tools

Rectangles, rectangles with rounded corners *(rounded rectangles)*, circles and ovals, multisided polygons, straight lines and arrows, and a whole boatload of special custom shapes are all at your command with a simple click-drag. Select the appropriate tool in the Toolbox, select the appropriate foreground color, and click-drag to create your object. (The various shape tools are nested in the Toolbox, as shown in Figure 11-4.) Sounds simple, right? It is — no tricks. Here are some additional features to make things even easier for you:

Use the Shift key. Pressing the Shift key (both Mac and Windows) while you drag constrains proportions (maintains the width-to-height ratio). With the Shift key, the Rectangle tool creates squares; the Ellipse tool creates cir-

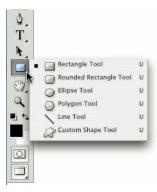

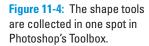

cles; the Polygon tool creates proportional polygons; the Line tool creates horizontal or vertical lines (or lines at 45° angles). When using custom shapes, pressing the Shift key ensures that the shape retains the width-to-height ratio with which it was originally defined.

Use the Option (Mac) or Alt (Windows) key. The Option/Alt key creates the object centered on the point at which you click. Without the Option/ Alt key, the object is created in whichever direction you drag.

# 227

- Use the Shift and Option/Alt key. Pressing the Shift and Option/Alt together helps you create a proportionally constrained object, centered on the point at which you click.
- ✓ Use the spacebar. While you're dragging a shape, keep the mouse button down and press the spacebar. You can then drag to reposition the object while you create it. Still keeping the mouse button down, release the spacebar and finish dragging the object.
- Check the Options bar. When you switch from shape tool to shape tool, the Options bar changes to fit your needs. For example, with the Rounded Rectangle tool active, you choose the radius of the rounded corners. The Polygon tool offers a simple field in which you choose the number of sides for the shape. When you're using the Line tool, choose the thickness (*weight*) of the line in the Options bar. And click the triangle to the right of the shape tool icons in the Options bar to add arrowheads to the lines.
- Change the layer content. After you create a shape layer, you can change the color of the layer to another color, to a gradient, or even to a pattern. Use the menu command Layer Change Layer Content.
- Edit the vector path. As you can see later in this chapter (in the section "Adding, deleting, and moving anchor points"), you can use the Direct Selection tool to change the course of the path, altering the appearance of the shape layer and, therefore, the shape of the object on the shape layer.
- Create work paths or pixel-filled shapes. Using the three buttons to the left on the Options bar, you can elect to create shape layers, work paths, or add pixels in the selected shape to your currently active layer.

You can easily spot a shape layer in the Layers panel — especially when the default layer name starts with the word *Shape*. (You can, of course, change the layer name by double-clicking it in the Layers panel.) You can see in the Layers panel shown in Figure 11-5 that the shape layer consists of a color-filled layer (the thumbnail on the left) and a vector layer mask (the thumbnail on the right). That vector mask (a heart-shaped path, in this case) is also visible in the Paths panel when the shape layer is selected in the Layers panel. If you click the *Background* layer in the Layers panel, the *Shape 1 Vector Mask* in the Paths panel is hidden.

## The Custom Shape tool

Although the basic shape tools are great for circles and squares and lines and arrows, you'll probably get the most use out of the Custom Shape tool. With this tool selected, you click the triangle to the right of the sample shape on the Options bar to open the Custom Shape picker, as shown in Figure 11-6. The Custom Shape picker offers a number of ready-to-use shapes. When you click the triangle in the upper-right corner, you can choose from a variety of other sets of shapes listed at the bottom of the Custom Shape picker menu.

#### Part III: Creating "Art" in Photoshop

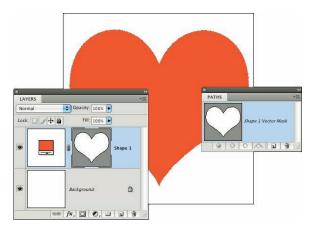

Figure 11-5: Dragging a shape tool creates a color-filler layer with a path to define a shape.

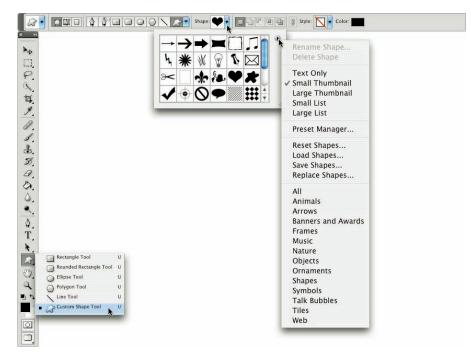

Figure 11-6: Load additional sets of custom shapes from the list at the bottom of the menu.

When you select a set of custom shapes from the menu (or use the Load Shapes command to add a set of shapes not in the menu), you are asked whether you want to add the new shapes to the current content of the Custom Shape picker (Append), replace the current shapes (OK), or not add

the shapes after all (Cancel). When you load all the custom shape sets that come with Photoshop CS4, you've got a pretty impressive group from which to choose!

## More custom shapes — free!

The custom shapes already available in Photoshop cover a wide range, but they might not fill all your needs. You can purchase commercial collections of custom shapes from a couple of sources. You can create custom paths and define shapes from them, too. But you've already got bunches of custom shapes on your computer, just waiting for you to use them. Select Photoshop's Type tool and take a look in your Font menu. Check out the fonts already there with names like *Wingdings, Webdings, Symbol*, and *Dingbats*. These are all examples of *symbol fonts*, which are fonts that have shapes and symbols rather than letters and numbers. Many more typical fonts also have special characters available when you use the Shift key, the Option/Alt key, and the Shift key in combination with the Option/Alt key.

Here's how you can define a custom shape from a symbol:

#### 1. Choose File⇒New to open a new document.

The document can be virtually any size and can be either grayscale or color.

#### 2. Select the Type tool and pick a font.

With the Type tool active, choose a symbol font from either the Options bar or the Character panel. The font size doesn't matter much because you're creating a vector-based shape that you can easily scale. The foreground color doesn't matter either, because shape tools rely on the foreground color active at the time you create the shape.

#### 3. Type a single symbol and then end the editing session.

Click the check mark button to the right on the Options bar, switch tools in the Toolbox, or press #+Return (Mac) or Ctrl+Enter (Windows) to end the editing session. (The symbol visible in Figure 11-7 can be produced by pressing the V key when using the font Webdings.)

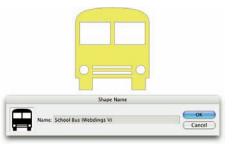

# 4. Convert the type character to a shape layer.

Figure 11-7: Name your new shape and click OK.

With the type layer active in the Layers panel, use the menu command Layer Type Convert to Shape.

#### 5. Define a custom shape.

#### Part III: Creating "Art" in Photoshop

Choose Edit Define Custom Shape, give your new shape a name in the Shape Name dialog box (shown in Figure 11-7), and save it. Your new shape is added to the Custom Shape picker, ready to use.

SELINEMBER SELINEMBER WARNING!

Later in this chapter, after you master using the Pen tool, remember this section. You can also define a custom shape from paths that you create with the Pen tool — any shape at all!

Remember that your custom shapes aren't truly saved until you use the Custom Shape picker menu command Save Shapes (to save all the shapes in the picker as a single set) or the Edit+>Preset Manager command (to save a set of selected shapes). In the Preset Manager dialog box, #+click/Ctrl+click each of your custom shapes and then click the Save Set button to save them as a set (see Figure 11-8). Until you take this step, the shapes exist only in Photoshop's Preferences file. If the Preferences become corrupt, you could lose all your custom shapes. This holds true, too, for custom brushes, layer styles, swatches, and the like — use the Preset Manager to save all your custom items.

| U legistered in                                                                                                 | acmank symbol |                                               | 6             |               |
|----------------------------------------------------------------------------------------------------|---------------|-----------------------------------------------|---------------|---------------|
| TM Trademark syn                                                                                                | nbol          |                                               | Load          |               |
| School Bus                                                                                                    | 000           | Say                                           | Save Set      |               |
| 🚲 Bicycle                                                                                                    |               |                                               |               |               |
| 🗻 Airplane                                                                                                    |               | Save sha                                      | ipes in:      |               |
| the second second second second second second second second second second second second second second second se |               | Save As: VehicleShapes.csh                    |               |               |
| Ambulance                                                                                                    |               |                                               |               |               |
| Firetruck                                                                                                    |               | Shapes                                        | 🗘 🔍 sea       | rch           |
| 🔎 Train                                                                                                    | ▼ DEVICES     | CustomPieces                                  | Dreamweaver 🕨 | Actions       |
| -                                                                                                    | Untitled      | Address Book<br>Adobe Bridge CS3              | Illustrator   | Brushes       |
| Ocean Liner                                                                                                    | 🔮 iDisk       | Adobe Bridge CS4                              | Photoshop >   | Gradients     |
| 📥 Cabin Cruiser                                                                                                 | ▼ SHARED      | ■ Adobe De…entral CS3 ►                       |               | Patterns      |
|                                                                                                    | ▼ PLACES      | Adobe De…entral CS4 ►<br>Adobe Ex…Manager 2 ► |               | Shapes Styles |
|                                                                                                    | Desktop       | Adobe Help Viewer 1.1                         |               | Swatches      |
|                                                                                                    | neterbauer    | 📶 Adobe Photoshop CS3 🕨                       |               | ToolsPresets  |
|                                                                                                    | 🐴 Applicat    | Adobe Photoshop CS4 🕨                         |               |               |
|                                                                                                    | Documents     | Adobe Sthotos CS3<br>AppleScript              |               |               |
|                                                                                                    | PROJECTS      | & Automator                                   | A             |               |
|                                                                                                    |               | Calculator                                    | <b>*</b>      |               |
|                                                                                                    | 00            | A Chare                                       | )             | <br>)∢        |
|                                                                                                    | Hide extens   | ion New Folder                                | C             | ancel Save    |

Figure 11-8: Use the Preset Manager to save sets of your custom shapes.

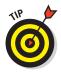

When saving custom shapes (or layer styles or brushes or any of your other custom bits and pieces) with the Preset Manager, save them in a folder outside the Photoshop folder. That prevents accidental loss should you ever need to (*gasp!*) reinstall Photoshop. Figure 11-8 shows one possible folder structure for saving and organizing your custom bits and pieces.

## Changing the appearance of the shape layer

After you use any one of the numerous shape tools in the Photoshop arsenal to add a shape layer to your artwork, you have a number of ways that you can enhance, adjust, and simply change its appearance:

Add a layer style. Layer styles, such as bevels, glows, and shadows (applied through the Layer Layer Style menu), can certainly spice up a shape layer. Compare, for example, the pair of shapes in Figure 11-9. (Layer styles are presented in Chapter 12.)

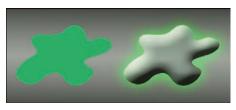

Figure 11-9: A simple layer style makes your shape jump off the page.

- Change the layer content. Via the menu command Layer Change Layer Content, you can select a different color, a gradient, or even a pattern to fill the shape.
- Edit the path shape. Click a path with the Direct Selection tool and drag to change the path's shape. (This is discussed in more detail later in this chapter.)

✓ Change the layer blending mode or opacity. By default, your shape layer's blending mode is Normal, and the Opacity is set to 100%. Your shape layer blocks and hides the content of every layer below. By changing the blending mode or opacity, you can make your shape layer interact with the layers below in interesting ways. Experiment with different blending modes to find one that suits your artistic vision. (Blending modes are covered in more detail in Chapter 10.)

## Simulating a multicolor shape layer

Shape layers are typically filled with a single solid color, although you can use a gradient or a pattern. Sometimes, however, you're better served with a multicolor shape. Take a look at Figure 11-10 and compare the pair of shape layers to the left with the same two shapes to the right.

#### Part III: Creating "Art" in Photoshop \_

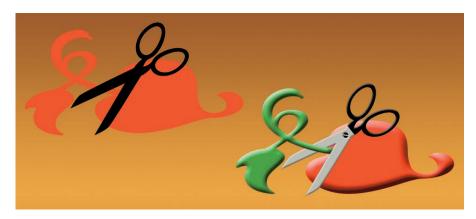

Figure 11-10: Dressing up the shapes can make a world of difference.

In addition to the layer styles applied, *layer masks* hide parts of the more elaborate pair of shapes on the right. Like the vector path that hides parts of a shape layer, a layer mask determines what areas of the layer are visible. You can use layer masks and vector masks together on a single layer, as you can see for three of the four layers in Figure 11-11.

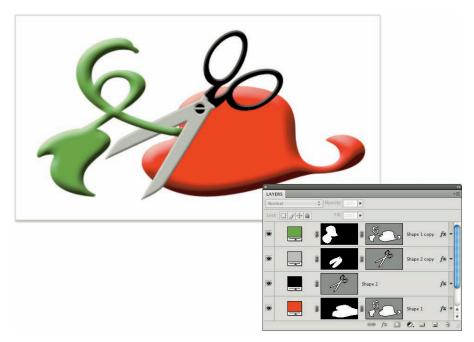

Figure 11-11: Layer masks and vector masks work together to determine layer visibility.

# Comparing the color in the left column in the Layers panel to the artwork helps you identify what you see in Figure 11-11:

- Shape 1 copy: This is the top layer and would normally hide everything on the layers below. The layer, as you can tell from the leftmost thumbnail in the Layers panel, is filled with green. The rightmost thumbnail is the vector mask created by the Custom Shape tool. You can see the shape's path in that thumbnail. The middle thumbnail is the layer mask. By painting with black in the layer mask, you can hide parts of the layer. In this case, the right part of the shape layer is hidden.
- ✓ Shape 2 copy: Again, a pair of masks are used together. You can see that the vector shape is an entire pair of scissors. The middle thumbnail shows where the layer is hidden by a layer mask, leaving only the blades of the scissors visible on the gray-filled layer.
- Shape 2: This layer requires only the vector path shape. The gray layer just above hides what would be black scissors blades.
- Shape 1: The layers above partially hide the red shape layer. Notice how because of the order of the layers in the Layers panel, the blades of the scissors appear to be in front of the red part of the object and behind the green part of the object.

Adding a layer mask to your shape layer is as easy as clicking the Add Layer Mask button at the bottom of the Layers panel (third button from the left), and then painting with black to hide, white to show, and gray to partially hide. You can also make a selection in your image and use the Layer Layer Mask menu commands. You can add layer masks to any layer except those named *Background*. (You can't have transparent areas on a background layer, but you can rename a background layer to convert it to a regular layer.)

# Using Your Pen Tool to Create Paths

Even with all the custom shapes available, you might need to create a path that's unique to a specific image. For that, Photoshop offers the Pen tool and its associated tools. Before you start creating paths willy-nilly, you can probably benefit from a little bit of background information about paths.

## Understanding paths

As you click and click-drag, you place *anchor points*, which connect the *path segments* that create your path. Path segments can be straight or curved. You control those curves not with diet and exercise but rather with *direction lines* 

#### Part III: Creating "Art" in Photoshop

and their *control points*. A straight path segment is bordered on either end by *corner anchor points*, and a curved path segment is bordered by two *smooth anchor points* or one of each type. As you can see in Figure 11-12, Photoshop helps you differentiate between path segments and direction lines by using squares (hollow and filled) for anchor points and diamond shapes for control points.

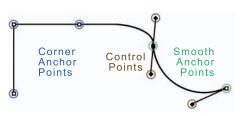

Figure 11-12: Paths have square anchor points and diamond-shaped control points.

Only smooth anchor points have direction lines and control points. The angle and length of the direction line determine the shape of the curve. When you create a curved path segment between a corner anchor point and a smooth anchor point, only the smooth point's direction lines adjust the curve. When you create a curved path segment between two smooth anchor points, both points' direction lines affect the curve.

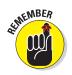

Here's another important way to classify paths in Photoshop:

- An open path has two distinct and visible endpoints; think of it as a pencil line or piece of string.
- A closed path has no beginning or end like a circle or an unbroken rubber band.

When you use a shape tool, you're creating closed paths. When you clickclick-click with the Pen tool, you create an open path — unless, that is, your final click is back on the very first anchor point.

#### Clicking and dragging your way down the path of knowledge

All that theory about how paths work is fine, but you'll get a better understanding by playing around with the Pen tool. Open a new document (any size, resolution, and color mode will do) and select the Pen tool. On the Options bar, click the middle of the three buttons to the left (as shown in Figure 11-13) so that the tool creates work paths rather than shape layers, and then start clicking around. Randomly click in various places in the image, adding new straight path segments as you go.

#### **Chapter 11: Precision Edges with Vector Paths**

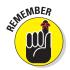

Use the middle of the three buttons to the left in the Options bar when you want to create a path. Use the leftmost of the three buttons when you need a shape layer. The button on the right, for adding pixels to the current layer, is used only with shape tools.

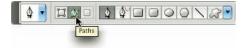

Figure 11-13: Select the left button to create a shape layer, or the middle button to create a work path.

I'm sure Picasso would be proud, but it's time to let go of your new artwork and move on — press Delete (Mac) or Backspace (Windows) twice. The first time deletes the most recent anchor point; the second time deletes the rest of the path.

Now, in that same canvas, start click-dragging to create curved path segments. Watch how the distance and direction in which you drag control the segment's curve. Just because it's fun, try a click-drag and, with the mouse button held down, move the mouse around and around in a circle. "Path Jump Rope"! Press Delete/Backspace twice to delete the path.

Now, to get a feel for how to control your curved path segments, try this:

- 1. Choose File New to open a new document.
- 2. Choose 1024 x 768 from the Preset: Web group.

A reasonable size to work with, it should fit on your screen at 100% zoom.

3. Show the Grid.

Press  $\mathcal{H}$ ' (apostrophe; Mac) or Ctrl+' (apostrophe; Windows) to show the Grid in the image. The Grid makes it easier to control the Pen tool as you drag. You can also show the Grid with the menu command View Show Crid. In Photoshop's Preferences Guides, Grid & Slices, the Grid shown in Figure 11-14 is set to Gridline every: 1 inch and Subdivisions: 6.

- 4. Select the Pen tool in the Toolbox.
- 5. Click and click-drag as shown in Figure 11-14.

Don't worry about precision — you won't be creating a work of art this time. Click on the dots in numeric order; where you see a dashed line, click-drag in that direction for approximately that distance.

#### Part III: Creating "Art" in Photoshop

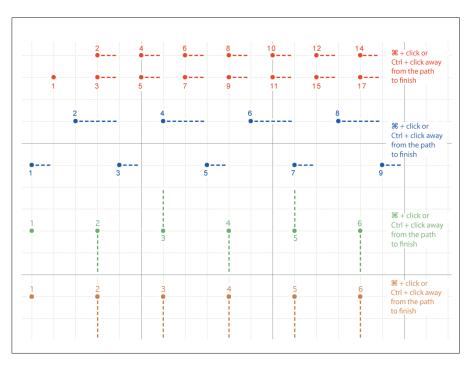

Figure 11-14: You don't need to be precise; just more or less follow the four patterns.

You've just created four of the more useful scallops and curve sets! These sorts of paths can be used in a variety of ways, including stroking, filling, and creating selections (all of which I discuss later in this chapter) to create decorative borders and artistic elements in your images.

You should know about a couple of other features of the Pen tool before you move on. With

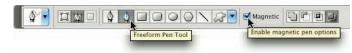

you move on. With Figure 11-15: The Pen tool has a couple of tricks up its sleeve! the Pen tool active,

take a look at the Options bar (or look at Figure 11-15, which shows the Options bar).

When you have the Freeform Pen option selected in the Options Bar, you can click and drag around your image, creating a path as you go. It's much

## **Chapter 11: Precision Edges with Vector Paths**

like painting with the Brush tool or drawing lines with the Pencil tool wherever you drag the tool, the path is created.

The Freeform Pen offers the Magnetic option, too. When you need to make a path (or selection) around the outside of something of uniform color in your image, using the Magnetic option forces the path to look for and follow edges. Take a look at Figure 11-16, which shows an example of an appropriate use for the Freeform Pen and the Magnetic option.

## A closer look at the **Paths** panel

You can save, duplicate, convert, stroke, fill, and delete paths via the Paths panel (which, like all panels, you can show and hide through the Window menu). You can even create a path from a selection by using the

Figure 11-16: Tracing a uniformly colored object is a great job for the Freeform Pen using the Magnetic option.

Paths panel. Without the Paths panel, your paths have no meaning or future and probably won't get into a good university or even a good collage.

### Pick a path, any path

The Paths panel can hold as many paths as you could possibly want to add to your artwork. You can also see the six buttons across the bottom of the panel that you use to quickly and easily work with your paths. You can classify paths in the five different ways shown in Figure 11-17.

You might not use them all, but it's good to know the five types of paths:

**Work path:** As you create a path, Photoshop generates a temporary work path, which is not automatically saved. Unless you save your path, it's deleted as soon as you start to create another path or when you close the file. To save a work path, simply double-click the name field in the Paths panel and type a new name.

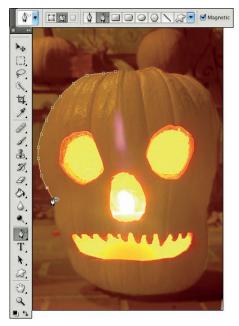

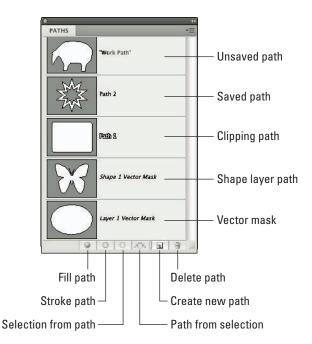

Figure 11-17: The Paths panel is your key to organizing and controlling vectors in your artwork.

- Saved path: Much like working in the Layers panel, you can double-click the name of any path and rename it in the Paths panel. (You *must* rename a work path in order to save the path for later use.) After you give the path a name, it's safe from accidental deletion.
- Clipping path: Clipping paths are used primarily with page layout programs, such as Adobe PageMaker and QuarkXPress. Much like how a shape layer's vector path determines what parts of the layer are visible, a clipping path identifies what part of the image as a whole is visible. You won't need a clipping path when you work with Adobe InDesign simply create your image on a transparent background and place that Photoshop file into an InDesign document. To create a clipping path, first make your path, give it a name in the Paths panel (to save it), and then use the Paths panel menu command Clipping Path.

Shape layer path: When a shape layer is active in the Layers panel, its vector mask path is visible in the Paths panel. If you want to customize a shape layer's path, you need to make the layer active first. When a shape layer path is visible, you can drag it to the New Path button at the bottom of the panel to create a duplicate. (It's the second button from the right.)

Vector mask path: When a regular layer has a vector mask assigned and that layer is visible in the Layers panel, the layer's mask path is visible in the Paths panel.

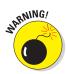

When creating a clipping path, leave the Flatness field completely empty unless your print shop specifically instructs you to use a specific value. The Flatness value overrides the output device's native setting for reproducing curves. Using the wrong value can lead to disastrous (and expensive!) mistakes.

To activate a path in the Paths panel, click it. You can then see and edit the path in the image window. With the exception of shape layer and vector mask paths, the paths in the Paths panel are independent of any layer. You could create a path with the Background layer active and then later use that path as the basis for some artwork on, for example, Layer 3.

### The Paths panel buttons

The six buttons across the bottom of the Paths panel (refer to Figure 11-17) do more than just simple panel housekeeping. Use them to create artwork from a path and to convert back and forth between paths and selections.

✓ Fill Path: Click a path in the Paths panel and then use this button to fill the area inside the path with the foreground color. If you fill an open path (a path with two distinct endpoints), Photoshop pretends that there's a straight path segment between the endpoints. The fill is added to the active layer in the Layers panel. If a shape layer or a type layer is selected in the Layers panel, the Fill Path button isn't available. You can see filled (and stroked) paths in Figure 11-18.

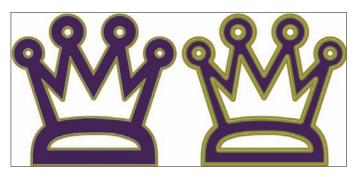

Figure 11-18: Think about whether you want to stroke first (left) or fill first (right).

- ✓ Stroke Path: Click a path in the Paths panel and then use this button to add a band of the foreground color along the course of the path. Most often, you can think of it as painting the path itself with the Brush tool. If you have a different brush-using tool active in the Toolbox (Clone Stamp, Healing Brush, Dodge, Burn, Eraser, and so on), the path is stroked with that tool. Like a fill, a stroke is added to the currently active layer in the Layers panel. You can't stroke a shape layer path. You can, however, duplicate such a path and stroke the copy on another layer. Take a look at Figure 11-18 to see how stroking and filling differ.
- Selection from Path: When you have a path selected in the Paths panel, you click this button, and *voilà*! An instant and very precise selection is at your disposal. You can create a selection from any path. If you want to add feathering to the selection, use the Paths panel menu command Make Selection rather than clicking the Selection from Path button.
- Path from Selection: You can create a work path from any selection simply by clicking this button. If the path isn't as accurate as you'd like, or if it's too complex because it's trying to follow the corner of every pixel, use the Paths panel menu command Make Work Path and adjust the Tolerance setting to suit your needs.
- Create New Path: You'll likely use this button primarily to duplicate an existing path. Drag any path to the button, and a copy is instantly available in the Paths panel. When you click this button, you're not creating (or replacing) a work path but rather starting a new saved path.
- Delete Path: Drag a path to the Delete Path button or click the path and then click the button. Either way, the path is eliminated from the panel and from your artwork.

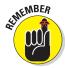

The order in which you stroke and fill a path can make a huge difference in the appearance of your artwork. The stroke is centered on the path, half inside and half outside. The fill extends throughout the interior of the path. If you stroke a path and then add a fill, the fill covers that part of your stroke that's inside the path. As you can see in Figure 11-18, that's not always a bad thing. (Both paths are visible for comparison purposes — normally only one path is active at a time.)

Keep in mind that Photoshop doesn't really create vector objects. If you stroke or fill a path and then edit the path itself, the stroke and fill don't move with the path — they stay right where they are, as pixels on a layer. If you're used to working with vectors in Illustrator, this can be a nasty surprise.

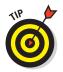

Sometimes the easiest and fastest way to create a complex path is to make a selection and convert the selection to a path. You might, for example, click once with the Magic Wand and then click the Selection from Path button at the bottom of the Paths panel. Remember to rename the path to save it!

## **Customizing Any Path**

Photoshop gives you a lot of control over your paths, not just when creating them, but afterward, as well. After a path is created, you can edit the path itself. While the path is active in the Paths panel, the Edit Transform Path commands are available, giving you control over size, rotation, perspective, skewing, and even distortion. But there's also much finer control at your fingertips. You can adjust anchor points, change curved path segments, add or delete anchor points, and even combine multiple paths into *compound paths*, in which one path cuts a hole in another. (Think *donut*.)

## Adding, deleting, and moving anchor points

Photoshop provides you with a number of tools with which to edit paths although you might never use a couple of them. Consider, for example, the Add Anchor Point and Delete Anchor Point tools shown in Figure 11-19. Now take a look at the Option bar's Auto Add/Delete option. With the Pen tool active, you automatically switch to the Delete Anchor Point tool when over an anchor point, and automatically switch to the Add Anchor Point tool when over the cursor is over a path segment. Smart tool, eh? The Convert Point tool, on the other hand, can be invaluable . . . or valuable, at least. Click a smooth anchor point to convert it to a smooth point.

Nested in the Toolbox with the Path Selection tool (which you use to select and drag a path in its entirety), the Direct Selection tool lets you alter individual path segments, individual anchor points, and even the individual direction lines that control curved path segments.

When you click an anchor point with the Direct Selection tool, you can drag it into a new position, altering the shape of the path. If it's a smooth anchor point, clicking it with the Direct Selection tool makes the point's direction lines visible (as well as those of immediately neighboring smooth anchor points).

242

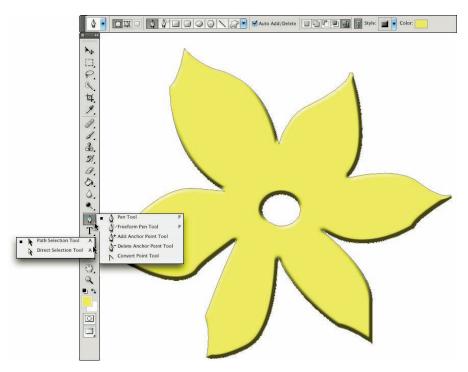

Figure 11-19: Photoshop gives you every tool you need to edit vector paths.

The Direct Selection tool has no user-definable options on the Options bar. It's a pretty straightforward, no-nonsense tool that follows a few simple rules of behavior (which you can see illustrated by pairs of "before" and "after" paths in Figure 11-20):

- ✓ Drag a path segment. Drag a path segment with two corner anchor points, and you drag those points along with you. If the path segment has one or two smooth points, you drag the segment (reshaping the curve), but the anchor points remain firmly in place. Note in Figure 11-20 (upper left) that when you drag a curved path segment, the adjoining direction lines change length, but they retain their original angles.
- ✓ Drag a corner anchor point. Click a corner anchor point and drag, and the Direct Selection tool pulls the two adjoining path segments along with it. As you can see in Figure 11-20 (upper center), the other two anchor points (and the path segment between them) are unchanged.

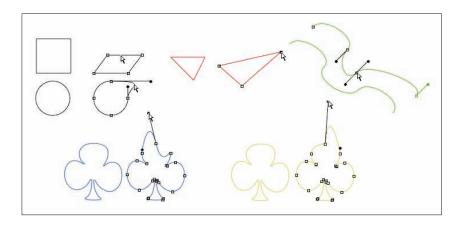

Figure 11-20: The pairs of paths are shown in color for illustrative purposes only — paths are generally black when active.

- ✓ Drag a smooth anchor point. When you drag a smooth anchor point, all four of the direction lines associated with the path segments on either side retain both their lengths and their angles. The direction lines don't change; only the curved path segments connected at the smooth anchor point are altered. In Figure 11-20 (upper right), the path continues to flow smoothly through the anchor point, even as the point moves.
- ✓ Drag a smooth point's direction line. Dragging a direction line changes the curves on either side of the anchor point so that the path still flows smoothly through the point. (Remember that you click the control point at the end of a direction line to drag it.) Figure 11-20 (lower left) illustrates how the path segments on either side of the smooth point adjust as the direction line is changed. However, paths don't always flow smoothly through a smooth anchor point — not if you use the following trick!
- ✓ Option+drag/Alt+drag a direction line. Hold down the Option/Alt key and drag a smooth anchor point's direction line, and you'll break the flow of the path through that point. With the Option/Alt key, you change only the path segment on that side of the anchor point, leaving the adjoining path segment unchanged. In Figure 11-20 (lower right), the direction line on the left is being dragged without the Option/Alt key. On the right, adding the modifier key preserves the appearance of the adjoining path segment.

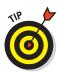

You can use the Shift key with the Direct Selection tool to ensure that you're dragging in a straight line. You can also use the Shift key to select multiple anchor points before you drag.

## **Combining paths**

As you've probably noticed through the course of this chapter, some paths are very simple (like the paths in the preceding figure), and some paths are more complex (like the shapes shown earlier in Figure 11-11). Complex paths are often *compound paths:* that is, paths that contain two or more paths (called *subpaths*) that interact with each other. Think about a pair of circles, different sizes, centered on top of each other. What if the smaller circle cut a hole in the middle of the larger circle, creating a wheel (or, depending on how early you're reading this, a bagel)? Take a look at Figure 11-21.

There are several ways in which two (or more) paths can interact. Complete this sentence with terms from the following list: *"The second path can* (fill in the blank) *the original path."* 

- Add to: The areas within the two subpaths are combined as if they were within a single path.
- Subtract from: The second path is used like a cookie cutter to delete an area from within the first path. (When you need to make a bagel, this is the option!)
- Intersect with: Only the areas where the two subpaths overlap is retained.

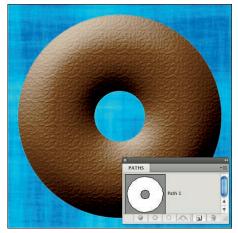

**Figure 11-21:** Two (or more) paths can interact with each other, creating a compound path, consisting of two or more subpaths.

Exclude from: All the area within both subpaths is retained *except* where the two paths overlap.

When any shape tool or the Pen tool is active, the Options bar presents you with four buttons to determine the behavior of multiple paths. (The first path that you create will always be just a normal path. The buttons don't come into play until you add additional subpaths.) Figure 11-22 shows you the buttons, tells you which is which, and provides a simple graphic representation to demonstrate the interaction. The upper-left path is the original, with the lower-right path showing how each option controls the interaction between subpaths.

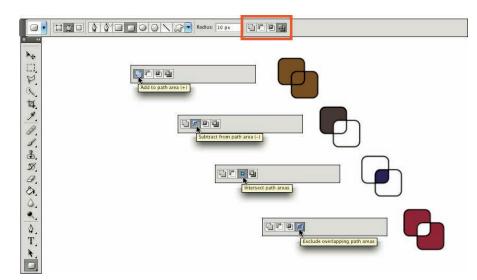

**Figure 11-22**: The buttons control how a second path (and any subsequent paths) interact with your original path.

## Tweaking type for a custom font

I want to show you one more little thing you can do with vectors in Photoshop, a last bit of fun before this chapter ends. Each individual character in a font consists of paths. You can convert the type to shape layers (or work paths) and change the appearance of the individual characters by editing their paths with the Direct Selection tool.

- 1. Open a new document in Photoshop.
- 2. Select 800 x 600 from the Web presets in the Preset menu and then click OK.
- 3. Select the Horizontal Type tool in the Toolbox and set the font.

From the Options bar, choose Arial, set the font style to Bold, set the font size to 72, choose Sharp for anti-aliasing, left-align, and click near the lower left of your document.

Okay, in all honesty, you can use just about any settings you want — but if you use these settings, your image will look a lot like mine.

- 4. Type the word Billiards in your image.
- 5. Press **%**+Return/Ctrl+Enter to end the text editing session.

#### 6. Choose Layer Type Convert to Shape.

This changes the type layer (editable text on its own layer) to a shape layer (a layer filled with color, with only those areas within the vector path visible in the artwork).

#### 7. Activate the Direct Selection tool.

#### 8. Edit the shapes of the *L*s and the *D* to simulate billiard cues.

Drag the uppermost anchor points even farther upward to create cue sticks.

See the result in Figure 11-23.

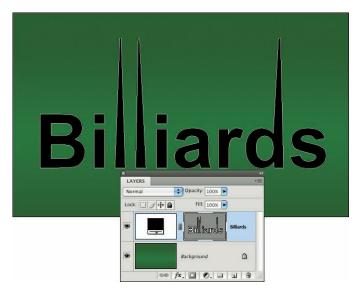

**Figure 11-23:** You can convert vector type to shape layers and edit the individual character shapes with the Direct Selection tool.

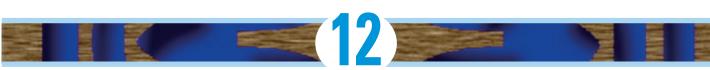

# Dressing Up Images with Layer Styles

#### In This Chapter

- Understanding layer styles
- Applying layer styles with the Styles panel
- Creating your own styles
- Preserving your custom layer style

n artwork and photography, you use shadows and highlights in your image to produce the illusion of depth. Highlights and shadows lead the viewer to imagine that a light is falling on parts of a 3D object. You can also use a shadow or glow to make it appear that some distance exists between one object in the image and another object behind it. Photoshop's built-in layer styles help you add shadows, glows, and other effects almost instantly.

In this chapter, I explain how transparent areas on layers enable lower layers to show through and let your layer styles appear on those lower layers. You get a good look at the Styles panel and how you use it to store and apply layer styles, including your very own custom styles. I then present the allimportant (for layer styles) Layer Style dialog box and the various effects that you can add with it. I also show you how to save (and protect) your custom layer styles.

## What Are Layer Styles?

A layer style comprises one or more effects that surround or are applied to all the pixels on your layer. Effects that surround pixels include strokes (thin or thick outlines of color), shadows (just like the one this book is casting right now on your desk or lap), and glows (outlines of semitransparent color). Effects that are applied to pixels include overlays of color, patterns, or even gradients. But Photoshop offers even more, including the ever-popular Bevel and Emboss effect, which does a great job of giving the content of your layer a 3D look. And, of course, effects can be used in combination; check out Figure 12-1 for some examples. You can add effects to layers in several ways, including through the Layer Style menu at the bottom of the Lavers panel, as shown in Figure 12-2. I explain each of the effects individually later in this chapter in the section on creating your own custom layer styles.

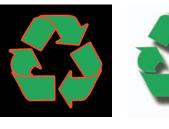

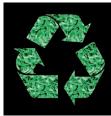

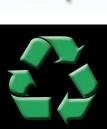

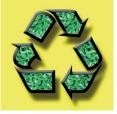

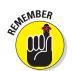

Just so everyone is on the same sheet of music, when you refer to a drop shadow or an outer glow or a color overlay or any one of the other items shown in the menu in Figure 12-2, call it a *layer effect* or simply an *effect*.

**Figure 12-1:** Strokes, shadows, overlays, and bevels are just some of the effects available.

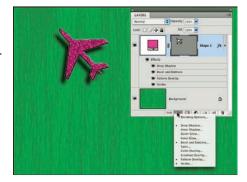

**Figure 12-2:** You can add a layer style through the Layers panel.

After you apply an effect to a layer or save it in the Styles panel (which I discuss a bit later in this chapter), it becomes a *layer style*. A layer style can include one effect or several effects. The individual layer effects are built into Photoshop, but you can add or delete layer styles and even create your own. By the way, Blending Options, at the top of the list in Figure 12-2, isn't actually a layer effect, but rather it governs how the colors of the pixels on the selected layer interact with pixels on layers below. The black dots to the left of some effects listed in Figure 12-2 indicate that those effects are already applied to the layer.

Some layer effects, such as drop shadows and outer glows, appear outside the content of the layer. For those effects to be visible in your artwork, the layer must have at least some area of transparent pixels. If the layer is filled edge to edge, the effect has no place within the image to appear because the glow or shadow would logically be outside the image's canvas. Take a look at a couple of layer style examples in Figure 12-3.

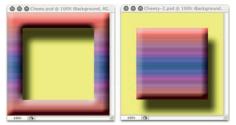

Figure 12-3: Some layer effects need transparent areas on the layer, or they won't appear.

In the sample on the left, you can imagine that the shadow logically also appears to the lower right of the object as a whole (as it does in the sample to the right). However, that's outside the image's canvas, so that part of the shadow doesn't appear in the artwork.

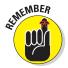

Keep in mind that every layer in an image has the same number of pixels but some of those pixels can be transparent. When a layer has areas of transparency, layers below in the image can show through. In the two examples in Figure 12-3, the yellow background layer is visible, giving the upper layer's shadows a place to fall. (And remember that a layer named *Background* can't have areas of transparency. Convert it to a regular layer by double-clicking the layer name in the Layers panel and renaming it.) Chapter 10 is full of information on working with layers.

## Using the Styles Panel

The Styles panel is, by default, nested with the Color panel and Swatches panel. Choose Window Styles to make it visible. This panel, which you see with its menu open in Figure 12-4, is where you find and store layer styles and is the easiest way to apply a layer style to your active layer.

To apply a layer style via the Styles panel, make the target layer active by clicking it in the Layers panel; then click the style that you want to apply. It's truly that simple! To remove a layer style from the active layer, click the leftmost button at the bottom of the Styles panel. You can click the middle button to save a custom layer style (which I explain later in this chapter), and you can drag a layer style to the Trash icon on the right to delete it from the panel.

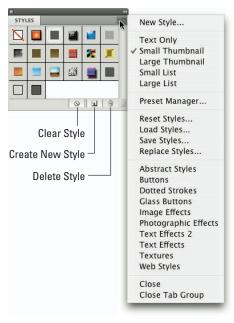

**Figure 12-4**: The Styles panel holds your preset and saved layer styles.

Take a look at the Styles panel menu, starting from the top and making

your way down to the bottom. The first command simply adds the style applied to the active layer to the panel (like clicking the Create New Style button). (Refer to Figure 12-4.)

In the second section of the menu, you can choose from five different ways to view the content of the Styles panel. The Text Only, Small List, and Large List options might come in handy after you create a bunch of custom styles with names you recognize, but until you become familiar with the styles in the panel, their names are pretty much meaningless. The Large Thumbnail option gives you a better view of the effects in the style, but you see fewer styles at a time in the panel than you can with the default Small Thumbnails view.

The Styles panel Preset Manager command opens the same Preset Manager that you access through the Edit menu. Use the Preset Manager (discussed at the end of this chapter) to save custom styles in sets on your hard drive to protect them from accidental loss.

- Reset Styles: The Reset Styles command returns the content of the panel to its default. You have the option of adding the default set to the current panel content with the Append button or replacing the current content with the selected set by clicking OK.
- Load Styles: Use the Load Styles command to add custom styles from your hard drive (or another location). You can even purchase prepared sets of layer styles on CD. The set is added to the current content of the panel automatically.
- Save Styles: The Save Styles command lets you save the current content of the panel as a set of styles. All the layer styles in the panel at the time are saved in the set.
- Replace Styles: Use the Replace Styles command to remove the current content and then add the selected set.

Below in the Styles panel menu, you can find a list of all the layer style sets saved in Photoshop's Presets Styles folder. When you select a set from that list, you have the option once again of appending or replacing the current content of the panel. (The list in your Styles panel menu might differ from what's shown in Figure 12-4.)

The last two commands in the Styles panel menu are used to control the visibility of the panel (Close) and the visibility of the panel and those panels nested with it (Close Tab Group), by default the Color and Swatches panels.

## **Creating Custom Layer Styles**

You create a custom layer style by applying one or more layer effects to your active layer. (Once again, remember that you can't apply layer effects or layer styles to a layer named *Background*.) When you have the effects looking just the way you want them, you can add that new style to the Styles panel and even save it for sharing with friends and colleagues. Combining multiple layer effects lets you create complex and beautiful layer styles that change simple shapes and text into art.

## Exploring the Layer Style menu

In addition to the pop-up menu at the bottom of the Layers panel (refer to Figure 12-2), you can apply layer effects through the Layer ⇔Layer Style menu. As you can see in Figure 12-5, the Layer Style menu has a few more commands than the menu at the bottom of the Layers panel.

The ten items in the Layer Style menu below Blending Options are the actual layer effects. A check mark to the left of the effect indicates that it's currently applied to the active layer. The Copy Layer Style and Paste Layer Style commands come in handy, but if you're more mouse- or stylusoriented than menu-oriented, you'll find it easier to add the style to the Styles panel and click the style to apply it to other layers. You can also Option/Alt+drag a layer style from layer to layer in the Layers panel to duplicate it. Clear Layer Style is the equivalent of using the leftmost button at the bottom of the Styles panel — it removes all layer effects from the target layer. The four commands at the bottom of the menu are worthy of a little special attention:

#### New ۲ Duplicate Layer... Delete . Layer Properties .. Blending Options... Layer Style Þ ✓ Drop Shadow... New Fill Layer Inner Shadow... • New Adjustment Layer . Outer Glow Inner Glow... ✓ Bevel and Emboss... Layer Mask ٠ Satin... Vector Mask ► Color Overlay... Create Clipping Mask 飞第G Gradient Overlav... ✓ Pattern Overlav... Smart Objects . ✓ Stroke... ъ D-Copy Layer Style Paste Laver Style New Layer Based Slice Clear Layer Style Group Layers ЖG Global Light... OHG G Create Layers Hide Lavers Hide All Effects Arrange ъ Scale Effects... • Lock All Layers in Group. Merge Down ЖE Merge Visible ☆ ℋE Flatten Image Matting ►

Figure 12-5: You can use the Layer Style menu to apply layer effects and more.

**Global Light:** A number of layer effects are applied at an angle. *Drop* shadows, for example, simulate light coming from a specific angle (which, of course, determines where in your artwork that shadow falls). You use the Global Light command to set the default angle at which your effects are applied. Generally speaking, you want the angle to be consistent from effect to effect and from layer to layer in your artwork. There are exceptions, however, such as the situation shown in Figure 12-6. In that artwork, the two type layers have shadows receding at different angles to simulate a light source positioned immediately in front of and close to the image. (As you can read in the next section of this chapter, when you use layer effects that are applied at an angle, you have the option of using or not using the angle in Global Light.)

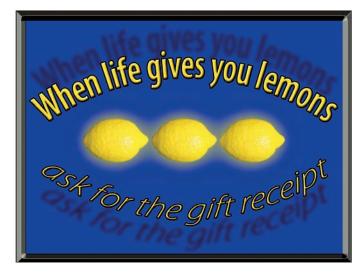

Figure 12-6: Sometimes shadows in your artwork shouldn't all use the Global Light setting.

- ✓ Create Layers: Sometimes you need to edit a layer effect say, to control where a drop shadow falls on the lower layers in the image. The Create Layers command rasterizes each layer effect (adds it to the image as a separate layer or layers containing pixels). You can then erase portions of the new layers, apply artistic filters, or otherwise customize each effect layer. Remember that after a layer style is rasterized with this command, you can no longer edit it through the Layer Style dialog box, but the original style (if you added it to the Styles panel) is still available.
- ✓ Hide All Effects: You can temporarily hide a layer style with the Hide All Effects command. Alternatively (and more conveniently), you can click the eyeball icon next to the layer style in the Layers panel to hide the effects.
- Scale Effects: Use the Scale Effects command to uniformly make the layer style larger or smaller.

## Exploring the Layer Style dialog box

The first step in creating custom layer styles is to become familiar with the individual layer effects. Each of the ten effects available in the Layer Style dialog box (see Figure 12-7) has its own set of options. Most of the basic default values are very good starting points: You might need to change only a color or perhaps adjust a Size, Distance, or Opacity slider. You can, of course, do lots and lots of customizing for some of the effects.

| Styles                    | Bevel and Emboss                                                                                                    | ОК         |
|---------------------------|----------------------------------------------------------------------------------------------------|------------|
|                           | Structure                                                                                                    |            |
| Blending Options: Default | Style: Inner Bevel                                                                                                    | Cancel     |
| Drop Shadow               | Technique: Smooth                                                                                                    | New Style. |
| Inner Shadow              |                                                                                                    |            |
| Outer Glow                |                                                                                                    | Preview    |
| Inner Glow                | Direction: • Up Down<br>Size: • 21 p                                                                                                    |            |
| Bevel and Emboss          | Size: 21 p                                                                                                    |            |
| Contour                   | Jorden, Joseph Joseph J |            |
| Texture                   | Shading                                                                                                    |            |
| Satin                     | Angle: 120 *                                                                                                    |            |
| Color Overlay             | Altitude: Use Global Light                                                                                                    |            |
| Gradient Overlay          |                                                                                                    |            |
| Pattern Overlay           | Gloss Contour:                                                                                                    |            |
| Stroke                    | Highlight Mode: Screen                                                                                                    |            |
|                           | Opacity:75%                                                                                                    |            |
|                           | Shadow Mode: Multiply                                                                                                    |            |
|                           | Opacity: 75 %                                                                                                    |            |

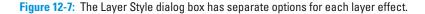

In the column to the left in the Layer Style dialog box, you can select a check box to apply the effect, but you need to click the name of the effect to open that effect's options pane. In Figure 12-7, the check marks show that this particular layer style includes a drop shadow, bevel, color overlay, pattern overlay, and stroke. The options pane for Bevel and Emboss is visible, as you can tell by the highlighting in the left column (not to mention the subtle *Bevel and Emboss* in bold at the top-center of the dialog box). And in the far right of the Layer Style dialog box, note the Preview check box (upper right, which shows what the layer style will look like) and the small sample just below. That sample shows how your style will look when applied to a square about 55 x 55 pixels.

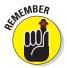

As you read the descriptions of the various sets of options, keep in mind some generalities about a few key options that you'll see a number of times:

- Color Selection: When you see a color swatch a small rectangle or square, usually near the Blending Mode option — you can click it to open the Color Picker and select a different color.
- ✓ Noise: When you see the Noise slider, you can add a speckling effect to help diffuse a glow or shadow.
- Contour: Glows, shadows, and the like can be applied linearly, with a steady fade from visible to not visible. Or you can elect to have that transition vary with a nonlinear contour. Generally speaking, nonlinear contours can be great for bevels, but linear is usually best for shadows and glows unless you intend to create concentric halos.

Angle/Use Global Light: You can change the angle for several layer effects by entering a specific angle in the numeric field or by dragging in the circular Angle controller. If the Use Global Light check box is selected, you change *all* the angles for that layer style.

## Layer effects basics

In this section, I explain the basics of each of the ten layer effects, showing the options available in the Layer Style dialog box for that effect in an insert, as well as one or more examples. And don't forget to take a look at the sidebar, "The four key blending modes." Later in this chapter, you can read about the Opacity and the Fill sliders as well as some other advanced blending options.

#### **Drop Shadow**

A drop shadow is a great way to separate the content of one layer from the rest of the image, as you can see by comparing the two versions of the artwork in Figure 12-8. In effect, the content of the target layer is copied, converted to black, and placed behind your layer. The blending mode and opacity determine how the shadow interacts with the layers below. You decide how much to offset and blur the duplicate with the sliders. (Remember that this is a layer style, so no second layer is actually added to your image.) You'll generally want to leave the Contour option of your drop shadows set to the linear default. As you saw in Figure 12-6, drop shadows are great with type layers!

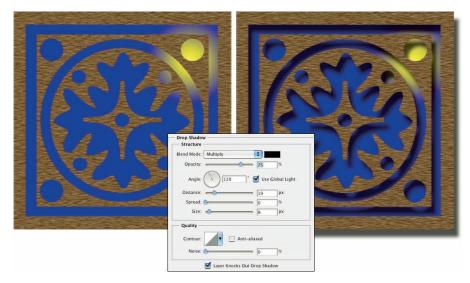

Figure 12-8: Drop shadows can visually separate the upper layer from the lower layer.

#### **Inner Shadow**

You can do a couple of things with the Inner Shadow layer effect, as you can see in Figure 12-9. Compare the two sets of options. On the left, a soft, light-colored inner shadow using the Screen blending mode softens edges. On the right, a hard inner shadow, using a dark color and the Multiply blending mode, produces a totally different look. Despite what your eyes might be telling you, the layer effect is applied to the red shape on the *upper* layer.

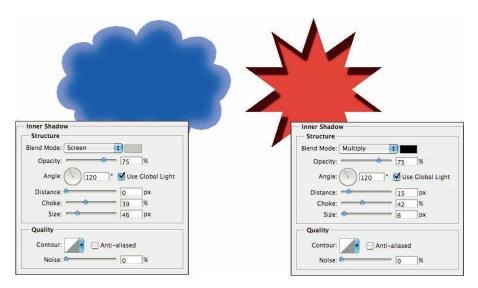

Figure 12-9: Inner shadows can be soft or hard, light or dark.

#### **Outer Glow**

The Outer Glow layer effect is much like a nondirectional shadow when applied using a dark color. However, it also has a variety of uses with a light color and the Screen blending mode. As you can see in Figure 12-10, it has practical and whimsical uses. (Please remember that in real life, stars do *not* appear between the horns of a crescent moon!)

In the Structure area at the top of the Outer Glow options, you can select the blending mode and opacity, add noise if desired, and select between a color (click the swatch to open the Color Picker) or a gradient (click the sample to open the Gradient Editor). You define the size and fade of the glow in the Elements area. The Technique pop-up menu offers both Softer and Precise — try them both. And don't overlook the options at the bottom, in the Quality area. Although you use Jitter only with gradients to add some randomness, the Range slider is an excellent way to control the distance at which your glow is offset. And when you get a chance, play with different contours for an Outer Glow effect.

## **Chapter 12: Dressing Up Images with Layer Styles**

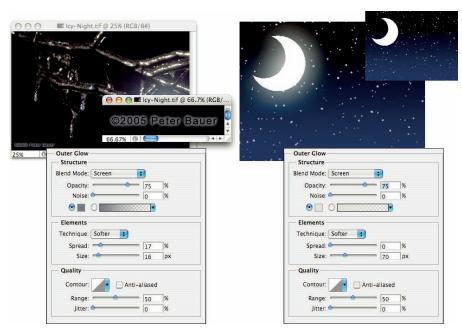

Figure 12-10: An Outer Glow layer effect is a multipurpose layer effect.

## The four key blending modes

Photoshop offers over two dozen different blending modes, many of which you see in the Layer Style dialog box. You really need only a few on a regular basis, although it's always fun to experiment with the others, just in case one of them gives you a cool effect.

The *Multiply* blending mode generally darkens. When working with dark shadows or glows, choose the Multiply blending mode so that the layer effect darkens (but doesn't hide completely) the pixels on the layers below. The *Screen* blending mode lightens. Use Screen with light glows and other such effects. The *Overlay* blending mode is a mix of Multiply and Screen. When working with patterns that contain both dark and light colors, you might opt for Overlay as the blending mode.

Of course you should remember the *Normal* blending mode, too! If you want a glow or shadow to completely block whatever lies below, choose Normal at 100% opacity. You might also want to use Normal with a somewhat lower opacity for a uniform coverage over both dark and light pixels. And don't be afraid to experiment — run through the blending modes (and opacity settings) to see whether you can tweak that custom style just a little more. (For more information on blending modes, see Chapter 10.)

#### **Inner** Glow

The Inner Glow effect offers you the same control as an Outer Glow, with the impact of an Inner Shadow. As you can see in Figure 12-11, an Inner Glow can be the base for a neon glow style. (Add an Outer Glow effect, perhaps a Stroke effect, and there you go!)

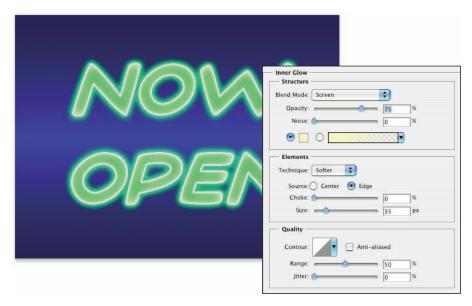

Figure 12-11: Inner Glow offers more control than Inner Shadow.

You can also develop some rather amazing styles by using the Inner Glow and the Inner Shadow in combination. Using similar Size settings and varying the colors and blending modes let you overlay a pair of effects in combination. And when you play with Inner Glow and Inner Shadow in combination, don't overlook the Contour variations.

#### **Bevel and Emboss**

Perhaps the most fun of all the Photoshop layer effects, Bevel and Emboss is a quick and easy way to add a 3D look to your artwork. You can apply a Bevel and Emboss layer effect to text or to buttons for your Web site. You can also use this effect to create more complex elements in your artwork, examples of which appear in Figure 12-12.

## Chapter 12: Dressing Up Images with Layer Styles

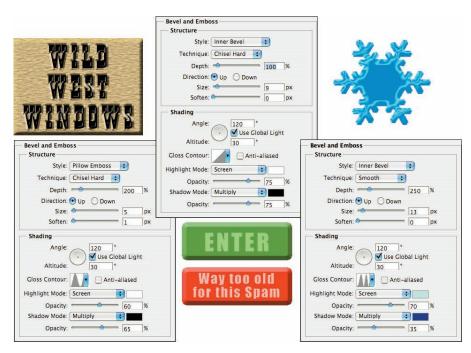

Figure 12-12: The Bevel and Emboss layer effect is very versatile.

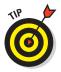

When you feel the need and have the time to let your imagination frolic through the fertile fields of Photoshop fun, filters are first, but the Bevel and Emboss layer effect follows fruitfully. Take the time to play with the various settings in the Bevel and Emboss pane of the Layer Style dialog box to see what they do. Add a new layer, create a simple shape (perhaps with one of the shape tools), select Bevel and Emboss from the pop-up menu at the bottom of the Layers panel, and experiment — that's a far more efficient way to get to know this effect than reading technical explanations of each of the options. (One caveat: You won't see any change in your layer with the Stroke Emboss style unless you're also using the Stroke layer effect.) Don't forget to play with the various Gloss Contour presets!

As you read this book, keep an eye out for the Bevel and Emboss layer effect. When you come across a bevel or emboss effect, such as those shown in Figure 12-13, you might want to take a moment to remember your experimentation and think about what settings I might have used.

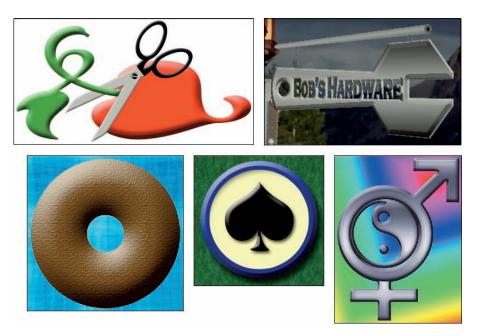

Figure 12-13: Many illustrations in this book use the Bevel and Emboss layer effect.

#### Satin

The Satin layer effect uses the shape of the object to produce a wave-like overlay. As you can see in Figure 12-14, it's more effective with type and complex shapes than it is with large plain shapes.

| <b>XXX SATIN</b>                                                                                                    |
|----------------------------------------------------------------------------------------------------|
| Satin<br>Structure<br>Blend Mode: Multiply                                                                                                    |
| Opacity: 50 %<br>Angle: 19 °                                                                                                    |
| Distance:<br>Size:<br>Contour:<br>Contour:<br>Co |

Figure 12-14: The Satin layer effect is very effective with complex shapes.

### **Chapter 12: Dressing Up Images with Layer Styles**

### **Color Overlay**

The key to using the Color Overlay layer effect is the blending mode. (See the sidebar, "The four key blending modes" elsewhere in this chapter.) When you use Normal, in effect, you paint all the pixels on the layer with the selected color. To blend the color with the original artwork or other effects (such as pattern overlays), choose an appropriate blending mode — Multiply with dark colors, Screen with light colors — or simply experiment with blending modes. However, using the Color Overlay layer effect with the Normal blending mode in a custom layer style is a good way to ensure consistency in artwork, such as buttons and banners for a Web site. Keep in mind, however, Cover Overlay at 100% opacity and Normal completely hide any Gradient Overlay or Pattern Overlay effect.

Although you'll generally find Color Overlay most useful for simple shapes in artwork and on Web pages, you can certainly use it for more exciting effects, such as the effects shown in Figure 12-15. The original is in the upper left, and each example shows the color and blending mode selected. Remember that when you use a layer effect, you can later return and alter or remove that change from your image.

Colo Colo Blend Mode: Multiply Blend Mode: Soft Light : : Opacity: 100 Opacity 100 Colo Color Color Blend Mode: Soft Light Blend Mode: Color Burr Blend Mode: Overlay \* • Opacity: 100 Opacity: 35 Opacity: 100

Figure 12-15: Color Overlay can produce subtle or dramatic changes in your artwork.

#### **Gradient Overlay**

Unlike the Gradient Map adjustment (see Chapter 6), which applies a gradient to your image according to the tonality of the original, the Gradient Overlay effect simply slaps a gradient over the top of the layer content, using the blending mode and opacity that you select. You also control the shape of the gradient, the angle at which it's applied, and the gradient's scale (see Figure 12-16). And don't forget that a Gradient Overlay using the Normal blending mode and 100% opacity will hide any Pattern Overlay effect.

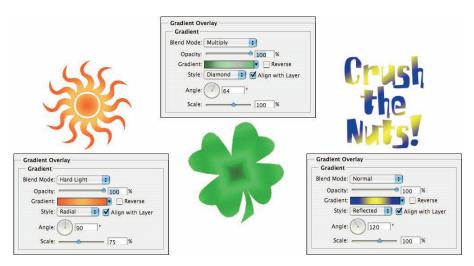

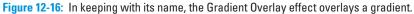

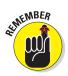

When working with gradients, you click the triangle to the right of the gradient sample to open the Gradient panel. You directly click the gradient sample itself to open the Gradient Editor.

### Pattern Overlay

Like the Color Overlay layer effect, Pattern Overlay relies on the blending mode and opacity settings to determine how the artwork (pattern) that it overlays interacts with your original artwork. As you see in Figure 12-17, you can scale the pattern, align it to the upper-left corner of your image (with the Snap to Origin button), and link the pattern to your layer so that the appearance of your artwork doesn't change as you drag the layer into position. Click the triangle to the right of the sample pattern to open the Pattern panel and then select a pattern.

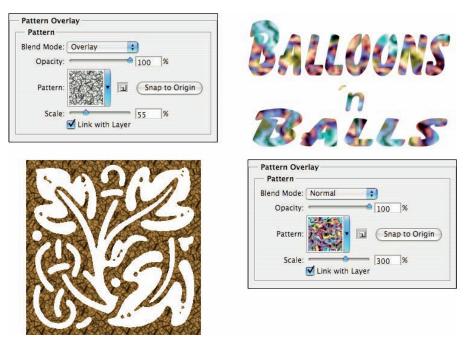

Figure 12-17: The Pattern Overlay layer effect adds texture to your layer's artwork.

### Stroke

If you've read this chapter to this point, you've seen the Stroke layer effect for several pages now. Each of the insets from the Layer Style dialog box in the preceding figures has a one-pixel black Stroke layer effect applied. Adding that tiny stroke helps set off the dialog box from the background.

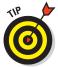

Not only is Stroke a handy and practical production tool, but it's a wonderful creative effect, too, especially when you use it in conjunction with other layer effects. For example, a stroke of a contrasting color is a great way to redefine the edge of your object when working with an outer glow and an inner shadow. (In the Stroke effect's options, remember that you click the color swatch to open the Color Picker.) A simple stroke can convert even the plainest text into an eye-catching statement. And don't forget that without the Stroke effect, the Bevel and Emboss effect's Stroke Emboss option does nothing for your artwork. Figure 12-18 has a few examples of layer styles, including a Stroke effect.

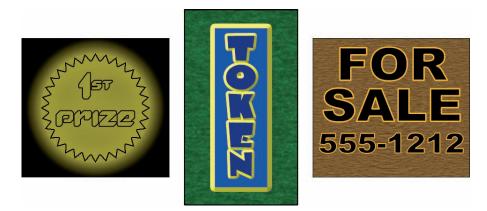

Figure 12-18: The Stroke effect can stand alone or be used with other layer effects.

## Opacity, fill, and advanced blending

In the Blending Options area of the Layer Style dialog box and the upper-right corner of the Layers panel, you see a pair of adjustments named Opacity and Fill, as shown in Figure 12-19. Both have an impact on the visibility of the content of your layer.

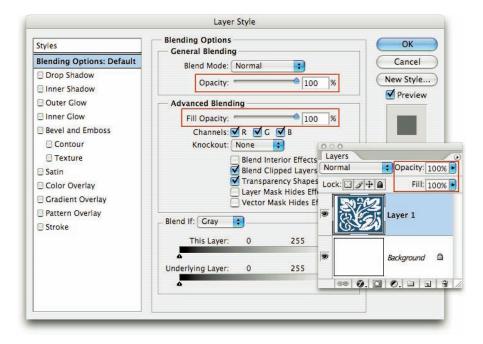

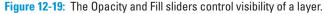

When you reduce the Opacity setting for the layer, you make the layer content and any layer style partially or completely transparent. Reducing the Fill slider changes the opacity of the pixels on the layer but leaves any layer effects fully visible. When might you want to use the Fill slider? The first thing that comes to mind is when creating the ever-popular Glass Type technique, which produces see-through text that's perfect for your copyright notice on any image:

#### 1. Add some text to an image with the Type tool.

This is a wonderful trick for adding your copyright information to sample images because everyone can see the image, but no one can use it without your permission. Start by adding your copyright information or perhaps the word *Sample*.

#### 2. Apply a layer style to the type layer.

A bevel, a thin black stroke, and perhaps an inner shadow or white outer glow make an excellent combination. (Select the individual effects as described earlier in this chapter.)

#### **3. Reduce the Fill slider to 0%.**

Adjust Fill at the top of the Layers panel or in the Layer Style dialog box's Blending Options pane. You can click and type in the Fill field, click the arrow to the right of the field and drag the slider, or simply click the word *Fill* and drag to the left. The type layer disappears, but the layer effect remains.

You can see all three steps in Figure 12-20.

The Blending Options pane of the Layer Style dialog box offers you a number of other choices in the Advanced Blending area, as shown in Figure 12-21.

Other than the Fill Opacity slider, you'll probably never change the Advanced Blending options from their default settings, but you might be curious about what they do. Here's a short explanation of each:

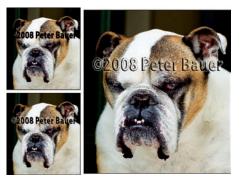

**Figure 12-20:** In some cases, using the Glass Type effect makes the text *more* visible.

| Advanced Blending |                                                                                                    |
|-------------------|----------------------------------------------------------------------------------------------------|
| Fill Opacity:     | 100 %                                                                                                    |
| Channels: 🗹 R     | G G B                                                                                                    |
| Knockout: No      | ne 😫                                                                                                    |
| ▼<br>■<br>L       | end Interior Effects as Group<br>lend Clipped Layers as Group<br>ransparency Shapes Layer<br>ayer Mask Hides Effects<br>ector Mask Hides Effects |

**Figure 12-21:** You find Advanced Blending options on the Blending Options pane of the Layer Style dialog box.

- Channels: Clear one or more of the color check boxes in the Advanced Blending area to hide the layer's content in that color channel. Clear the R check box, for example, and you hide the target layer in the Red channel.
- ✓ Knockout: You can use the content on the target layer to create transparency on lower layers. The top layer becomes transparent as do the layers below every place that the upper layer had visible pixels. (I think of it as a "cookie cutter" effect.) If you want to restrict the effect, use the Shallow option, and the knockout extends only to the lowest layer in your layer group. The Deep option knocks out to the *Background* layer (or to transparency if your image doesn't have a background layer).
- Blend Interior Effects as Group: You can blend the Inner Glow, Satin, and your overlay effects before the layer as a whole is blended with lower layers. Use this option if it seems your layer effect's blending mode is being canceled out by the layer's own blending mode.
- Blend Clipped Layers as Group: If you have layers clipped together (see Chapter 10), you can elect to use the base layer's blending mode for all the layers or let each layer interact independently. You generally want to leave this check box selected.
- ✓ Transparency Shapes Layer: Another option that you'll almost always want active, Transparency Shapes Layer restricts the layer style to the visible pixels on the target layer. If, for example, you're working with a small rounded rectangle and a Color Overlay layer effect, clearing the check box fills the entire layer not just the rounded rectangle with color.
- ✓ Layer Mask Hides Effects: If the target layer's visibility is controlled with a layer mask (see Chapter 8), you can opt to have the layer style hidden by the mask, too. You can also use a layer mask to hide *just* the layer style with this option say, when you need to make sure that your drop shadow doesn't fall where it shouldn't. Simply create a layer mask that hides those areas where you don't want the style visible and mark the Layer Mask Hides Effects check box.
- Vector Mask Hides Effects: This option uses a layer's vector mask in exactly the same way that the Layer Mask Hides Effects option uses a layer mask. (Remember that a *vector mask* is a path that determines which areas of a layer are visible — see Chapter 11 for information on creating paths.)

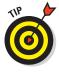

If you have an image with a plain white (or plain black) background, you can make that background disappear with the Blend If sliders (see Figure 12-22). In the Layers panel, double-click the layer name *Background* and rename the layer. At the bottom of the Layers panel, click the second button from the right to add a new layer. Move the new layer below the original layer. With the original layer active, open the Blending Options pane of the Layer Style dialog box and drag the upper-right Blend If slider control to the left until the

background disappears. As the white background disappears, the checkerboard *transparency grid* becomes visible. Press **%**+E (Mac)/Ctrl+E (Windows) to merge the layers and retain the now-transparent background.

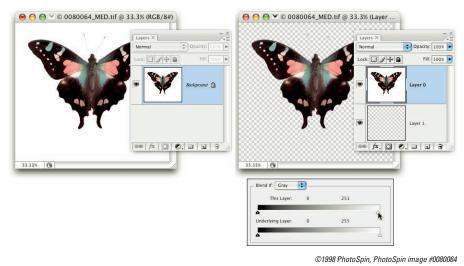

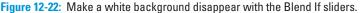

## Saving Your Layer Styles

Creating custom styles takes some time and effort. Saving the styles means that you don't have to spend time re-creating the style. Save your styles not only in the Styles panel but also on your hard drive.

## Adding styles to the Style panel

After you have your layer style looking just right, you can add it to the Styles panel. From the Styles panel, you can apply your custom style to any layer (except, of course, layers named *Background*) in any image with a single click. You simply make the target layer active in the Layers panel by clicking it; then click your custom style in the Styles panel.

To add your style to the Styles panel, you must first create it. Select a layer in the Layers panel, open the Layer Style dialog box, and select the layer effects and options. Click the New Style button to save the style or, after clicking OK in the Layer Style dialog box, click the middle button at the bottom of the Styles panel (see Figure 12-23). Then, in the New Style dialog box that appears, assign your custom style a name and click OK. If desired, you can also elect to save the target layer's blending mode as part of the layer style.

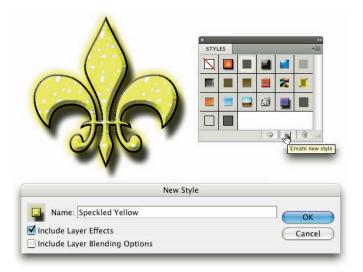

Figure 12-23: Click the button at the bottom of the Styles panel to save your custom style.

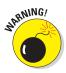

## Preserving your layer styles

Adding your custom styles to the Styles panel makes them available day in and day out as you work with Photoshop. However, should you ever need to replace the Preferences file (see Chapter 3) or reinstall the program, all your custom styles are wiped from the Styles panel. To make sure that you don't accidentally lose your custom styles, create and save a set of styles, which you can then reload into the panel whenever necessary.

The Styles panel menu offers the Save Styles command (refer to Figure 12-4), which lets you save all the styles currently in the panel as a set. However, for more control — to actually select which styles you want in your set — use Photoshop's Preset Manager (see Figure 12-24). You can open the Preset Manager from either the Styles panel menu or through the Edit menu. (Make sure that you retain the .asl extension in the filename so that Photoshop recognizes the file as a set of styles!)

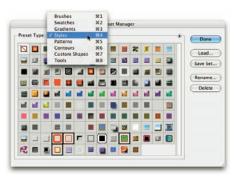

Figure 12-24: Use the Preset Manager to make sure your custom styles are safe.

As you can see in Figure 12-24, you use Preset Manager to save many kinds of custom bits and pieces. And use it you should! Shift+click to select a series of items or <code>#+click/Ctrl+click</code> to select individual items; then click the Save Set button. Give the set a name (again, with the .asl file extension), pick a location, and click OK.

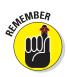

Saving sets of styles, brushes, custom shapes, and the like in the Photoshop Presets folder adds those sets to the various panels' menus. That makes it quite easy to load the set into the panel: Just choose the set from the panel menu. However, you should also save a copy of the set someplace safe, outside the Photoshop folder, so it doesn't accidentally get deleted when you upgrade or (*horror!*) reinstall.

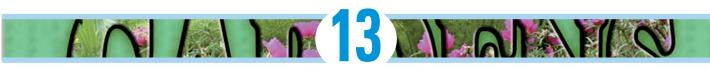

# Giving Your Images a Text Message

#### In This Chapter

- Testing your type techniques
- Creating paragraphs with type containers
- Shaping up with Warp Text and type on a path

**W** n croquis vaut mieux qu'un long discours. Or, as folks often paraphrase Napoleon, "A picture is worth a thousand words." But sometimes in your Photoshop artwork, nothing says Bob's Hardware quite like the very words *Bob's Hardware*. A picture of a hammer and a picture of a nail — perhaps toss in some nuts and bolts — all are great symbols for your client's logo. However, you also need to give Bob's customers a name and an address so they can actually spend some money, which goes a long way toward helping Bob pay you.

For a program that's designed to work with photographic images, Photoshop has incredibly powerful text capabilities. Although it's not a page-layout program such as Adobe InDesign or a word-processing program such as Microsoft Word, Photoshop can certainly enable you to add lines or even paragraphs of text to your images.

Photoshop offers you three categories of text:

- Point type is one or more lines of text, comparable with the headlines in a newspaper or the text that you add to, say, a Bob's Hardware advertisement. Click with a type tool to add point type.
- Paragraph type consists of multiple lines of text. Like in a word-processing program, a new line is started whenever your typing reaches the margin. Drag a type tool to create paragraph type.

Warp type and type on a path are typically single lines of type that are bent, curved, or otherwise distorted as a special effect. Use the Option bar's Warp Text feature or click with a type tool on a path.

In this chapter, I discuss the tools and panels that you use to add text to an image, how to add paragraphs and columns of text (as you might use in a brochure or booklet), and even how to make your type bend and twist along paths.

## Making a Word Worth a Thousand Pixels

To control your work with text, Photoshop offers you four tools, the Options bar, the Character and Paragraph panels, and several options in the Preferences dialog box (both in the Type section, visible in Figure 13-1, and in the Units & Rulers section). By default, the Character and Paragraph panels are hidden; because you can make the major type-related decisions (such as font style and alignment) right from the Options bar, that's generally fine. You might need to show the panels if you're doing some fine-tuning of the text appearance. When you need the panels, you can show them by clicking the panel icons highlighted with the red box in Figure 13-1.

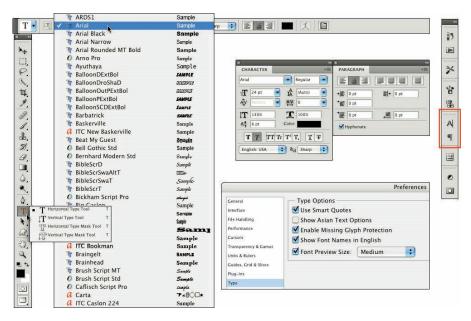

Figure 13-1: Photoshop gives you lots of tools for working with text.

As you can see in Figure 13-1, the Font menu actually shows a preview sample of the font styles so that you don't need to memorize the appearance of all your various type faces. (The content of your font menu is *sure* to vary from that shown here!) And you can choose Preferences Type to select from five different sizes for the font preview.

Type can be informative or decorative or both. You can use the type tools to add paragraphs of text or a single character as an element of your artwork. (In Chapter 11, you can even see how to make custom shapes from your various symbol fonts.) The text can be plain and unadorned or elaborately dressed up with *layer styles*, such as drop shadows, glows, bevel effects, and other effects that you apply to make the layer content fancier. (Layer styles are discussed in Chapter 12.) However you use it, text can be a powerful element of both communication and symbolism. Take a look at Figure 13-2, in which I use the Type tool to add the binary code to the left and even the musical notes below.

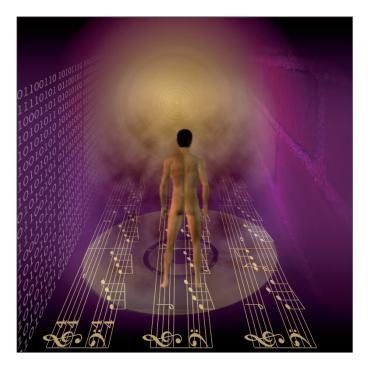

Figure 13-2: You can also use type as symbolic or decorative elements.

But before you add any text to your artwork, you need to have a good handle on the various type tools, panels, menus, and options available to you. I start with an introduction to Photoshop's type tools.

# A type tool for every season, or reason

Photoshop offers four type tools — or, perhaps more accurately, two pairs of type tools — that assist you with adding text to your images. The Horizontal Type tool and the Vertical Type tool (the first pair) create *type layers*, which show up as special layers in the Layers panel that enable you to later re-edit the text that you put there. The Horizontal Type Mask tool and the Vertical Type Mask tool (the second pair) make selections on the active layer, just as if you had used the Rectangular Marquee or Lasso tools (as I describe in Chapter 8).

In addition to that glorious advantage of being able to easily correct accidental misspellings, creating and using type layers offer a number of other advantages. You can

- Apply layer styles to type layers to fancy them up. For example, try a simple Inner Bevel or Drop Shadow effect to make the words leap from the background.
- Adjust type layer blending modes and opacity. Doing this can help you achieve a unique integration with the artwork's other elements or background.
- Produce extraordinarily crisp and clean type on the page. When printing with a laser printer (or other PostScript device), the text on type layers prints beautifully.

Until the image is flattened or the type layer is merged or *rasterized* (converted to pixels), you can change any type attribute, such as the spelling, font, layer styles, opacity, and blending modes as I show in Figure 13-3.

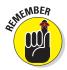

You automatically gain the advantage of using type layers when you use the Horizontal Type or Vertical Type tools to add text to your images in Photoshop. (You can spot a type layer in the Layers panel easily. The layer shows a T instead of a preview for the layer thumbnail.)

Whether you're adding a simple "© Peter Bauer" (yeah, okay, use your own name if you want) to an image or a couple of columns of text to a brochure, you'll generally use the Horizontal Type or Vertical Type tools. But when, you might ask, would you ever need to use the type mask tools? Perhaps never. If you ever need a selection in the shape of your text, though, you can manage that trick by adding a type layer and then  $\Re$ +clicking (Mac) or Ctrl+clicking (Windows) the type layer's thumbnail in the Layers panel. *Voilà!* You're presented with a text-shaped selection, *and* you still have an editable type layer that you can hide and save, just in case.

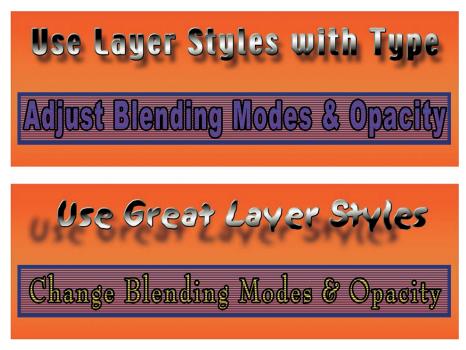

Figure 13-3: When you have type layers, you have the flexibility to make changes.

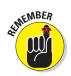

That, of course, doesn't answer the questions of why you might want a textshaped selection in the first place, why type mask tools even exist, or why the sky is blue. Although the third question is probably better answered in a book named *Skies For Dummies*, here are a number of reasons to use a type mask tool:

- Stroke: You can stroke a selection, which adds a line of color along the path of the selection. With a type-shaped selection, this gives you a typeshaped line of color. Stroke a selection with the menu command Edit Stroke.
- ✓ Fill: You can fill that selection with color, a gradient, or even a pattern with the Edit ⇒Fill command.
- Delete: You can delete that selection from an existing area of color, creating a type-shaped hole in the color or layer. I chopped the words in Figure 13-4 from the wrench-shaped sign with a text-shaped selection made with the Horizontal Type Mask tool.

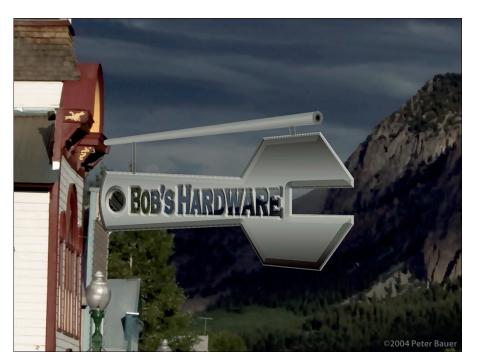

Figure 13-4: Use type mask tools to quickly and easily make text-shaped selections.

Whether working with type layers or creating type masks, you have the option of using either horizontal or vertical type. The difference between type that is set vertically and the more common horizontal type rotated 90 degrees is illustrated in Figure 13-5. The figure also shows that when you add text with a type mask tool, you see the characters cut out of a red overlay (top right in figure); when done, you see the traditional marching ants selection border (bottom right). Chapter 8 gives you more information on working with selections.

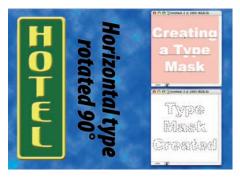

ing ants selection border (bottom right). Chapter 8 gives you more information on working with selections. Figure 13-5: Vertical type stacks the individual characters. You can rotate horizontal type for a different look.

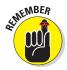

You can select type options before adding text to the image, or you can change your options afterward. When you make the type layer active in the Layers panel — but haven't yet selected any text in your image — any changes that you make are applied to all the text on the layer. You can also click and drag to select some of the text on the layer and make changes to only those characters or words.

When you're done adding or editing text, you can end the editing session in any of a number of ways:

- Click the check mark button (or the Cancel button) on the Options bar.
- Switch to a different tool in the Toolbox.
- ✓ Press ₩+Return or Ctrl+Enter.
- ✓ ℜ+Shift+click or Ctrl+Shift+click to finish that type layer and start a new type layer.

# What are all those options?

Here you are, the proud owner of the world's state-of-the-art image editor, and now you're adding text, setting type, and pecking away on the keyboard. You're faced with a lot of variables. Which options are you going to need all the time? Which ones are you going to need now and then? Which ones can you ignore altogether? Read on as I introduce you to the various text and type variables, and toss in a few general guidelines on which options are most (and least) frequently required.

Take a look at Figure 13-6, in which you can see (in all their glory) the most commonly used text attributes, all of which are available to you from the Options bar whenever a type tool is active.

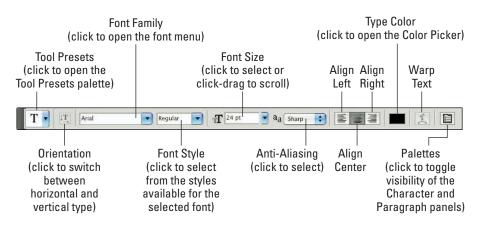

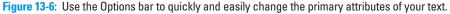

You can change the following text attributes via the Options bar, which is usually available at the top of your screen:

- ✓ **Tool Presets:** The Tool Presets panel enables you to select a predefined set of options that you've already saved. Say, for example, that you always use the same appearance for headlines in a recurring project and a different appearance for the body type. Set up each as a preset and then activate all the options with a single click. (See Chapter 3 for more detailed information on tool presets.)
- Orientation: The Orientation button toggles existing type layers between horizontal and vertical. Regardless of what type is selected, the entire type layer is flipped when you click this button. (The button is

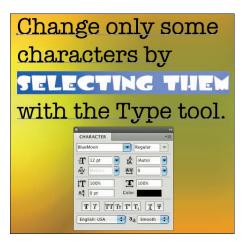

**Figure 13-7:** Select specific characters, such as the words SELECTING THEM, to change some or make no selection to change all.

grayed out when no type layer is active in the Layers panel.)

- ✓ Font menu: Click the triangle to the right of the Font Family field to open the Font menu, showing all your installed fonts in alphabetical order. You can also click in the field itself and use the arrow keys to switch fonts. If you select some type with a type tool first (as shown in Figure 13-7), using an arrow key automatically applies the change to the selected characters. If no characters are selected, you change the entire type layer.
- Font Style: When a font has multiple styles built in, you can choose a variation of the font from the Font Style menu. Styles include Regular (or Roman), Bold, Semibold, Italic, Condensed, Light, and combinations thereof (as you see in Figure 13-8). Many fonts, however, have no built-in styles.
- ✓ Font Size: You can select a font size in three ways: by typing a number in the Font Size field, by clicking the triangle to the right of the field and selecting a font size from the pop-up menu that appears, or by clicking the TT icon to the left of the Font Size field and then dragging left or right to change the value in the field. Font size is generally measured in *points* (1 point = 1/72 inch), but you can elect to use pixels or millimeters. Make the units change in Photoshop's Preferences (choose Preferences<sup>-</sup>, Units & Rulers).

#### **Chapter 13: Giving Your Images a Text Message**

Anti-Aliasing: Anti-aliasing softens the edges of each character so that it appears smooth on-screen. As part of this process, anti-aliasing hides the corners of the individual pixels with which the text is created. When outputting to a laser printer or other PostScript device, anti-aliasing isn't required. It is, however, critical when printing to an inkjet or when producing Web graphics. Generally, the choices here have little difference among them (other than None, of course). Smooth is a good choice unless your text begins to look blurry, in which case you should switch to Crisp. Use the Strong option with very large type when the indi-

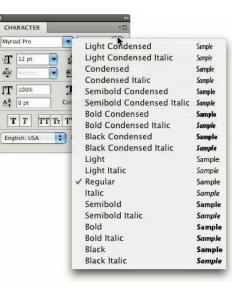

**Figure 13-8:** Some fonts have many styles available.

vidual character width must be preserved.

- Alignment: The three alignment choices on the Options bar determine how lines of type are positioned relative to each other. The buttons do a rather eloquent job of expressing themselves, wouldn't you say? *Note:* Don't confuse the term *alignment* with *justification*, which straightens both the left and right margins (and is selected in the Paragraph panel).
- ✓ **Type Color:** Click the color swatch on the Options bar to open the Color Picker and select a type color. You can select a color before adding text, or you can change the color of the text later. If you start by selecting a type layer from the Layers panel, you'll change all the characters on that layer when you select a new color in the Color Picker. Alternatively, use a type tool to select one or more characters for a color change, as you can see in Figure 13-9.
- ✓ Warp Text: Warp Text, which I discuss later in this chapter, bends the line of type according to any number of preset shapes, each of which can be customized with sliders. (The text in Figure 13-9 uses the Arc Lower warp style.) Keep in mind, however, that the Warp Text feature isn't available when the Faux Bold style is applied through the Character panel. (I talk about faux styles later in this chapter.)

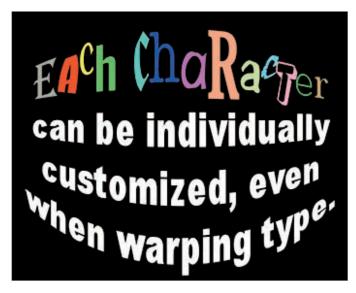

Figure 13-9: Select any individual character and change its font, color, size, or any other attribute.

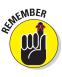

Each character in a type layer can have its own attributes. Click and drag over one or more characters with a type tool and then use the Options bar or Character panel to change the text attributes. Color, font, style — just about any attribute can be assigned, as you saw in Figure 13-9.

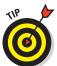

Like many word-processing programs, you can select an entire word in Photoshop by double-clicking the word (with a type tool). Triple-click to select the entire line. Quadruple-click to select the entire paragraph. Click five times very fast to select all the text.

# Taking control of your text with panels

For incredible control over the appearance of your text, use the Character and Paragraph panels. In addition to all the text attributes available on the Options bar, the panels provide a wide range of choices. With them, you can customize the general appearance of the text or apply sophisticated typographic styling.

The Character and Paragraph panels can be shown and hidden by using the Panels button on the Options bar or through the Window menu. By default, the two panels are nested together, so choosing Window Character or Window Paragraph makes both panels available.

You can use the Character panel to edit a single selected character, a series of selected characters, or the entire content of a type layer. Figure 13-10 shows what you face when "building character" using this panel.

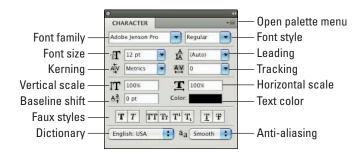

Figure 13-10: More choices than the Options bar!

Unless you're a typographer, a number of the fields in the Character panel might require explanation:

- ✓ Leading: Leading (pronounced *LED-ding* rather than *LEED-ing* and which refers to the lead strips of metal that typesetters used to place between lines of type) is the vertical space between lines of text. Generally, you'll leave Leading set to Auto. However, you can select one or more lines of text (select the whole line) and change the spacing. Adding more space gives the text an airy, light appearance. Reducing the leading tightens up the text, which enables you to fit more lines in the same area.
- ✓ **Kerning:** The space between two characters is determined by the *kerning* built into a font. You can, however, override that spacing. Click with a type tool between two letters and then change the setting in the Kerning field to change the distance between the letters. You might, for example, want to reduce the kerning between a capital *P* and a lower-case *o* to tuck the second character protectively under the overhang of the taller letter. This can produce a cleaner and better-connected relationship between the two characters.
- Scaling: Vertical and horizontal scaling modifies the height and width of the selected character(s). You'll find this useful primarily for customizing short bits of type rather than long chunks of text.
- ✓ **Baseline Shift:** Produce subscript and superscript characters, such as those used in  $H_2O$  and  $E = mc^2$ , with the Baseline Shift field. The Character panel's Baseline Shift option is best used in conjunction with a slight reduction in the font size for the specific character(s).

✓ Faux Styles: Use faux styles to apply the appearance of a character style, even when they're not built into the font. From the left, as the buttons show, the available faux styles are Bold, Italic, All Caps, Small Caps, Superscript, Subscript, Underline, and Strikethrough. Generally speaking, if a font offers a specific style in the Font Style menu, you'll use the font's built-in style rather than the faux style.

✓ **Dictionary:** Photoshop has almost three dozen dictionaries built in. And, wonderfully or confusingly depending on your personal linguistic talents, you can assign dictionaries on a word-by-word (or even character-by-character) basis. You could, for example, insert a *bon mot* into the middle of your text in the language of your choice, assign the appropriate language dictionary, and not have that phrase trigger an alert when you run a spell check (Edit=Check Spelling).

Type warping isn't available when Faux Bold is applied to any of the selected characters. As warped as it might sound, that's the only faux style that interferes with Warp Text.

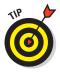

If you click in your image window and start typing but no characters appear, check the Layers panel to make sure no layer is hiding your type layer and verify that your text color isn't the same as the background over which you're typing. If neither of those factors is the problem, it's likely an invalid setting in the Character panel. Press the Escape key, and then right-click on the Type tool icon at the left end of the Options bar and select Reset Tool.

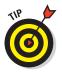

You'll probably find yourself using certain sets of options pretty regularly in Photoshop. Luckily for you, you don't need to make changes on the Options bar and Character panel every time you want (for example) Arial Bold, 24 pt, Sharp anti-aliasing, 22 pt leading, and tracking +10. Set up the options once and then click the Create New Tool Preset button in the panel at the left end of the Options bar, as shown in Figure 13-11. The next time that you want those specific text attributes, select the preset from that panel, and you're ready to type!

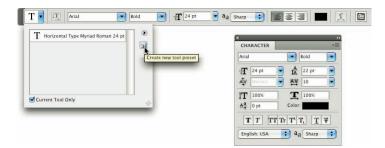

Figure 13-11: Tool presets can save you lots of time.

The Paragraph panel is used, not surprisingly, with paragraph type. The alignment options that you see in the upper left of the Paragraph panel in Figure 13-12 can be applied to both point type and type on a path, but you can usually access your alignment options much more easily from the Options bar.

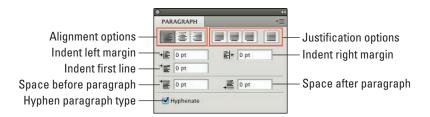

Figure 13-12: Most of this panel is only for paragraph type.

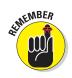

I use the term *type container* when I discuss the Paragraph panel and paragraph type. Think of it as a rectangular column of text, with the words flowing from line to line, just as they do when you compose e-mail or use a word processor. You drag a type tool to create the rectangle, and then you type inside that rectangle. In contrast, when you simply click a type tool and start typing, you need to press Return (Mac) or Enter (Windows) at the end of each line.

You can find specific information about some of these options later in the chapter (when I discuss paragraph type), but here's a quick look at the choices in the Paragraph panel:

- ✓ Alignment: As the text flows from line to line in your type container, the *alignment* option determines how the lines will stack. You can align the text for a straight left edge, a straight right edge, or you can have the lines stack centered upon each other. Which option is selected also determines where text will be placed in relationship to the point in the image where you click when adding *point type*.
- ✓ **Justification:** Unlike *alignment*, which balances lines of type based on a point of origin (left, center, or right), *justification* equalizes both the left and right margins of a paragraph of type. As you can see by the icons, the difference among the four options is the last line in the paragraph. That last line can be aligned left, centered, aligned right, or stretched to fit from left to right (called *full justification*).
- ✓ Indent Margins: Paragraphs of text can be indented from the left margin or the right. Even if you have only a single word selected, the entire paragraph is indented. Harkening back to that last term paper you wrote (whenever that might have been), think in terms of a block quote. You can also use negative numbers in the Indent Margin fields, which extends the paragraph beyond the margin.

- Indent First Line: You can indent the first line of your paragraphs (or extend the first line to the left past the margin with a negative value) without having to press the Tab key. The option can be set before you start adding text and is applied to each paragraph.
- ✓ Space Before/After: When your type container includes multiple paragraphs (created by pressing the Return/Enter key), you can specify the distance that's automatically added between them. Rather than pressing the Return/Enter key an extra time between paragraphs, set the spacing in the Paragraph panel.
- ✓ Hyphenation: If you're using justification rather than alignment, I recommend keeping the Hyphenate check box marked. When words at the ends of lines of justified type aren't hyphenated, the spacing within the lines can get rather messy. If you don't like the look of hyphens along the right margin, clear the Hyphenate check box.

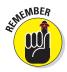

Keep in mind that after you drag a type tool to create a type container, you can have as many paragraphs as fit. When you reach the end of a paragraph, press Return/Enter. A new paragraph is created within the type container. Consider the type container to be a column of text, such as you'd see in a newspaper, magazine, or newsletter.

# The panel menus — even more options

Like most of Photoshop's panels, clicking the menu button in the upper-right corner of the Character or Paragraph panel opens the Panel menu, which holds a cornucopia of options you probably never need to see. (Consider this: If it were a *really* important option, it would be easier to get to, wouldn't it?)

As you can see in Figure 13-13, not all menu options are available for all fonts. Some of the options are merely command forms of the panel menus (such as the faux styles), and other options are specific to Japanese fonts. A number of the options apply only to *OpenType fonts*, which include a much larger selection of *glyphs* (characters) than do other fonts.

Here are a couple of panel menu options with which you should be familiar:

- ✓ Fractional Widths: When selected, Photoshop uses this option to adjust the spacing between letters on an individual basis. Will you or I spot the difference? Not with large type, but if you're creating small text (especially for the Web), clear this option. How small is small? Generally 10 pt or smaller.
- System Layout: Unless you need to match the appearance of text in TextEdit for Mac or Windows Notepad, leave this option deselected. When might you need it? When designing interface items for a program or game.

#### Chapter 13: Giving Your Images a Text Message

| CHARACTER<br>Adobe Jenson Pro Bold                                                                                                    | Change Text Orientation  Change Text Orientation  Change Text Orientation                        | 1                                                                                                    |  |
|----------------------------------------------------------------------------------------------------|--------------------------------------------------------------------------------------------------|----------------------------------------------------------------------------------------------------|--|
| Image: Product of the state of the state of th | OpenType     Faux Bold     Faux Italic     All Caps     Small Caps     Superscript     Subscript | ✓ Standard Ligatures ✓ Contextual Alternates Discretionary Ligature Swash Oldstyle Stylistic Alternates Titling Alternates |  |
| english: USA • al Sharp                                                                                                    | Underline<br>Strikethrough                                                                       | Ornaments<br>Ordinals<br>Fractions                                                                                         |  |
|                                                                                                    | ✓ Fractional Widths<br>System Layout                                                             |                                                                                                    |  |
|                                                                                                    | No Break                                                                                         |                                                                                                    |  |
|                                                                                                    | Reset Character                                                                                  |                                                                                                    |  |
|                                                                                                    | Close<br>Close Tab Group                                                                         |                                                                                                    |  |
| PARAGRAPH                                                                                                    | • Roman Hanging Punctuation                                                                      |                                                                                                    |  |
| +₩E 0 pt E + 0 pt                                                                                                    | Justification<br>Hyphenation                                                                     |                                                                                                    |  |
| * 📰 0 pt<br>* 📰 0 pt 💦 💒 0 pt                                                                                                    | ✓ Adobe Single-line Composer<br>Adobe Every-line Composer                                        |                                                                                                    |  |
| Hyphenate                                                                                                    | Reset Paragraph                                                                                  |                                                                                                    |  |
|                                                                                                    | Close<br>Close Tab Group                                                                         |                                                                                                    |  |

Figure 13-13: Not all options are used with all fonts.

- ✓ No Break: When working with paragraph type, you can select one or more words and choose No Break to prevent them from being hyphenated. You might want to do this with words that are difficult to recognize when split between two lines.
- ✓ Roman Hanging Punctuation: Found on the Paragraph panel menu, this option permits the smaller punctuation marks located at the left and right margins of justified text to hang out past the margins. When commas and the like are outside the margin, the margin itself has a cleaner look. Don't use this option if your layout can't handle text that extends past the edges of your column.
- Adobe Composer: This choice is actually quite simple: Single-Line Composer looks at one line of type to determine hyphenation. Every-Line Composer looks at the entire block of text, generally producing a more pleasing appearance.

Reset (panel name): If you're seeing some strange behavior from your type tools, you might want to invoke the Reset Character and Reset Paragraph commands. They restore the settings in their respective panels to the defaults, eliminating any errant setting that might be causing the problem.

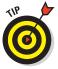

28(

Remember that you can right-click the tool icon at the left end of the Options bar and select Reset Tool (or Reset All Tools) to immediately return to the tool's default settings. If the Type tool doesn't seem to be working correctly, reset and then reselect your options.

# Putting a picture in your text

Enough of that heavy stuff for now — time to take a look at one of the coolest things that you can do with text. Here's an easy way to create a text-shaped picture, one that's fully editable.

- 1. Using File=>Open, Adobe Bridge, or by double-clicking an image file, open a photo in Photoshop.
- 2. If the Layers panel has a layer named *Background*, double-click the layer name and rename the layer (as shown in Figure 13-14). If the image has multiple layers, choose Layer: Merge Visible.

You want to work with a single regular (not background) layer for this project. Background layers don't support transparency, and no layers can be placed below a Background layer.

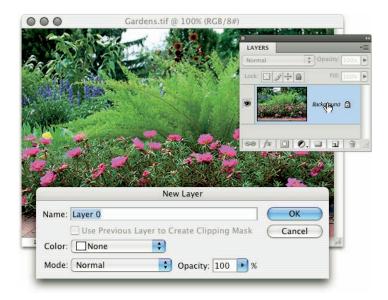

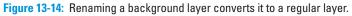

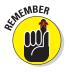

- 3. Add your type with the Horizontal Type tool.
- 4. Click the type layer in the Layers panel and drag it below the image layer.
- 5. In the Layers panel, Option+click (Mac) or Alt+click (Windows) the line between the two layers.

The two layers are joined together, as shown in Figure 13-15. When you clip two layers, the lower layer serves as a *mask* for the upper layer. The upper layer is visible only where the lower layer has pixels and adopts the opacity of those lower-layer pixels.

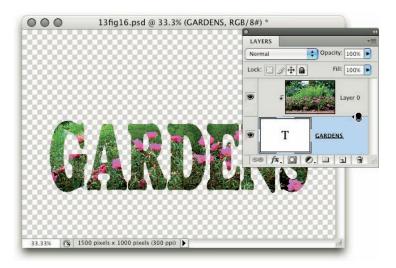

Figure 13-15: "Clip" the upper layer to the lower layer.

# 6. Finish the image with a layer style (applied to the lower layer) and any other artwork that the project requires.

You can click the lower layer in the Layers panel and then click a favorite layer style in the Styles panel. Or, of course, you can create a custom layer style by choosing Layer Layer Style. In Figure 13-16, you see a stroke, a bevel, and a slight outer glow applied to the GARDENS layer.

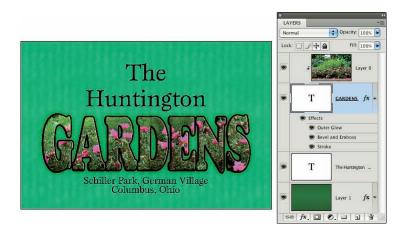

Figure 13-16: Add layer styles to the lower layer so that the effects are visible.

# Creating Paragraphs with Type Containers

Although the vast majority of the text that you add to Photoshop artwork is *point* type — that is, type that exists on just one or a couple of lines — you'll certainly find situations in which you need to use paragraph type in a type container. The primary advantage of using paragraph type is *word wrap*. While you type, the text automatically starts a new line every time it reaches the margin.

"Why is that a big deal?" you might ask. "I don't mind pressing the Return or Enter key at the end of each line." Ah, but consider the ever-present (when you type like me) typographical error! What if the very first sentence of your manual-Return paragraph is missing a word? To insert that word and maintain a visually pleasing right margin, you'd need to go back and redo every line of type. With paragraph type, the content of each line automatically adjusts as you insert that forgotten word.

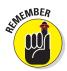

The difference between point type to create a column of type and paragraph type is comparable with the difference between a typewriter and a word processor. (If you're old enough to remember Wite-Out and Liquid Paper, raise your hand, but not for very long — I don't want to tire you out.)

Adding a type container is simple. Click and drag with the Horizontal Type tool (or, in some rare cases, you might want to use the Vertical Type tool), and then start typing. The type automatically starts the next line as soon as you press enough keys to reach the far margin. You can keep typing until you fill the type container. Press Return or Enter whenever you want to start a new paragraph within your type container.

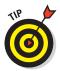

You can also copy/paste text from a word-processing or text-editing program. You can, for example, open a Microsoft Word document in Word, select the text that you want by clicking and dragging, and then choose Edit->Copy to place the text into the computer's memory (on the *Clipboard*). Switch to your Photoshop document; select a font, font size, and other attributes; drag a type container; and then choose Edit->Paste (or the assigned keyboard shortcut) to place your text inside the container. When the text you need already exists, you not only save time by using copy/paste, but you also eliminate the possibility of introducing typos.

But what if you have more text than fits in the type container? Unlike Illustrator and InDesign, you can't *link* two type containers, enabling the excess text to automatically move to the next container. Photoshop does, however, remind you that your text doesn't fit by showing you a symbol in the lower-right corner of the type container's *bounding box* — the dashed line surrounding the type container. As you can see in Figure 13-17, the lowerright anchor point of the bounding box has a plus sign in it.

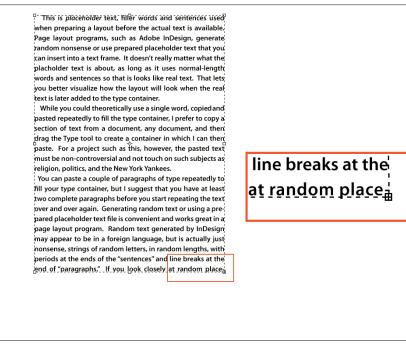

**Figure 13-17:** A plus sign in the lower-right anchor point warns you that text doesn't fit in the type container.

When you have more text than the type container can hold, you have a number of options:

- Enlarge the type container. Click one of the bounding box's anchor points and drag to increase the size of the type container. Making a type container a little bit wider often gives you an extra line or two of text at the bottom.
- ✓ Shrink the font. Select the text with a keyboard shortcut (ℜ+A/Ctrl+A) and select a smaller font size on the Options bar.
- **Decrease the space between lines.** Select the text and decrease the *leading* the amount of space between lines of type in the Leading field found in the upper right of the Character panel. By default (the Auto setting in the Leading field), Photoshop uses an amount equal to 120 percent of the font size. You can often reduce the leading to 1 or 2 pt larger than the font size before you start overlapping lowercase letters with descenders (*g*, *j*, *p*, *q*, and *y*) and uppercase letters on the line below.
- Edit the text. Rephrase the text, using fewer words to convey the same message. If you're not the author, however, this option might not be available.

## Selecting alignment or justification

Photoshop gives you several options for controlling the appearance of your margins. In the "Taking control of your text with panels" section earlier in this chapter, I outline a number of options that you can find on the Paragraph panel menu. But let me go into more detail about a couple of options that you have when adding paragraph type.

Perhaps the most important decision (other than font and font size) that you make when preparing paragraph type is a choice of alignment or justification. When text is *aligned left*, the left margin is perfectly straight, and the right margin is *ragged*, with each line ending where it ends, without any relationship to the lines of type above and below. A column of text that's *aligned right* has a clean right margin and a ragged left margin. If you choose *center aligned*, the middle of each line of text is centered. Take a look at Figure 13-18 for a visual comparison.

Unlike alignment, justification gives you straight margins on both sides of the column of text. The four justification options at the top of the Paragraph panel differ only in how they treat the last line of a paragraph. As you can see from the Paragraph panel buttons, the last line can be independently aligned left, center, or right; or it can be fully justified, spreading the last line from margin to margin. You shouldn't use the fourth option unless that last line (of every paragraph) is rather full because it looks rather strange when just a couple of words are stretched edge to edge.

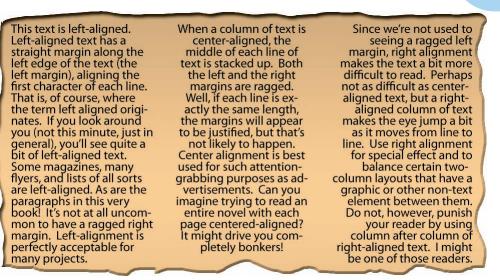

Figure 13-18: Compare the left and right margins of each column of text.

# Ready, BREAK! Hyphenating your text

When a word is too long to fit on the current line of text, either it can be moved to the beginning of the next line (wrapped), or it can be broken into two parts: one finishing the upper line and the other starting the next line (hyphenated).

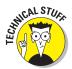

The hyphenation options are for the truly geeky, *my-typography-is-my-life* types. The defaults are excellent and can suffice for all but the most precise layouts (which you should be doing in InDesign or perhaps Illustrator, anyway).

If you want to fine-tune how hyphenation is applied (or have far too much time on your hands), select Hyphenate from the Paragraph panel menu to open the options shown in Figure 13-19. The Hyphenation check box (upper left) activates/deactivates hyphenation. The top three fields govern which words to hyphenate and what limits to place on the hyphenation. (Think of the second and third fields as *Hyphenate or cram into the line with*-

| Hyphenation        |        |         | ОК      |
|--------------------|--------|---------|---------|
| Words Longer Than: | 5      | letters | Cancel  |
| After First:       | 2      | letters |         |
| Before Last:       | 2      | letters | Preview |
| Hyphen Limit:      | 2      | hyphens |         |
| Hyphenation Zone:  | 3 pica |         |         |

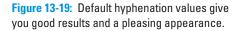

*out hyphenating*.) The lower two fields control the appearance of the margin, limiting the number of consecutive lines that can be hyphenated and the maximum distance from that margin that a hyphen can be placed.

# Shaping Up Your Language with Warp Text and Type on a Path

You can change the line along which your type flows either by using the Warp Text feature or by typing on a path. Type warping uses predefined shapes to which your type is formed (and can be used with both point and paragraph type), and typing on a path uses a custom path (and is used only with point type).

Warping type and placing type along a path are great ways to spice up your message as long as you don't overdo it and make the message illegible or distract from the overall appearance of your artwork. Warp Text is a quick and easy way to bend text, and placing type on a path is a more complex — and more controlled — technique.

# Applying the predefined warps

With a type layer active in the Layers panel and a type tool selected, click the button to the right of the color swatch on the Options bar. That opens the Warp Text dialog box, as shown in Figure 13-20, in which you choose both the distortion you want to apply as well as the settings.

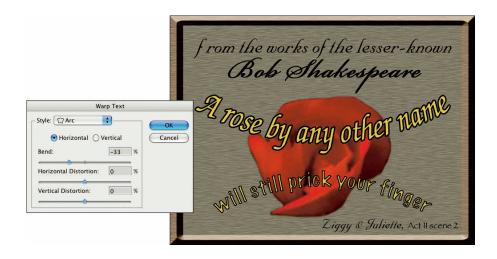

**Figure 13-20:** The illustration uses two separate type layers, each with its own Warp Text settings.

Photoshop offers 15 different Warp Text presets, each of which you can customize by dragging any of three sliders. Negative numbers can be used, too, reversing the warp. You can also set the Bend slider to 0 and adjust the lower

two sliders to create the appearance of depth or perspective for a type layer, but keep in mind that the Horizontal and Vertical buttons aren't available for some of the styles. Warp Text is one of Photoshop's truly fun features. The best way to become familiar with it is to open the dialog box and test-drive each of the variations. And don't forget to try the Horizontal and Vertical buttons when they're available!

# Customizing the course with paths

You can use the shape tools or the Pen tool to create a custom path along which you add your text. (You find full information about paths and shape layers in Chapter 11.) To add type along a path, simply select the Horizontal Type or Vertical Type tool, click the path, and type. The flow of the type from the point on the path where you click is determined by the alignment option that you select from the Options bar or the Paragraph panel. If the text is left-aligned, characters are added to the right of the point where you click (called the *point of origin* for the type). Left alignment is great when adding type along an open path, such as the upper path in Figure 13-21. You might, however, want to choose center alignment when adding type along the top of an arc or circle, so you can click on the top of the arc and not worry about dragging the type later to center it.

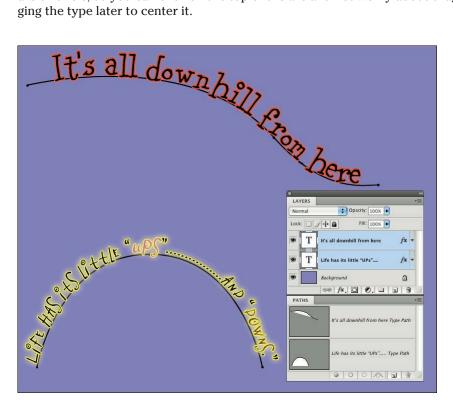

**Figure 13-21**: Text alignment determines where the text goes from the point where you click on the path.

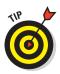

294

If you want type to go in two different directions — say, pointed upward along both the top and the bottom of a circle — you need to create two separate paths and two separate type layers, as shown in Figure 13-22.

After you add your type to the path, you can press the  $\Re/Ctrl$  key and reposition the type along the path by dragging. When you press and hold  $\Re/Ctrl$ , the type tool's cursor changes to an I-beam cursor with a heavy black arrow on either side, indicating which way you can drag the type. You see the type's point of origin as a hollow diamond on the path (not to be confused with the hollow squares that represent the path's anchor points). Figure 13-23 gives you a zoomed-in look at the converted cursor and a comparison of the point of origin diamond and the anchor point square. Note, too, that not only can you drag type along a path, but you can also drag it *across* the path, flipping over the type.

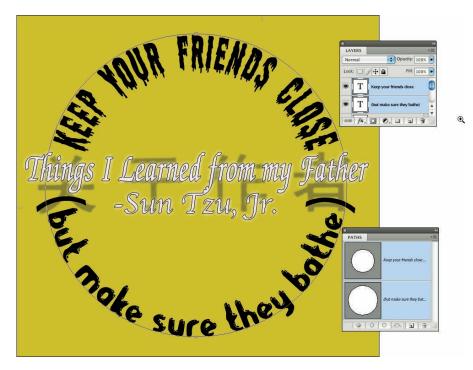

**Figure 13-22:** Sometimes you need to create two separate type layers, using two separate paths, to achieve your artistic goals.

#### **Chapter 13: Giving Your Images a Text Message**

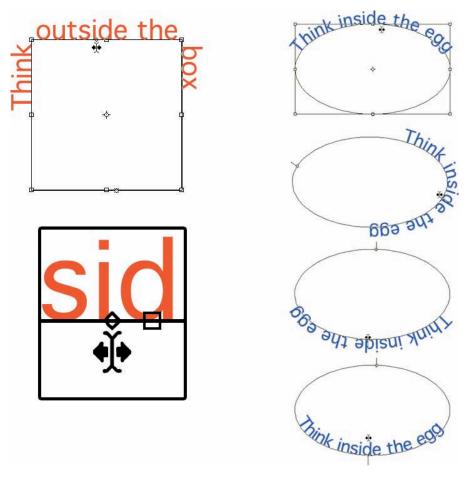

Figure 13-23: When you drag the cursor across the path a short distance, type flips over.

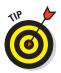

After flipping type across a path, you might need to adjust the tracking (the space between characters), which is the second field from the top on the right in the Character panel. And don't be afraid to click in the type and press the spacebar a few times to adjust the placement of words along the path.

# A word about fonts

You already have a nice selection of fonts installed on your computer. Some are installed with the operating system (Windows or Mac), a number of fonts may have been installed with the Adobe Creative Suite, and other programs could have tossed more morsels into the stew. However, you might find that the more you work with text, the more you crave additional fonts.

Although having lots of fonts can stretch your options, too many fonts can lead to slowdowns

and other problems. If you do find yourself someday with a massive collection of fonts (I have over 7,500 fonts), none of which you could bear to part with (okay, I could part with some of them), use a font management utility. The Mac OS has the built-in Font Book, and Extensis (www.extensis.com) offers Suitcase Fusion (Mac, about \$100) and Suitcase (Windows, about \$80).

# **Painting in Photoshop**

#### In This Chapter

- Adding color manually for complete control
- Discovering tools with and without brushes
- ▶ Traversing that amazing Brushes panel
- Creating do-it-yourself brushes

*Painting.* The word evokes images of brushes and palettes and color being precisely applied to canvas. Or, perhaps, images of drop cloths, ladders, rollers, and buckets — color being slopped on a wall and spread around. It doesn't generally bring to mind digital image editing. But painting certainly has a place in your arsenal of Photoshop skills, even if you never create an image from scratch.

In addition to painting landscapes and portraits (which you certainly can do in Photoshop, if you have the talent and training), you can use Photoshop's painting tools for a variety of other tasks. For example, you can paint to create masks and layer masks, adjust tonality or sharpness in specific areas, repair blemishes and other damage in an image — even to create graphic elements and special effects.

In this chapter, I concentrate on those editingrelated painting skills rather than fine art painting. I introduce you to the basic concepts of painting in Photoshop and also walk you through the basic brushrelated tools and the Brushes panel, concentrating on those features that you most likely need (as well as a few of the other, more artistic features). To wrap up the chapter, I show you how to create custom brush tips and how to save them for future use.

# **Discovering Photoshop's Painting Tools**

Nothing in Photoshop gives you more precise control of color in your image than using the Pencil tool with a 1-pixel brush. Remember that your image consists of a whole lot of little colored squares (pixels) and that the color of those individual squares is what produces the appearance of a tree or a sunset or even good ol' Uncle Bob. If you zoom in really close on an image, you can paint pixel by pixel - you could even create an entire image, one pixel at a time!

Whether you're using a tiny brush with the Pencil tool or a larger one with the Brush tool, adding color to your image with the painting tools enables you to create beautiful or whimsical imagery, such as what's shown in Figure 14-1 (with acknowledgment to Picasso's Woman with Pears).

As you work in Photoshop, however, you'll find many very important roles for the brush-using tools other than creating imagery. From touching up dust and scratches in a scan to removing distant power lines from a photo to perhaps adding wispy hairs to soften the outline of a head, you have lots of reasons to paint in Photoshop (many of which you can read about in Chapters 9 and 10). When you're capable and confident using the Brush tool, you might even another way to create in Photoshop. find it the best way to make selec-

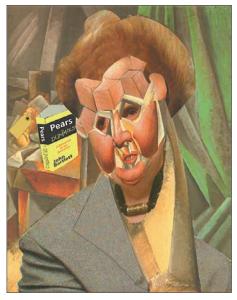

Original artwork © 2005 Peter Bauer Figure 14-1: Painting with the Brush tool is vet

tions in your image. Selections with the Brush tool? That's right — painting in an alpha channel creates or refines a saved selection. (You can read about alpha channels in Chapter 8.) Photoshop even has a tool that you can use to make selections directly. The Ouick Selection tool, like the Magic Wand, selects areas of similar color. However, instead of Shift+clicking in a variety of areas with the Magic Wand to add to your initial selection, you simply drag the Ouick Selection tool. The brush diameter, selected in the Options bar, tells Photoshop the size of the area you want to search for similarly colored pixels.

You have 18 tools that use brushes available in Photoshop. Here are just a few of the things that you can do with these tools:

- Add color (Brush, Pencil)
- Adjust tonality (Burn, Dodge)
- Sharpen, blur, and smear (Sharpen, Blur, Smudge)
- Correct color and texture (Healing Brush, Spot Healing Brush, Color Replacement)
- Select areas of similar color (Quick Selection)
- Copy/paste pixels (Clone Stamp)

In this section, I discuss the primary painting tools and introduce you to some of the other brush-using tools. (Check Chapter 9 for additional information on healing and cloning in your image.)

# Painting with the Brush tool

You control where the Brush tool works by selecting a brush tip of a particular size, shape, and *hardness* (the fuzziness, or lack thereof, along the edges of a round brush tip). Remember, too, that you can use the Brush and other painting tools to create subtle changes in existing colors. By selecting an appropriate blending mode and opacity, you can mix the painting color into the existing colors in your image. Make these basic decisions from the Options bar, shown for the Brush tool in Figure 14-2.

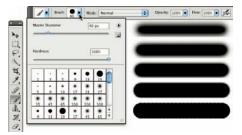

Figure 14-2: Make the primary decisions about painting tool behavior from the Options bar.

As you see in Figure 14-2, the Options bar gives you access to a miniature Brushes panel, from which you can pick a brush tip, change its size, and adjust the hardness of the brush's edges. (Only round brush tips use the Hardness adjustment.) The five sample lines to the right show Hardness, from 0% to 100% in 25% increments, all using a 40-pixel brush. The Brush tool can use any brush tip that you have in the Brushes panel — and, as you can read later in this chapter, you can customize the brush tip in a variety of ways.

You're actually ready to paint in Photoshop already! Select a foreground color, select the brush size that you want, decide how hard or fuzzy the

edges should be, change the blending mode and opacity (if desired), and drag the tool in your image. (And, perhaps best of all, no turpentine needed for cleaning up — just switch tools in the Toolbox.)

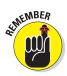

As you work with the brush-using tools, always remember that the selected brush tip is applied as a series of individual impressions, called *instances*. Consider an instance to be a single impression of the brush tip, like tapping a pen once on a piece of paper — it leaves a single dot. Take a look at the outer borders in Figure 14-3. Changing the brush tip's Spacing value (in the main Brushes panel, opened through Photoshop's Window menu) shows how instances appear. In the upper left, the spacing is set to the default 25% and a continuous line results. To the upper right, Spacing is set to 67%, and the individual brush tip instances are visible as overlapping circles. To the lower left, Spacing is set to 133% — this is a setting that you might use for a dotted or dashed line — and each brush tip instance is visible individually.

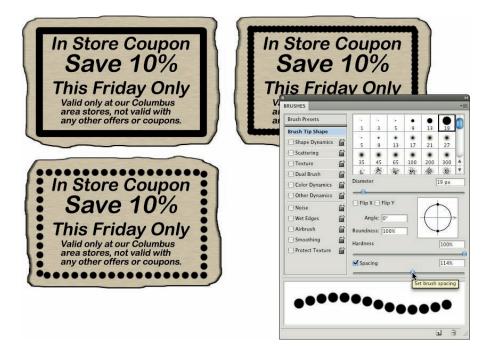

Figure 14-3: Changing the Spacing makes the individual brush tip *instances* visible.

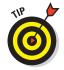

If, when you open the main Brushes menu, you see a Brushes panel that contains only brush tips, click the menu button in the upper-right corner of the panel and select Expanded View from the top of the panel menu.

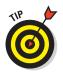

If you know you have the cursor set to show the brush tip, but you're seeing the tiny little crosshairs instead, check the Caps Lock key on your keyboard. Caps Lock toggles between precise and brush-size cursors for the brushusing tools. (During the discussion of Photoshop's Preferences in Chapter 3, I showed a comparison of the three brush cursor options in Figure 3-13.)

When you change the Brush tool's Opacity setting on the Options bar, you change the appearance of the stroke as a whole. Changing the Flow setting (also on the Options bar), on the other hand, changes the amount of color applied with each instance of the brush tip. When the flow is reduced and the spacing is set to less than 100%, the overlapping area of each brush instance appears darker (or lighter when painting with, for example, white on black). One last option for the Brush tool deserves a quick look. To the right of the Flow field is the Airbrush button. When the Airbrush is on (the button turns dark), the Flow value takes on more meaning. As you paint with the Brush in Airbrush mode with a reduced Flow setting, pausing the cursor with the mouse button down allows color to build up (become more opaque) as if you were using a real airbrush. You can use the Airbrush both as a traditional airbrush artist and to simulate spray paint. You can see both in Figure 14-4.

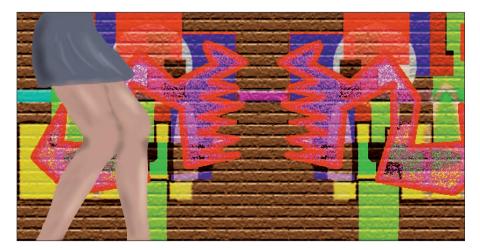

Figure 14-4: Airbrushing and spray painting with the Airbrush option for the Brush tool.

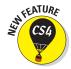

With Photoshop CS4's support for OpenGL drawing, there's a neat new trick on board. If your computer has a processor and video card that support OpenGL drawing too, you can rotate the image on screen for easier painting. Not rotate the *canvas*, but rotate the *on-screen image*! As you see in Figure 14-5, this can be great for fine-tuning a layer mask or doing other delicate painting tasks.

Using the Rotate View tool (nested with the Hand tool and available in the upper bar on your screen) permits you to arrange the artwork for your most comfortable painting stroke. While dragging the Rotate View tool, the on-screen compass's red arrow always orients you to the top of the screen. When you want the image oriented back to the top, simply double-click on the Rotate View tool icon in the Tool panel.

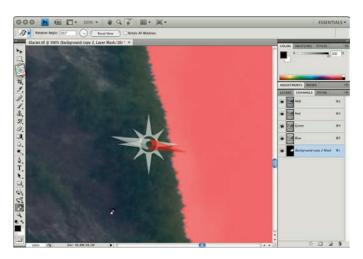

Figure 14-5: Rotating the on-screen view can make painting much easier and more precise.

# Adding color with the Pencil tool

The Pencil tool differs from the Brush tool in one major respect: Regardless of the Hardness setting in the Brushes panel, the Pencil tool always uses a hardness value of 100%. With the Pencil tool active, the Options bar offers the miniature Brushes panel, choice of blending mode and opacity, and the somewhat-misnamed Auto Erase option. When selected, Auto Erase lets you paint over areas of the current foreground color using the current back-ground color. Click an area of the foreground color, and the Pencil applies the background color. Click any color other than the foreground color, and the Pencil applies the foreground color. But remember, you're not erasing, just painting with the background color (even on layers with transparency).

# Removing color with the Eraser tool

The third of your primary painting tools is the Eraser. On a layer that supports transparency, the Eraser tool makes the pixels transparent. On a layer named *Background*, the Eraser paints with the background color. On the Options bar, the Eraser tool's Mode menu doesn't offer blending modes, but rather three behavior choices. When you select Brush (the default), the

Options bar offers you the same Opacity, Flow, and Airbrush options as the Brush tool. You can also select Pencil, which offers an Opacity slider, but no Flow or Airbrush option (comparable to the actual Pencil tool). When Mode is set to Block, you have a set-size square Eraser tool. Regardless of which mode is selected, the Options bar offers one more important choice: To the right of the Airbrush button, you'll find the Erase to History check box. When selected, the Eraser tool paints over the pixels like the History Brush, restoring the pixels to their appearance at the selected state in the History panel.

A couple of variations on the Eraser tool are tucked away with it in the Toolbox, too. The Background Eraser tool can, in fact, be used to remove a background from your image. However, it's not limited to something in your image that appears to be a background. Remember that digital images don't really have backgrounds and foregrounds or subjects — they just have collections of tiny, colored squares. What does this mean for using the Background Eraser? You can click and drag on any color in the image to erase areas of that color. You can also elect to erase only the current background color and designate the foreground color as protected so that it won't be erased even if you drag over it.

The Magic Eraser, like the Magic Wand selection tool (see Chapter 8), isn't a brush-using tool, but this is a logical place to tell you about it. Click a color with the Magic Eraser tool, and that color is erased, either in a contiguous area or throughout the image, depending on whether you have selected the Contiguous option in the Options bar. And, like the Magic Wand, you can set the tool to work on the active layer or all layers in the Options bar, and you can also set a specific level of sensitivity (Tolerance). Here is the one difference between the two: The Magic Eraser is, in fact, a painting tool in that you can set an opacity percentage, which partially erases the selected pixels.

# Picking a color

If you want to apply a specific color to your image with a painting tool, you have to be able to select that color, right? Photoshop provides you with a number of ways to select a color:

- Click a saved color swatch in the Swatches panel.
- Enter numeric values or drag sliders in the Color panel.
- Click a color swatch at the bottom of the Toolbox or in the Color panel to open the Color Picker.
- Select the Eyedropper tool and click any color already in your image. Heck, click in your image with the Eyedropper tool, hold the mouse button down, and drag to any color *anywhere on your screen* — that color doesn't even have to be in Photoshop!

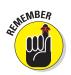

304

In both the Toolbox and the Color panel, the foreground color is shown in the swatch to the upper left, and the background swatch is partially hidden behind it. Swap the foreground and background colors by pressing the X key on your keyboard. Reset them to the default black and white by pressing the D key.

In Chapter 6, I introduce the Color panel and the various ways you can define color with it. Now take a look at the Color panel's big brother, the Color Picker (see Figure 14-6). Note the reminder in the title bar of the Color Picker window that tells you whether you're changing the foreground or background color. (If you find that you're changing the background color when you want to change the foreground color, exit the Color Picker, open the Color panel,

and click the foreground swatch.)

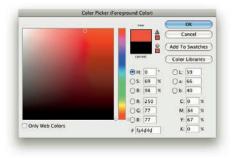

**Figure 14-6:** Use the Color Picker to define colors with precision.

The best way to get a feel for the incredible versatility of the Color Picker is to open it (click a color swatch at the bottom of the Toolbox or in the Color panel) and click each of the buttons to the left of the numeric fields. Each option changes how the Color Picker appears as well as how it defines color.

The default Color Picker configuration uses the radio button to the left of the H (Hue) field. It presents you with a vertical rainbow slider (the hue) and a square area that defines saturation (left-right) and brightness (up-down). Click or drag in the square area to the left and drag the slider up and down to pick a color. (Compare the two swatches to the left of the Cancel button to see the new color above the previously selected color.) If you click the button to the left of the S field, the slider shows saturation, and hue and brightness are defined in the square area to the left. Starting to see the pattern? Check out the configuration for Brightness (B) as well as the RGB and Lab options. And note that you can type numeric values to define a color as CMYK, but there are no buttons to the left to reconfigure the Color Picker. Likewise, you can type in the # (hexadecimal) field below the B field, but you can't use it to reconfigure the Color Picker. (Hexadecimal color definition is used with HyperText Markup Language [HTML] code in Web pages.)

Between the two color swatches in the top center and the buttons to the right are a pair of little icons that aren't always visible. (Check them out in Figure 14-6 if they're not currently showing in your Color Picker.) The top warning triangle tells you that the current color can't be reproduced within your working CMYK color profile. Unless you're preparing artwork for commercial offset press, ignore it — it has nothing to do with your inkjet printer, for example. If, on the other hand, you *are* working on a press-destined project, click the swatch just below the warning triangle to jump to the nearest reproducible color.

The lower icon, a little cube symbol, lets you know that your current color isn't Web safe. *Web-safe colors* are the couple hundred colors that are exactly the same in the base color scheme for both Mac and Windows. If visitors to your Web site have their monitors — or PDAs — set to show only 256 colors, everyone sees the same thing with Web-safe colors. Generally, you can safely ignore the warning because the variation isn't worth worrying about. (If you *do* want to work with Web-safe colors, click the swatch below the warning cube icon and then mark the Only Web Colors check box in the lower left.)

After you define a custom color with the numeric fields or by clicking in the sample colors to the left, you can easily save the color to the Swatches panel by clicking the Add to Swatches button. Should you need to reselect that specific color later, or even when working on another image, it's right there in the Swatches panel, exactly as originally defined.

Also note the Color Libraries button. Clicking that button swaps the Color Picker for the Color Libraries dialog box (as shown in Figure 14-7), in which you can select spot colors. *Spot colors*, which I explain in Chapter 6, are special premixed inks that can be specially requested when preparing a job for a commercial printing press. Adding a spot color ensures that the color

will appear in the final product exactly as expected. However, because they generally require an extra pass through a press, adding spot colors increases the cost of your printing. Spot colors can be used to define colors for nonpress jobs, but the color is converted to your working color mode and printed with a mixture of your regular inks. Return to the Color Picker from Color Libraries by clicking the Picker button.

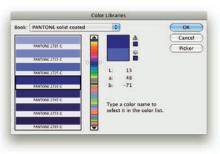

Figure 14-7: Choose custom spot colors in Color Libraries.

# Working with other brush-using tools

Photoshop has a double handful of other tools that use brushes and the Brushes panel to make changes to your images. You can see the tools not yet introduced and their Options bar offerings in Figure 14-8, shown in the order (and groups) in which they appear in the Toolbox.

306

| Quick Selection                     | Sample Al Layers Auto-Enhance Refine Edge                                                                                                    |
|-------------------------------------|----------------------------------------------------------------------------------------------------|
| Spot Healing Brush<br>Healing Brush | Brush:     Brush:                                                                                                    |
| Color Replacement                   | Brush: 3 Mode: Color 3 Def 2 Limits: Contiguous 3 Tolerance: 30% & Anti-alias                                                                                                    |
| Clone Stamp                         | Brush: 60 Mode: Normal 3 Opacity: 1005 P Row: 1005 P X Signed Sample: Current Layer 3 K                                                                                                    |
| Pattern Stamp                       | Rush: 1 Mode: Normal 🔹 Opacity: 100% 🖻 Flow: 100% 🖗 🧭 🚮 🖉 Aligned 🛛 Impressionist                                                                                                    |
| Blur                                | Brush: 20 Mode Normal Strength: 100x C Sample All Layers                                                                                                    |
| Sharpen                             | Brush: 13 Mode: Normal Strength: 50%                                                                                                    |
| Smudge                              | Image: Strength:         Strength:         Strengt:         Strengt:         Strength: |
| Dodge                               | Rush: 8 Range: Midtones Exposure: 22%                                                                                                    |
| Burn                                | Rush: 65 Range: Midtores Cxposure: 20% P                                                                                                    |
| Sponge                              | Brush: 40 Mode: Desaturate Those 100%                                                                                                    |

Figure 14-8: Photoshop has almost a dozen additional brush-using tools.

These tools aren't used to paint color in your artwork. Rather, they're for fine-tuning details and repairing your images:

- Healing tools: The Spot Healing Brush and Healing Brush are designed to repair texture, like smoothing wrinkles or adding the appearance of canvas. With the Healing Brush, you designate a *source point* — an area from which you want to copy texture — by Option/Alt+clicking and then dragging over the target area. The Spot Healing Brush, on the other hand, automatically samples the texture around an area and makes the target area match its surroundings. Quite cool!
- ✓ Color Replacement tool: Nested with the Brush and Pencil, the Color Replacement tool replaces the color over which you drag with the foreground color. Remember that the Color Replacement tool alters only the color, not luminosity, so painting with black over pink gives you gray rather than black. From the Options bar, you can set the tool to change luminosity rather than color to darken or lighten, or choose to match hue or saturation.

Stamp tools: The Clone Stamp tool, unlike the Color Replacement tool or the Healing Brush, doesn't copy an attribute (such as color or texture) but actually copies pixels. It's like having copy/paste in a brush. Option/ Alt+click a source area and then move the cursor and drag where you want to copy those pixels. Powerful! The Pattern Stamp tool paints with a selected pattern, using the blending mode and opacity that you designate in the Options bar. The Pattern Stamp tool is sometimes a good way to add texture selectively.

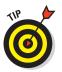

When working with the Clone Stamp tool and the Clone Source panel, you can specify and move between up to five different source points. You also have the option of showing an overlay, which lets you see in advance what dragging the tool will do to your artwork.

Art History Brush: Nested with the History Brush, this tool uses the history state selected in the History panel to add an Impressionist look where you paint.

Focus tools: The Blur and Sharpen tools do just what their names say, but you'll likely find the default 50% Strength to be way too powerful for most jobs. Selective sharpening can help bring out details and direct attention in an image. Likewise, selective blurring can hide minor defects and help direct the viewer's eye toward areas of sharpness in the image. You can use the Luminosity blending mode with the Blur and Sharpen tools to minimize unwanted color artifacts while blurring or sharpening.

Tucked in with the focus tools is the Smudge tool. Click and drag to smear pixels along the path. (I find the Smudge tool especially useful for dragging out wispy hairs from heads that appear perhaps too well defined and smooth.)

✓ Toning tools: The Dodge tool lightens, the Burn tool darkens — and if you use the defaults, they do it too much! When using these tools to adjust luminosity in your image, it's best to start with an Exposure setting of about 15% and paint carefully, perhaps repeatedly, rather than making a huge change with Exposure set to 50%.

You'll find the Sponge tool nested with the Dodge and Burn tools. Use it to either increase or decrease saturation as you drag. (Decreasing saturation with the Sponge tool is a great way to create an image that's partially grayscale.)

The Healing Brush and the Clone Stamp tool have a button to the right in the Options bar to open the Sample menu. When the Sample pop-up menu is set to All Layers or the new Current & Below option, that button gives you the

option of ignoring adjustment layers. You might want to use this option if, for example, you're cloning or healing from multiple layers below an adjustment layer to a new layer that itself would be affected by the adjustment layer. This prevents the adjustment from being applied twice.

# Filling, stroking, and dumping to add color

You have several more ways to add color to your artwork, none of which use brushes at all. You can, for example, make a selection and fill the selection with color via the Edit >Fill command, or you can add a band of color along the edge of the selection with the Edit >Stroke command (using the dialog boxes shown to the right in Figure 14-9). You can also "dump" color into your image with the Paint Bucket tool, nested below the Gradient tool in the Toolbox. Use the Paint Bucket to fill an empty selection with color or to replace the color on which you click with the foreground color.

Don't forget shape layers, either! They're a great way to add perfectly defined areas of solid color to an image. (You can read about working with shape layers in Chapter 11.)

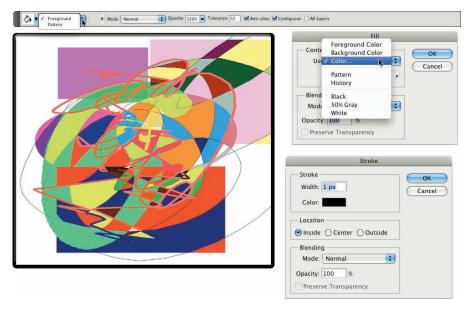

Figure 14-9: Photoshop offers several non-brush ways to add color to your images.

## Using gradients

You can add *gradients,* which are subtle blends of color, quite easily to your artwork:

#### 1. Make a selection.

Unless you make a selection first, the gradient fills your entire layer. If you want the gradient to fill the entire layer, don't make a selection first.

#### 2. Select the Gradient tool.

Click the Gradient tool in the Toolbox. If you don't see it, look for it nested with the Paint Bucket tool.

#### 3. Select a gradient.

You can open the Gradient panel by clicking the triangle to the right of the sample gradient on the Options bar (see Figure 14-10). You can also click the sample gradient directly to open the Gradient Editor.

#### 4. Choose a shape.

The five buttons to the right of the sample gradient on the Options bar show you the shapes available for the Gradient tool. (From the left, the buttons are Linear, Radial, Angle, Reflected, and Diamond.)

#### 5. Choose additional options.

You can pick a blending mode and opacity, flip the colors in the gradient with the Reverse option, choose Dither to help disguise the transitions between colors, and select the Transparency option to preserve any transparency defined in the gradient.

#### 6. Drag the Gradient tool.

Where you start and in which direction you drag ultimately determine the appearance of the gradient.

The background gradient in Figure 14-10 uses the Angle Gradient option on the Options bar and the gradient that you see in the Gradient Editor. Notice in the Gradient Editor the *opacity stops* (above the sample being edited) and *color stops* (below the sample). The *stops* — the squares with points positioned along the sample gradient — determine the color or opacity of the gradient at that particular point. By default, there's a smooth and even blend between neighboring stops, but you can adjust the blend by dragging the small diamonds you see on either side of the opacity and color stops. (*Hint:* The active stops use filled triangles instead of hollow triangles with their little squares.)

## Part III: Creating "Art" in Photoshop \_

| Mode: Norm                             | Gradient Editor                                                                                                    |
|----------------------------------------|----------------------------------------------------------------------------------------------------|
|                                        | Presets OK<br>Cancel<br>Load<br>Save                                                                                                    |
|                                        | Name: Custom New Gradient Type: Solid Control Solid Control Solid Contro |
| 2<br>2.<br>7.<br>9.<br><u>1.</u><br>2. | Stops<br>Opacity: 100 V & Location: 33 % Delete<br>Color: Location: 35 % Delete                                                                                                    |
|                                        |                                                                                                    |

Figure 14-10: Control gradients with the Options bar, Gradient panel, and Gradient Editor.

Click anywhere along the top (opacity) or bottom (color) of the gradient to add a new stop. Drag stops to move them. Option/Alt+drag a stop to duplicate it. Change the attributes of the selected stop with the options just below in the Gradient Editor.

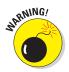

After designing your new gradient, remember to click the New button to add it to the Gradient panel. But keep in mind that custom gradients aren't really saved until you use the Save button or the Preset Manager to create sets on your hard drive. If you don't save your custom gradients, they'll be gone if you need to reset Photoshop's Preferences file (see Chapter 3).

## Browsing the Brushes Panel

Photoshop's Brushes panel provides a bewildering array of options, sure to confuse even the most diligent explorer. Thankfully, unless you intend to create fine art paintings digitally, you can safely ignore a whole bunch of options.

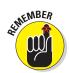

You must have a brush-using tool active to access the Brushes panel. If the active tool doesn't use brushes, the entire panel is grayed out and unavailable. If that's the case, simply press B on the keyboard to activate the Brush tool.

## An overview of options

The Brushes panel, like the Layer Style dialog box, has a column on the left that lists options. Like the Layer Style dialog box, you mark the check box to activate the feature, but you have to click the *name* to open that pane in the panel. (If you open the Brushes panel and see only the sample brush tips, open the panel menu and select Expanded View.) As you can see in Figure 14-11, the Brushes panel menu offers a pretty normal selection of commands, including the variations in how to display the panel content, some housekeeping commands for resetting/ loading/saving brushes, and a list of brush sets at the bottom of the menu.

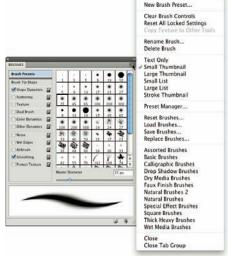

And don't overlook those little lock icons to the right of the various pane names. Click the lock to preserve the settings in that pane while you

Figure 14-11: The Brushes panel and its menu — quite a handful!

switch among brush tip presets. Any unlocked attributes revert to those with which the brush tip was created. Locking, for example, Shape Dynamics retains those settings even if you switch to a totally different brush tip.

Here, in order, are the panes and the options in those panes to which you should pay attention:

Brush Presets: Here's where you pick the basic brush tip shape from the brushes loaded in the panel. You can also resize the brush tip, but that's it. Note the lack of a check box in Figure 14-11. You don't activate/ deactivate Brush Presets; you just pick a brush tip and size and then move on.

#### Part III: Creating "Art" in Photoshop

Brush Tip Shape: Also without a check box, Brush Tip Shape is the pane in which you customize the selected brush tip. (Refer to the Brush Tip Shape pane in Figure 14-3.) This is perhaps the most important part of the Brushes panel. In this pane, you can select a brush tip, change its size, alter the angle at which it's applied, change the height-width relationship (Roundness) of the tip, and adjust the Spacing setting.

✓ Shape Dynamics: Dynamics in the Brushes panel add variation as you drag a tool. Say you're working with a round brush tip and choose Size Jitter. As you drag the brush tip, the brush tip instances (the individual marks left by the brush as you drag) will vary in diameter. The Shape Dynamics pane offers Size Jitter, Angle Jitter, and Roundness Jitter. Each of the "jitters" can be set to fade after a certain number of brush tip instances or can be controlled with the stylus that you use with a Wacom tablet. Angle can also be set to Direction, which forces the brush tip to adjust the direction that you drag or the direction of the selection or path you stroke. Use Shape Dynamics to add some variation and randomness to your painting, as shown in Figure 14-12.

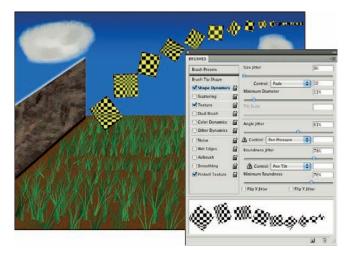

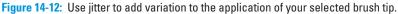

Scattering: Scattering varies the number of brush tip instances as you drag as well as their placement along the path you drag. Like the shape dynamics, scattering can be set to fade or can be controlled with a Wacom tablet.

# 313

- Texture: Use the Texture pane to add a pattern to the brush tip, as shown in Figure 14-12. You can select from among the same patterns that you use to fill a selection. Texture is most evident when Spacing for the brush tip is set to at least 50%.
- Dual Brush: Using a blending mode you select, the Dual Brush option overlays a second brush tip. You could, for example, add an irregular scatter brush to a round brush tip to break up the outline as you paint.
- Color Dynamics: Using the Color Dynamics pane, you can vary the color of your stroke as you drag. This comes in most handy for painting images and scenes rather than, say, working on an alpha channel. Just as you might add jitter to the size, shape, and placement of a grass brush while creating a meadow, you might also want to add some differences in color as you drag. You could pick different shades of green for the foreground and background colors and then also add jitter to the hue, saturation, and brightness values as the foreground and background colors are mixed while you drag.
- Other Dynamics: Think of this pane as Opacity and Flow Jitter. You can add variation to the opacity and flow settings from the Options bar as you drag.
- Other Options: At the bottom of the left column are five brush options that don't have separate panes in the Brushes panel. They're take-it-orleave-it options — either activated or not.
  - *Noise:* Adding Noise to the brush stroke helps produce some texture and breaks up solid areas of color in your stroke.
  - *Wet Edges:* Wet Edges simulates paint building up along the edges of your stroke.
  - *Airbrush:* The Airbrush check box simply duplicates the button on the Options bar.
  - *Smoothing:* Smoothing helps reduce sharp angles as you drag your mouse or stylus. If the stroke you're painting should indeed have jagged turns and angles, disable Smoothing.
  - *Protect Texture:* The Protect Texture option ensures that all the brushes with a defined texture use the *same* texture. Use this option when you want to simulate painting on canvas, for example.

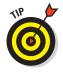

When creating a dashed line or stroking a path with a non-round brush tip, go to the Shape Dynamics pane of the Brushes panel and set the Angle Jitter's Control pop-up menu to Direction. That enables the brush tip to rotate as necessary to follow the twists and turns of the selection or path that it's stroking. (You'll generally want to leave Angle Jitter set to 0% so that the stroke follows the selection or path precisely.)

#### Part III: Creating "Art" in Photoshop

## Creating and saving custom brush tips

You can use any artwork as a custom brush tip — you can even make a brush tip from your own face! With the artwork on a transparent or white background (you don't even need to make a selection), choose Editc>Define Brush Preset. Type a name (see Figure 14-13) and click OK. Your new custom brush is added to the Brushes panel. After you define a piece of artwork as a brush, you can add that image to any project with a single click or drag.

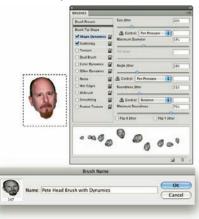

As soon as you define your custom brush, open the Brushes panel, select the new brush, and set Spacing and any other options that you'll generally want to use with the new brush.

**Figure 14-13:** Define the new brush preset, set your options in the Brushes panel, and resave.

Then from the Brushes panel menu, choose the New Brush Preset command and resave your custom brush. Now when you select your custom brush, you have your preferred settings all ready to go!

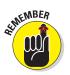

Keep in mind these things when creating custom brushes:

- All brushes are grayscale. Regardless of the color in the artwork that you use to create your new brush, the brush itself is saved as a grayscale representation of the art.
- ✓ The maximum size for a brush is 2,500 pixels. If you, for example, scan your signature to use in a custom copyright notice for your images and Define Brush Preset is grayed out, reduce the pixel dimensions with the Image Size command.
- ✓ Only one color is painted. Again, the brush is grayscale: It applies the foreground color in tints to match the grays in the brush tip (unless, of course, you use the Color Dynamics option in the Brushes panel).
- ✓ Your art might need more contrast. You might want to convert a copy of your original to grayscale to see whether it wouldn't benefit from a Levels adjustment to boost the contrast. Higher contrast often makes for better brush tips.
- Remember to save your custom brushes! Once again (and you'll probably read this sort of reminder a few more times elsewhere in this book), your custom brushes aren't really saved until you use the Brushes panel menu command Save Brushes to make a new set of all the brushes currently in the panel or until you choose Edit=>Preset Manager to make a new set of only the brushes you select.

# **Filters: The Fun Side of Photoshop**

**15** 

#### In This Chapter

- Finding out about Smart Filters
- Being productive with "fix it" filters
- Getting artsy with creative filters
- Adding wackiness (and precise correction) with Liquify
- Taking a quick look at the specialized filters

The Photoshop Filter menu includes more than 100 commands that you can use to fix, flatter, finesse, and freak out your photos. You can use most of the filters on most of your artwork and some of the filters on some of your artwork, and you probably won't ever use quite a few of the filters.

In this chapter, I start you off with a discussion of the new Smart Filters feature, something you should get used to using just about every time you apply a filter. Next, you get a look at what I call the "production" filters: namely, the key filters you use to improve or repair your images. Following that, I show you the basics of two of the most fun features in all of Photoshop: the Filter Gallery and Liquify. Not only are they fun, but you can use them to do wondrous things to your artwork. I wrap up the chapter with a look at several other key filters.

## Smart Filters: Your Creative Insurance Policy

One of the most important concepts to keep in mind when working with filters is Smart Filters. When you apply a filter to a pixel layer, that's it — the pixels are changed. But, when you apply a filter to a Smart Object, you create a Smart Filter. With Smart Filters, you can apply one or more filters to a Smart Object and later change your mind about what settings — or even what filters — to use, without reverting to a saved copy of the file or using the History panel. Unlike adjustment layers, which are, in fact, separate layers in the image, Smart Filters work more like layer styles. They appear in the Layers panel below the layer to which they're applied and can be shown or hidden by clicking an eyeball icon (see Figure 15-1). And, like layer styles, you can reopen a Smart Filter by double-clicking it in the Layers panel.

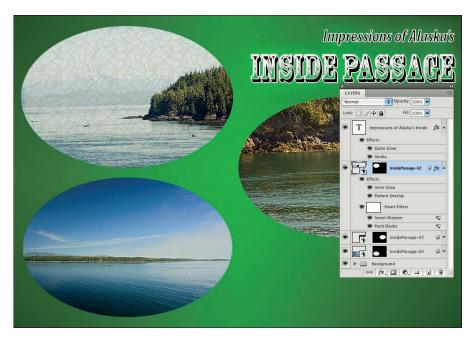

Figure 15-1: Smart Filters are more like layer styles than adjustment layers.

As you can see in Figure 15-1, the layer Inside Passage-02 (the active layer, highlighted in the Layers panel) has both layer effects and Smart Filters applied. The type layer above has only layer effects, whereas the other two Smart Objects, below in the Layers panel, have Smart Filters but no layer effects. Clicking the triangle to the far right of a layer name expands and collapses the list of effects and filters applied. Clicking the eyeball icon to the left of an item hides it without removing it. You can delete a Smart Filter by dragging it to the Trash icon (just as you can with layer effects), which removes its effect from the layer. To reopen a filter's dialog box to change settings, simply double-click the filter name in the Layers panel.

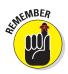

Smart Filters can be applied only to Smart Objects (which are discussed in Chapter 10). Luckily, you can convert any pixel-based layer, even a background layer, to a Smart Object simply by selecting that layer in the Layers panel and choosing Layer Smart Objects Convert to Smart Object. You can even select multiple layers in the Layers panel and create a single Smart Object with that command. You can then apply a Smart Filter to all of the layers in the Smart Object.

Because you can easily remove or change Smart Filters, they provide you with a special sort of creative license: the license to experiment and change your mind. Because they are nondestructive (they don't make permanent changes to the pixels in your image), you can use Smart Filters without fear of damaging your image. Of course that doesn't mean you shouldn't work on a *copy* of your beautiful photo — it's always better to safeguard the original image file and work on a duplicate.

## The Filters You Really Need

Photoshop has several filters that you can use on just about any image to improve or finesse it. Most photos, for example, benefit from at least a little bit of sharpening to improve the detail in the image. In some cases, you want to decrease the visible detail in an image in areas to hide defects, or perhaps you want to blur a background to draw more attention to the subject of your shot. And Photoshop has a couple of filters that you'll find handy for correcting lens distortion and reducing *noise* (specks of red, green, and blue) in digital photos.

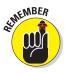

Some filters aren't available for images in CMYK (cyan/magenta/yellow/black) color mode, and some aren't available when you're working in 16-bit color. All the filters are available for 8-bit RGB and grayscale images. (No filters are available for GIF or PNG-8 images, which use Indexed Color mode.) And keep in mind that you can apply filters to specific areas of an image by making a selection first. (See Chapter 8 for info on selections and masks.)

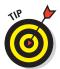

You can instantly reapply the last used filter exactly as it was applied with the keyboard shortcut  $\Re+F$  (Mac)/Ctrl+F (Windows). If you'd like to reopen that last-used filter's dialog box to change settings before reapplying, press Option+ $\Re+F$ /Alt+Ctrl+F.

## Sharpening to focus the eye

When looking at an image, your eye is naturally drawn to certain areas first. You generally look at bright areas before dark areas and areas of detail before smoother areas in the image. Compare, for example, the three photos in Figure 15-2 (which were taken using different focal lengths and lens apertures). Using Photoshop's sharpen and blur filters enables you to control the amount of detail throughout your image or in specific areas in order to control the areas to which you want to draw attention.

## Part III: Creating "Art" in Photoshop .

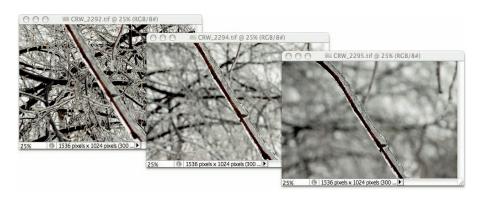

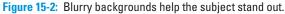

Photoshop offers five sharpen filters, three of which you can ignore. The Sharpen, Sharpen More, and Sharpen Edges filters have no user-definable settings and simply work in accordance with their names. Sure, they do a good job, but you don't have that all-important control over your images! Skip them in favor of the it-takes-some-work-but-it's-worth-it sharpening filters: Unsharp Mask and Smart Sharpen.

## **Unsharp Mask**

The Unsharp Mask filter is, indeed, a sharpening filter, despite the name (which comes from the blurry — *unsharp* — mask created from a copy of the image and used in the sharpening). As you can see in Figure 15-3, Unsharp Mask offers three sliders to adjust the appearance of your image.

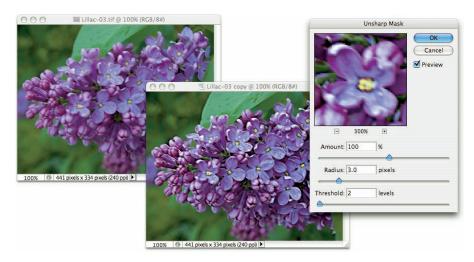

Figure 15-3: Despite its name, Unsharp Mask actually sharpens your image.

In the upper left, you see the original image at 100% zoom. The middle image shows the sharpening at 100% zoom. To the right is a 300% zoom in the preview area of Unsharp Mask's dialog box.

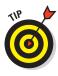

Always evaluate your filters at 100% zoom even if you need to shrink the window to only a critical portion of the artwork. Zoomed in or zoomed out views might not accurately reflect the changes that you're making because the image isn't displayed with one screen pixel representing one image pixel. You can, of course, open a second view of the same image with the Window \$\cdots\$ Arrange\$ New Window for [filename] command.

Unsharp Mask works by identifying lines of strong contrast — the edges of elements within your image — and increases the contrast along those edges. Along the border of a dark area and a light area, Unsharp Mask uses a thin band of light and a thin band of dark to create a light and dark halo along the edges. That makes the edge appear much more defined. Here's how Unsharp Mask's sliders (as shown in Figure 15-4) work to control the effect.

| Amount: 100  | %      |  |
|--------------|--------|--|
| Radius: 2.5  | pixels |  |
| Threshold: 2 | levels |  |

Figure 15-4: You adjust three sliders when sharpening with Unsharp Mask.

- ✓ Amount: The Amount slider determines how much sharpening is actually applied by controlling the brightness and darkness of the halo. An amount of 50% is often suitable for small images that are already in pretty good shape. Use 100% for general photos. Use larger values, up to 500%, for special effects.
- Radius: Use the Radius slider to determine the width of the halo. You typically need a value as low as 1 pixel for small images and perhaps as high as 7 for larger images that don't have a lot of tiny detail.
- ✓ Threshold: The Threshold slider helps you avoid destroying your image by over-sharpening fine details. If the tiniest details in the image get wide, bright halos, they can look garish and unnatural. The higher the Threshold setting, the larger an area must be before sharpening is applied. Typical Threshold settings are 2 for a small image and 5 or 7 for a large image.

## **Smart Sharpen**

The Smart Sharpen filter provides you with an incredible amount of control over the sharpening process. Although it won't (quite) be able to give you a crisp image of that bank robber from the pixelated, blurry surveillance camera (that happens only on TV), it will help you improve just about any image. Those who photograph through microscopes and telescopes might find this filter particularly useful. However, remember that although you might improve an image, some blurs won't be removed by sharpening.

#### Part III: Creating "Art" in Photoshop

Figure 15-5 shows how well Smart Sharpen works with an appropriate image. (Note that the Preview box is unchecked in order to show the unsharpened original to the right.) In this image, the blurring is consistent throughout the subject of the shot, and there is a reasonable amount of blur. In Figure 15-5, you can see that when you select the Advanced radio button, you get a pair of new tabs in the dialog box: Shadow and Highlight. Use those tabs to control how strongly the effect is applied in the darker and lighter parts of the tonal range.

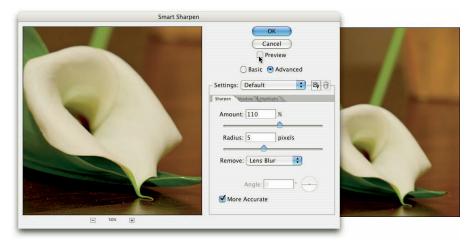

Figure 15-5: Smart Sharpen does a great job with appropriate images.

Smart Sharpen also enables you to specify any of three types of blurring that can be plaguing your image: Gaussian Blur (a uniform blur), Lens Blur (areas of blur beyond the focal distance of the lens), and Motion Blur (the subject or camera moving while the shot was taken). If you don't see distinct evidence of lens blur or motion blur, stick with Gaussian blur.

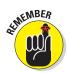

When working with filters in Photoshop, make all of your final decisions with the preview (or the image itself) at 100% zoom. All other zoom factors can give you an idea of what changes you're making, but only at 100% zoom can you be assured that the preview is completely accurate.

## Blurring images or selections

As you can see in Figure 15-2, blurred areas in an image attract less attention than do the sharper parts of the photo. By making a selection, you can selectively apply Photoshop's blur filters. You can also use the blur filters to hide

## The Edit⇔Fade command

Immediately after applying just about any filter or adjustment command and after using many of Photoshop's tools, you can adjust the effect with the Fade command, found under the Edit menu. (Keep in mind that Fade is available only *immediately* after using a filter, adjustment, or tool. You can't even use the Save command in between.)

With Fade, you can reduce the opacity of the previous command or tool, thus reducing its impact on your image. You can also change the *blending mode*, which alters how the command or tool interacts with pixel colors prior to your change. Say, for example, you paint a black stroke with the Brush tool set to Normal and 100% opacity. Immediately afterward, you choose Edit Fade Brush. You can then pick a new blending mode and/or reduce the opacity setting, which changes the painted stroke to appear as if you'd selected the new settings in the Options bar before painting.

You can also apply the Unsharp Mask (or Smart Sharpen) filter and then choose Edit=>Fade Unsharp Mask, as shown in the figure here. (Yes, the Fade command changes names automatically!) In the

Fade dialog box, changing the blending mode from Normal to Luminosity ensures that your Unsharp Mask filter doesn't alter the color of pixels along edges. Using the Fade command this way is the same as if you'd switched to Lab color mode and sharpened only the L channel — without having to switch color modes at all.

Note that the Edit=>Fade command isn't available when you're working with Smart Filters. If you need to fade the filter, you can first choose Layer=> Smart Objects=>Rasterize and then apply the filter. You lose the advantages of working with Smart Objects and Smart Filters, but the Edit=>Fade command will be available.

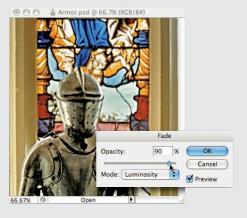

flaws in an image, including dust, noise, and unwanted little bits and pieces in the picture. You might also want to blur all or part of an image prior to using some of the artistic filters available in the Filter Gallery (which I discuss later in this chapter).

Photoshop provides you with almost a dozen different blur filters. Although you'll eventually develop a special fondness for one or two blur filters, it's good to know how each of them works. Table 15-1 gives a quick overview of the available filters.

## Part III: Creating "Art" in Photoshop \_\_\_\_\_

| Table 15-1       | The Workings of Photoshop Filters                                                                                                    |                                                                                                    |  |  |
|------------------|----------------------------------------------------------------------------------------------------|----------------------------------------------------------------------------------------------------|--|--|
| Filter Name      | What It Does                                                                                                    | Tips on Using It                                                                                                    |  |  |
| Average          | This filter looks at each of the<br>pixels in the selection, deter-<br>mines the average color value,<br>and then assigns that color<br>to all the pixels in the selection,<br>producing an area of solid color. | Changing the opacity or<br>blending mode with the<br>Edit≕Fade Average command<br>afterward softens the<br>averaging to the point where<br>it's more useful.                           |  |  |
| Blur             | The Blur filter applies a slight blur throughout the image or selection.                                                                                                    | Apply the Blur filter and then<br>use the shortcut &+F/Ctrl+F to<br>reapply the filter numerous times<br>to make the effect stronger.                                                  |  |  |
| Blur More        | Blur More is simply a stronger version of the basic Blur filter.                                                                                                    |                                                                                                    |  |  |
| Box Blur         | The Box Blur filter blurs the<br>image vertically and horizontally;<br>you see the effect most notice-<br>ably in small highlights that tend<br>to bloom into squares.                                           | In the Box Blur dialog box,<br>you control the filter with a<br>Radius slider.                                                                                                    |  |  |
| Gaussian<br>Blur | This filter produces a smoothly<br>blurred version of your image<br>without the distracting artifacts<br>and lines you get by repeatedly<br>applying the Blur More filter.                                       | Get more control over the<br>blurring effect by using the<br>Radius slider, which lets you<br>control the amount of blurring.                                                          |  |  |
| Lens Blur        | This filter simulates the effect in<br>which the camera's zoom and<br>aperture create a sharp fore-<br>ground and a blurry background.                                                                           | Use an alpha channel (a saved<br>selection) to determine where<br>and how strongly the filter is<br>applied. For a look at the<br>Lens Blur filter in action, see<br>Figure 15-6.      |  |  |
| Motion<br>Blur   | This filter lets you choose any<br>angle and a wide range of<br>distances (measured in pixels)<br>to suggest motion for all or part<br>of an image.                                                              | Use it without a selection to<br>produce the illusion that the<br>camera (not the subject) was in<br>motion. Make a selection and<br>copy it to a new layer to blur<br>just that part. |  |  |
| Radial Blur      | An incredibly powerful, yet<br>incredibly flawed, tool that blurs<br>in a spinning motion around a<br>center point in your image or<br>selection, or simulates zooming<br>in on that point.                      | With no preview available, you<br>have no idea what settings are<br>appropriate for your image (and<br>artistic vision) without trial and<br>error.                                    |  |  |

## **Chapter 15: Filters: The Fun Side of Photoshop**

| Filter Name     | What It Does                                                                                                    | Tips on Using It                                                                                                    |
|-----------------|----------------------------------------------------------------------------------------------------|----------------------------------------------------------------------------------------------------|
| Shape Blur      | Uses the Radius slider and one of<br>the shapes from your Shapes<br>picker as a pattern for the blur.                                                                               | You can load additional shapes<br>by using the small black triangle<br>at the upper right of the shapes<br>area.                                                                                                    |
| Smart Blur      | Controls the blur by recognizing<br>edges (areas of extreme differ-<br>ence along a line of pixels) and<br>blurring within those areas.                                             | Use Smart Blur in Normal mode<br>to eliminate all fine detail in<br>your image, use it again in Edge<br>Only mode to trace edges in the<br>image, and then use the shortcut<br>\$\mathcal{E}+I/Ctrl+1\$ to invert the image,<br>which produces a black-on-<br>white sketch of your original. |
| Surface<br>Blur | This filter goes beyond Smart<br>Blur in preserving edges. Restrict<br>the blur to large areas of similar<br>color in the image, leaving the<br>fine detail of the image unblurred. | Much like working with the<br>Unsharp Mask filter, you use<br>the Radius slider to determine<br>the amount of change and the<br>Threshold slider to exempt some<br>areas of the image from the<br>change.                                                                                    |

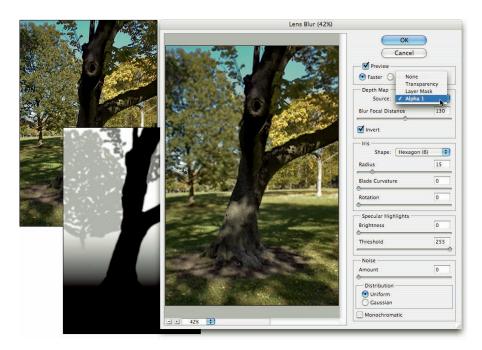

Figure 15-6: Lens Blur can use an alpha channel (mask) to control the blur.

## Part III: Creating "Art" in Photoshop

## Using the Lens Correction filter

The Lens Correction filter (find it among the Distort filters) does a wonderful job of cleaning up *pin cushioning* and *barrel distortion* (the outer edges of your image appear to bend inward or outward, respectively). You'll see pin cushioning when shooting with a telephoto lens at its max zoom and barrel distortion at the lens's lower magnification. Both are most obvious when the photo has what should be straight lines at the edges. You can also use Lens Correction to adjust the vertical or horizontal plane of an image. In Figure 15-7, you see the Lens Correction window, a rather complex working environment.

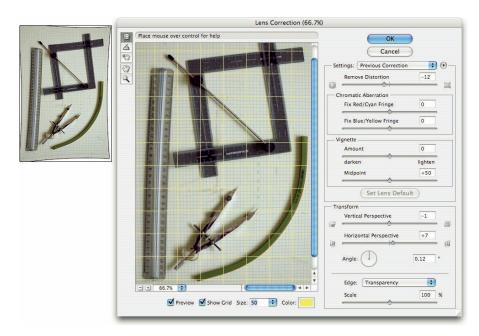

Figure 15-7: Fix barrel distortion, pin cushioning, and perspective with Lens Correction.

Here's what you have at your disposal in the Lens Correction window:

In the upper-left corner of the window are five tools:

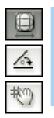

Remove Distortion (top): Select this tool to drag in the preview area to adjust the distortion factor.

- Straighten (second): This tool is simple: Click and drag along any line in the image that should be straight, and the image is straightened!
- Drag Grid (middle): Use this to reposition the grid overlay, aligning it with the content of your image.

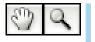

Hand and Zoom: The lower pair of tools should look familiar. The Hand and Zoom tools function as they do anywhere in Photoshop: When the image doesn't fit in the window, click and drag with the Hand tool to reposition; click the Zoom tool to zoom in, or Option/Alt+click to zoom out.

You can also find

- Remove Distortion slider: The Remove Distortion slider is the heart of this filter. You use this to compensate for pin cushioning or barrel distortion in the image. Drag it back and forth until your image's vertical and horizontal lines are straight throughout the image.
- Chromatic Aberration sliders: Sometimes a photograph shows distorted color along fine angular lines, such as the branches of trees or latticework. You can minimize these colored halos or fringes with the Chromatic Aberration sliders. Generally speaking, you want to zoom in close on a specific area of detail to make the adjustment.
- ✓ Vignette sliders: Drag the Amount slider to the left to add a dark vignette (fading along the outer edges of the image) or to the right for a white vignette. The Midpoint slider increases and decreases the amount of shadowing or highlight along the edges.
- Transform controls: Use the Vertical Perspective and Horizontal Perspective sliders to make your image appear parallel to the viewer. Much like using the perspective crop option or the Edit Perspective command, you're changing the perceived angle of the image to the viewer. (See Figure 9-13 for perspective adjustment in action.)
- Zoom and grid: Click the minus and plus buttons in the lower-left corner to zoom out and in, or choose a preset zoom factor from the pop-up menu. Click and drag on the Size field's label (the actual word *Size*) to resize the grid. Click the color swatch to change the color from the default gray. (I liked bright yellow for the image in Figure 15-7.)
- Saving and loading settings: From the Lens Correction window's menu (to the right of the Settings pop-up menu), you can save settings and load them later. Because you can name the settings, you can save a set for each of your lenses, at each of their zoom factors, and apply the same correction easily, time after time.

## Cleaning up with Reduce Noise

Digital *noise* — those annoying red, green, and blue specks in your image — can ruin an otherwise lovely picture. (To avoid noise, make sure that your camera is set to shoot at the lowest ISO setting possible.) Photoshop also has a filter for reducing (not necessarily eliminating) digital noise in your images. Found in the Filter Noise menu, Reduce Noise can do an excellent job of minimizing the random red, green, and blue pixels in your image, as you can see in Figure 15-8.

## Part III: Creating "Art" in Photoshop

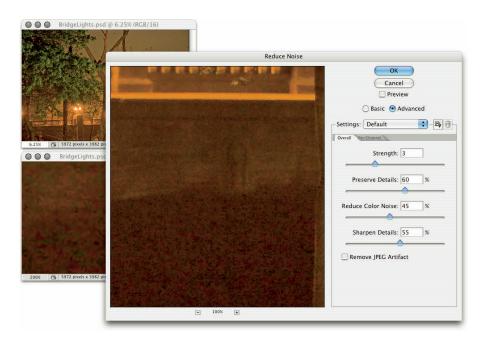

Figure 15-8: Reduce Noise neutralizes the red, green, and blue specks in a digital image.

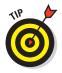

When you work with Raw images, do all your noise correction in the Camera Raw plug-in (see Chapter 7). For images in formats other than Raw, use the Reduce Noise filter.

Here are the steps that I recommend when you use the Reduce Noise filter:

#### 1. Set the details sliders to 0 (zero).

In the Reduce Noise dialog box, drag the Preserve Details and Sharpen Details sliders all the way to the left. This eliminates any interference with the actual noise reduction.

#### 2. Reduce Color Noise.

Use the Reduce Color Noise slider to minimize the red, green, and blue specks in your image. Drag the slider slowly to the right until the color noise is gone.

#### 3. Adjust Sharpen Details.

Increase the Sharpen Details slider 1% at a time until the color noise returns; then back off 1%.

#### 4. Adjust Preserve Details.

Drag the Preserve Details slider to the right until you have a good balance between image detail and any luminance noise (bright and dark specks) in the image.

If you see noise of one color considerably longer than the others when dragging the Reduce Color Noise slider, click the Advanced button near the top of the dialog box and work with each channel individually, according to its needs. Also note the Remove JPEG Artifact check box at the bottom of the window. If your image is suffering from JPEG compression problems, selecting that check box might help relieve the effects. (JPEG compression often results in visible borders between 8 x 8 pixel squares within your image.) Remember, too, that you can use the button to the right of the Settings pop-up menu to save your correction for future use — it will be added to the Setting menu.

## Getting Creative with the Filter Gallery

You can apply and combine many (but not all) of Photoshop's creative filters by choosing Filter Filter Gallery. This integrated window lets you use multiple filters at the same time rather than guessing which settings will look good with another filter applied later. Each filter remains *live* (you can change the settings) until you click OK. Check out Figure 15-9.

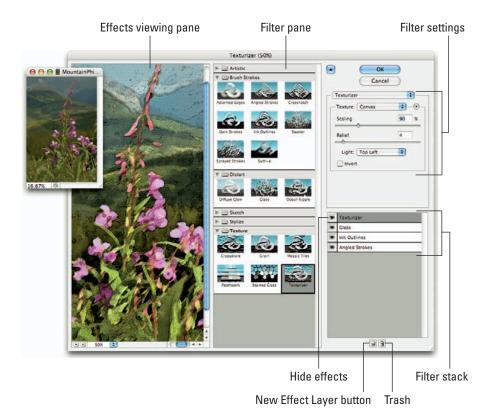

Figure 15-9: The expansive Filter Gallery interface.

#### Part III: Creating "Art" in Photoshop

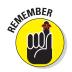

If Filter Gallery is grayed out and unavailable, head for the Image Mode menu and select 8-Bits/Channel — the Filter Gallery is not available for images in 16-bit color. Keep in mind, too, that the Filter Gallery can be applied as a Smart Filter when working with Smart Objects.

The basic workflow goes like this: Adjust a filter, add a new filter to the stack, select the new filter in the middle pane, adjust the settings to the right, add a new filter to the stack, and so on. If you adjust your first filter settings and then click another filter in the middle column before adding another effect, you replace the first filter rather than adding to it. (If you Option/Alt+click a new filter, it will be added to the stack rather than replace the active filter in the stack.) Here's my step-by-step strategy for working in the Filter Gallery window:

#### 1. Prepare your image before entering the Filter Gallery.

Many of Photoshop's creative filters work best when you prepare the image (or parts of the image) first. You have a couple of key filters that don't appear in Filter Gallery:

- *Smoothing detail:* Because Photoshop's art-related filters can concentrate on details in your image, too much fine detail can make your filter effects crowded and cruddy. Before working with Ink Outlines, for example, try eliminating the tiny little bits in your image. You could try either Smart Blur or Surface Blur.
- Adding detail: Many of Photoshop's filters don't do anything if the target area doesn't have some texture or detail with which to work. That's where the Add Noise filter comes in handy, adding dark and light specks to the smooth area. Use the Monochromatic and Gaussian options, with an Amount setting from 10% to 15%. After adding noise to the too-smooth area, consider using the Blurt Motion Blur filter or the Pixelate Crystallize filter (to make small specks bigger).

#### 2. Don't forget layers and blending modes.

Make a copy of your layer before entering the Filter Gallery so you can later mess around with layer blending modes and opacity to combine the filtered version with the original, which can soften or even enhance the effects you've applied.

#### 3. Add to the stack before selecting filters.

You make your initial filter selection and adjustment. Then before you switch to a different filter in the middle pane of the window, you need to add a filter to the stack by clicking the New Effect Layer button in the lower-right corner (to the left of the Trash icon).

#### 4. Play with the stacking order.

Drag filters up and down in the stack at the lower right to change their order.

The order in which the filters are applied often makes a huge difference in the final appearance of your image.

#### 5. Use the eyeball column.

It's a good idea sometimes to hide one or more effects in the stack while you fine-tune a filter's settings.

Filters are *cumulative* — changes that you make to one filter can themselves be changed by other filters in the stack.

Not all creative filters are available in the Filter Gallery. Remember that Photoshop has dozens of filters that are available only through the Filter menu, not through Filter Gallery.

## Push, Pull, and Twist with Liquify

Although the Lens Correction filter has added another powerful correction tool to your arsenal, you still want to sometimes fix a photograph's perspective or barrel distortion with Liquify. Perhaps. But with Lens Correction now available, Liquify can concentrate on its fun side.

I know of nothing in Photoshop that can bring a smile faster and more easily than creating some strange creature from a friend or loved one in Liquify. I will readily admit that the glow produced by the praise of an art critic is gratifying, but does it compare to, "More, Uncle Pete! Give me *bigger* ears!"? It would certainly be a disservice to the Liquify feature to overlook its powerful image-correction capabilities, so please remember that almost anything you can do to emphasize or enhance an attribute can be done in reverse to minimize that aspect of the image. Make someone short and wide? You can also make them tall and thin. Creating a bulging nose? Create a slim and pert nose. It's all possible with Liquify.

That having been said, examine Figure 15-10, which shows some rather dramatic changes. (But it should give you some idea of how useful Liquify can be for more subtle tasks, like trimming tummies, toning arms and legs, thinning noses, and other such work.)

Take a look at the tools arrayed along the left edge of the Liquify window. Here's what they do, starting at the top:

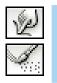

- Forward Warp tool: Much like Photoshop's Smudge tool, you click and drag the Forward Warp tool to push the pixels around.
- ✓ Reconstruct tool: Use the Reconstruct tool as your "undo." (When in Liquify, you can use ૠ+Z/Ctrl+Z, but it goes back only one step.) Drag over areas that you want to restore to their original appearance.

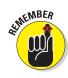

## Part III: Creating "Art" in Photoshop

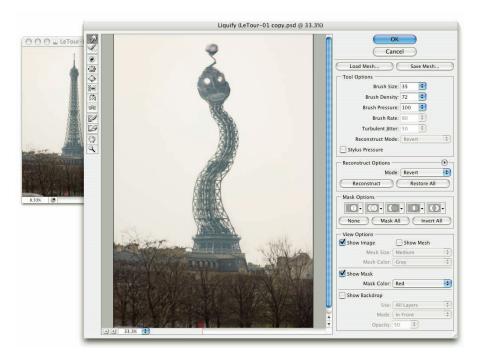

Figure 15-10: Liquify gives you unbelievable control over the pixels in your image.

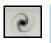

Twirl Clockwise tool: Click and hold the mouse button down or drag in a circle to spin the pixels within the brush diameter. And if you want to twirl counterclockwise, simply add the Option/Alt key.

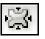

Pucker tool: The Pucker tool sucks pixels into the center of the brush. You can click and hold or drag the Pucker tool. Holding down the Option/Alt key toggles you to the Bloat tool.

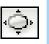

Bloat tool: The opposite of the Pucker tool, the Bloat tool pushes pixels out from the center. Holding down the Option/Alt key switches to the Pucker tool.

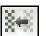

▶ **Push Left tool:** As you drag the Push Left tool, pixels are shifted to the left of the path along which you drag (not necessarily to *your* left). If you drag up, the pixels are shifted to the left on the screen; drag down, and the pixels are shifted to the right. Use the Option/Alt key to reverse the behavior and push pixels to the right of the path.

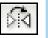

Mirror tool: As you drag the Mirror tool, whatever pixels are immediately to the left of the cursor as you drag are flipped and pasted into the brush along the path you drag. When dragging left to right, whatever is directly above the cursor as you drag is flipped and copied into the

brush. For best results, use the Freeze Mask tool (see the upcoming bullet) on the pixels that you want to copy before using the Mirror tool. Holding down the Option/Alt key reverses the behavior, copying the pixels to the right of the path as you drag.

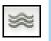

Turbulence tool: The Turbulence tool is great for adding smooth distortion along the path you drag. Think of it as making waves along the path. Holding down the Option/Alt key switches the Turbulence tool to the Reconstruct tool.

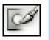

Freeze Mask tool: One of the most important tools, the Freeze Mask tool lets you protect areas of your image from change. Paint over an area (you see a red mask) to *freeze* it — to keep it from changing.

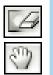

- Thaw Mask tool: Unprotect areas with the Thaw Mask tool. It removes the red overlay and lets you liquify the area again.
- Hand tool: As always, the Hand tool lets you reposition an image in the window when it doesn't all fit. Just click and drag your image to move it in the preview window.

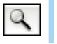

Zoom tool: As you might suspect, the Zoom tool functions as it usually does. Click to zoom in, Option/Alt+click to zoom out, and click and drag to zoom in on a specific area.

To the right in the Liquify window are a number of variables and options. Brush Size is the tool brush diameter; Brush Density is comparable with feathering (lower is softer); and Brush Pressure controls the strength of the active tool.

The Reconstruct Options let you restore or partially restore your image to the original appearance. The Reconstruct button is less like Step Backward or Undo and more like Fade. Rather than reversing the liquification steps you've already applied, it weakens them. The Mode pop-up menu offers several ways to control how strictly the image is reconstructed. The mode that you select is also used with the Reconstruct tool. (Revert is the most precise mode.) The Restore All button returns your image to its pre-Liquify appearance.

If you're working on only one layer of your image and that layer has a layer mask or transparent areas, or if you make a selection before entering the Liquify feature, you can use the buttons in the Mask Options area to create frozen areas (areas that are protected from change).

Near the bottom of the right side of the Liquify window (see Figure 15-10), you can see the View Options, which let you show and hide the *mesh*: the actual distortion you're creating. Note the mesh size and color options.

## **Do 1 Need Those Other Filters?**

Photoshop has dozens of filters, creative and productive, that you access through the Filter menu rather than through the Filter Gallery. Some do strange and wonderful things to your selection or image, and some just do strange things that you might never need. You can find a description of each of the filters in Photoshop's Help, but a couple of them are worth a bit of attention here.

## Bending and bubbling

In the Filter Distort menu, you find both the Shear and the Spherize filters, both of which are simpler alternatives to Liquify for many projects. Use the Shear filter to bend a selection back and forth, creating curves. Use Spherize to create a bulging, rounded image. Both Shear and Spherize are easiest to control when you make a selection of your target and copy it to a new layer. And, as you see in Figure 15-11, Shear works only vertically, so you might need to rotate your image before and after the filter.

# Shear Okar Okar Original Areas Original Areas

**Figure 15-11**: The Shear filter bends; the Spherize filter bulges and pinches.

## **Creating clouds**

Clouds make lovely, unobtrusive backgrounds (as you see in Figure 15-12) that can be scaled and transformed to produce smoke or steam, and you can even create marbling effects from clouds. In the Filter Render menu, you find Clouds and Difference Clouds. Both filters use a mixture of the foreground and background colors to create a cloud pattern. The Clouds filter replaces the content of the selection or layer (if any), and Difference Clouds interacts with the existing pixels (you can't use it on an empty layer) pretty much like Clouds using the

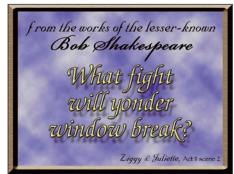

**Figure 15-12**: The Clouds filter produces pleasant backgrounds.

Difference blending mode. Apply Difference Clouds several times, perhaps as many as 20, to create abstract backgrounds and marble patterns, or perhaps to simulate microscope slides.

# Part IV Power Photoshop

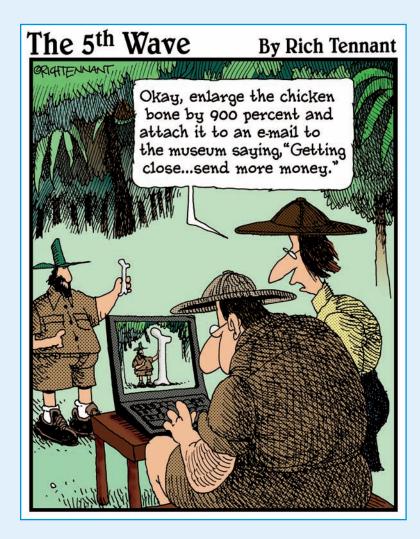

# In this part . . .

his part is more specialized than the others in the book. These two chapters cover features of Photoshop that you might never need.

Chapter 16 shows you how to streamline some of your work with Photoshop's automation commands. You also read about recording Actions and get a quick look at using scripting to automate Photoshop. Keep in mind that Chapter 16 also includes information on creating your own Web sites in Adobe Bridge, generating on-screen presentations, creating contact sheets to track your images, and printing multiple copies of an image on a single sheet of paper — saving both time and money!

If you don't have Photoshop CS4 Extended, you might skip Chapter 17. However, even if you don't have the Extended version, you might want to take a peek to see how Photoshop can work with 3D, video, DICOM medical imaging, and measure and record various measurements for scientific and technical research.

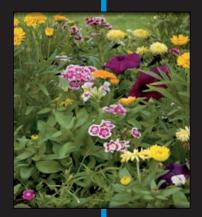

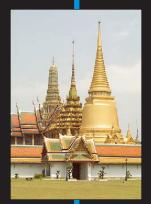

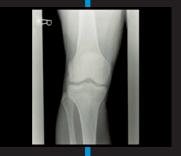

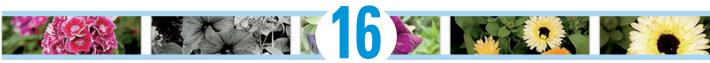

# Streamlining Your Work in Photoshop

#### In This Chapter

- ▶ Working with Actions and the Batch command
- Scripting in Photoshop
- Automating your work in Bridge
- Generating multi-page PDFs and presentations
- Generating Web galleries through Bridge

A lot of the work that you do in Photoshop is fun — experimenting with filters, applying creative adjustments, cloning over former in-laws, that sort of thing. A bunch of your work, though, is likely to be repetitive, mundane, and even downright boring. That's where automation comes in. If a task isn't fun to do, if you need to speed things up, or if you need to ensure that the exact same steps are taken time after time, automation is for you.

I begin the chapter with a look at Photoshop's Actions and the Batch command, which enable you to process many files automatically. Next, I give you a quick look at scripts, such as the very powerful Image Processor. *Scripts* are sort of little computer programs that you use to control your computer — Photoshop, other programs, your printer, or even an operating system itself. After that, I introduce automation through Bridge's Tools menu and show you the powerful Output panel. Bridge also enables you to generate PDF presentations, multi-page PDFs (including contact sheets and picture packages), and even Web galleries of your images.

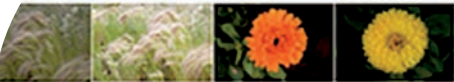

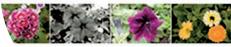

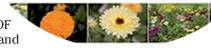

#### Part IV: Power Photoshop

## Ready, Set, Action!

In Photoshop, an *Action* is simply a recorded series of steps that you can play back on another image to replicate an effect or technique. To choose a wild example, say that every image in your new book about Photoshop needs to be submitted at a size of exactly 1,024 x 768 pixels at 300 ppi, regardless of content. Record an Action that uses the Image Size command to change resolution and then use the Canvas Size command to expand the image to 1,024 x 768 pixels. Use that Action (*play* the Action) on each image before submitting it. Better yet, wait until all the images for a chapter are ready and then use the Batch command to play the Action automatically on each of them!

Actions and the Batch command not only streamline repetitive tasks; they also ensure precision — that every one of those images will be *exactly* 1,024 x 768 pixels, each and every time. But Actions also have a creative side to them. The lower part of the Action panel's menu (see Figure 16-1) contains Action sets that you can load into the panel to produce frame and border effects, text effects, and more. (The content of your Actions panel menu might differ from what's shown in Figure 16-1.) You can also purchase collections of Actions from commercial sources.

To work with an Action, open an image, select the Action in the Actions panel, and then click the Play button at the bottom of the panel. As you can see in Figure 16-1, the three buttons to the left use the near-universal symbols for Stop, Record, and Play. The three to the right use the standard Adobe symbols indicating New Set, New Action, and Trash.

Any step in the Actions panel that doesn't have a check mark in the left column is skipped when you play the Action. Any step that has a symbol visible in the second column (the modal control column) pauses when you play the Action. Click in the second column when you want the Action to wait for you to do something. Perhaps you'll click in that column next to a Crop step so that you can adjust the Crop tool's bounding box. You might click in the second column next to an Image Size step so that you can input a specific size or choose a resampling algorithm. After you make a change or input a value for that step, press Return/Enter to continue playing the Action.

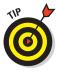

Notice the grayed-out Save Actions command in the panel's menu in Figure 16-1. Remember that you have to select a set of Actions in the panel, not an individual Action, to use the Save Actions command. If you want to save only one Action, create a new set and Option/Alt+drag the Action to that set to copy it. You can also create a printable text file (.txt) of your Actions set by holding down the  $\Re$ +Option/Ctrl+Alt keys when selecting Save Actions. Text versions of your Actions provide an easy reference for what each Action (and step) does to an image.

## **Chapter 16: Streamlining Your Work in Photoshop**

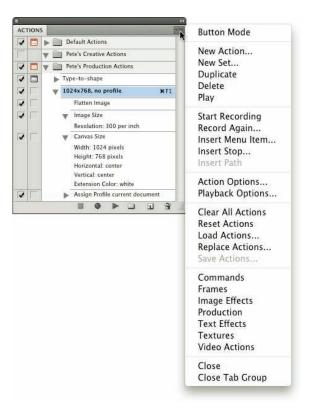

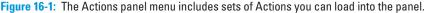

If you get hooked on Actions, you'll also want to try Button Mode in the Actions panel menu. Each Action appears in the panel as a color-coded button. You don't see the steps of the Action, so you don't know whether an individual step is being skipped and you can't change the modal control column, but you might like the color-coding to sort your Actions.

## **Recording your own Actions**

The real power of Actions comes to you when you record your own. Sure, the sets of Actions included with Photoshop are great, and the commercial packages of Actions have some good stuff too, but it's not *your* stuff. When you record your own Actions, you record the steps that work for your images, your workflow, and your artistic vision.

#### **Part IV: Power Photoshop**

Actions can't float free in Photoshop's Actions panel: Each Action must be part of a set of Actions. Before beginning to record your Action, you can select an existing set or click the fourth button at the bottom of the panel to create a new set. When you have a set selected, you can then click the New Action button (second from right). Then, in the New Action dialog box (as shown in Figure 16-2), assign a name (and color-code for Button Mode and perhaps assign an F-key combination) and click the Record

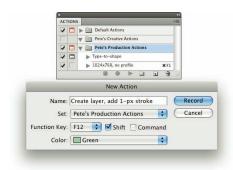

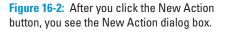

button. From that point forward, just about everything you do in Photoshop is recorded as part of the Action until you click the Stop button at the bottom of the Actions panel. No worries, though — you can always delete unwanted steps from a recorded Action by dragging them to the Trash icon at the bottom of the Actions panel. And if you want to change something in the Action, you can double-click a step and rerecord it.

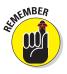

You can record most of Photoshop's commands and tools in an Action, but you can't control anything outside of Photoshop. (For that you need *scripting,* introduced later in this chapter.) You can't, for example, use an Action to print (controlling the printer's own print driver), copy a filename from the Mac Finder or Windows Explorer, or open Illustrator and select a path to add to your Photoshop document. Nor can you record the movement of the cursor in your Actions, which generally rules out recording painting tools.

Here are some tips about recording your own custom Actions:

- ✓ Open a file first. Open the file in which you're going to work *before* you start recording the Action. Otherwise, the Open command becomes part of the Action, and the Action will play on that specific file every time you use it. You can, however, record the Open command within an Action to open a second file perhaps to copy something from that file.
- Record the Close command after Save As. When you record the Save As command in an Action, you're creating a new file on your hard drive. Follow the Save As command with the File Close command and elect Don't Save when prompted. That closes and preserves the original image.

- Use Percent as the unit of measure. If you need an element in your artwork to be in the same spot regardless of file size or shape (like a copyright notice in the lower-right corner), change the unit of measure to Percent in Photoshop's Preferences before recording the Action.
- Record/insert menu commands. When you use a menu command while recording your Action, the actual values that you enter into the dialog box are recorded, too. If you'd rather select the values appropriate for each individual image (perhaps for the Unsharp Mask filter), insert the command rather than record it. When you reach that specific spot in your process, use the Actions panel menu command Insert Menu Item (refer to Figure 16-1). With the dialog box open, mouse to and select the appropriate menu command; then click OK to continue recording the Action. In Figure 16-3, you see the Insert Menu Item dialog box when first opened (before a command is selected) and after I used the mouse to select the Image Size command from Photoshop's Image menu.

| Menu Item: None Selected                                   | ОК     |
|------------------------------------------------------------|--------|
| To record a menu item, select a menu item using the mouse. | Cancel |
|                                                            |        |
|                                                            |        |
| Insert Menu Item                                           |        |
| Insert Menu Item<br>Menu Item: Image:Image Size            | ОК     |

Figure 16-3: Using Insert Menu Item leaves a dialog box open when playing the Action.

Record multiple versions of a step, but activate one. Say you want to record an Action that does a lot of stuff to an image, including changing the pixel dimensions with the Image Size command. However, you want to use this Action with a variety of images that require two or three different final sizes. You can record as many Image Size commands as you want in that one Action — just remember to deselect the left column in the Actions panel next to each of the Image Size steps except the one you currently want to use. And you can record an Action within an Action, too. Just play the second Action while recording the first.

#### Part IV: Power Photoshop \_\_

✓ **Insert a message or warning.** Use the Actions panel menu command Insert Stop to send a message to anyone who plays your Action. The message could be something like "You must have a type layer active in the Layers panel before playing this Action" with buttons for Stop and Continue. Or you could phrase it more specifically: "If you have not selected a type layer in the Layers panel, click Stop. If a type layer is active in the Layers panel, click Continue." The more precise the message, the less confusion later. In Figure 16-4, you see the Record Stop dialog box, where you type your message when recording the Action (top), as well as a look at how the message appears when the Action is played back later (bottom).

|                                                                                            | Record Stop              |        |
|--------------------------------------------------------------------------------------------|--------------------------|--------|
| essage:                                                                                    |                          | ОК     |
| you have not selected a ty<br>anel, click Stop. If a type l<br>ayers panel, click Continue | ayer is active in the    | Cancel |
|                                                                                            |                          |        |
| Allow Continue                                                                             |                          |        |
| Allow Continue                                                                             | _                        | _      |
| Allow Continue                                                                             | _                        | -      |
|                                                                                            | obe Photoshop            |        |
|                                                                                            | type layer in the Layers |        |

Figure 16-4: Insert a Stop to show a message when the Action is played.

Remember Conditional Mode Change and Fit Image. These two commands in the Automate menu are designed to be recorded in an Action that you might later use on a wide variety of images.

• *Conditional Mode Change* is very handy when your Action (or final result) depends on the image being in a specific color mode. When you record Conditional Mode Change in an Action, every image, regardless of its original color mode, is converted to the target color mode (see Figure 16-5). Say, for example, that you need to apply a certain filter in an Action, but that filter is available only for RGB images. If you record Conditional Mode Change before running the filter, the Action will play properly.

#### **Chapter 16: Streamlining Your Work in Photoshop**

| Conditi                                                               | onal Mode Change                                                                                   |
|-----------------------------------------------------------------------|----------------------------------------------------------------------------------------------------|
| Source Mode<br>Bitmap<br>Grayscale<br>Duotone<br>Indexed Color<br>All | <ul> <li>✓ RGB Color</li> <li>✓ CMYK Color</li> <li>✓ Lab Color</li> <li>✓ Multichannel</li> </ul> |
| Target Mode<br>Mode: ✓ Bitman<br>Graysc<br>Duoto<br>Indexe            | ale                                                                                                |
| RGB C<br>CMYK<br>Lab Co<br>Multic                                     | Color 🔦<br>blor                                                                                    |

Figure 16-5: Conditional Mode Change converts every image to the target color mode.

• *Fit Image* specifies a maximum width and height that the image being processed must not exceed, regardless of size or shape — great for batch-processing images for the Web. Fit Image maintains your images' aspect ratios (to avoid distortion) while ensuring

| Constra | in Within |        | ОК   |
|---------|-----------|--------|------|
| Width:  | 800       | pixels | Canc |
| Height: | 800       | pixels | Cane |

**Figure 16-6:** Fit Image scales all images to fit within the specified dimensions.

that every image processed fits within the parameters you specify (see Figure 16-6). If you need all landscape-oriented images to be 800 x 600 pixels and all portrait-oriented images to be 600 x 800 pixels, enter 800 in both the width and the height fields.

Always record an Action from a copy of your image. Because the steps that you record in the Action are actually executed on the open file, record your Action using a copy of the original image. That way, if something goes wrong, your original image is protected.

#### Part IV: Power Photoshop \_\_

## Working with the Batch command

Photoshop's File Automate Batch command plays back a single Action on a number of files. You select an Action to play and also a folder of image files to play it on; then you decide what you want to do with the files after the Action finishes with them. You can leave the images open in Photoshop, save and close them, or (much safer) save them to another folder, preserving the originals. Figure 16-7 shows the Batch dialog box and also the pop-up menu for the fields in the File Naming area. (When you select a new folder as the Destination in Batch, you must tell Photoshop how you want the new files to be named.)

| Play<br>Set: Pete's Production Actions                                                                                                    |                                           |                 | ОК                                                                         |
|----------------------------------------------------------------------------------------------------|-------------------------------------------|-----------------|----------------------------------------------------------------------------|
| Action: 1024x768, no profile                                                                                                    |                                           | (               | Cancel                                                                     |
|                                                                                                    |                                           |                 |                                                                            |
|                                                                                                    |                                           |                 |                                                                            |
| the second second secon | ::PScs4forDummies:327258-Ch16:327258-C    | Ch16-NewImages: | Document Name                                                              |
| Override Action "Open" Commands                                                                                                    |                                           |                 | document name                                                              |
| Include All Subfolders                                                                                                    |                                           |                 | DOCUMENT NAME                                                              |
| Suppress File Open Options Dialogs<br>Suppress Color Profile Warnings                                                                                                    |                                           |                 | 1 Digit Serial Numbe                                                       |
| suppress Color Profile warnings                                                                                                    |                                           |                 | 2 Digit Serial Numbe<br>3 Digit Serial Numbe                               |
| Destination: Folder                                                                                                    |                                           |                 | 4 Digit Serial Numbe                                                       |
| Choose Untitled:Users:peterbauer                                                                                                    | PROJECTS: PScs4forDummies: 327258-Ch16:32 | 7258_Ch16_Parts | Serial Letter (a, b, c                                                     |
| Override Action "Save As" Commands<br>File Naming<br>Example: MyFile20080610001.gif                                                                                                    |                                           |                 | Serial Letter (A, B, C.<br>mmddyy (date)<br>mmdd (date)<br>yyyymmdd (date) |
| Document Name                                                                                                    | + yyyymmdd (date)                         | <b>+</b>        | yymmdd (date)<br>yyddmm (date)                                             |
| 3 Digit Serial Number                                                                                                    | + extension                               | +               | ddmmyy (date)                                                              |
| S Digit Serial Number                                                                                                    |                                           |                 | ddmm (date)                                                                |
|                                                                                                    | +                                         | •               | ✓ extension<br>EXTENSION                                                   |
| Starting serial#: 1                                                                                                    |                                           |                 | None                                                                       |
| Compatibility: 🗹 Windows 🗹 Mac OS                                                                                                    | Unix                                      |                 |                                                                            |
|                                                                                                    |                                           |                 |                                                                            |
| Errors: Stop For Errors                                                                                                    |                                           |                 |                                                                            |
|                                                                                                    |                                           |                 |                                                                            |
| (Save As)                                                                                                    |                                           |                 |                                                                            |

Figure 16-7: The Batch command is much simpler than it looks!

You can find more scripts on the Internet, including some at <a href="http://share.studio.adobe.com">http://share.studio.adobe.com</a>. Select Scripts from the Adobe Photoshop Download pop-up menu.

You must remember three things when assigning filenames:

- Include a variable. Something must change from filename to filename. Select one of the top nine items in the pop-up menu (some version of the document name or a serial number or a serial letter). It doesn't have to be in the first field, but one element of the filename must be different from file to file.
- Don't use a period (.) in any field. You can type in any of the fields (except the last one you use), but for compatibility, stick with letters, numbers, underscores (\_), and hyphens (-).

Absolutely do not use a period (.) in the filename. The only period that can be used in a filename is the one that's automatically added immediately before the file extension.

✓ You have two other decisions of note in the Batch dialog box. When you elect to suppress any Open commands in the Action, you protect yourself from poorly recorded Actions that start by opening the image with which they were recorded. However, if the Action depends on the content of a second file, you don't want to override that Open command. Generally, you want to override any Save As commands recorded in the Action, relying instead on the decisions that you make in the Batch dialog box to determine the fate of the image.

## Sticking to the Script

You can use AppleScript (Mac), Visual Basic (Windows), and JavaScript (both) with Photoshop. Photoshop includes several very useful scripts in the File Scripts menu (see Figure 16-8).

Scripts are much more powerful than Photoshop's Actions because they can control elements outside of Photoshop itself. AppleScripts and Visual Basic scripts can even run multiple programs and play JavaScripts. If you're interested in scripting, go to the Photoshop folder on your hard drive and explore the content of the Scripting Guide folder. You can find plenty of information to get you started!

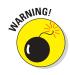

## Part IV: Power Photoshop \_\_\_\_\_

| Photoshop | File Edit Image Layer<br>New      | Select<br># | Service Service Servic | View            | Window Help                    |
|-----------|-----------------------------------|-------------|----------------------------------------------------------------------------------------------------|-----------------|--------------------------------|
|           |                                   | ж<br>Ж      | 2.2.2                                                                                                    |                 |                                |
|           | Open<br>Browse in Bridge          | ት<br>ድም     | 100 C                                                                                                    |                 |                                |
|           | Open As Smart Object              | 2.00        |                                                                                                    |                 |                                |
|           | Open Recent                       |             | •                                                                                                    |                 |                                |
|           | Share My Screen<br>Device Central |             |                                                                                                    |                 |                                |
|           | Close                             | Ħ           | w                                                                                                    |                 |                                |
|           | Close All                         | 乙第          |                                                                                                    |                 |                                |
|           | Close and Go To Bridge            | <b>公</b> 第  |                                                                                                    |                 |                                |
|           | Save                              | æ           | -                                                                                                    |                 |                                |
|           | Save As                           | <b>企</b> 第  | S                                                                                                    |                 |                                |
|           | Check In                          | 77 0 00     |                                                                                                    |                 |                                |
|           | Save for Web & Devices<br>Revert  | 飞合第         | 5<br>F12                                                                                                    |                 |                                |
|           | Place                             |             |                                                                                                    |                 |                                |
|           | Import                            |             | •                                                                                                    |                 |                                |
|           | Export                            |             | •                                                                                                    |                 |                                |
|           | Automate                          |             |                                                                                                    | 2000/57/0-57/62 |                                |
|           | Scripts                           |             | •                                                                                                    | Image P         | rocessor                       |
|           | File Info                         | 飞企第         | E .                                                                                                    |                 | All Layer Effects<br>All Masks |
|           | Page Setup                        | <b>企 第</b>  | P                                                                                                    | Flatten A       | AII MASKS                      |
|           | Print                             | Ħ           | P                                                                                                    | Layer Co        | mps to Files                   |
|           | Print One Copy                    | 飞合第         | P                                                                                                    |                 | omps to PDF<br>omps to WPG     |
|           |                                   |             |                                                                                                    | Export L        | ayers to Files                 |
|           |                                   |             |                                                                                                    | Script Ev       | ents Manager                   |
|           |                                   |             |                                                                                                    | Load File       | es into Stack                  |
|           |                                   |             |                                                                                                    | Browse.         | •                              |

**Figure 16-8**: Among Photoshop's most powerful features is the ability to use scripts to automate your workflow.

If you shoot in Camera Raw format, perhaps the most useful of the prerecorded scripts is Image Processor (see Figure 16-9). You can use Image Processor to batch-convert your Raw images to JPEG, PSD, or TIFF — and you can even resize the images automatically while converting! (And while Image Processor is designed to work with Raw files, you can actually convert any file format that Photoshop can open.)

### **Chapter 16: Streamlining Your Work in Photoshop**

| 🥝 🧿 Se                  | pen Images 🗹 Includ                                                 |               | lders<br>/ImagesToSort    | Run<br>Cancel |
|-------------------------|---------------------------------------------------------------------|---------------|---------------------------|---------------|
| Save i                  | o save processed image<br>n Same Location 🗹 K<br>lect Folder /Users | eep folder st | tructure<br>ocessed JPEGs | Load<br>Save  |
| File Type Save a        | s IPEC                                                              | Resize t      | o Fit                     |               |
| Quality                 |                                                                     | W: 1200       | -                         |               |
| 🗌 Con                   | vert Profile to sRGB                                                | H: 800        | px                        |               |
| Save a                  | s PSD                                                               | 🗌 Resize t    | o Fit                     |               |
| 🗹 Max                   | cimize Compatibility                                                | W:            | рх                        |               |
|                         |                                                                     | H:            | px                        |               |
| Save a                  | s TIFF                                                              | 🗌 Resize t    | o Fit                     |               |
|                         | Compression                                                         | W:            | рх                        |               |
|                         |                                                                     | H:            | рх                        |               |
| Preferences Run Action: | Pete's Producti                                                     | Create        | layer, a 🛟                |               |
| Copyright Info:         | ©2008 Peter Bauer                                                   |               |                           |               |

Figure 16-9: Image Processor can batch-convert to speed your workflow.

Image Processor is much simpler than it appears:

- Select the images to process. If the images are already open in Photoshop, great! If not, click the button and select a folder of images. If the source folder has subfolders and you want to process the images in those subfolders, select that option.
- Choose a destination. You can save the files in the folder of origination, or you can click the button and select a different folder in which to save the processed images.

### **Part IV: Power Photoshop**

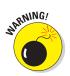

Do not click the Select Folder button and select the source folder. If you want to keep the processed images in the same folder as the unprocessed images, simply click on the Save in Same Location button. Photoshop is smart enough — *most* of the time — to recognize the source folder and avoid re-processing already-processed images in an endless loop, but don't risk it.

Select the file format and options. Each of the three file formats offers the option of resizing. JPEG offers options for Quality (the amount of compression — and associated image degradation) and to convert to sRGB (for the Web or e-mail). Maximizing compatibility for PSD files ensures the image can be seen and opened by other programs of the Creative Suite and earlier versions of Photoshop. TIFF's LZW compression can significantly reduce file size, without degrading the image at all.

At the bottom of the Image Processor dialog box, you also have the options to run an Action on the images as they're processed, to add your copyright information to the file's metadata (not on the image itself), and to embed the color profile in the image.

# Tooling around in Bridge

The first step in getting familiar with Adobe Bridge and its automation options is Bridge's Tools menu (see Figure 16-10). Note that if you have the Adobe Creative Suite installed, you'll also see other programs listed in addition to Photoshop.

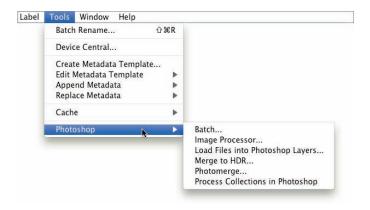

Figure 16-10: The Tools commands can make quick work of big jobs.

Here's an overview of some of the tasks you can perform through the Tools menu:

Batch Rename. Rename a whole series of images in a single process! Select the image thumbnails or a folder of images in Bridge, open Batch Rename (see Figure 16-11), construct the new filenames, and click the Rename button.

When building the new file names, use the plus and minus buttons to the right to add or subtract each element. The various choices are shown in the box to the right in Figure 16-11. Each element will have one or two fields or pop-up menus to the right.

*Absolutely do not* use a period (.) in any text file of the new filename. The only period that can be used in a filename is the one that's automatically added immediately before the file extension. In the text fields, use only letters, numbers, underscores (\_), and hyphens (-). To use a period or any other symbol in the new filename risks making the file unrecognizable by Photoshop or any other program. (This means you, too, Mr. & Ms. MacUser!)

|                                                                                                    | Batch Rename                                           |                                                         |
|----------------------------------------------------------------------------------------------------|--------------------------------------------------------|---------------------------------------------------------|
| Destination Folder<br>O Rename in same folder<br>O Move to other folder<br>O Copy to other folder<br>Browse /Users/peterbauer/PROJECTS/C | Jestination                                            | Rename       Load       Save       Cancel               |
| New Filenames<br>Text Photosh<br>Text -Chapte<br>Sequence Number 1                                                                       | opCS4forDummies<br>r16-<br>Four Digits                 |                                                         |
| Options<br>✓ Preserve current filename in XMP Me<br>Compatibility: ✓ Windows ✓ Mac OS                                                    |                                                        | Sequence Letter<br>Date Time<br>Metadata<br>Folder Name |
|                                                                                                    | ummies-Chapter16-0001.tiff<br>14 files will be renamed |                                                         |

**Figure 16-11:** Batch Rename enables you to speedily take care of one very important organizational task.

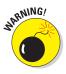

### Part IV: Power Photoshop

- Device Central. Used to create images for display on cell phones and other such smaller screens, Device Central can also be accessed through Photoshop's File Save for Web & Devices command.
- ✓ Work with metadata templates. Metadata, that useful information about an image stored with the image, often is repeated from file to file. You might, for example, add exactly the same copyright information to each and every image you shoot. Or you might return from a job or trip or vacation with gigabytes of images shot at the same location or of the same subject. Using metadata templates enables you to quickly and easily add metadata to a series of (or even folders of) images, in just a couple of clicks.
- ✓ Manage Bridge's cache. The cache is where Bridge stores thumbnails and metadata of images with which it has already worked. Accessing the cache for a folder (rather than re-processing each image every time you open the folder) can save loads of time. However, sometimes the cache can get corrupted. Should you see, for example, thumbnails of images that have been moved or deleted, go to the Tools⇔Cache menu and elect to purge the cache. You can also build and export the cache for the current folder through this menu, which is a great thing to do just before burning the folder to DVD or CD as a backup!
- Access automation in other programs. As you can see in Figure 16-10, Bridge's Tools menu also gives you access to a number of Photoshop's automations and scripts. (If you have Illustrator and/or InDesign installed, you'll have access to some of their features as well.)

# Creating Presentations and Multi-page PDFs

Much of the functionality that once appeared in Photoshop's File⇒Automate menu has migrated to Bridge, where it's available to all of the programs of the Creative Suite. You can create PDFs, both multi-page and presentations, as well as Web galleries, through Bridge's Output panel. Access the Output panel by clicking that workspace name or using the shortcut **%**/Ctrl+F1, as shown in Figure 16-12.

| Br 🔶 🕈 🔻          | 6-         | +100   | <b>b</b> • | G []++           |         | OUTFUT              | ESSENTIALS |
|-------------------|------------|--------|------------|------------------|---------|---------------------|------------|
| 🛄 Users 🗲 🏠 peter | rbauer 🗲 🕻 | PROJEC | ets >      | PPI-convention > | 🚞 Image | Fil <sup>36F1</sup> | ImageBank  |

Figure 16-12: Automate your output with Bridge's Output panel.

# Creating a PDF presentation

*Portable Document Format* (PDF), the native file format of Adobe Acrobat, has become an incredibly useful and near-universal format. It's hard to find a computer that doesn't have Adobe Reader (free software to open and view PDF files) or another program for viewing PDFs, and that helps make PDF a wonderful format for sharing or distributing your images.

In Bridge's Output panel, shown in Figure 16-13, you can quickly and easily create both on-screen presentations (complete with fancy transitions between images) and multi-page PDF documents (suitable for distribution and printing).

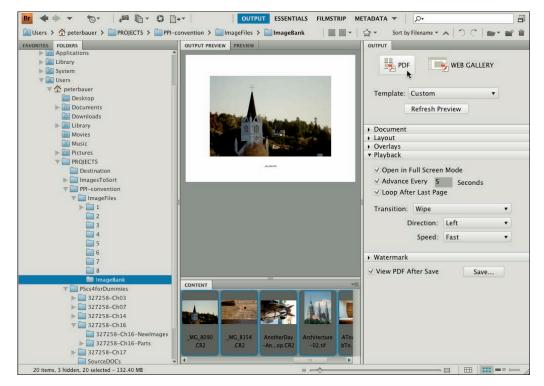

Figure 16-13: PDF is a great format for sharing images as presentations or as documents.

### Part IV: Power Photoshop

To create a PDF Presentation in Bridge, take the following steps:

 Select the thumbnails of the images you want to include. You can click and then Shift+click to select a series of images or #+click (Mac)/Ctrl+click (Windows) to select individual images.

*Hint:* You must select the images; you can't select only the folder. Bridge automatically skips any non-image files that are selected.

# 2. In the Document section, choose an appropriate size.

Choose one of the Web presets, shown in Figure 16-14, rather than a paper size. Adobe Reader can scale the presentation, so 800 x 600 pixels is a good choice unless you know the presentation will always be played back on a larger monitor. Choose your background color (black is an excellent choice) and determine whether you want to require a password to open the document or to make the presentation non-printable.

### 3. Choose a layout of one-by-one.

Unless you actually *want* more than one image displayed in each frame of the presentation, use a layout of one column and one row, as you see in Figure 16-15.

#### 4. Choose your playback options.

You select whether you want the presentation to fill the screen, how long each frame will be displayed, whether the presentation plays once or continuously, and how it changes from frame to frame. Figure 16-16 shows the layout.

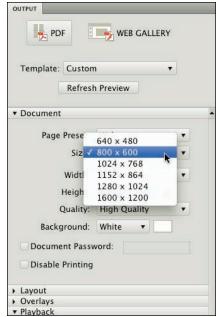

**Figure 16-14:** Size your presentation for on-screen display rather than print.

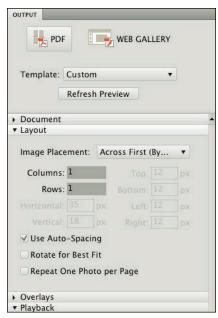

**Figure 16-15:** It's possible to have multiple images in each frame, but not typical.

# 5. [Optional] Add the filename or a watermark to each frame.

In the Overlays section (shown later in this chapter in Figure 16-19), you can elect to add the filename (with or without the file extension) below each image, choosing the font, style, size, and color of your choice. You can also add a watermark. perhaps your copyright information at a reduced opacity, across the center of the image. You'll find that your options in the Watermark section (shown in Figure 16-20) include all the font choices, Opacity, and Foreground or Background. (Unless your images include transparency or reduced opacity, select Foreground.)

| Template:                                                                | Custom                                       | •             |
|--------------------------------------------------------------------------|----------------------------------------------|---------------|
|                                                                          | Refresh P                                    | review        |
| Document                                                                 |                                              |               |
| Layout                                                                   |                                              |               |
| Overlays                                                                 |                                              |               |
| Playback                                                                 |                                              |               |
| ✓ Open in I ✓ Advance                                                    |                                              |               |
| <ul> <li>✓ Advance</li> <li>✓ Loop After</li> </ul>                      | Every 5<br>er Last Pag                       | Seconds       |
| <ul> <li>✓ Advance</li> <li>✓ Loop After</li> <li>Transition:</li> </ul> | Every 5<br>er Last Pag<br>Wipe               | ge            |
| Advance<br>Loop After<br>Transition:                                     | Every 5<br>er Last Pag                       | Seconds       |
| <ul> <li>✓ Advance</li> <li>✓ Loop After</li> <li>Transition:</li> </ul> | Every 5<br>er Last Pag<br>Wipe               | ge            |
| <ul> <li>✓ Advance</li> <li>✓ Loop After</li> <li>Transition:</li> </ul> | Every 5<br>er Last Pag<br>Wipe<br>Direction: | Seconds<br>ge |

### 6. Preview your presentation.

Click the Refresh Preview Fig button near the top (shown in Figures 16-14 through 16-16) to make sure you'll get want you want.

**Figure 16-16:** The options in Playback govern how the presentation will be displayed.

#### 7. Save your presentation.

Way down at the bottom of this dialog box (and shown in Figure 16-16), you can choose to view the presentation (or not) when ready with the View PDF After Save option. Click the Save button, name the presentation (Bridge will automatically add the .pdf file extension), choose a location in which to save, and click Save.

### Collecting thumbnails in a contact sheet

In the old Dark(room) Ages, photographers regularly made a record of which images were on which film strips by exposing those strips on a piece of photographic paper, thus creating a *contact sheet*. The contact sheet serves the same purpose as thumbnails or previews in Bridge or the Open dialog box or thumbnail images on a Web page — they show which image is which. Hard copy contact sheets are useful to present to a client. Bridge can automate the process for you in the Output panel by generating a PDF that contains small copies of each image in a folder. Here's the procedure:

### Part IV: Power Photoshop \_

#### 1. Select the thumbnails of the images you want to include.

*Hint:* You must select the images; you can't select only the folder. Bridge automatically skips any non-image files that are selected.

# 2. Select an appropriate page size in the Document area.

Choose from among the presets or define a custom size. If the contact sheets will be printed. use a paper size, as you see in Figure 16-17. If they're intended only for on-screen display, select a size from the Web presets (shown in Figure 16-14). Elect to generate high-quality or low-quality thumbnails and pick a background color. (Black is beautiful and makes your images "snap," but also uses a lot more ink when printing.) You can also require a password to open the document or forbid printing the contact sheets.

#### 3. Define your layout.

In the Layout section, you choose how many thumbnails in each row and column (Figure 16-18). You can choose to have the images added to the page row by row (the second image is to the right of the first) or column by column (the second image is directly below the first). You can also define the spacing between thumbnails, but the Use Auto-Spacing option is almost always a safe choice. You can also elect to auto-rotate images so that, regardless of orientation, all the images are the same size. Do not select Repeat One Photo per Page when generating contact sheets. (With that option selected, instead of contact sheets you'll have pages with multiple copies of one image).

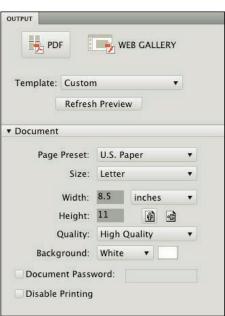

**Figure 16-17:** Select the size and orientation of the contact sheets in Document.

| Document          |      |            |      |    |
|-------------------|------|------------|------|----|
| Layout            |      |            |      |    |
| Image Placement:  | Ac   | ross First | (By  | ۲  |
| Columns: 4        |      | Top:       | 0.17 | in |
| Rows: 8           |      | Bottom:    | 0.17 | in |
| Horizontal: 0.49  | in   | Left:      | 0.17 | in |
| Vertical: 0.25    | in   | Right:     | 0.17 | in |
| Use Auto-Spacir   | ıg   |            |      |    |
| Rotate for Best F | it   |            |      |    |
| Repeat One Phot   | to p | er Page    |      |    |

**Figure 16-18:** Define the number of thumbnails and set the spacing (or use the convenient Auto-Spacing option).

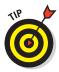

If your folder is filled with portrait-oriented images, you can certainly have more columns than rows so that each image better fills the area allotted for it. For example, when printing 20 portrait images, using 5 columns and 4 rows produces larger printed images than using 4 columns and 5 rows.

### 4. Choose whether to use the filename as a caption.

In the Overlays section (shown in Figure 16-19), you can elect to use the filename as a caption, with or without the file extension. If you use this option, be sure not to choose a font size too large to fit within the space allocated for each thumbnail!

| Docum                       | ent        |   |       |         |   |  |
|-----------------------------|------------|---|-------|---------|---|--|
| <ul> <li>Layout</li> </ul>  |            |   |       |         |   |  |
| <ul> <li>Overlay</li> </ul> | /S         |   |       |         |   |  |
|                             | 🗹 Filename |   | Exter | nsion   |   |  |
| Font:                       | Arial      |   | •     | Regular | ٠ |  |
| Size:                       | 10 pt      | • |       |         |   |  |
| Color:                      | Black      | • |       |         |   |  |
|                             |            |   |       |         |   |  |

Figure 16-19: Filenames can help your client order prints, but only you might need to see a file extension.

**5. Add a watermark (or not).** You also have the option of

adding a watermark (circled

in red in Figure 16-20), but that's splashed across the middle of the page and might serve little purpose. If, however, you have an even number of rows and adequate spacing among thumbnails, you could consider sneaking in a line of information about the job or your copyright info.

| UTPUT PREVIEW PREVIEW                                                                                                    | OUTPUT                                                                                                    |
|----------------------------------------------------------------------------------------------------|----------------------------------------------------------------------------------------------------|
|                                                                                                    | Template: Custom •<br>Refresh Preview                                                                                                    |
|                                                                                                    | Document     Layout     Docrdays     Overdays     Playback     Watermark     Watermark     Watermark Text::     All images #2007-2008 Peter Bauer                                                                                                    |
|                                                                                                    | Font: Arial  Font: Arial Font: Arial Font: Arial Font: Arial Font: Black Font: Black Font: |
| Max         Max         Max <thmax< th=""> <thmax< th=""> <thmax< th=""></thmax<></thmax<></thmax<> | Opacity: 100 %<br>OForeground<br>OBackground                                                                                                    |

Figure 16-20: A well-placed watermark depends on the number of rows and the spacing.

### 6. Preview and save.

Click the Refresh Preview button (visible in Figure 16-20 to the upperright) to get a look at what you're creating, make any changes necessary,

### Part IV: Power Photoshop

and then click the Save button. You next see a dialog box in which you name the presentation (Bridge automatically adds the .pdf file extension) and choose a location in which to save. Bridge creates a multi-page PDF, generating as many pages as necessary to hold all of the selected thumbnails.

### Saving paper with picture packages

Using Bridge's PDF-generation feature is also a great way to put multiple copies of an image on the same page for printing. Suppose you need to print a dozen copies of an image, each at  $4 \times 5$  inches. Printing each on a separate sheet of paper takes 12 sheets (oh, the cost!) and 12 print cycles. Define a custom layout in Bridge's Output panel (as shown in Figure 16-21) to put four  $4 \times 5$  images on a single page, and you use three sheets of paper and wait through only three print cycles. Um, let's see, which do you want to do?

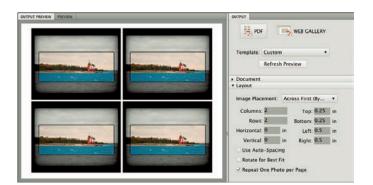

Figure 16-21: Multiple images on a single page to create a picture package.

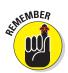

You have to do the math to get your picture packages to print at the size you want. In this example, I want  $4 \times 5$  inch prints, so I split the difference between size of the prints and paper in the Top/Bottom and Left/Right margins.

# **Creating Web Galleries**

In Bridge's Output panel, you can also generate galleries of your photos (see Figure 16-22). Create quick, yet elegant, stand-alone Web sites of your photos for posting on the Internet.

### **Chapter 16: Streamlining Your Work in Photoshop**

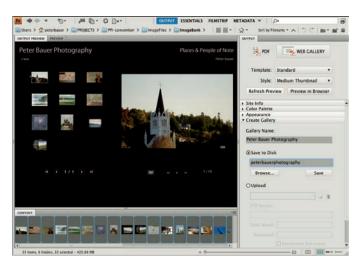

Figure 16-22: Use Bridge to create Web sites of your images.

It takes only a few steps (okay, and a lot of experimentation) to create gorgeous galleries to display your photos just the way you want them to be seen. Here's what to do:

# 1. Select the thumbnails of the images you want to include.

*Hint:* You must select the images; you can't select only the folder. Bridge automatically skips any non-image files that are selected.

### 2. Select a template.

To the upper-right in Figure 16-22, you can see the Template menu. Choosing the template that's just right for you might take a number of experiments, but it's certainly worth exploring each of them, one at a time.

### 3. Fill out the Site Info.

This section is where you name the site, provide your contact info, and list the copyright notice (see Figure 16-23).

| ▼ Site Info                  |  |
|------------------------------|--|
| Gallery Title:               |  |
| Peter Bauer Photography      |  |
| Gallery Caption:             |  |
| Places & People of Note      |  |
| About This Gallery:          |  |
| All images ©2008 Peter Bauer |  |
| Your Name:                   |  |
| Peter Bauer                  |  |
| E-mail Address:              |  |
| pete@IndyPixels.com          |  |
| Copyright Info:              |  |
| ©2008 Peter Bauer            |  |
| Show Title Bar               |  |

**Figure 16-23:** The Site Info section provides your visitor with vital information.

### Part IV: Power Photoshop \_

### 4. Choose colors for the gallery.

The options in this section vary, depending on the template selected. Figure 16-24 shows what choices you'll need to make when selecting the Standard template.

### 5. Fine-tune the appearance.

The content of the Appearance section (Figure 16-25) also varies, depending on the selected template.

### 6. Preview.

Click the Refresh Preview button (shown in the upperright in Figure 16-22) to see the fruits of your decision-making process in steps 1–5. You can also preview in your Web browsers, which can show you any potential problems with complex templates in certain browsers. It's a great idea, too, to take the time to preview each of the templates, perhaps using the default color schemes and appearance settings, just to get a feel for them.

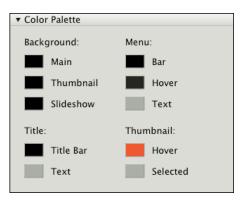

**Figure 16-24**: Various templates have different components and differing color options.

| <ul> <li>Appearance</li> </ul> |           |   |
|--------------------------------|-----------|---|
| Show File Name                 | s         |   |
| Preview Size:                  | Medium    | • |
| Thumbnail Size:                | Medium    | • |
| Slide Duration:                | 5 seconds |   |
| Transition Effect:             | Fade      | Ŧ |
|                                |           |   |

**Figure 16-25:** The choices you make in Appearance vary from template to template.

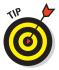

Bridge saves you time by only processing the first ten of the selected images when generating a preview. When you finally have the gallery looking *juuuust right* and click the Save button, all of the selected images are processed.

### 7. Generate the gallery.

Bridge offers you the option to save your gallery to your hard drive or to directly upload it to the host *Web server*. The Web server is a computer owned by your Internet Service Provider (ISP). (Most Internet service agreements these days include space on the servers for your personal home page.) Check with your ISP for specific upload instructions — the process varies quite a bit from ISP to ISP.

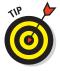

If you'd like to share a gallery with friends or clients but you don't have a Web server, save the gallery to your hard drive, send the entire content of the folder you choose as the destination, and instruct the recipient to open the file named index.html using a Web browser's Filet Open command.

# Introducing Photoshop CS4 Extended

**17** 

### In This Chapter

- Exploring Photoshop CS4 Extended
- Working in 32-bit color
- Stacking modes for Smart Objects
- ▶ Getting an overview of 3D, video, and analytical features
- Spelling out some new capabilities

ou might have purchased Photoshop CS4 and are wondering about the features of Photoshop CS4 Extended. You might have received Photoshop CS4 Extended as part of a bundle or the Adobe Creative Suite and aren't sure whether you need these features. You might be browsing in the bookstore, trying to determine whether to purchase Photoshop CS4 or Photoshop CS4 Extended. (If this last scenario is the case, my advice to you is this: Purchase this book first and then, with any money you have left over, buy the version of Photoshop that best fits your needs. Read about the Extended features, and if you don't need them, save some money and buy Photoshop CS4. And then buy lots more copies of this book to give to friends, family, and co-workers.)

In this chapter, I introduce you to the various special features of Photoshop CS4 Extended. This chapter won't get you fully up-to-speed on how to work with the features; instead, it's meant to quench your curiosity about the difference between Photoshop CS4 and Photoshop CS4 Extended. (For an in-depth look at working with the special features of Photoshop CS4 Extended, see *Photoshop CS4 Bible, Professional Edition* from Wiley.)

# **Understanding Photoshop CS4 Extended**

For years, Adobe has heard the pleas of researchers, scientists, and other highly specialized users of Photoshop to include features that fulfill their needs. Adobe now provides the tools these specialists need. But rather than just adding them into Photoshop CS4 and making everyone pay the costs for developing these features that few will use, Adobe packaged them as a separate, higher-priced version of the software. "Let those who need the new features subsidize their costs!" was the decision. And, in my opinion, it was a fine decision. As I explain, these extended features don't really have a place in the workflow of most Photoshop users.

That doesn't mean that if you *do* have Photoshop CS4 Extended that you'll *never* use any of these features! ("How do I know which version I have?" Watch as Photoshop starts to see which splash screen appears.) Even if you didn't specifically purchase the Extended version (it might have been part of a package deal), you might someday decide to work with 32-bit, high dynamic range images. Or you might find a need to

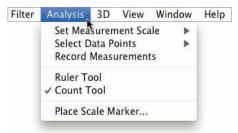

Figure 17-1: Photoshop CS4 Extended includes the Analysis and 3D menus.

calculate a height or a distance using the measuring tools in Vanishing Point. But unless you actually work directly in one of the target fields for the features of Photoshop CS4 Extended, you're not likely to miss the additional capabilities at all. Another clue that you're working in Photoshop CS4 Extended is that you can see the Analysis and 3D menus, visible in Figure 17-1, which contain commands related to working with the new measuring capabilities (discussed later in this chapter).

# Painting and Layers in 32-Bit Color

One of the new features of Photoshop CS4 Extended that appeals to some photographers is the ability to work with layers and painting tools in 32-bit color. With layers comes access to some blending modes. And, as you can see in Figure 17-2, 32-bit images can even have adjustment layers. Okay, well, *some* adjustment layers. . .

### Chapter 17: Introducing Photoshop CS4 Extended

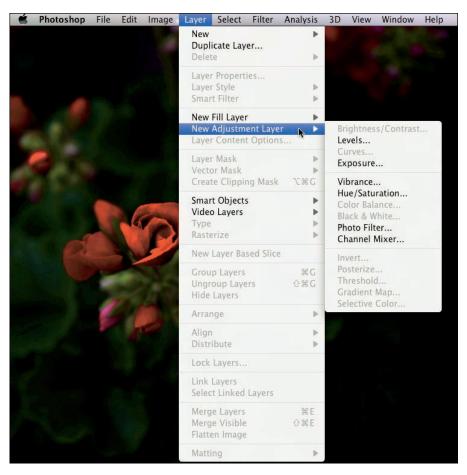

Figure 17-2: A 32-bit image can contain layers and adjustment layers, but only in the Extended version of Photoshop.

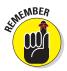

Although you can now create a 32-bit/channel high dynamic range image through the Filet New command, they're generally the product of the Filet Automate Merge to HDR feature. Shoot (with a tripod) several exposures of the same scene, changing only the shutter speed from shot to shot (and don't use autofocus), and then merge the entire tonal range, from the darkest exposure to the brightest, into a single image. You can also create a 32-bit image with Merge to HDR using several different Camera Raw adjustments of a single exposure.

### Part IV: Power Photoshop

Because you can now paint in 32-bit color, you need a way to identify colors with which to paint. If you click the color swatch at the bottom of the Toolbox, the new HDR Color Picker opens (see Figure 17-3).

In addition to the Eyedropper, among other tools available when working in 32-bit color are the Type, Sharpen, Blur, Gradient, and Quick Selection tools. However, the toning tools (Dodge, Burn, and Sponge) and some tools that rely on color (including the Spot Healing Brush, Healing Brush, Patch tool, Magic Wand, Color Replacement, Paint Bucket, and Magnetic Lasso) aren't suitable for use with 32-bit color. Still, the improved capabilities for working with high dynamic range images

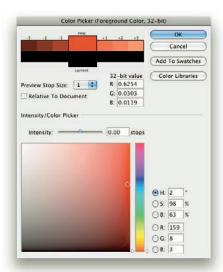

**Figure 17-3:** A 32-bit painting requires 32-bit color definition.

make it feasible to actually be productive using 32-bit color.

# Smart Object Stack Modes

Working with Photoshop CS4 Extended, you can combine a number of images into a single *stack* as a Smart Object. Within the pile of images, you can determine how the pixels in each interact with those in the others. Select several related or contrasting images and add them as layers to a single image, select the layers, and create a Smart Object by choosing Layers' Smart Objects Convert to Smart Object. Return to the Layer Smart Object submenu and take a look at the Stack Modes submenu that's now available. These options determine how the content on the layers within the Smart Object interact to produce the appearance of the Smart Object itself. (Not quite the same, but similar to the way layer blending modes help determine the overall appearance of your artwork.) You can find technical explanations of each option in Photoshop's Help, but I show a couple of stacks as examples. On the left in Figure 17-4, you see a combination of the layers (shown to the left as thumbnails) using the stack mode Summation, which pretty much adds up all the lightness of each pixel in each channel, on each layer. To the right, several images shot for use with Merge to HDR are combined in a Smart Object using the stack mode Mean, which averages the values for each pixel in each channel. Not quite Merge to HDR, but with some planning and prep, it could be a supplemental technique.

### **Chapter 17: Introducing Photoshop CS4 Extended**

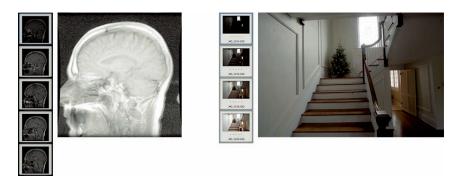

Figure 17-4: A couple of different uses for stack modes.

# Working with 3D Artwork

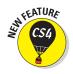

Photoshop CS4 Extended offers vastly improved 3D capabilities, with 10 new tools, a dedicated 3D panel, and an entire new menu of commands (see Figure 17-5). With Photoshop CS4 Extended, you can also now paint directly on 3D objects, convert 2D layers to 3D layers, merge 3D layers into a composite, create 3D from grayscale depth maps, and edit meshes, materials, and lights. In addition, CS4 Extended boasts behind-the-scenes improvements in high-quality ray tracing, more export options, and *much* faster performance.

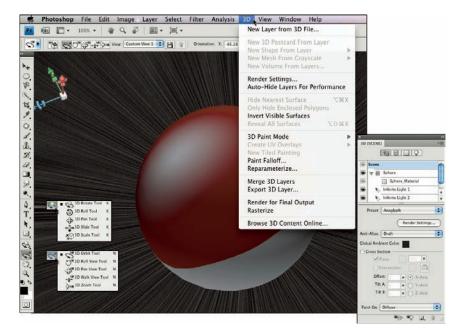

Figure 17-5: New toys and tools for the 3D artist in you!

### Part IV: Power Photoshop

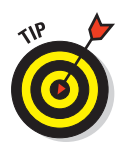

If you're interested in working with 3D in Photoshop, I highly recommend that you pick up a copy of a book that goes into more detail on the subject. (Let me recommend the *Photoshop CS4 Bible* from Wiley.)

# **Editing Imported Video**

Photoshop CS4 Extended supports *video layers* — layers that contain actual video that you can edit and manipulate. (Obviously, you can't *print* an image with playable video right on the page.) The Layer menu's Video Layers submenu offers a number of commands for inserting video clips, replacing existing clips, and inserting, duplicating, and deleting individual frames. But the heart of video in Photoshop CS4 Extended is the Animation (Timeline) panel (see Figure 17-6).

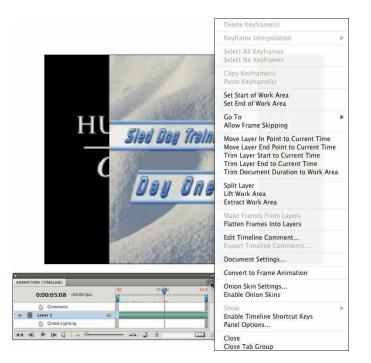

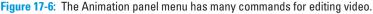

One of the ways you can edit video in Photoshop is to take advantage of the enhanced cloning capabilities. Select a frame from which to clone, Option/Alt+click the element you want to clone, advance to the frame into which you want to clone, and then click and drag to clone. Repeat for each additional frame. To track what and where you're cloning, open the Clone

CLONE SOURCE Untitled-2 : Laver 1 Offs W: 100.0% 8 H: 100.0% X: 138 px ∆ 0.0 ° **(3** Y: -26 px Lock Frame Clipped Opacity: 100% Auto Hide Normal 😜 🖂 Invert NIMATION (TIMELINE) 0:00:08:26 (30.00 fps) Comments Layer 1 👌 Global Lighting **∢I ▶ I▶ ⊈** ⇒ @

Source panel and select the Show Overlay option. The source frame appears as an overlay on the destination frame (see Figure 17-7).

Figure 17-7: Show Overlay is very handy when cloning from frame to frame.

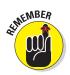

If the Layer Video Layers menu is grayed out, open the Animation panel's menu and select Convert to Timeline or click the button in the lower-right corner of the Animation panel to toggle from the panel's Frame Animation mode. Keep in mind, however, that converting the panel also converts any active video clips. Converting a video clip to frame-based animation uses only the keyframes, not all frames. If you want to generate a frame-based animation using all frames, choose File Import Video Frames to Layers (see Figure 17-8).

| Range To Import                                                                                                    |                                       |               | ОК     |
|----------------------------------------------------------------------------------------------------|---------------------------------------|---------------|--------|
| <ul> <li>From Beginning</li> <li>Selected Range<br/>(Hold down the Shift k<br/>slider or clicking the at</li> <li>Limit To Every</li> </ul> | Only<br>ev while moving the<br>rrows) | Slad Dog Trai | Cancel |
| Make Frame Anin                                                                                                    | nation                                | Day For       |        |

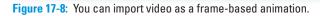

# Measuring, Counting, and Analyzing Pixels

Designed for researchers and scientists, the measuring capabilities in Photoshop CS4 Extended are quite powerful. You can measure just about anything and count the number of *whatevers* in a technical image, perhaps from a microscope or telescope.

# Measuring length, area, and more

If you know the exact size of any element in an image, you can then discover just about anything you want to know about anything else in that image. The key is to set the measurement scale, as shown in Figure 17-9.

| S PI   | hotoshop F                          | File Edit In                   | nage Layer                                           | Select Filte         | r Analysis               | 3D View                                       | Window                    | Help    |        |                |   |
|--------|-------------------------------------|--------------------------------|------------------------------------------------------|----------------------|--------------------------|-----------------------------------------------|---------------------------|---------|--------|----------------|---|
| > •    | 8 <b>r □ ▼</b> 10<br>X: 3.08 Y: 4.2 |                                | R                                                    | : 0.0* L1: 2.37      | Select D                 | surement Scale<br>Data Points<br>Measurements | Þ                         | De      | stom k |                |   |
|        |                                     |                                | 10.00                                                |                      | ✓ Ruler To<br>Count T    |                                               |                           |         |        |                |   |
|        | R                                   |                                |                                                      |                      | Place Sc                 | ale Marker                                    | -                         |         |        |                |   |
| ł      | Presets: Cu                         | stom                           | Measurement                                          | : Scale              |                          | ок                                            |                           |         |        |                |   |
| Pixe   | el Length: 138                      |                                |                                                      |                      |                          | Cancel                                        |                           |         |        |                |   |
| .ogica | al Length: 2.5                      |                                |                                                      |                      | Sa                       | ve Preset)                                    |                           |         |        |                |   |
|        |                                     | 138 pixels =<br>ool has been a | 2.5000 inches<br>ctivated while t<br>ne pixel length |                      | en.                      | lete Preset)                                  |                           |         |        |                |   |
|        |                                     |                                |                                                      |                      | _                        |                                               | _                         | _       |        |                |   |
| _      | OREMENT LOG                         | )                              | _                                                    |                      |                          |                                               |                           |         | 8      | 8 🗙 🔇          | 3 |
| _      |                                     | )<br>Date and Time             | Document                                             | Source               | Scale                    | Scale Units                                   | Scale Factor              | Count   | Length | S 🔀 😒<br>Angle | 3 |
| _      | ord Measurements                    | Date and Time 6/11/08 12:58:   | Document<br>DICOMsample.psd                          | Source<br>Ruler Tool | Scale<br>Custom (138 pix | Scale Units<br>inches                         | Scale Factor<br>55.200000 | Count 1 |        |                | Ĵ |
| Reco   | ord Measurements                    |                                |                                                      |                      |                          |                                               |                           |         | Length | Angle          | 3 |

Figure 17-9: Drag a known distance; set the measurement scale.

In this example, we know the knee is 2.5 inches wide, and we can see in the Options bar that the Ruler tool (nested in the Toolbox with the Eyedropper) was Shift+dragged over 138 pixels. We can, therefore, set the scale to 138 pixels = 2.5 inches. Now, using any selection tool or the Ruler tool, we can

isolate any part of the image, click the Record Measurements button in the Measurement Log panel (which you open, like any panel, through the Window menu), and we find out more than we ever wanted to know about that particular selection.

In addition to various sizes, the Measurement Log also records information about the color or gray values in the image (see Figure 17-10). You can also add the measurement scale to the image (as an editable layer group) with the Analysis rScale Marker command.

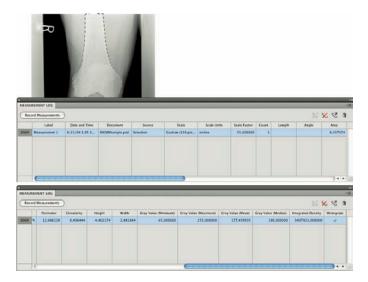

**Figure 17-10:** The Measurement Log panel records so much info, it's shown here in two sections.

After you have made and recorded all the various measurements you need, you can select all the lines in the Measurement Log (or only a few) and click the third button in the upper-right corner of the panel to export the data for use in a spreadsheet program.

Photoshop CS4 Extended also offers measurement in perspective through Vanishing Point. Suppose, for example, that for some reason or other you need to calculate how much wallpaper to order for the room shown in Figure 17-11. You know the height of the window (70 inches) and, using that as your known measurement, you can have Photoshop calculate the height and length of each wall.

### Part IV: Power Photoshop

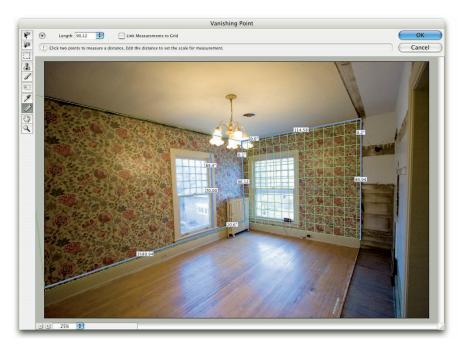

Figure 17-11: Measurements can also be made in perspective with Vanishing Point.

### Counting crows or maybe avian flu

Nested with the Ruler tool and the Eyedroppers in the Toolbox is the Count tool. Zoom in and start clicking on whatever it is that you need to count, whether it's birds in the sky or viruses on a slide. Each item you click is labeled with a number. If you want to record the count (shown in the Options bar and on-screen as the most recent number), click the Record Measurements button in the Measurement Log (shown in Figure 17-12).

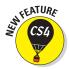

New in Photoshop CS4 are *Count Groups*. You can now record and work with multiple counts. To the right of the Count Groups menu in the Options bar (see Figure 17-12) are buttons to show/hide the currently-selected count group, to start a new count group, and to delete the current count group. Click the color swatch in the Options bar to select a new color for the count group, and you can customize both the size of the circle that marks the count and the marker number — individually for each count group.

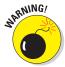

(Don't you love the way that Warning symbol in the margin catches your eye?) Adjust the marker and label sizes *before* you start clicking around in your image with the Count tool — changing the size after placing your count markers can shift them in the image window, destroying your meticulous placement.

### **Chapter 17: Introducing Photoshop CS4 Extended**

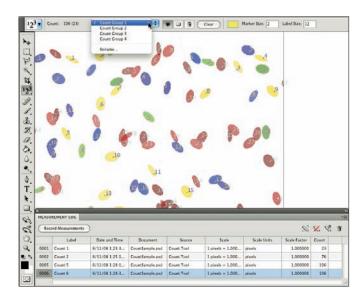

Figure 17-12: Click on each item and Photoshop keeps a running tally for you.

# **Ignoring MATLAB, DICOM, and Other Initials**

Photoshop CS4 Extended offers all of these interesting features for scientists, researchers, and technicians, so it only makes sense that it should work with some of the file formats they actually use and integrate with their software. When you come across the term MATLAB in Photoshop CS4 Extended, recognize it as a software environment (sort of like a programming language) that speeds calculations and helps coordinate work in various technical programs. Unless you actually work with MATLAB, say in a research lab, there's nothing else you really need to know. (If you're intrigued by the idea, visit www.mathworks.com.)

Another set of initials in Photoshop CS4 Extended might be of interest: DICOM (Digital Imaging and COmmunication in Medicine). If your doctor's office, hospital, or lab has sent you home with a CD that contains the results of your CAT scan, MRI, ultrasound, or X-rays, you can open the files and take a look right in Photoshop. Copy the files to your hard drive. (Don't open files into Photoshop directly from CD or DVD.) Choose Filet Open, and in the Open dialog box, select the frames in which you're interested, and click Open. In the dialog box that opens (shown in Figure 17-13), select the frames, elect to open as layers in an image or in a grid pattern (N-Up), and open. (You can also use Photoshop's Filet Place command to add a DICOM image to an existing image.)

### Part IV: Power Photoshop \_

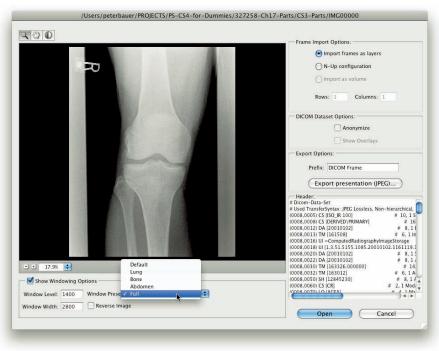

Figure 17-13: Review medical imagery right in Photoshop CS4 Extended.

# Part V The Part of Tens

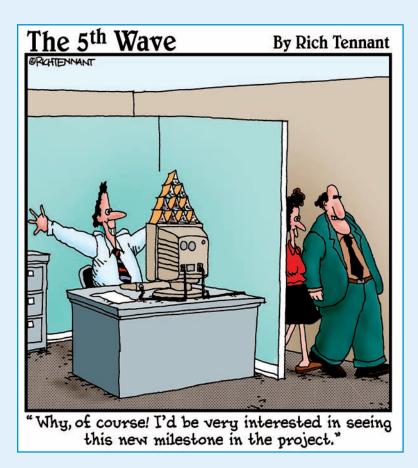

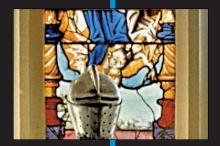

**In this part** . . . On't get nervous — this is The Part of Tens and not The Part of Tense!

In Chapter 18, I present you with ten of my favorite Photoshop tricks and techniques. Chapter 19 contains a list of a mere ten of the hundreds of reasons why working with a Wacom Cintiq display or Intuos drawing tablet can make your work in Photoshop more efficient — and even help you avoid at least one common computer-related disability.

Chapter 20 provides you with ten reasons to shoot digitally. If you already own and use a digital camera, read it anyway for some tips. And then loan it to an analog colleague.

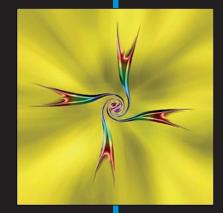

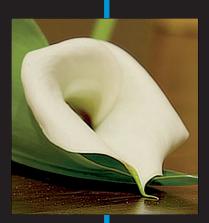

# Pete's Top Ten Favorite Photoshop Tips and Tricks

### In This Chapter

- Playing with artistic and creative tricks
- Exploring a few useful tips

have literally thousands of Photoshop tips and tricks to share with you, but space here allows for only ten. Actually, just about anything you do that doesn't use Photoshop's default values or presets could be considered a tip or a trick. However, you're likely interested in creative and productive shortcuts rather than something like this: *Save copies of your custom brushes, styles, and other such bits and pieces somewhere other than the Photoshop folder so you don't lose them should you ever need to reinstall the program.* (Oops! I snuck in an extra tip, didn't I?)

In this chapter, I present ten of my favorite creative and useful techniques. Some of these tricks I developed while helping solve problems in my role as Help Desk Director for the National Association of Photoshop Professionals (NAPP), and others are tried-and-true helpers that have been around for years.

# Adding Artistic and Creative Effects

Surely you'd prefer to read *Fill a layer with brown, use the Add Noise filter (Gaussian Distribution, Monochrome), and then apply a Motion Blur filter to create a wood grain effect* rather than *If you need to apply a grayed-out filter to a CMYK image, apply it to one channel, and then the other three individually using*  $\Re+F/Ctrl+F$ . (Now, don't consider those to be tips or tricks — remember that the chapter title says "Ten"!) Here are some of my favorite and most useful creative tips.

### Part V: The Part of Tens

# Smoothing skin perfectly

When you see glamour shots — you know, photos of The Beautiful People who look so absolutely perfect — one of the things you're *not* seeing is the texture of the skin. No wrinkles. No creases. No *pores?* Indeed, the skin appears to be perfectly smooth (see Figure 18-1).

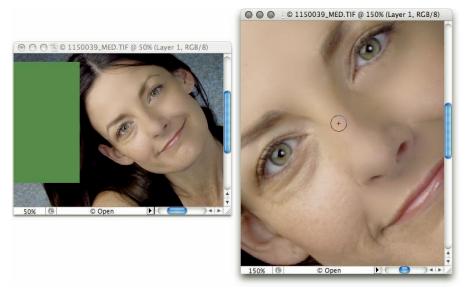

© 2003PhotoSpin, PhotoSpin image #1150039

Figure 18-1: Use the Healing Brush and a plain-color source area to smooth skin.

Here's how you can achieve that effect without blurring:

### 1. Open a copy of your image.

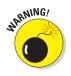

Whenever you use a technique that makes permanent changes to the pixels in your image, *you should work on a copy*. That preserves the original image, which not only protects you from any errors that you (or Photoshop) might make but also keeps that original for different techniques and tricks in the future. (Does that count as a tip?)

2. Add a new layer by clicking the New Layer button in the Layers panel.

### 3. Make a selection.

The selection should be away from the face area, and sized at least onehalf the width and height of the face.

4. Fill the selection with color; then deselect.

Press Option+Delete (Mac)/Alt+Backspace (Windows) to fill it with the foreground color (it doesn't matter what color).

### 5. Select the Healing Brush and set the source point.

Make sure that the Sample: All Layers option is selected in the Options bar and that Aligned is deselected. Option/Alt+click in the center of the filled selection.

### 6. Paint over the skin.

In the Layers panel, click on the lower layer, the original image layer, to make it active. Click and drag with the Healing Brush to smooth areas of skin. The Healing Brush replaces the texture of the skin (pores and all) with the texture of the source area (smooth). Use short strokes that follow the contour of the face. Make sure that you *don't* paint over eyebrows, nostrils, lips, and other areas of critical detail.

### From a photo to a painting

You have dozens of ways to create a "painterly" effect in Photoshop. Here's one of my favorites, as illustrated by Figure 18-2.

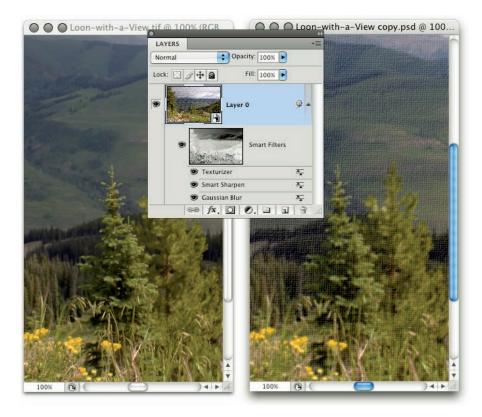

Figure 18-2: Blur shadows, sharpen highlights, and add texture for a "painterly" effect.

### Part V: The Part of Tens

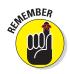

#### 1. Open a copy of your image as a Smart Object.

Choose File > Open as Smart Object or, if the image is already open, choose Layer > Smart Objects > Convert to Smart Object. When working with Smart Filters, you can later — if necessary — re-open the filter and change the settings.

#### 2. Select the shadows and blur.

Open the Channels panel and (Ctrl+click the RGB channel at the top to make a selection according to the brightness of each pixel. Use the shortcut <math>+Shift+l/Ctrl+Shift+l to*invert* the selection (select shadows rather than highlights). Apply a slight Gaussian Blur, perhaps 1 or 2 pixels, to blur detail in the darker areas. (Remember that you can use the shortcut +H/Ctrl+H to hide the "marching ants" and make the selection border disappear — and that's *not* yet another tip!)

#### 3. Select the highlights and sharpen.

You need to reselect the highlights, so again (Ctrl+click the RGB channel at the top. Apply the Sharpen Smart Sharpen filter with initial settings of Amount: 200% and Radius: 2 pixels. (Adjust the values to matchthe content of your image and your artistic vision.)

#### 4. Add a canvas texture to the image.

Don't deselect (so that the texture will be applied a bit more prominently to the image's highlights than to the shadows). Use the Texture Texturizer filter to add a slight canvas texture, enhancing the painterly effect.

### Creating a sketch from a photo

Simulating a painting in Photoshop is great, but sometimes you might need line art or a sketch. Photoshop has a couple of filters that do a nice job of creating pencil sketches, but none of them really do a great job with outlines. Here's an easy way to create line art from a photo (see Figure 18-3).

### 1. Open a copy of your image and create a Smart Object.

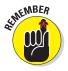

Again, open your image as a Smart Object or convert with the command Layer Smart Objects Convert to Smart Object before. When working with Smart Filters, you can later — if necessary — re-open the filter and change the settings.

### 2. Apply the Smart Blur filter.

Set the filter to Quality: High and Mode: Normal. Use settings that remove all the tiny detail in your image (such as pores and individual hairs or blades of grass) but maintain edges and major detail (such as eyes, noses, golf balls, and trees).

# 375

### 3. Define edges with Smart Blur.

Reopen the Smart Blur dialog box and set the Mode pop-up menu to Edge Only. Adjust the sliders until the white-on-black preview shows approximately the amount of detail you want in the final image; then click OK.

### 4. Invert the colors.

Using the button at the bottom of the Layers panel or the Layer New Adjustment Layer menu, add an Invert adjustment layer. (Not only is it a good idea to use adjustment layers rather than adjustment commands, but you'll find that you *can't* use most adjustment commands with Smart Objects.)

### 5. Blur the lines.

Click the Smart Object layer again in the Layers panel to make it active and apply a 1- or 2-pixel Gaussian Blur to soften the edges of the lines.

### 6. Adjust the thickness of the lines with a Levels adjustment layer.

In the Levels dialog box, drag the middle slider control left and right until you're satisfied with the image's appearance. If desired, you can further refine the sketch with the Sharpent Unsharp Mask filter.

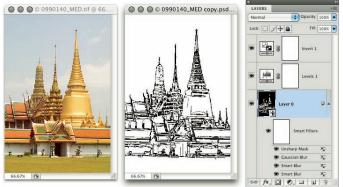

© 2003PhotoSpin, PhotoSpin image #0990140

**Figure 18-3**: You can use the versatile Smart Blur filter to produce line art from a photo.

### Part V: The Part of Tens

### Creating snow or rain

Here's a multi-use technique that you can use to create falling snow or rain (as shown in Figure 18-4):

- 1. Add a new layer to your image by clicking the New Layer button in the Layers panel.
- 2. Still in the Layers panel, change the layer's blending mode from Normal to Screen.

Because this technique uses a separate layer, you can consider it to be nondestructive (you can always delete the layer later), so you don't *have* to work on a copy of your image. But it's always a

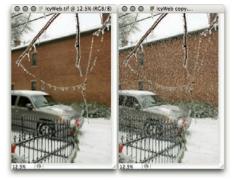

Figure 18-4: Use the Noise and Crystallize filters to produce snow or rain.

good idea to work on a copy, just in case.

3. Choose Edit Fill to fill the layer with black.

Because the layer's blending mode is Screen, you won't see the black fill.

### 4. Add Noise to the layer.

Use the Noise Add Noise filter to add some variation to the layer. Use Amount: 20%, Distribution: Gaussian, and mark the Monochromatic check box.

### 5. Enlarge the noise with the Crystallize filter.

Use the Pixelater>Crystallize filter to turn the little noise into larger chunks. Use Cell Size: 3 for small snow or rain; try 7 or 10 for larger flakes. You can also apply a slight Gaussian Blur to increase the size.

### 6. Sharpen the edges.

Using the Unsharp Mask filter, sharpen until the snowflakes have distinct edges. Use Amount: 100%, Radius: 2, Threshold: 0. When you create rain, use Amount: 40%.

### 7. Apply a Levels adjustment.

In the Levels dialog box, drag the middle slider about halfway to the left; then drag the left slider slowly to the right until you see the amount of snow or rain that you want. Afterward, if desired, you can apply the Motion Blur filter to the falling snow/rain. And, of course, you can add a layer mask to control visibility.

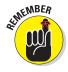

### **Chapter 18: Pete's Top Ten Favorite Photoshop Tips and Tricks**

### The Glass Text effect

Perfect for adding a large copyright notice right across the center of your image (while allowing the image's beauty to still show through), this technique is so easy it doesn't even need a step-by-step explanation. Simply type your copyright info or any other text and add a Bevel and Emboss layer style (perhaps with a slight Inner Shadow and maybe a 1-pixel black Stroke effect). Then, at the top of the Layers panel, reduce the Fill slider (not the Opacity slider) to 0 (zero). The pixels on the layer become transparent, but the layer style remains visible.

# Useful Tricks to Make Life Easier

Here are five techniques that make life easier and your work look snappier and more professional.

### Changing product colors in a snap

Use the Replace Color feature (in the Image Adjustments menu) to quickly and easily make variations of a single image by changing color. Replace Color is especially handy in production environments, letting you shoot one shot and produce numerous color variations. (See Figure 18-5.)

© 1998 PhotoSpin, PhotoSpin image #0070004

**Figure 18-5:** The Replace Color adjustment makes quick work of color changes.

Open Replace Color and Shift+drag the Eyedropper tool through the color you want to change. Adjust the

Fuzziness slider to fine-tune the selection; then adjust the Hue/Saturation and Lightness sliders to change the color.

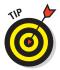

If the target color appears in more than one part of the image, perhaps a red blouse and red lipstick, make a loose selection around the area you want to change (excluding the other areas) before opening Replace Color.

# Deleting a plain white background

Lots of stock photographs come as a subject shot against a plain white background. Clip art also generally comes on a plain white background. Most of these images have clipping paths or alpha channels that you can use to

### **Part V: The Part of Tens**

extract the subject from the background to add it to another image. And when there is no path or channel? Open both images in Photoshop and drag the stock photo's *Background* layer from the Layers panel to the window of the destination image. Make sure that the upper layer is active in the Layers panel and then open the Blending Options panel of the Layer Style dialog box. In the Blend If area at the bottom, drag the upper-right slider handle to the left until the upper layer's white background is completely gone. (See Figure 18-6.)

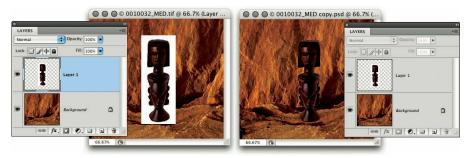

Both images © 1998 PhotoSpin, PhotoSpin image #0010032 (background) and image #0120013 (foreground) Figure 18-6: Use the Blend If sliders to hide a white background.

# Quick and easy edge effects

Need some way to make your images stand out? Try this:

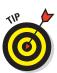

1. Add a new layer to your image by clicking the New Layer button in the Layers panel.

To avoid making any permanent change to your image (primarily so you can change your mind about the border later), work on a new layer.

### 2. Select a border area around the image.

Choose Select All and then choose Select Dodify Border. Enter a value twice the width that you want for your edge effect.

### 3. Fill the selection with black, gray, or white.

- Black: Makes your image look brighter and more saturated
- Gray: Minimizes any perceived color shift
- White: Mutes the image somewhat but allows it to stand on its own

Alternatively, use any color from the image (or its inverse).

### 4. Apply filters to the layer.

Open the Filter Gallery and apply one or more filters to the border to create an interesting edge effect (such as the samples in Figure 18-7). Remember, too, that you can convert this layer to a Smart Object before applying filters so that you can later change your settings.

Not that *this* counts as an additional tip in this chapter, but remember that you can open this image, open another image of the same size, and drag the frame layer from the Layers panel of the first image to the window of the second image to duplicate it. Reusable frames!

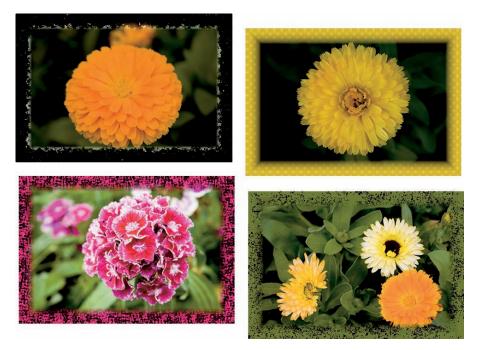

Figure 18-7: Filtering a border area creates interesting edge effects for your images.

# Making dashed and dotted lines

Changing a couple of settings in the Brushes panel enables you to create dashed and dotted lines with ease. In the Brush Tip Shape pane, increase Spacing to a value higher than 100% to separate the individual imprints of the brush tip (the *brush tip instances*). Switch to the Shape Dynamics pane and select Direction from the Angle Jitter pop-up menu. For best results, make a selection and choose Editts Stroke to apply your dotted or dashed brush along the selection border.

### Part V: The Part of Tens

### Printing multiple documents at the same time

You have a *bunch* of images to print from your latest job, but you also have a *bazillion* other things to do — you don't want to sit at your computer and open one image, print, close, open the next image, print, close, open the *next* image, print, close, and so on, all afternoon long. Instead, use the Output panel in Bridge to create a multipage PDF document (see Chapter 16) and print all of the pages — all of your images — from Acrobat or Adobe Reader, without sitting around to babysit the computer!

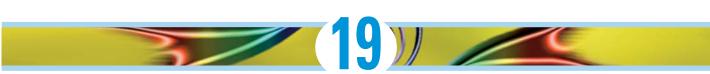

# Ten Reasons to Love Your Wacom Tablet

#### In This Chapter

- Considering reasons to use a tablet
- Setting up your tablet for efficient Photoshop work

Prawing tablets from Wacom enable you to use a special stylus, which you hold like a pen or pencil or brush, to move the cursor (rather than using a mouse, track pad, or trackball). There are several reasons why using a stylus is a huge improvement over a mouse, and I give you five to start off the chapter. Another five reasons you'll love your Wacom tablet involve maximizing your efficiency; those reasons conclude the chapter.

### More Natural Movement

Whether you use a pen only to sign your name or you're a traditionally trained artist, the movement of a stylus is far more natural than pushing a mouse around a desk.

# Health and Safety

Use of a drawing tablet instead of a mouse can help avoid repetitive stress injuries and carpal tunnel syndrome, and can be vastly more comfortable for those of us who suffer from arthritis and tendonitis.

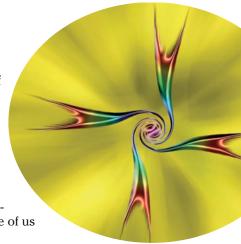

#### Part V: The Part of Tens

### Artistic Control

With up to 1,024 levels of sensitivity, a "click" or a "drag" using a drawing tablet is *far* more versatile than working with a mouse. Open the Photoshop Brushes palette and take a look at the eight different options that you can control through Pen Pressure, Pen Tilt, or (with the Wacom Airbrush) Stylus Wheel (see Figure 19-1). And don't forget about tools that can be directly controlled with pen pressure, such as the Quick Selection tool, which can use pen pressure to adjust the brush diameter.

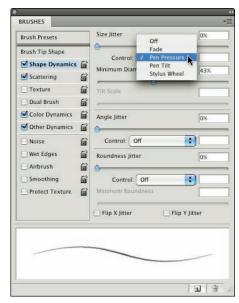

### **Extended** Comfort

You can lean back and relax or sit up straight: With fingers poised over the keyboard or hand grasping Figure 19-1: Scattering, Color Dynamics, and Other Dynamics also have pen-controlled options.

mouse, you're pretty much locked into a single position, often for hours at a time. With the long cord of a Wacom tablet plugged into a handy USB port, you have the flexibility to change positions, move back from the monitor, even slouch in a way that would make Mom turn pale — all while *still* sending input to the computer. (Or how about a Bluetooth cordless model?) Whether you work with the tablet on the desk or on your lap, it doesn't matter; do whatever is most comfortable and efficient for you.

# Programmable ExpressKeys and Touch Strips

How about convenient controls, right on the tablet, that let you access modifier keys, keyboard shortcuts, and even brush sizes and tool selection? No need to lean back in toward the desk to press a key or two; just program your most-needed keystrokes to the tablet.

### The Optimal Tablet

The inexpensive Bamboo and Bamboo Fun come in two sizes (just under  $4 \ge 6$  and  $5.3 \ge 8.5$  inches for the working areas) and have 512 levels of pressure sensitivity. The moderately-priced and very convenient Graphire Wireless has an active area of  $6 \ge 8$  inches and 512 levels of pressure sensitivity. The professional Intuos line includes six different sizes, from  $4 \ge 6$  to a whopping  $12 \ge 19$  inches. The  $12 \ge 19$ -inch and  $6 \ge 11$ -inch sizes are specifically designed for widescreen and dual-monitor systems. If you have a fine-arts background, you might want a larger tablet. If you are not a traditionally-trained artist, you might be more comfortable with a smaller tablet, on which you can make smaller strokes. Regardless of what size tablet you have, don't forget that you can zoom in on a specific area of your image while you work. (And keep in mind that you might also want to have a smaller tablet to slide right into your laptop case, too.)

### The Pen's Switch

Most (but not all) Wacom pens have a switch, called the DuoSwitch, right on the side that (by default) lets you right-click or double-click simply by rocking the switch. Rather than tapping the pen twice on the tablet to doubleclick (which could leave two spots of color if the Brush tool is active), simply press the DuoSwitch's upper rocker. And, of course, you can program the DuoSwitch to other functions as well, such as a specific keystroke, a modifier key, even panning and scrolling.

# Setting Preferences

After downloading and installing the latest version of the Wacom driver for your tablet, open the Control Panel and customize your tablet. (On a Mac, choose System Preferences Wacom Tablet. In Windows, choose Start All Programs Wacom Tablet Vacom Tablet Properties.) The Control Panel (see Figure 19-2) enables you to assign a specific function or keystroke to each of the ExpressKeys and Touch Strips, as well as program your various pens and mouse.

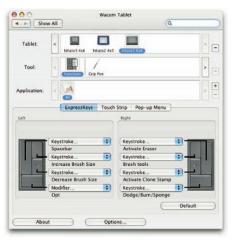

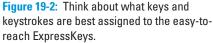

#### **Part V: The Part of Tens**

# 384

# Don't forget the accessories

Wacom offers a variety of pens, several different mouse versions (including a five-button model), and even an airbrush to help you get the very most out of your tablet. Choose the input device that's best for you — or switch among several, using the one that's most appropriate for the specific job at hand.

### **Cintiq for the Ultimate Control**

The ultimate tablets are, of course, the Cintiq tablets, which integrate a monitor into the tablet, enabling you to paint or draw directly on your image.

Wacom offers three sizes of Cintig displays, ranging from 12" to 21" measured diagonally. And although \$999 to \$1,999 may seem like a lot of money for a tablet, it's not too extreme when you consider the money you may save by not purchasing a monitor. Whether you use the integrated stand and paint on your Cintig on your desk (see Figure 19-3) or take advantage of the long cable and work with the display in your lap, you're bound to find increased accuracy and productivity Figure 19-3: Consider using a Cintiq in place of at your fingertips — literally!

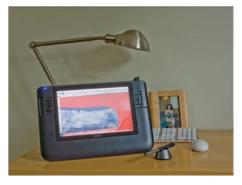

a standard monitor.

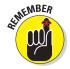

Until you're perfectly comfortable using a stylus and tablet, the Cintiq line might be a bit of a stretch. But after you've worked with the more affordable lines of tablets (Intuos, Graphire, and the entry-level Bamboo), you may develop a craving for a Cintig!

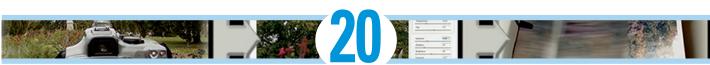

# Ten Reasons to Own a Digital Camera

#### In This Chapter

- Five professional-life reasons to go digital
- Four personal-life reasons to go digital
- > One good-for-the-future-of-the-planet reason to go digital

Picking just ten reasons to own and use a digital camera is hard. In an effort to play to heartstrings everywhere, I've included ideas about job-related shooting, uses in the home, travel considerations . . . the list goes on and on, but *this* list only goes up to ten. After that, you have to use your imagination.

The gap in capability between 35mm film and high-end digital cameras disappeared some time ago. The technology that allows digital cameras to match 35mm quality is now found in quite reasonably priced equipment. (Admittedly, only the most expensive digital camera backs for very expensive high-quality cameras can even think about competing with medium or large format film.) If you haven't yet gone over to the digital side, here are some convincing arguments to make the jump. If you already are digital in mind, body, and lens, read the list anyway — it might give you a few points for future discussions with traditionalists.

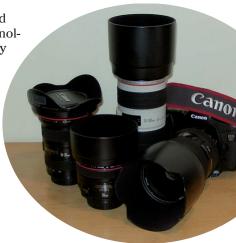

# Shooting Digital for Your Work

In the field, in the studio, and even in the home and on the road, digital offers a number of advantages over film:

- No processing time (or cost): You don't have to wait to start editing your images. Instead, you download to your computer and open the images in Photoshop. No longer do you have those pesky delays for processing/printing/scanning, nor those bothersome bills for film processing.
- Instant feedback: You can evaluate the shot immediately on the camera's LCD screen, which allows you to quickly delete any boo-boos before anyone else sees them. Oh, and that frees up storage space, too, of course! And don't forget about LCD previews available on many cameras, which let you makes decisions even before you shoot.
- Create libraries of textures and patterns: Shoot digital images of clouds and bark and grass and fabric and concrete and bricks and whatever to create libraries of textures to use in Photoshop. Use blending mode and the Texture Texturizer filter with your library images to create wonderful backgrounds and artistic effects, such as the visually interesting background in Figure 20-1.

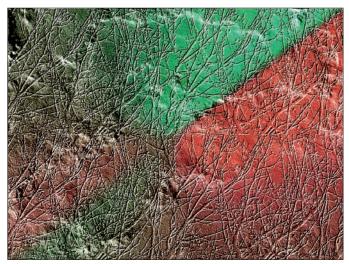

Figure 20-1: The Texturizer filter uses grayscale .psd files, such as tree branches and clouds, to add detail to an image.

- Remote control: Use your computer's monitor (if your camera/software allows) to adjust and perfect the shot before shooting. The screen is a lot larger and more accurate than the camera's LCD. This is often referred to as *tethered* shooting.
- Multiple exposures for one image: Bracket the exposure and then combine the images automatically in Photoshop with Merge to HDR, shown in Figure 20-2. (See Chapter 10 for specific instructions on shooting for Merge to HDR.)

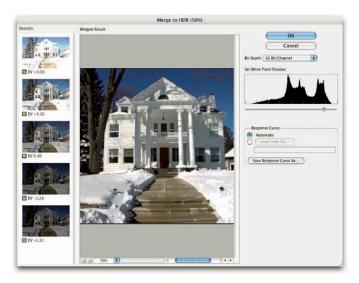

Figure 20-2: Combine multiple exposures to capture a greater tonal range.

# Shooting Digital for Yourself

Owning a digital camera comes in handy for your personal life, too:

- Travel convenience: With a digital camera, you eliminate worries about X-ray machines, baggage scanning, and film storage. And don't forget how much easier it is to carry a half-dozen flash cards than dozens of rolls of film!
- ✓ Home inventory: Do it. Really. Do it. Go around the house and take photos of the important stuff. (Don't forget the jewelry!) If your camera has a date/time stamp, use it. You don't even need to print these shots.

#### Part V: The Part of Tens

Just drop that flash card or whatever storage device your camera uses in the safe deposit box at the bank. Or mail it to your family attorney. Or put it in an envelope at the office. But have it safe, just in case Mother Nature (or Human Nature) requires you to file an insurance claim.

- ✓ Family gatherings: Hey, aren't you the Photoshop expert? Doesn't that make you the perfect person to take this group photo? (Read about instant feedback in the preceding section.)
- Explore your artistic boundaries: It really doesn't cost anything (dollarwise) to shoot digitally. Take the off-angle shot. Play with aperture and exposure. Have fun, play, and experiment. And see what you *really* have inside you.

# Shooting Digital for the Rest of Us

Digital photography is so much more environmentally friendly than film that it boggles the mind! No toxic waste related to film production. No processing chemicals to dispose of (or illegally dump down the sink). Really, truly, digital is a more Earth-friendly way to shoot. And isn't that a nice thought with which to end this book?

I wish you peace, love, health, and happiness!

### • Symbols & Numerics •

... (ellipsis), 44 \_ (underscore), 343 3D artwork, 361–362 8-bit color, 111 16-bit color, 112 32-bit images, 358–360

#### • A •

access automation (Adobe Bridge program), 348 actions Batch command, 342-343 conditional mode change option, 340 defined, 335-336 fixed image option, 341 messages or warnings, 340 multiple versions, 339 New Action dialog box, 338 recording new, 337-341 Save Actions command, 336 symbols, 336 units of measurement, 339 adjustment layers adding, 180-181 adjustable adjustments, 180 advantages of, 179-180 basic description of, 158 deleting, 180 fill layers, 181 hidden adjustments, 180 limitable adjustments, 180 limiting use of, 181–183 reversible adjustments, 180 tweakable adjustments, 180 visibility, toggling, 180 Adjustments panel, 93

Adobe Bridge program access automation. 348 Batch Rename tool, 75, 347 cache, 348 Device Central option, 348 Favorites tab, 74 Filter tab, 73 Keywords tab, 73 Label menu, 73 metadata templates, 348 Output panel, 348 presentations, 349-351 selecting multiple images in, 73 stacks, 74 starting, 72 Tools menu options, 346-348 workspace, customizing, 74 Adobe Web site, 63 airbrushing, 301 alignment paragraphs, 283, 290 text, 279 All Channels view (Histogram panel), 91 alpha channels blurring, 177 defined, 40 editing, 176–177 filters, 177 mask-related selection commands, 175 painting in, 177 Amount slider, Shadow/ High-light adjustment, 102 anchor points adding, 241 corner, 234 defined, 233 deleting, 241

moving, 241-242 smooth. 234. 241-243 anti-aliasing, 160-162, 279 antivirus software. 20–21 AppleScript utility, 343 Applications folder, 16 aspect ratio, 31, 53, 76–77 Auto Color correction. 92.116 Auto Contrast corrections. 92.116 auto corrections, tonality, 92 - 93Auto Tone corrections. 92.116 autobackup software, 21 auto-collapsing panels, 56 Automate command (File menu). 217 Average filter, 322

#### • B •

background layers, 205 backup software, 21 barrel distortion, 324 Basic panel, Camera Raw plug-in, 146-147 Batch command, 342–343 Batch Rename tool (Adobe Bridge program), 75, 347 bell curve distribution, 91 bending and bubbling effects, 332 Bevel and Emboss layer effect, 258-259 Bicubic resampling algorithm, 34 Bicubic Sharper resampling algorithm, 34 Bicubic Smoother resampling algorithm, 34 Bilinear resampling algorithm, 34

#### Photoshop CS4 For Dummies

binary code, 24 bitmap color mode, 110 Black & White adjustment, 120 black and white images, 95 blending modes cloning with, 194 Color, 206 Difference, 206 example of, 205 Hard Light, 206 layer, 204–207 layer style, 264-266 Luminosity, 207 Multiply, 206, 257 Normal, 206, 257 Overlay, 206, 257 Screen, 206, 257 Soft Light, 206 Bloat tool, 330 Blur filter, 322 blur filters, 320-322 Blur More filter, 322 Blur tool, 307 blurring alpha channels, 177 Border command, 172 Box Blur filter. 322 Bridge program. See Adobe Bridge program Brightness/Contrast adjustment, 93, 116 brightness, Curves adjustment, 98. See also tonality Browse command (File menu), 72 Brush tool, 298-302 brushes custom created, 314 dual, 313 stroke, 313 texture, 313 tips, 311-312, 314 Brushes panel, 310–314 brush-using tools, 305-307 bubbling and bending effects. 332 Burn tool. 105, 189, 307 burning images, 82

#### • () •

cache Adobe Bridge program, 348 cache level preferences, 58 Calibrate tab, Camera Raw plug-in, 155 Camera Raw plug-in Basic panel, 146–147 Calibrate tab. 155 Cancel/Reset button, 156 Detail tab, 149-151 Done button, 156 histogram in, 143 HSL/Grayscale feature, 152 - 153with JPEG and TIFF file format, 138 lens correction, 153-154 Open Image/Open Copy button, 156 Parametric panel, 148 Point panel, 149 preview area, 144 Saturation tab. 152 Save Image button, 156 Split Toning tab, 153 Tone Curve tab, 148-149 tools and review options, 138-142 updates, 137 window components, 134 workflow options, 144-146 camera resolution, 27 cameras. See digital cameras Cancel/Reset button, Camera Raw plug-in, 156 Canvas Size command (Image menu), 35 captions, 353 card readers, 67 categories, assigning to images, 73 Channel Mixer adjustment, 121-122 channel preferences, 56 Character panel, 280-282

Check Spelling command (Edit menu), 282 Chromatic Aberration sliders, 154 Cintig tablets, 384 clarity slider, 146 clipped color, 130 clipping groups, layers, 208-209 clipping paths, 238-239 clipping values, 103 Clone Stamp tool, 187, 193, 307 closed paths, 234 closing image files, 17 Clouds filter. 332 CMYK color mode, 62. 108-109 color adjustment commands, 116 Auto Color correction, 92.116 Auto Contrast adjustment, 116 Auto Tone adjustment, 116 bitmap. 110 Black & White adjustment, 120 blending modes, 194 Brightness/Contrast adjustment, 116 calibrating, 61-62, 80 Channel Mixer adjustment, 121-122 clipped, 130 CMYK mode, 62, 108-109 Color Balance adjustment, 119 color cast, 92, 113, 155 color channels, 211-212 color data, 113 color depth, 108, 111–113 color management solutions, print options, 80-81 color models, 108, 111 color modes, 108 color profiles, 108

Color Range adjustment, 128 color shift, 92 color table, 109-110 Curves adjustment, 117 Datacolor Web site, 80 Desaturate command, 126 DigitalColor Meter program, 81 duotone mode, 110 Equalize adjustment, 129 Exposure adjustment, 118 fades. 127 flesh tone formulas, 131-132 gamut, 108 Gradient Map feature, 124 gravscale mode, 109 histograms, 114 Hue/Saturation adjustment, 118 ICC profiles, 62 indexed mode, 109-110 intensity, 127 Invert adjustment, 122 LAB mode, 110 laver styles, 254 Levels adjustment, 116 luminance, 127 manual corrections, 130-131 Match Color dialog box, 126 - 127multichannel mode. 110 multicolor shape layer simulation, 231-233 painting, 303-305 PANTONE Web site, 62, 80 Photo Filter adjustment. 121 Posterize adjustment, 122-123 print color considerations, 78-80 Replace Color command, 128-129, 377

RGB mode, 108-109 RGB working space, 61 Selective Color adjustment, 125 Shadow/Highlight adjustment, 125 spot, 115, 305 subtractive modes, 109 Threshold adjustment, 123 Variations adjustment, 125. 129 - 130Vibrance adjustment, 118 Web-safe, 305 X-Rite Web site, 62, 80 Color blending mode, 206 color coding menu commands, 51, 56 **Color Management button** (Print dialog box), 79 **Color Noise Reduction** slider, 149 Color Overlay layer effect, 261 Color Picker tool, 304 Color Range command, 170 - 171Color Replacement tool, 192, 306 Color Sampler tool, 114, 139 Color Settings dialog box, 61 - 62Colored Pencil filter, 198 ColorVision Web site, 62 combining images. See compositing combining paths, 244 commands, menu accessing, 44 color coding, 51, 56 grayed out, 45 hiding, 51 keyboard shortcuts. 44 commercial printing, file formats for. 40

complex selections, 211-212 compositing basic description of, 201 color channels, duplicating, 211-212 Merge to HDR command, 219-221 panoramas, 217-219 Vanishing Point tool, 213-217 compound paths, 244 compression, lossy, 41 contact sheets, 351–353 **Content-Aware Scale** command (Edit menu), 35 content-aware scaling, 35 Contract command, 173 contrast Auto Contrast correction, 92, 116 Brightness/Contrast adjustment, 93, 116 control points. 234 Copy command (Edit menu), 42.159 corner anchor points. 234 Count tool. 366 crashes. 62-63 Crop tool, 77, 139-140 cropping versus resampling, 33 Crystallize filter, 376 cursor preferences, 58-59 curved path segments, 235-236 Curves adjustment, 97-100.117 custom fonts. 245-246 custom layer styles, 251-255 Custom Shape tool, 227–228 custom shapes, 229-230 custom workspaces. See workspaces

#### Photoshop CS4 For Dummies \_

#### • /) •

darkening images, 105 dashed lines, 379 Datacolor Web site, 80 DCS file format, 40 de-glaring effects, 189 degradation, 41 deleting adjustment layers, 180 anchor points, 241 items from images, 192–196 layer styles, 250 paths, 240 white backgrounds, 377-378 Depth workflow option, 144 Desaturate command, 126 Deselect command, 170 Despeckle command, 192 Detail tab, Camera Raw plug-in, 149-151 **Device Central option** (Adobe Bridge program), 348 **DICOM** (Digital Imaging and Communication in Medicine) feature, 367 dictionaries, text, 282 Difference blending mode, 206 digital cameras card readers, 67 downloading from, 67-68 for personal shooting, 387-388 reasons to use, 385-388 shooting for work, 386-387 travel convenience, 387 digital images binary code and, 24 defined, 24 file formats for, 37-39 Image Size, 28-30

Digital Imaging and Communication in Medicine (DICOM) feature, 367 digital negative, 100 DigitalColor Meter program, 81 Direct Selection tool, 179, 241 direction lines, 233 distortion, 31 DNG file format, 136 documents, open documents as tabs preference, 56 Dodge tool, 105–106, 189-190.307 Done button. Camera Raw plug-in, 156 dotted lines, 379 double chin minimizing effects. 189 downloading scripts, 343 Dreamweaver Web design tool. 15 drop shadows, 252, 255 duotone color mode, 110 Duplicate command (Image menu), 193, 211 duplicating paths, 240 dye sublimation printers, 82

#### • E •

edge effects, 378-379 Edit menu commands Check Spelling, 282 Content-Aware Scale, 35 Copy, 42, 159 Fade, 20 Fade Motion Blur, 20 Fade Unsharp Mask, 20 Fill, 308 Paste, 42, 159, 289 Stroke, 308 Transform, 42, 160 editing alpha channels, 176–177 imported video, 362-363 8-bit color, 111

Ellipse tool, 226 ellipsis (...), 44 Elliptical Marquee tool, 163–164 e-mailing images, 83 EPS file format, 40 Equalize adjustment, 93, 129 Eraser tool, 302–303 Expand command, 172 Exposure dialog box, 104–105, 118 Extensis Web site, 22 eyedroppers, tonal corrections with, 96–97

#### • F •

Fade command (Edit menu), 20Fade Motion Blur command (Edit menu), 20 Fade Unsharp Mask command (Edit menu), 20fades, color, 127 faux styles. 282 Favorites tab (Adobe Bridge program), 74 feathering, 160-162, 169, 209-210 file formats for commercial printing, 40 DCS, 40 for digital images, 37-39 DNG, 136 EPS, 40 GIF, 39 JPG/JPEG, 38-39, 41 PDF, 38, 83 PNG, 39 for PowerPoint, 40-42 **PSB. 38** PSD, 37, 40 Raw, 133-134 saving images in other, 37 TIFF. 38. 40 for Web graphics, 39 for Word, 40-42

File Handling panel preferences, 57 File menu commands Automate, 217 Browse, 72 File Info, 55 Import, 68 New, 66 Open, 66 Open As Smart Object, 17 **Open Recent**, 75 Place, 204, 367 Print, 79 Save, 36 Fill command (Edit menu), 308 fill layers, 181 fill values, 207-208 filling paths, 239 Filter Gallery, 198, 327-329 Filter tab (Adobe Bridge program), 73 filters alpha channels, 177 Average, 322 Blur, 322 blur, 320-322 Blur More, 322 Box Blur, 322 Clouds, 332 Colored, 198 Crystallize, 376 Gaussian Blur, 322 keyboard shortcuts, 317 Lens Blur, 322 Lens Correction, 324-325 Motion Blur, 322 Radial Blur, 322 Reduce Noise, 325-327 selections, 177 Shape Blur, 323 Sharpen, 317-318 Shear, 332 Smart, 315-317 Smart Blur, 323 Smart Sharpen, 319-320 Spherize, 332 Surface Blur. 323

Texturizer, 198 Unsharp Mask, 318-319 flesh tone formulas, 131-132 flipped text, 294-295 floating panels, 45 folder organization, 71-72 fonts custom, 245–246 font-management utilities, 22 glyphs, 284 OpenType, 284 previews, 15 selection, 296 size of. 278 styles, 278 Suitcase Fusion font book. 22 symbol, 229 foreshortening, 197 formats. See file formats Forward Warp tool, 329 Freeform Pen tool, 236-237 freeform tools, 48 Freeze Mask tool, 331 function keys, 50 fuzzy images, 171

#### • G •

galleries, Web, 354-356 gamma correction, 104 gamut, 108 gamut preferences, 59 Gaussian Blur filter, 322 General panel preferences, 55 GIF file format, 39 glass text effect, 377 glasses, de-glaring, 189 Global Light layer style option, 252 glyphs, 284 GPU setting preferences, 58 Gradient Map feature, 124 Gradient Overlay layer effect, 262 gradients, 309-310 Graduate Filter tool, 141

graphics, file formats for, 39 grayscale color mode, 109 Guides, Grid & Slices panel preferences, 60

#### • H •

Hand tool, 139, 325, 331 Hard Light blending mode, 206 HDR (high dynamic range), 113 Healing Brush tool, 187, 306 hidden adjustments, 180 hiding layer styles, 253 menu commands, 51 panels, 45 high dynamic range (HDR), 113 high-key images, 89 highlights Histogram panel and, 89 sepia effects, 153 Shadow/Highlight adjustment, 100-103 Histogram panel All Channels view, 91 bell curve distribution, 91 highlights, 89 levels histogram comparison, 94 midtones, 89 panel configuration, 91 shadows. 89 skewed histogram example, 90 tonality, 88-92 histograms in Camera Raw plug-in, 143 color. 114 History Brush tool, 18, 307 history state preferences, 58 HSL/Grayscale feature, Camera Raw plug-in, 152 - 153

Hue/Saturation adjustment, 118 hyphenated text, 284, 291

### • ] •

ICC profiles, 62 image files closing, 17 opening, 17 renaming, 75 saving, 17 saving as PSD file format, 17 working on copies of, 17 Image menu commands Canvas Size, 35 Duplicate, 193, 211 Image Size, 27 Transform Canvas, 198 Image Processor prerecorded scripts, 344-346 image resolution basic description of, 27 changing size of, 28–32 selection considerations. 35 - 36Image Size dialog box, 28-30 images aspect ratio, 31 black and white, 95 cropping, 33 deleting items from, 192-196 e-mailing, 83 high-key, 89 importing, 65-69 low-key images, 90 purchasing, 69 resampling, 32–33 rights-managed, 69 rotating, 198 rovalty-free, 69 scaling, 30-31 sharing, 83 size of, changing, 29-33 text in, 286-287

Import command (File menu), 68 importing images discussed, 65 downloading from digital cameras, 67-68 opening images into Photoshop, 66-67 scanning prints. 68–71 indentation, 283-284 InDesign tool, 15 indexed color mode, 109-110 inkjet printers, 36, 81-82 Inner Glow layer effect, 258 Inner Shadow layer effect, 256 installation, Photoshop installation considerations, 20 - 22reinstallation. 63 interface panel preferences, 55 - 56interpolation, 77 Inverse command, 170 Invert adjustment, 122

### • ] •

jaggies, 26, 162 JavaScript utility, 343 JPG/JPEG file format basic description of, 38–39 Camera Raw plug-in with, 138 resaving images in, 41 justification, paragraphs, 283, 290

#### • K •

kerning, 281 keyboard shortcuts about this book, 4 basic description about, 18 customizing, 52 filters, 317 function keys, 50 menu commands, 44 Undo command, 18 keywords, assigning to images, 73 Keywords tab (Adobe Bridge program), 73

#### • [ •

LAB color mode, 110 Label menu (Adobe Bridge program), 73 landscape print mode, 76 laser printers, 82 lasso selection tools. 165–167 Lasso tool. 167 layer masks, 178-179, 232 Layer Style dialog box, 253 - 255layer styles adding to Styles panel, 267 applying, 250 basic description of, 247 Bevel and Emboss effect, 258-259 blending modes, 264-266 color, 254 Color Overlay effect, 261 custom, 251-255 defined. 248 deleting, 250 drop shadows, 252, 255 Global Light option, 252 Gradient Overlay effect, 262 hiding, 253 Inner Glow effect, 258 Inner Shadow effect, 256 loading, 251 opacity values, 264-265 Outer Glow effect, 256-257 Pattern Overlay effect, 262 preserving, 268 replacing, 251 Satin effect, 260 saving, 267-269

#### \_\_ Index

size of, changing, 253 Stroke, 263 Styles panel, 250-251 text. 274 layers. See also adjustment layers background, 205 basic description of, 202-203 blending modes, 204-207 clipping groups, 208-209 feathering. 209–210 fill values, 207-208 layer styles, 231 linking, 203 nested groups, 203 opacity values, 207-208 shape, 224 stacking order, 203 leading text, 281, 290 Lens Blur filter, 322 lens correction, Camera Raw plug-in, 153-154 Lens Correction filter, 324-325 Levels correction, 94-96, 116 lightening images, 105 line screen frequency, 36 Line tool, 226–227 lines, dashed and dotted, 379 linking layers. 203 liquefy tools, 329-331 loading layer styles, 251 selections, 175 lossy compression, 41 low-key images, 90 luminance, 127, 150 luminance noise, 192 Luminosity blending mode. 207

#### • M •

Magic Wand tool, 168 Magnetic Lasso tool, 167 margins, 290 marguee selection tools, 162 - 165Masking slider, 151 mask-related selection commands, 174–175 masks adding to layers and Smart Objects, 178-179 vector paths, 179, 239 Match Color dialog box, 126 - 127MATLAB feature, 367 Measurement Scale feature. 364-365 medical imagery review, 367-368 megapixel (MP), 27 memory usage preferences, 57 menus commands, 44-45, 51, 56 customizing, 51 ellipsis (...), 44 panel. 46 submenus, 44 Merge to HRD command, 219-221 messages or warnings, actions, 340 metadata, 135, 348 Midtone Contrast slider, Shadow/Highlight adjustment, 103 midtones, 89 Mirror tool, 330–331 modifier keys, 48–49 moiré patterns, 70-71 monitor resolution, 28 Motion Blur filter, 322 moving anchor points, 241-242 panels, 45, 50 MP (megapixel), 27 multichannel color mode, 110 Multiply blending

mode, 206, 257

#### • // •

NAPP (National Association of Photoshop Professionals), 10, 371 Navigator panel, 193 Nearest Neighbor resampling algorithm, 34 nested groups, layers, 203 New Action dialog box, 338 New command (File menu), 66 noise Color Noise Reduction slider, 149 Despeckle command, 192 luminance, 192 Reduce Noise filter, 191, 325-327 Normal blending mode, 206, 257

#### • () •

opacity values, layer styles, 207-208, 264-265 **Open As Smart Object** command (File menu), 17 Open command (File menu), 66 Open Image/Open Copy button, Camera Raw plug-in, 156 open paths, 234 Open Recent command (File menu), 75 opening image files, 17 images into Photoshop, 66-67 OpenType fonts, 284 Options bar, 45, 47–48 organization about this book. 2-5 Adobe Bridge program, 72 - 74

#### Photoshop CS4 For Dummies

organization (continued) folder structure creation, 71–72 image files, renaming, 75 subject-based schemes, 71 Outer Glow layer effect, 256–257 Output panel (Adobe Bridge program), 348 overlapped paths, 244 Overlay blending mode, 206, 257

#### • p •

page layout, 14-15, 36 page setup options, printing, 79 Paint Bucket tool, 308 painting airbrushing, 301 in alpha channels, 177 Blur tool, 307 Brush tool, 298-302 Brushes panel, 310-314 brush-using tools, 305-307 Burn tool, 307 Clone Stamp tool, 307 color selection, 303-305 Dodge tool, 307 Eraser tool, 302-303 gradients, 309-310 History Brush tool, 307 Pattern Stamp tool, 307 Pencil tool, 302 photo to painting effect, 373 - 374Sharpen tool, 307 Sponge tool, 307 toning tools, 307 panels Adjustments, 93 auto-collapsing, 56 Brushes, 310-314 Character, 280-282

controlling content of number of, 47 expanding/collapsing, 45 floating, 45 hiding, 45, 50 Histogram, 88-92 menus. 46 moving, 45, 50 Navigator, 193 Options bar, 45 Paragraph, 283-284 pickers, 47 redisplaying, 56 remember panel location preferences, 56 resizing, 46 Styles, 250-251, 267 Tool Presets, 53 troubleshooting. 63 panoramas. 217–219 PANTONE Web site, 62, 80 Paragraph panel, 283–284 paragraphs alignment, 283, 290 indentation, 283-284 justification, 283, 290 margins, 290 spacing before/after, 285 type containers. 288–289 word wrap, 288 Parametric panel, Camera Raw plug-in, 148 Paste command (Edit menu), 42, 159, 289 Patch tool, 187 Path Selection tool, 241 paths activating, 239 anchor points, 233-234, 241-244 clipping, 238-239 closed, 234 combining, 244 compound, 244 control points, 234 creating selections from, 240

curved segments, 235-236 custom fonts, 245-246 customizing, 241-245 deleting, 240 deleting areas within, 244 direction lines, 233 duplicating, 240 filling, 239 Freeform Pen tool, 236-237 open. 234 overlapped, 244 renaming, 238 saving, 237 segments, 233 shape layers, 238 straight segments, 234 subpaths, 244 vector mask. 239 Pattern Overlav laver effect. 262 Pattern Stamp tool, 307 patterns pasting, 214 repeating, 194, 215 PDF file format basic description of, 38, 40 image sharing, 83 presentations, 348-350 pen switch, Wacom tablet, 383 Pen tool, 234, 236 Pencil tool, 302 people portraits double chin minimizing effects. 189 glasses, de-glaring, 189 Red Eye tool, 186–187 smooth skin effects. 372-373 teeth whitening effects, 190 waist reduction effects, 188 wrinkle reduction effects, 187 Performance panel preferences, 57-58 perspective, 197, 210

Photo Filter adjustment, 121 Photomerge tool, 217-219 photos. See images Photoshop basic description of, 9-12 installation, 20–22 starting, 16 Photoshop CS4 Bible, Professional Edition. 357 Photoshop CS4 Extended 3D artwork, 361-362 32-bit images, 358-360 basic description of, 13 Count tool, 366 **DICOM feature**, 367 MATLAB feature, 367 Measurement Scale feature, 364-365 medical imagery review. 367-368 overview, 357-358 Smart Objet stack modes, 360 video layers, 362-363 PhotoSpin Web site, 1 pickers, 47 picture packages, 354 pictures. See images pin cushioning, 324 pivot points, 148 pixels basic description of, 25–26 defined, 10, 24 MP (megapixel), 27 pixel-filled shapes, 227 zoom example of, 25-26 pixels per inch (ppi), 27 Place command (File menu), 204.367 plug-ins Photoshop installation considerations. 21 setting preferences for, 60 Plug-Ins panel preferences, 60 PNG file format, 39

point of origin, 293 Point panel, Camera Raw plug-in, 149 point type text, 271 Polygon Lasso tool, 167 Polygon tool, 226-227 portrait print mode, 76 posterization, 95–96, 112 Posterize adjustment, 122 - 123PostScript page description language, 225 PowerPoint, file formats for, 40 - 42ppi (pixels per inch), 27 preferences basic description of, 54 cache levels, 58 channel. 56 cursor. 58-59 Cursors panel, 58-59 File Handling panel, 57 gamut. 59 General panel, 55 GPU setting, 58 Guides, Grid & Slices panel, 60 history state, 58 Interface panel, 55-56 memory usage, 57 open document as tabs, 56 Performance panel, 57–58 plug-in, 60 Plug-Ins panel, 60 remember panel location, 56 resetting back to default, 63 ruler setting, 60 scratch disk, 57 screen mode, 56 slice number settings, 60 tool tips, 56 transparency, 59 Transparency & Gamut panel, 59

Type panel, 60 Units & Rulers panel, 60 presentations, 36, 348-350 Preset Manager tool, 47, 230 preview area (Camera Raw plug-in), 144 Print command (File menu), 79 Print dialog box, 79-80 printer resolution, 28 printing alternatives, 81-82 aspect ratio and, 76-77 basic description of, 75 color management solutions, 80-81 commercial printing, file formats for, 40 dye sublimation printers, 82 good color technique, 78 - 80inkjet printers, 36, 81-82 landscape mode, 76 laser printers, 82 multiple documents, 380 page setup options, 79 portrait mode, 76 print sizes, 76–77 printer selection, 79 resolution considerations, 78 tonal range, 82 PSB file format, 38 PSD file format, 17, 37, 40 Pucker tool, 330 punctuation marks, 285 purchasing images, 69 Push Left tool, 330 push/pull tools, 329-331

quarter tones, 98 Quick Mask mode, 178 Quick Selection tool, 167–168

#### Photoshop CS4 For Dummies \_

#### • R •

Radial Blur filter, 322 Radius sliders, Shadow/Highlight adjustment, 103 rain and snow effects, 376 raster images, 12, 109, 224 ratings, assigning to images, 73 Raw file format Camera Raw update, 137 metadata, 135 sidecar files, 135 unprocessed image data, 133-134 RBG working space, 61 Reconstruct tool, 329 Rectangle tool, 226 rectangles, rounded, 226 Rectangular Marquee tool, 163 - 164Red Eye Removal tool, 139, 141 Red Eye tool, 186-187 Reduce Noise filter, 191, 325-327 Refine Edge tool, 168-169 renaming image files, 75 paths. 238 repeating patterns and textures, 194, 215 Replace Color command, 128-129, 377 resampling algorithms, 32, 34 resampling images Crop tool, 77 cropping versus, 33 how to. 32 Reselect command, 170 resizing panels, 46 resolution camera. 27 defined, 26 image, 27-32, 35-36 monitor. 28

print considerations, 78 printer, 28 scan, 69–70 workflow options, 145 response curves, 220 Retouch tool, 139–140 reversible adjustments, 180 RGB color mode, 108–109 rights-managed images, 69 Rotate tool, 11 rotating images, 198 rounded rectangles, 226 ruler setting preferences, 60 Ruler tool, 198

#### • 5 •

Satin layer effect, 260 Saturation tab, Camera Raw plug-in, 152 Save Actions command, 336 Save As dialog box, 37 Save command (File menu), 36 Save Image button, Camera Raw plug-in, 156 saving image files, 17 layer styles, 267-269 paths, 237 resaving images in JPEG format. 41 selections, 175, 211 scale, 210 scaling images, 30-31, 35 text, 281 scanning prints moiré patterns, 70-71 Photoshop-compatible plug-ins, 68 scan resolution. determining, 69-70 scattering, brush tips, 312 scratch disk preferences, 57 Screen blending mode, 206.257 screen mode preferences, 56 scripts AppleScript utility, 343 defined, 335 downloading, 343 Image Processor prerecorded, 344-346 JavaScript utility, 343 Visual Basic utility, 343 S-curves, 98 segments, path, 233 Select All command, 170 selections adding to, 164 anti-aliasing, 160-162 basic description of, 158-159 Border command, 172 Color Range command, 170-171 complex, 211-212 Contract command, 173 controlled, 166 creating from paths, 240 Deselect command, 170 Direct Selection tool, 179.241 Expand command, 172 feathering, 160-162, 173 filters. 177 intersection with, 164 Inverse command, 170 lasso selection tools. 165-167 layer masks, 178-179 loading, 175 Magic Wand tool, 168 marguee selection tools. 162 - 165mask-related selection commands, 174-175 Path Selection tool. 241 Quick Mask mode, 178

Quick Selection tool, 167-168 Refine Edge tool, 168-169 Reselect command, 170 saving, 175, 211 Select All command, 170 sharpening, 177 Smooth command, 172 subtracting from, 164 transforming shape of, 173 - 174uses for, 158-159 Selective Color adjustment, 125 sepia effects, 153 Shadow/Highlight adjustment, 100-103, 125 shadows Histogram panel and, 89 minimizing, 106 Shape Blur filter, 323 shape layers, 224, 238 shapes appearance of, changing, 231 custom, 229-230 Custom Shape tool, 227-228 layer masks, 232 multicolor shape layer simulation, 231-233 pixel-filled, 227 rounded rectangles, 226 squares, 226 symbol fonts. 229 sharing images, 83 Sharpen filters, 317-318 Sharpen tool. 307 sharpening selections, 177 Shear filter, 332 shortcuts. See keyboard shortcuts sidecar files, 135, 142 Single Column Marquee tool, 163.165 Single Row Marquee tool, 163, 165

sites. See Web sites 16-bit color, 112 size of fonts, 278 of images, changing, 29–33 of layer styles, changing, 253 print, 76–77 workflow options, 145 sketches. 374-375 skin. smoothed effects. 372-373 slice number setting preferences, 60 Smart Blur filter, 192, 323 Smart filters. 315-317 Smart Guides, 60 Smart Objects adding masks to, 178-179 applying Smart filters to, 316-317 basic description of, 145 creating from existing laver. 204 stack modes, 360 uses for, 203-204 Smart Sharpen filter, 319-320 smooth anchor points, 234, 241-243 Smooth command, 172 smooth skin effects, 372-373 snow and rain effects, 376 Soft Light blending mode, 206 Space workflow option, 144 spell checking, 282 Spherize filter, 332 Split Toning tab, Camera Raw plug-in, 153 Sponge tool, 190, 307 spot channels, 40 spot color, 115, 305 Spot Healing Brush tool, 194-195, 306 squares, 226 stack modes, Smart Objects, 360

stacking order, layers, 203 stacks (Adobe Bridge program), 74 stamp tools, 307 star ratings, assigning to images, 73 starting Adobe Bridge program, 72 Photoshop, 16 straight path segments, 234 stroke, brush, 313 Stroke command (Edit menu), 308 Stroke layer effect, 263 styles, font, 278 Styles panel, 250-251, 267 submenus, 44 subpaths, 244 subscript characters, 281 subtractive color mode, 109 Suitcase Fusion font book, 22 superscript characters, 281 support, 63 Surface Blur filter, 323 sweet spot, 39 symbol fonts, 229

#### • 7 •

tablets. Wacom. See Wacom tablets tabs, open document as tabs preference, 56 teeth whitening effects, 190 Temperature and Tint sliders. 139 text alignment, 279 anti-aliasing, 279 Character panel, 280–282 dictionaries, 282 faux styles, 282 flipped, 294-295 fonts, 278, 296 glass text effect, 377 hyphenated, 284, 291

#### Photoshop CS4 For Dummies

text (continued) images in, 286-287 kerning, 281 layer styles, 274 leading, 281, 290 Paragraph panel, 283–284 paragraphs, 283-284 point of origin, 293 point type, 271 punctuation marks, 285 scaling, 281 spell checking, 282 subscript and superscript characters, 281 type, 276-277 type, adding to paths, 293-294 type mask tools, 275-276 type-shaped selection, 275 warp type, 272, 279, 292 texture, 194, 215, 313 Texturizer filter, 198 Thaw Mask tool, 331 32-bit images, 358-360 3D artwork, 361-362 Threshold adjustment, 123 thumbnails, 351-353 TIFF file format, 38, 40, 138 Tint and Temperature sliders, 139 tips, brush, 311-312 tolerance setting, Magic Wand tool, 168 Tonal Width sliders. Shadow/Highlight adjustment, 102 tonality auto corrections, 92-93 Auto Tone correction, 92 basic description of, 87 basic tonal adjustment example, 88 Curves adjustment, 97-100 darkening, 105 evedroppers, 96-97 Histogram panel, 88–92

lightening, 105 guarter tones, 98 tonal range, 88 Tone Curve tab, Camera Raw plug-in, 148–149 toning tools, 307 Tool Presets panel, 53 tool tip preferences, 56 tools Bloat, 330 Blur, 307 Brush, 298–302 Burn, 105, 189, 307 Clone Stamp, 187, 193 Color Picker, 304 Color Replacement, 192, 306 Color Sampler, 114, 139 Count. 366 Crop, 77, 139-140 Custom Shape, 227-228 Direct Selection, 179, 241 Dodge, 105, 189-190, 307 Ellipse, 226 Elliptical Marguee, 163-164 Eraser, 302-303 Forward Warp, 329 freeform. 48 Freeform Pen, 236-237 Freeze Mask, 331 Graduate Filter, 141 Hand, 139, 325, 331 Healing, 187 Healing Brush, 306 History Brush, 18, 307 Lasso, 167 lasso selection, 165-167 Line, 226-227 liquify, 329-331 Magic Wand, 168 Magnetic Lasso, 167 marguee selection, 162-165 Mirror, 330–331 modifier keys, 48-49 Options bar, 47–48

Paint Bucket, 308 Patch, 187 Path Selection. 241 Pattern Stamp, 307 Pen, 234, 236 Pencil, 302 Photomerge, 217-219 Polygon, 226-227 Polygon Lasso, 167 Preset Manager, 230 presets, 53 Pucker, 330 Push Left, 330 push/pull, 329-331 Quick Selection, 167–168 Reconstruct, 329 Rectangle, 226 Rectangular Marquee, 163-164 Red Eye, 186-187 Red Eye Removal, 139, 141 Refine Edge, 168–169 Retouch, 139-140 Rotate, 11 **Ruler**. 198 shape, 226-227 Sharpen, 307 Single Column Marquee, 163, 165 Single Row Marquee, 163, 165 Sponge, 190, 307 Spot Healing Brush, 194-195.306 Thaw Mask, 331 Turbulence, 331 Twirl Clockwise, 330 Type, 273-274 Vanishing Point, 14, 213–217 White Balance, 139 Zoom, 139, 325, 331 Tools menu options (Adobe Bridge program), 346-348

Transform Canvas command (Image menu), 198 Transform command (Edit menu), 42, 160 transformation, selection shape, 173-174 Transparency & Gamut panel preferences, 59 transparency adapters, 70 transparency grid, 267 transparency preferences, 59 Turbulence tool, 331 turning off warnings, 61 Twirl Clockwise tool. 330 type containers, paragraphs, 288-289 Type panel preferences, 60 Type tool, 273-274

#### • U •

underscore (\_), 343 undo operations, 18–20 Units & Rulers panel preferences, 60 units of measurement actions, 339 ruler setting preferences, 60 Unsharp Mask filter, 318–319 usability, about this book, 1–2

#### • 1/ •

Vanishing Point tool, 14, 213–217 Variations adjustment, 125, 129–130 vector artwork, 223 vector mask path, 239 vector paths, 179, 223–225 Vibrance adjustment, 118, 147 video layers, 362–363 vignetting features, 154–155 viruses, 20–21 Visual Basic utility, 343

#### • W•

Wacom tablets accessories, 384 Cintig tablets, 384 convenience of using, 382 ease of use, 381-384 pen switch, 383 preferences, setting, 383 pressure sensitivity, 383 waist reduction effects, 188 warnings actions, 340 turning off, 61 warp Forward Warp tool, 329 warp type text, 272, 279, 292 watermarks, 353 Web galleries, 354-356 Web graphics file formats, 39 Web pages, image resolution and, 36. See also page lavout Web sites Adobe, 63 ColorVision, 62

Datacolor, 80 Extensis, 22 image sharing, 83 **PANTONE**, 62, 80 PhotoSpin, 1 X-Rite, 62, 80 Web-safe color, 305 white background deletion. 377-378 White Balance tool, 139 white point, 146 Word file formats, 40–42 word wrap, 288 workflow options, Camera Raw plug-in, 144–146 workspaces accessing saved, 50 basic description of, 49-50 gaining more room, 50 how to customize, 50-51 preset, 51 zoom options, 50 wrinkle reduction effects, 106, 187

### • X •

X-Rite Web site, 62, 80

#### • Z •

zoom options within workspace, 50 Zoom tool, 139, 325, 331

| Notes |
|-------|
|       |
|       |
|       |
|       |
|       |
|       |
|       |
|       |
|       |
|       |
|       |
|       |